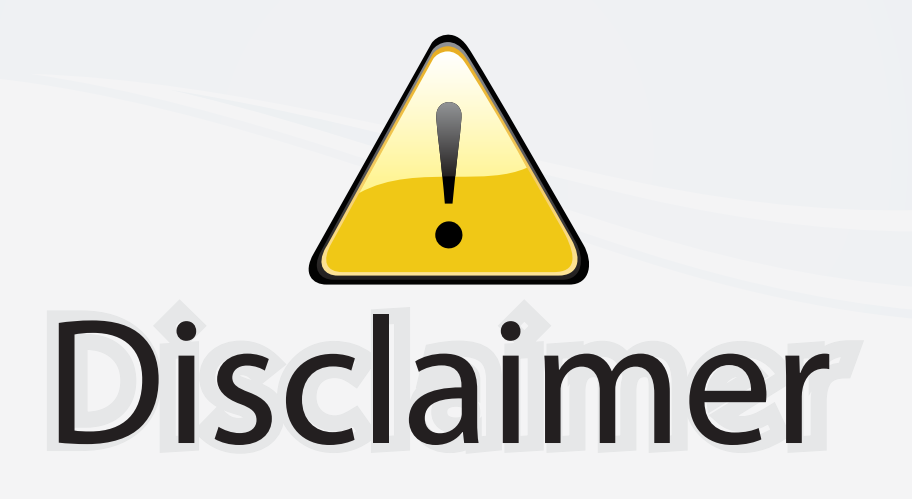

This user manual is provided as a free service by FixYourDLP.com. FixYourDLP is in no way responsible for the content of this manual, nor do we guarantee its accuracy. FixYourDLP does not make any claim of copyright and all copyrights remain the property of their respective owners.

About FixYourDLP.com

FixYourDLP.com (http://www.fixyourdlp.com) is the World's #1 resource for media product news, reviews, do-it-yourself guides, and manuals.

Informational Blog: http://www.fixyourdlp.com Video Guides: http://www.fixyourdlp.com/guides User Forums: http://www.fixyourdlp.com/forum

FixYourDLP's Fight Against Counterfeit Lamps: http://www.fixyourdlp.com/counterfeits

# Sponsors:

RecycleYourLamp.org – Free lamp recycling services for used lamps: http://www.recycleyourlamp.org

Lamp Research - The trusted 3rd party lamp research company: http://www.lampresearch.com

Discount-Merchant.com – The worlds largest lamp distributor: http://www.discount-merchant.com

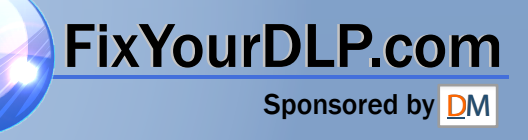

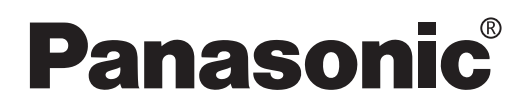

# **Operating Instructions**

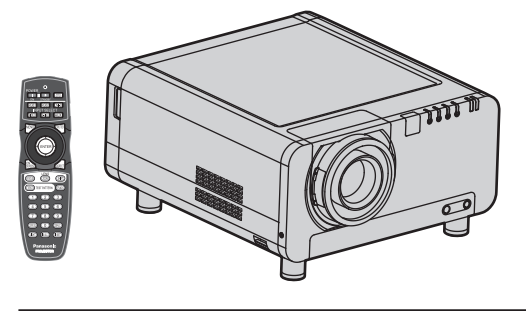

**3-chip DLP® -based Projector Commercial Use**

# Models No. PT-DW100U

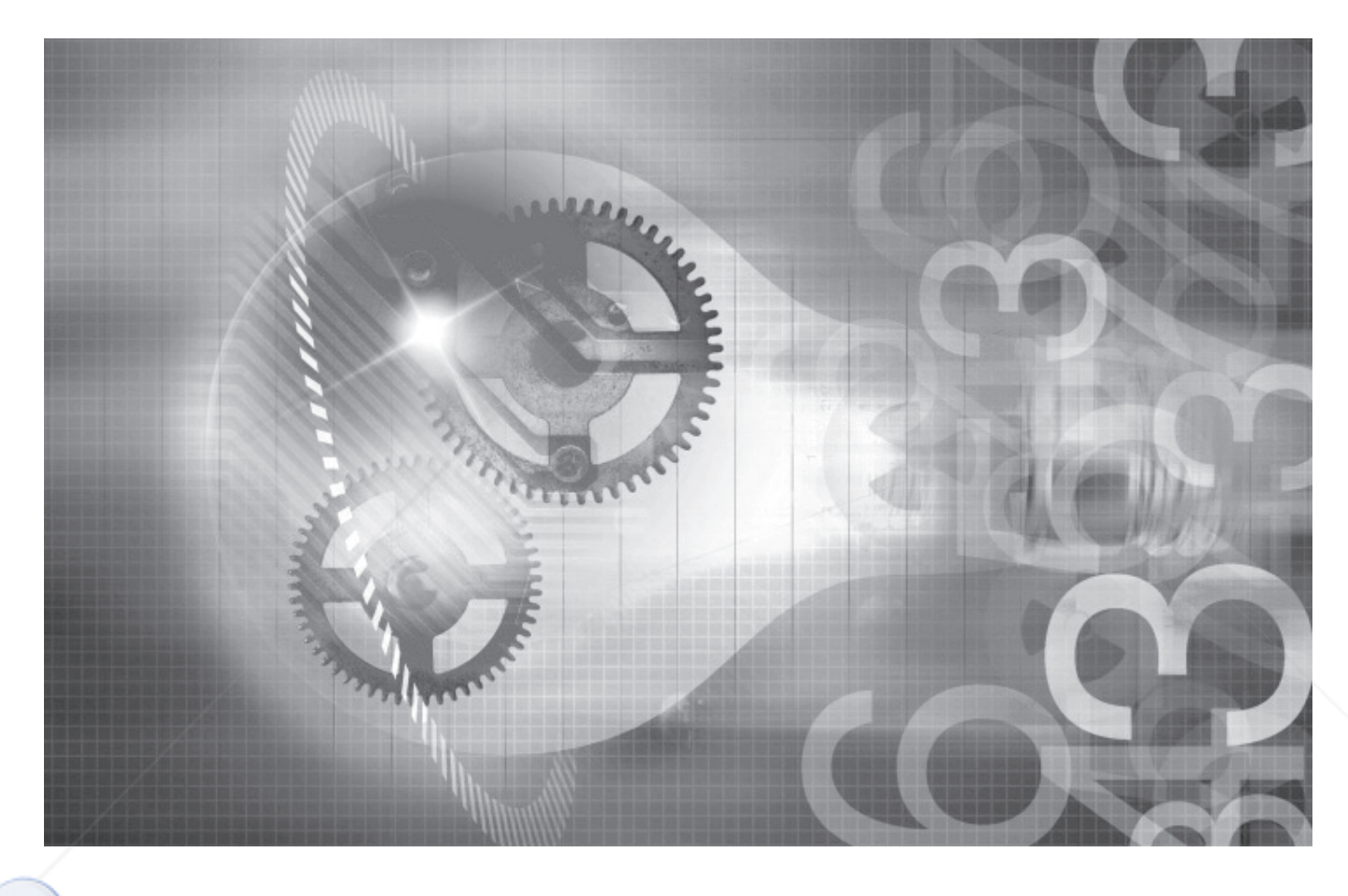

ixYourDLP.com<sup>.</sup> Read these instructions completely before operating this unit.<br> **ICLICICICICICIC** (800) 281-8860 **THE TERPROJECTOR LAMPS AND ACCESSORIES** 

# **Dear Panasonic Customer:**

This instruction booklet provides all the necessary operating information that you might require. We hope it will help you to get the most performance out of your new product, and that you will be pleased with your Panasonic DLP® based projector.

The serial number of your product may be found on an attached label. You should note it in the space provided below and retain this booklet in case service is required.

#### Model number: **PT-DW100U**

Serial number:

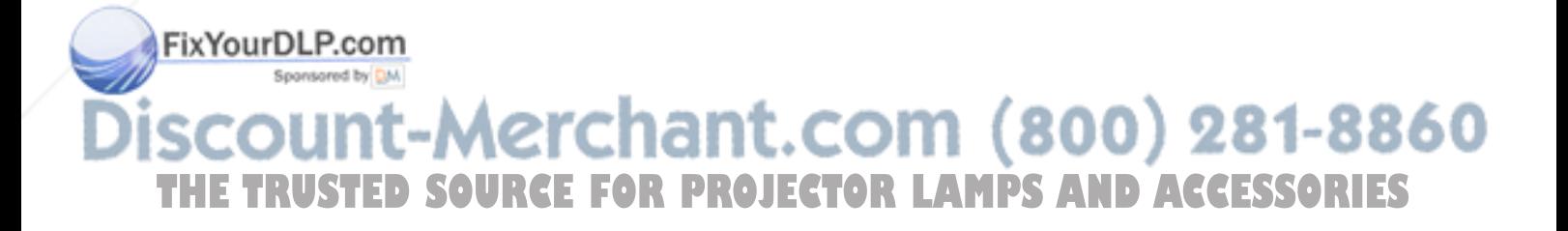

**Be sure to read the "IMPORTANT SAFETY NOTICE" and the "Precautions with regard to safety". (pp. 4-9)**

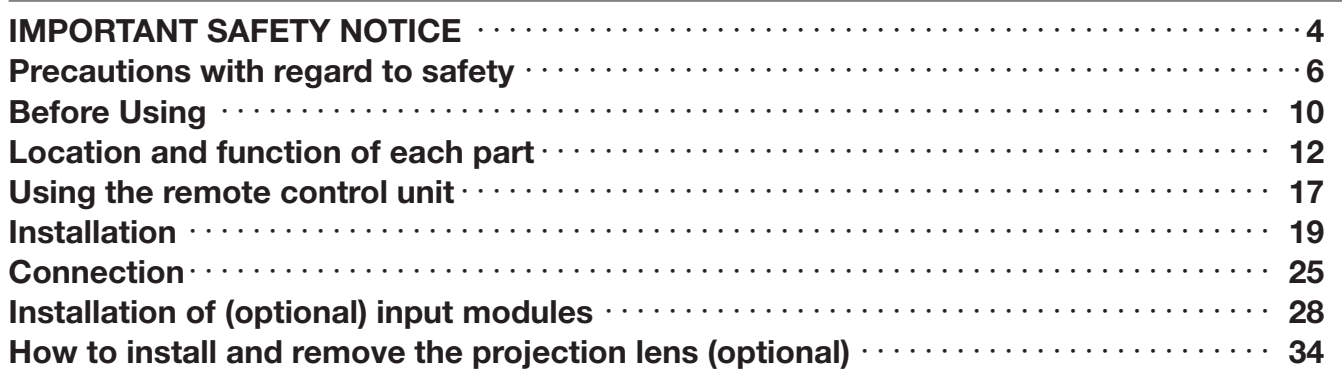

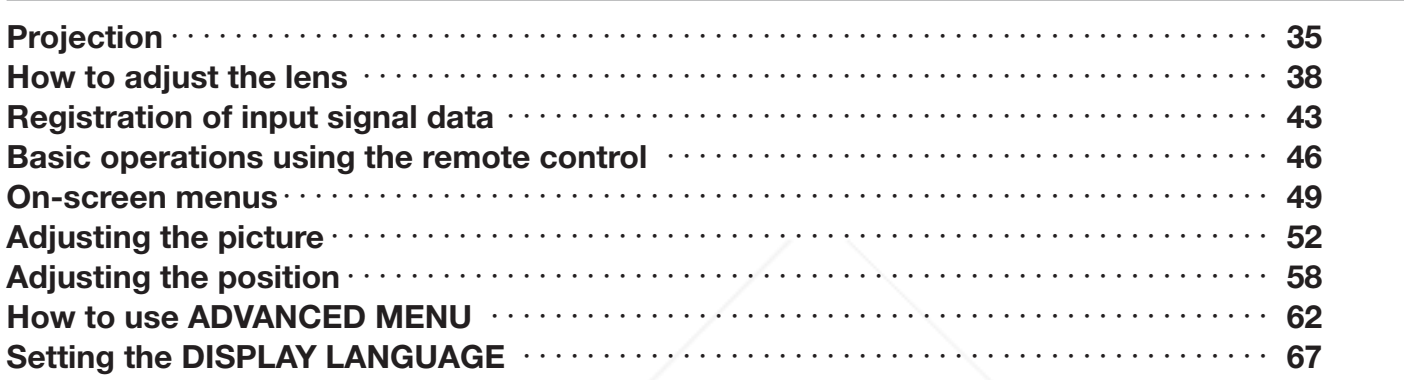

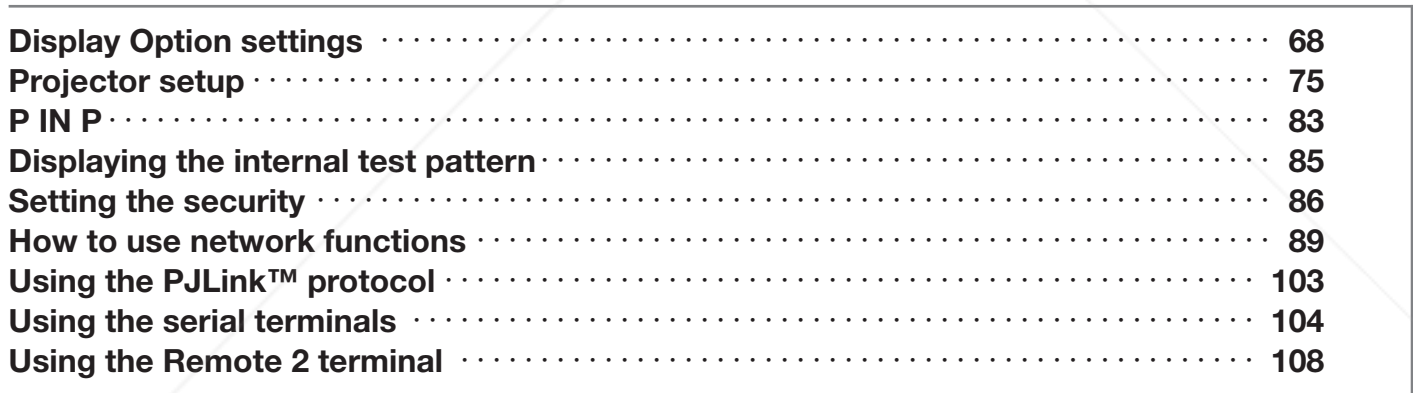

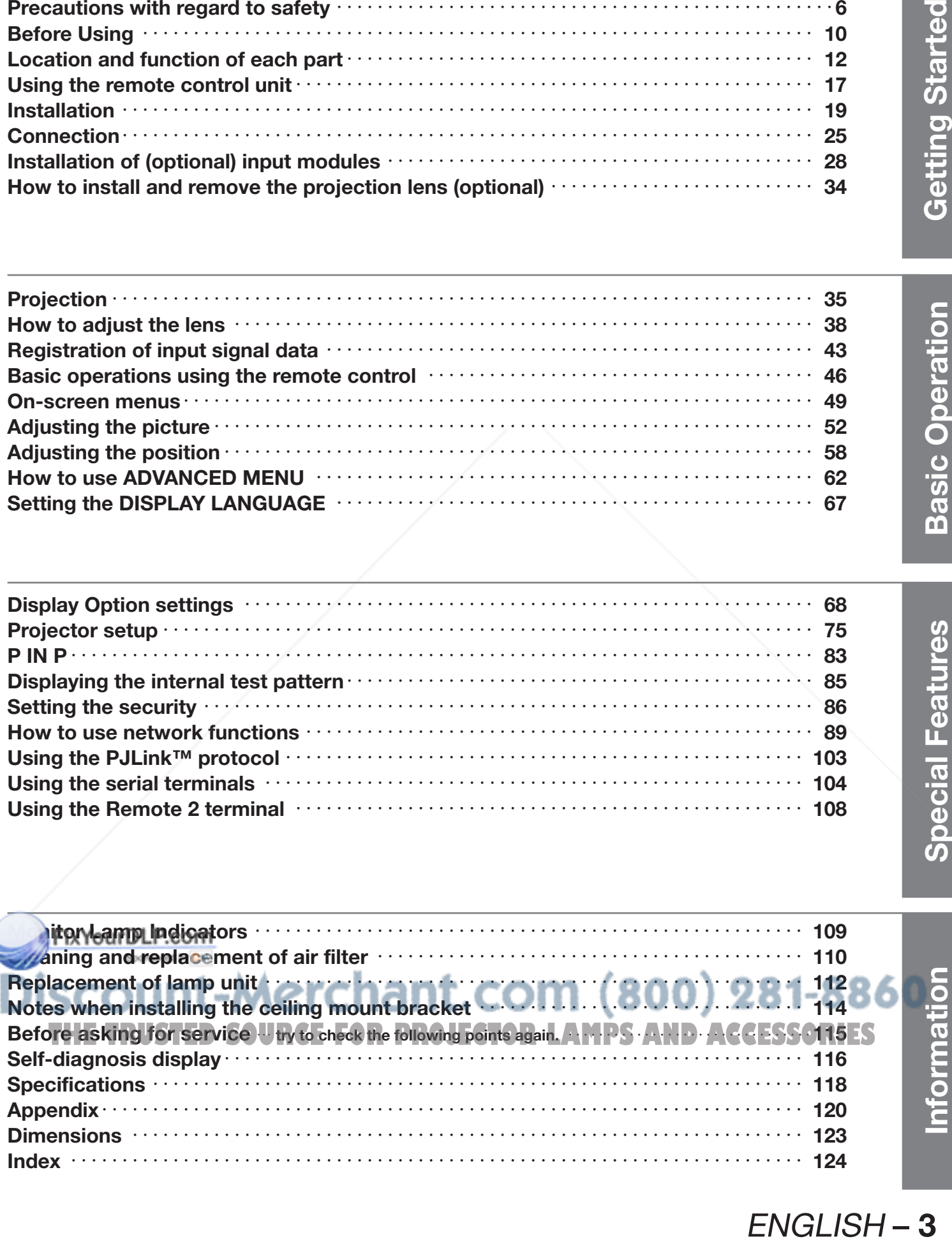

Information

# **IMPORTANT SAFETY NOTICE**

#### **WARNING: TO REDUCE THE RISK OF FIRE OR ELECTRIC SHOCK, DO NOT EXPOSE THIS PRODUCT TO RAIN OR MOISTURE.**

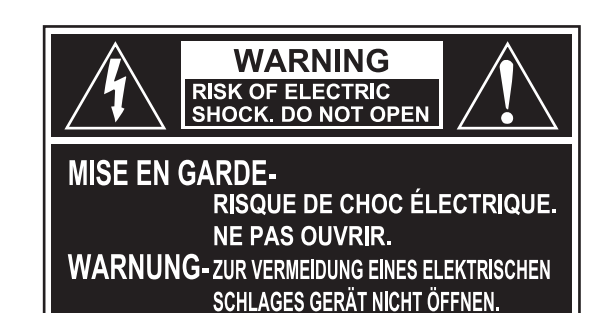

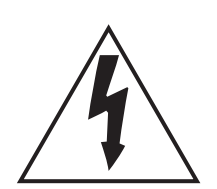

The lightning flash with arrowhead symbol, within an equilateral triangle, is intended to alert the user to the presence of uninsulated "dangerous voltage" within the Product's enclosure that may be of sufficient magnitude to constitute a risk of electric shock to persons.

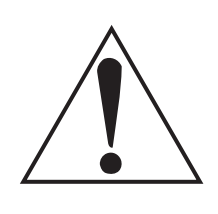

The exclamation point within an equilateral triangle is intended to alert the user to the presence of important operating and maintenance (servicing) instructions in the literature accompanying the product.

#### **CAUTION:**

This equipment is equipped with a three-pin grounding-type power plug. Do not remove the grounding pin on the power plug. This plug will only fit a grounding-type power outlet. This is a safety feature. If you are unable to insert the plug into the outlet, contact an electrician. Do not defeat the purpose of the grounding plug.

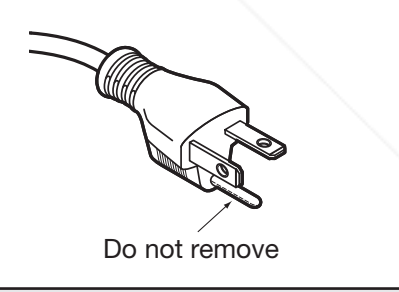

#### FixYourDLP.com Sponsored by DM vunt-Merchant.com (800) 281-8860 **THETRUSTEDSOURCEFORPROJECTORLAMPSANDACCESSORIES**

**WARNING:** This equipment has been tested and found to comply with the limits for a Class B digital device, pursuant to part 15 of the FCC Rules. These limits are designed to provide reasonable protection against harmful interference in a residential installation. This equipment generates, uses and can radiate radio frequency energy and, if not installed and used in accordance with the instructions, may cause harmful interference to radio communications. However, there is no guarantee that interference will not occur in a particular installation. If this equipment does cause harmful interference to radio or television reception, which can be determined by turning the equipment off and on, the user is encouraged to try to correct the interference by one or more of the following measures: – Reorient or relocate the receiving antenna. – Increase the separation between the equipment and receiver.

- Connect the equipment into an outlet on a circuit different from that to which the receiver is connected.
- Consult the dealer or an experienced radio/TV technician for help.

**FCC CAUTION:** To assure continued compliance, use only shielded interface cables when connecting to computer or peripheral devices. Any unauthorized changes or modifications to this equipment could void the user's authority to operate.

**WARNING:** Not for use in a computer room as defined in the Standard for the Protection of Electronic Computer/Data Processing Equipment, ANSI/ NFPA 75.

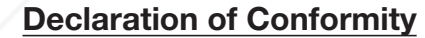

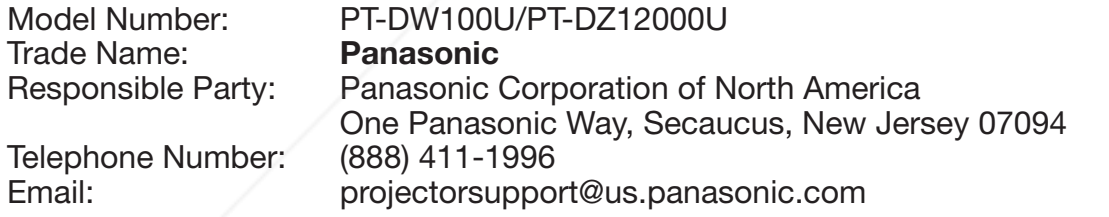

This device complies with Part 15 of the FCC Rules. Operation is subject to the following two conditions: (1) This device may not cause harmful interference, and (2) this device must accept any interference received, including interference that may cause undesired operation.

#### FixYourDLP.com

**DICE:** Spansoned Thits product has a High Intensity Discharge (HID) lamp that contains mercury. Disposal may be regulated in your community due to environmental considerations. For disposal or recycling information, please contact your **THE TRUSTOCal authorities, or the Electronic Industries Alliance: http://www.eiae.org ES** 

# **Precautions with regard to safety**

# **WARNING**

- **If a problem occurs (such as no image) or if you notice smoke or a strange smell coming from the projector, turn off the power and disconnect the power cord from the wall outlet.**
	- Do not continue to use the projector in such cases, otherwise fire or electric shocks could result.
	- Check that no more smoke is coming out, and then contact an Authorized Service Center for repairs.
	- Do not attempt to repair the projector yourself, as this can be dangerous.

#### ■ Do not install this projector in a place which is not strong enough to **take the full weight of the projector.**

- If the installation location is not strong enough, it may fall down or tip over, and severe injury or damage could result.
- Installation work (such as ceiling suspension) should only be carried out by a qualified technician.
- If installation is not carried out correctly, there is the danger that injury or electric shocks may occur.
- **If foreign objects or water get inside the projector, or if the projector is dropped or the cabinet is broken, turn off the power and disconnect the power cord from the wall outlet.**
	- Continued use of the projector in this condition may result in fire or electric shocks.
	- Contact an Authorized Service Center for repairs.

#### **Do not cover the air filter, the air inlet and exhaust vents.**

• Doing so may cause the projector to overheat, which can cause fire or damage to the projector.

#### **Do not overload the wall outlet.**

• If the power supply is overloaded (for example, by using too many adapters), overheating may occur and fire may result.

#### **Do not remove the cover or modify it in any way.**

- High voltages which can cause fire or electric shocks are present inside the projector.
- For any inspection, adjustment and repair work, please contact an Authorized Service Center.

#### **Clean the power cord plug regularly to prevent it from becoming covered in dust.**

- If dust builds up on the power cord plug, the resulting humidity can damage the insulation, which could result in fire. Pull the power cord out from the wall outlet and wipe it with a dry cloth.
- If not using the projector for an extended period of time, pull the power cord plug out from the wall outlet.

#### **Do not do anything that might damage the power cord or the power cord plug.**

• Do not damage the power cord, make any modifications to it, place it near any hot objects, bend it excessively, twist it, pull it, place heavy objects on top of it or wrap it into a bundle.

Fix Youn Phe power cord is used while damaged, electric shocks, short-circuits or fire may result.

• Ask an Authorized Service Center to carry out any repairs to the power cord that might be necessary.

# **Do not handle the power cord plug with wet hands.**

THE TRUSTED STOURCY FULL FIRE SHOCKS R LAMPS AND ACCESSORIES

#### **Insert the power cord plug securely into the wall outlet.**

- If the plug is not inserted correctly, electric shocks or overheating could result.
- Do not use plugs which are damaged or wall outlets which are coming loose.

ENGLISH – **7**

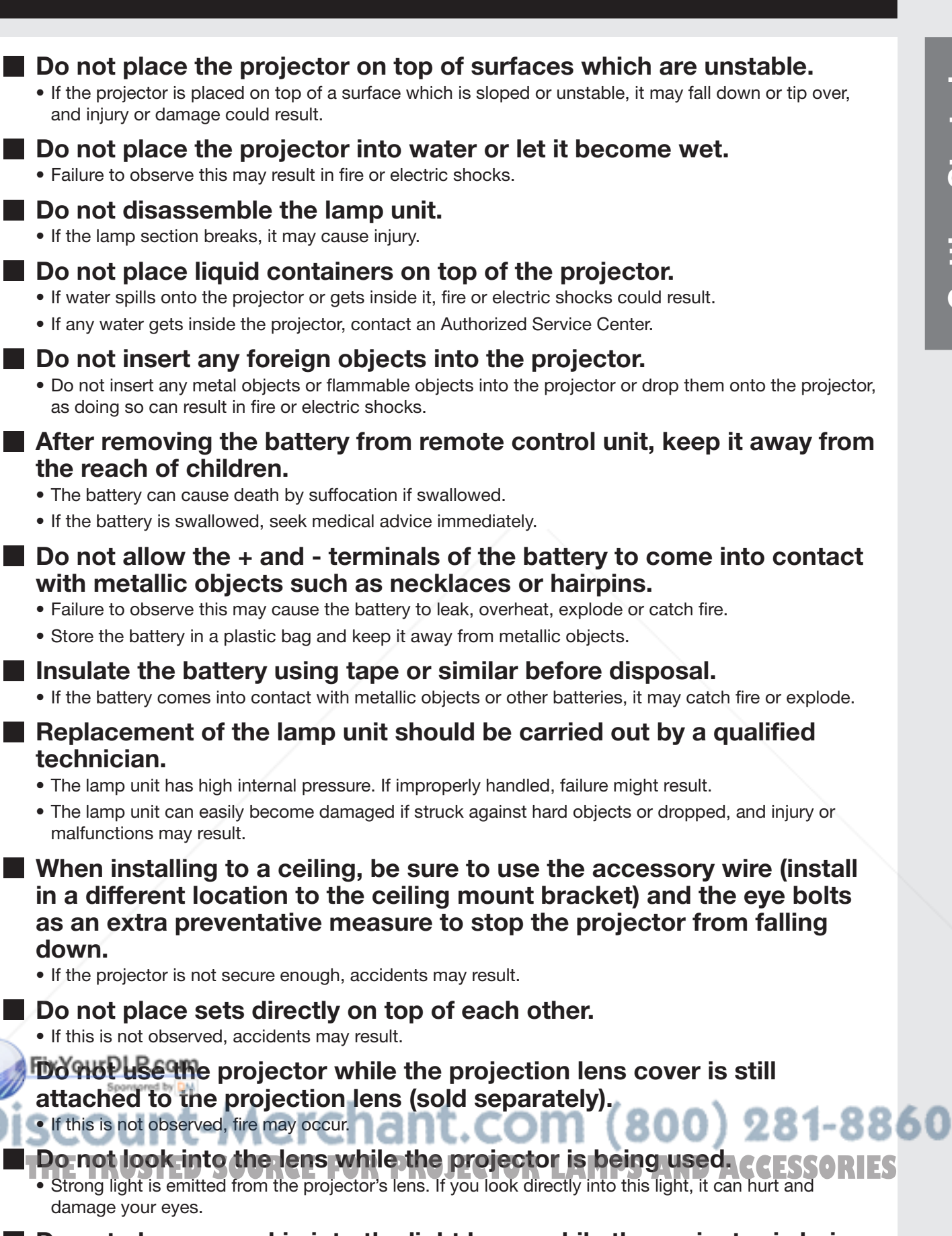

- **Do not place your skin into the light beam while the projector is being used.**
	- Strong light is emitted from the projector's lens. If you place directly into this light, it can hurt or damage your skin.

#### **Precautions with regard to safety (continued)**

## **CAUTION**

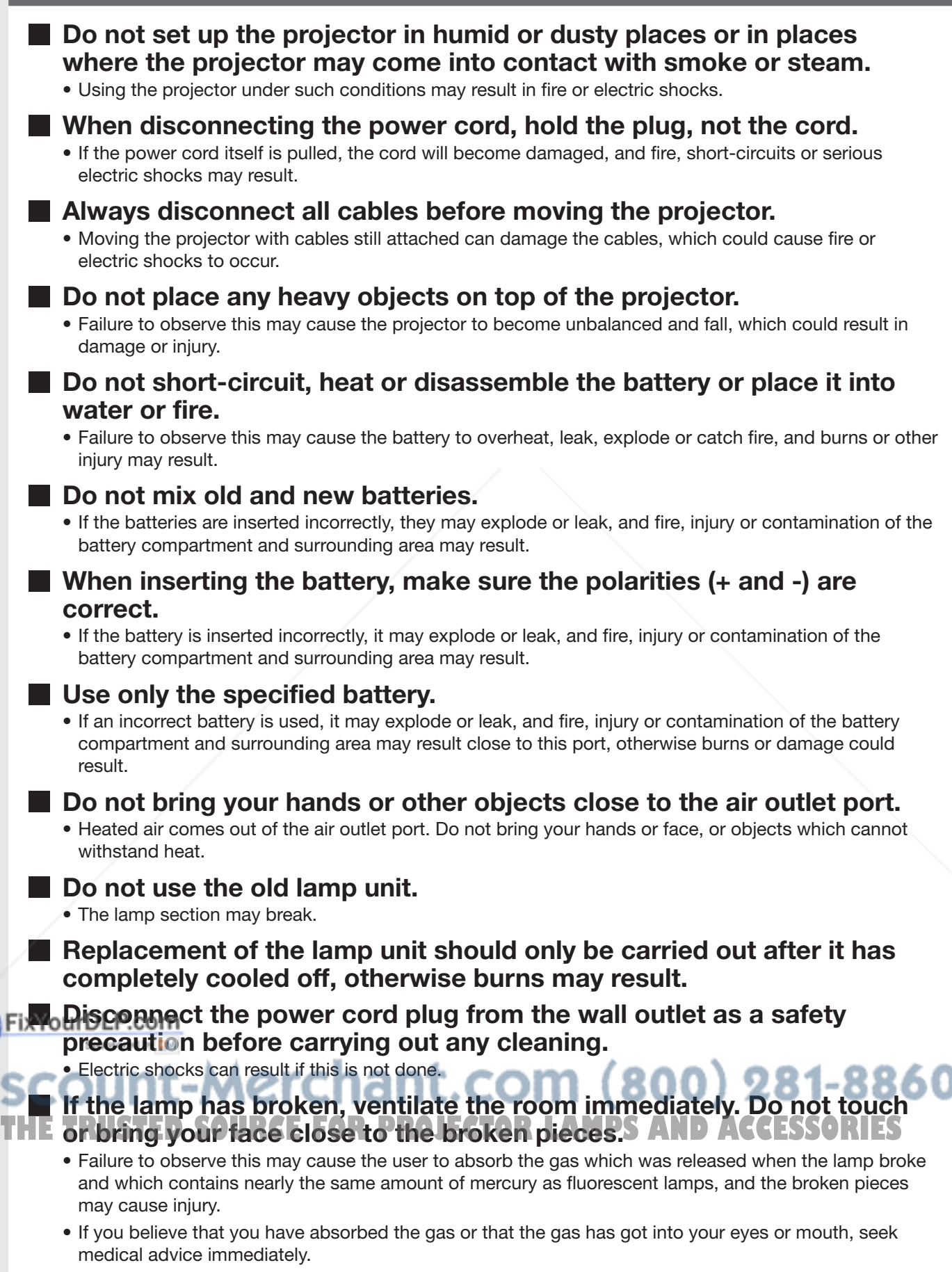

- Ask your dealer to replace the lamp unit and check the inside of the projector.
- **8** ENGLISH

#### **Ask an Authorized Service Center to clean inside the projector at least once a year.**

- If dust is left to build up inside the projector without being cleaned out, it can result in fire or problems with operation.
- It is a good idea to clean the inside of the projector before the season for humid weather arrives. Ask your nearest Authorized Service Center to clean the projector when required. Please discuss with the Authorized Service Center regarding cleaning costs.
- Do not reach for the openings beside the optical lens, during **horizontal or vertical movements of the lens there is a injury hazard.**
- **An effort to keep our environment clean, please bring the non-repairable unit to your Dealer or a Recycling Company.**
- Do not use projectors with the adjustable feet or projection lens cover **removed.**
	- If this is not observed, the sets may not operate correctly or accidents may result.

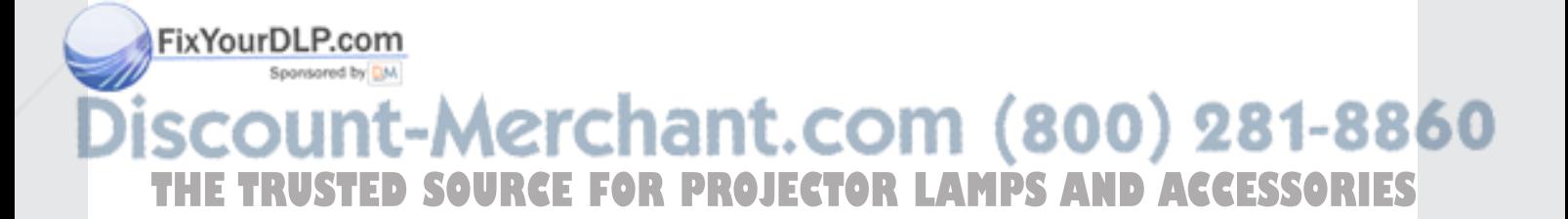

# **Before Using**

# **Accessories**

Check that all of the accessories shown below have been included with your projector.

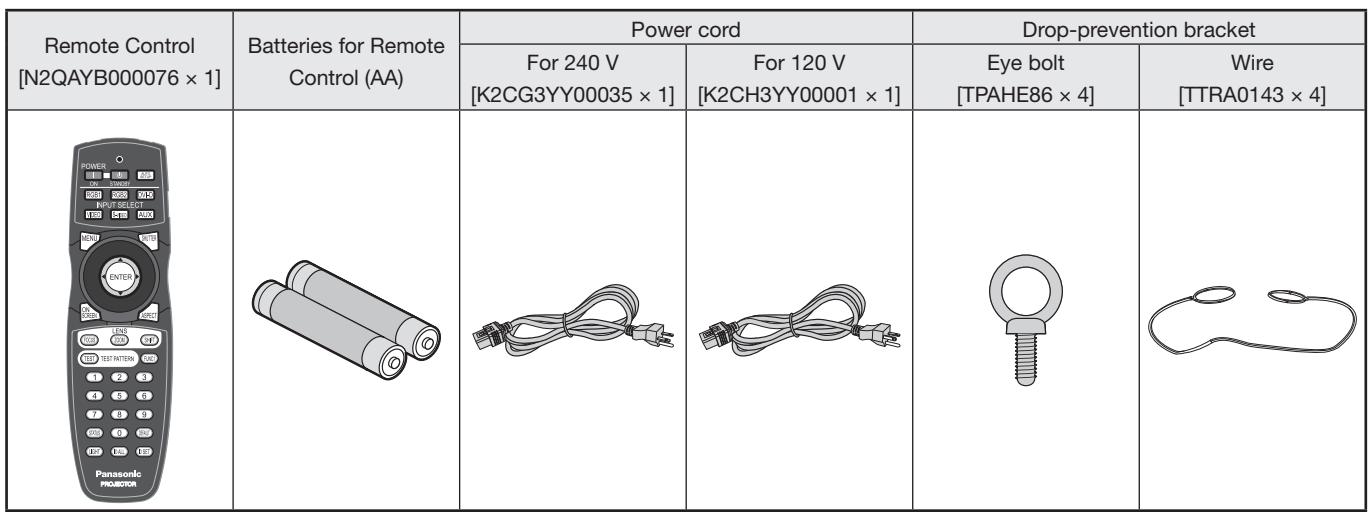

# **Caution when moving the projector**

The projection lens is susceptible to vibrations and impacts. Be sure to always remove the lens during transport.

# **Cautions regarding setup**

Be sure to observe the following precautions when installing the product.

**Be sure to install the projection lens cover after installing the projection lens.**

If this is not done, dust will collect inside the projector and problems with the projector will result.

#### **Avoid installing the product in a place exposed to vibrations or impacts.**

If the projector is installed in a place where vibrations are transmitted from a source of driving power and others or mounted in a car, vibrations or impacts may be transmitted to the product to damage the internal parts, causing failure. Install the product in a place free from vibrations and impacts.

## **Do not install the projector near high-voltage power lines or power sources.**

The product may be exposed to interference if it is installed in the vicinity of high-voltage electrical power lines or power sources.

#### **Do not place the projector on a vinyl sheet or carpet.**

If a vinyl sheet sucked up and blocks the air filter intake port, the internal temperature of the projector may increase, which triggers the protection circuit, turning off the power.

#### **Be sure to ask a specialized technician when to install the product to a ceiling.**

Fix **Yothe broduct is** to be installed hanging from the ceiling, purchase an optional hanging attachment (for high ceiling: Model No. ET-PKD100H) (for low ceiling: Model No. ET-PKD100S) and call a specialized technician for installation.

# **Do not operate the projector over 2 700 m (8881.5) above sea level. When**

**TH operating between 1 400 m (4605.3) and 2 700 m (8881.5´) above sea S level, set the "ALTITUDE MODE", described on page 76, to "ON".**

Otherwise the life of the product may be shortened.

 **When installing and using the projector at an angle that exceeds 30**° **from the horizontal in the vertical direction, set "DIRECTION", described on page 76, to "VERTICAL".**

**10** – ENGLISH

## **Notes on use**

#### **To view clear images:**

- The audience cannot enjoy high-contrast and clear images if outside light or the illumination interferes the screen surface. Draw window curtains or blinds, turn off the lightings near the screen or take other proper measures.
- In rare cases, wafture can occur on the screen affected by the warm air from the exhaust port depending on the environment. Make sure that there is no equipment in front of the set which will recirculate the exhaust air from the set or other nearby equipment.

#### **Do not touch the surface of the projection lens with bare hand.**

If fingerprints or stains are left on the projection lens surface, they are magnified and projected on the screen. Keep your hands away from the lens. Cover the lens with the supplied lens cap when the projector is not used.

#### **DLP chips**

The DLP chips are made using extremely high-precision technology. Note that in rare cases, pixels may be missing or always lit, but this is not a malfunction.

#### **Lamp**

A mercury lamp with high internal pressure is used for the light source of this product. A high-pressure mercury lamp has the following characteristics:

- It may burst with a loud sound or end its life cycle by not illuminating because of given impacts, flaws, or deterioration due to used hours.
- The life cycle of a mercury lamp varies according to the individual difference or conditions of use. In particular, turning the power on and off frequently and/or repeatedly will greatly affect the life cycle.
- In rare cases, it may burst shortly after projection starts.
- The possibility of explosion increases when the lamp is used beyond the replacement time.
- When the lamp bursts, the gas inside will be emitted and may appear like smoke.
- Provide a lamp for replacement in advance.

#### **Maintenance**

Be sure to remove the power cord plug from the receptacle before cleaning.

- ion interferes the<br>ake other proper<br>port depending on<br>ulate the exhaust<br>d.<br>elector is not used.<br>Solector is not used.<br>B., pixels may be<br>ph-pressure<br>pacts, flaws, or<br>sof use. In<br>life cycle.<br>e.<br>benzene, thinner,<br>case may<br>d c **• Use soft and dry cloth to clean the cabinet** Use a soft cloth moistened in warm water to clean away oil. Do not use solvents such as benzene, thinner, and alcohol, detergents for kitchens, or a chemical cloth. If using such solvents, the outer case may become deformed, and the paint may peel off.
- **Do not clean the lens surface with fuzzy or dusty cloth.** If dust adheres to the lens, it will be magnified and projected on the screen. Use a soft and clean cloth to wipe off dust.

#### **Caution:**

When connecting the projector to a PC or external device, use the power cord supplied with the corresponding device and a commercially available shielded interface cable.

# **Disposal**

When disposing of the product, contact your nearest municipality or dealer to confirm the correct procedure for disposal.

# **Attention on security**

If you use the network function of this product, there is the likelihood of being subjected to the following damage. • Personal information being leaked via this product

- Unauthorized operation of this product by a malicious third part**y R LAMPS AND ACCESSORIES**<br>• Interfering or stopping of this product by a malicious third party **R LAMPS AND ACCESSORIES**
- Interfering or stopping of this product by a malicious third party

Be sure to take sufficient security measures. (pp. 86-92)

- Use a password that is as difficult to guess as possible.
- Change your password regularly.
- Panasonic and its affiliate companies would never directly inquire about your password.
- In the event that somebody does make a direct inquiry, do not let the person know your password.
- Use a network for which security measures such as a firewall have been implemented.
- Set a password, and place restrictions on the users who can log in.

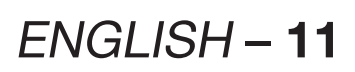

# **Location and function of each part**

# **Remote control unit**

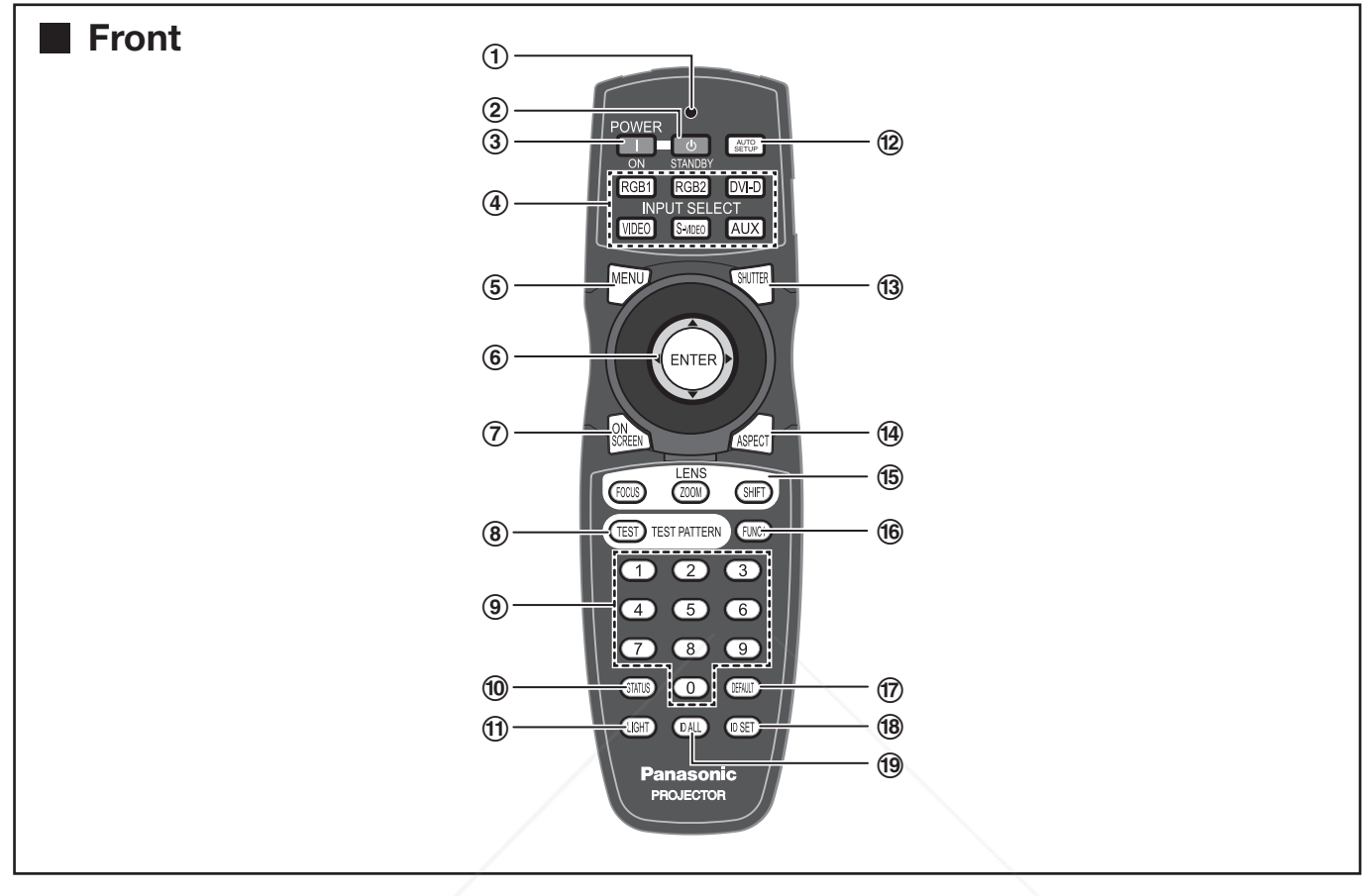

- 1 **Remote control operation indicator lamp** This LED flashes when any button is pressed. If it doesn't, check the side Lock switch and the batteries.
- 2 **POWER STANDBY button** ・・・・・・・・・ **(pp. 35, 37)** When the projector is operating, use this key to enter the Standby mode.
- 3 **POWER ON button** ・・・・・・・・・・・・・・・・・・・・ **(p. 36)** When the projector is in standby mode with the MAIN POWER switch of the projector at the " l " side, this button switches the projector to projection mode.
- 4 **Input select (RGB1, RGB2, DVI-D, VIDEO, S-VIDEO, AUX) button** ・・・・・・・・・・・・・・・・・ **(p. 46)** These buttons select the RGB1, RGB2, DVI-D, VIDEO, S-VIDEO and AUX (optional input module)
- input ports. ed by DAA 5 **MENU button** ・・・・・・・・・・・・・・・・・・・・・ **(pp. 49, 51)** Use this button to return to the previous screen when the sub menu is displayed. If you hold it
- **TH** down for at least 3 seconds while the on-screen **THETOR** buttons. The backlight will be extinguished indication is OFF, the OFF state is canceled.
- 6 **Arrow ▲▼◄►buttons** ・・・・・・・・・・・・ **(pp. 51, 86)** Use these buttons to select menu items, change settings, adjust levels, and to enter the "SECURITY" password.

**ENTER button** ・・・・・・・・・・・・・・・・・・・・・・・・ **(p. 51)** Press to activate a menu selection or to initiate a function.

- 7 **ON SCREEN button** ・・・・・・・・・・・・・・・・・・・ **(p. 46)** This buttons toggles the display of the onscreen menus.
- 8 **TEST PATTERN button** ・・・・・・・・・・・・・・・・ **(p. 47)** Use this button together with the arrow keys to display the internal test patterns.
- 9 **Numeric (0-9) buttons** ・・・・・・・・・・・・・ **(pp. 18, 82)** These buttons are used in systems with multiple projectors to enter projector ID numbers. They may also be used to enter user-adjustment values and by service personnel.
- j **STATUS button** ・・・・・・・・・・・・・・・・・・・・・・・ **(p. 46)** Press this button to display projector information. Also, if you set the network function in advance, the status of the projector can be sent by e-mail.
- k **LIGHT button** ・・・・・・・・・・・・・・・・・・・・・・・・・ **(p. 47)**

Press this button to illuminate the remote control buttons. The backlight will be extinguished 10 seconds after the last key press.

# **12** – ENGLISH

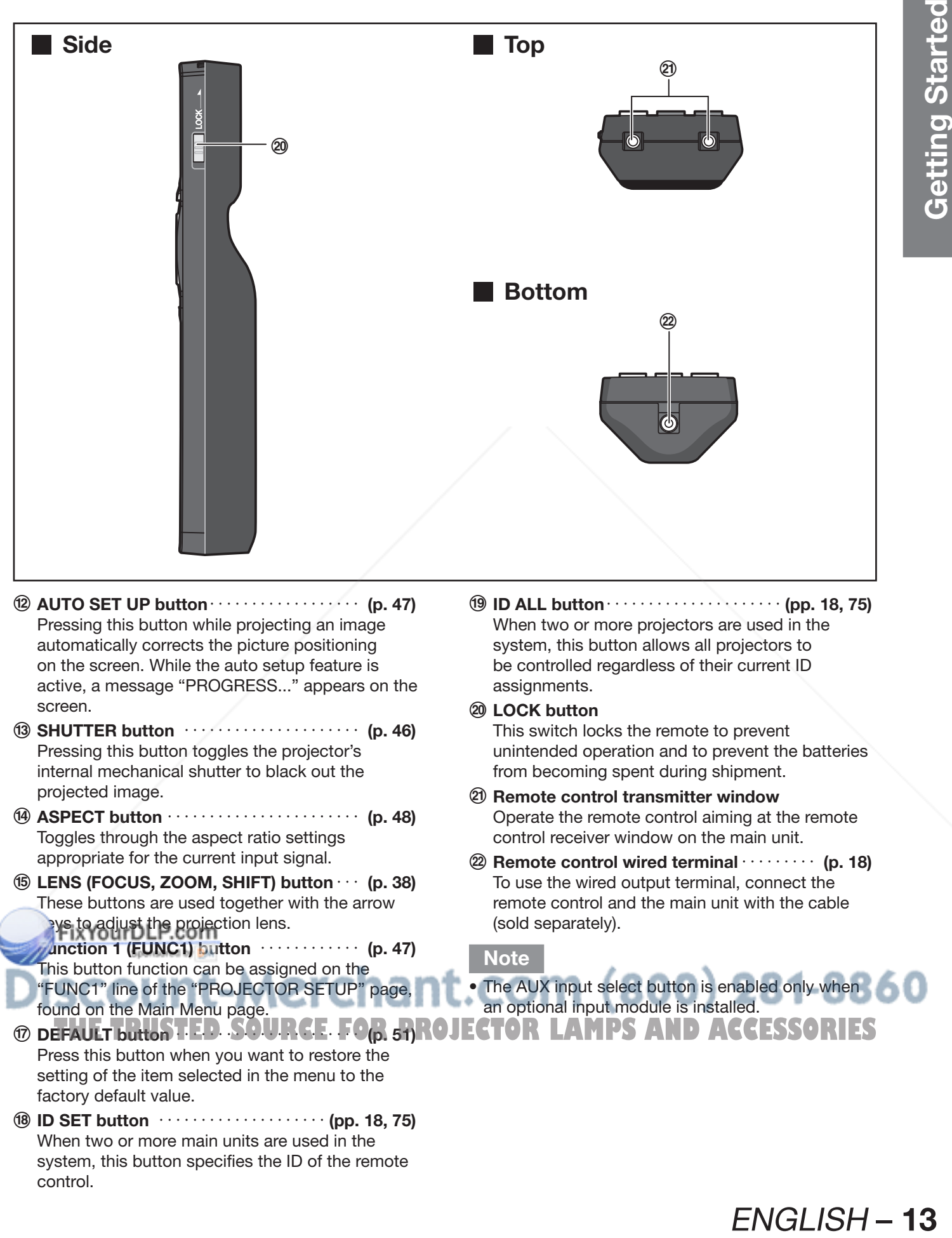

- l **AUTO SET UP button** ・・・・・・・・・・・・・・・・・・ **(p. 47)** Pressing this button while projecting an image automatically corrects the picture positioning on the screen. While the auto setup feature is active, a message "PROGRESS..." appears on the screen.
- m **SHUTTER button** ・・・・・・・・・・・・・・・・・・・・・ **(p. 46)** Pressing this button toggles the projector's internal mechanical shutter to black out the projected image.
- n **ASPECT button** ・・・・・・・・・・・・・・・・・・・・・・・ **(p. 48)** Toggles through the aspect ratio settings appropriate for the current input signal.
- o **LENS (FOCUS, ZOOM, SHIFT) button** ・・・ **(p. 38)** These buttons are used together with the arrow bys to adjust the projection lens. p **Function 1 (FUNC1) button** ・・・・・・・・・・・・ **(p. 47)**
- This button function can be assigned on the "FUNC1" line of the "PROJECTOR SETUP" page, found on the Main Menu page.
- q **DEFAULT button** ・・・・・・・・・・・・・・・・・・・・・・ **(p. 51)** Press this button when you want to restore the setting of the item selected in the menu to the factory default value.
- r **ID SET button** ・・・・・・・・・・・・・・・・・・・・ **(pp. 18, 75)** When two or more main units are used in the system, this button specifies the ID of the remote control.
- s **ID ALL button** ・・・・・・・・・・・・・・・・・・・・・ **(pp. 18, 75)** When two or more projectors are used in the system, this button allows all projectors to be controlled regardless of their current ID assignments.
- t **LOCK button**

This switch locks the remote to prevent unintended operation and to prevent the batteries from becoming spent during shipment.

- u **Remote control transmitter window** Operate the remote control aiming at the remote control receiver window on the main unit.
- v **Remote control wired terminal** ・・・・・・・・・ **(p. 18)** To use the wired output terminal, connect the remote control and the main unit with the cable (sold separately).

The AUX input select button is enabled only when

**THETRUSTEDSOURCEFORPROJECTORLAMPSANDACCESSORIES**

an optional input module is installed.

```
Note
```
**ENGLISH-13** 

## **Projector Main Unit**

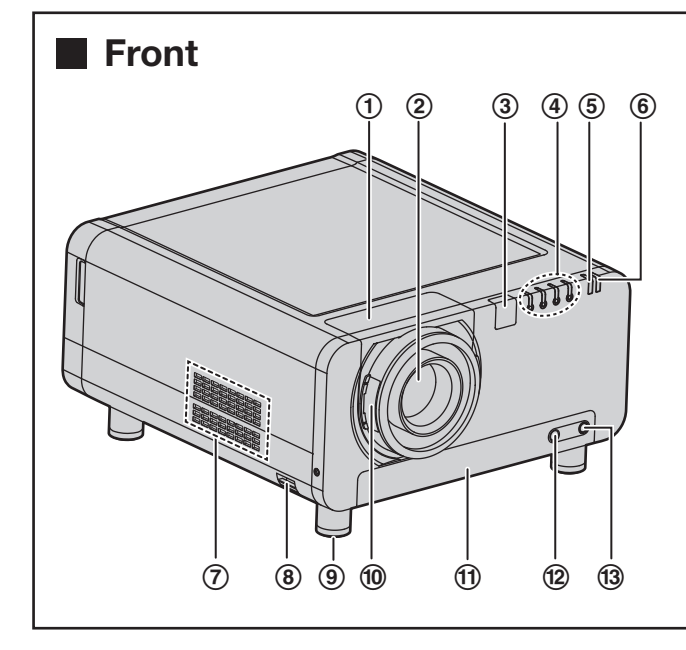

- 1 **Projection lens cover** ・・・・・・・・・・・・・・・・・・ **(p. 34)**
- 2 **Projection lens (optional)** Lens for projecting images on the screen.
- 3 **Remote control receiver window (front)** ・・・・・・・・・・・・・・・・・・・・・・・・・・・・・・・・・・・・・・ **(p. 17)** This window receives the signal beam emitted from the remote control.
- 4 **LAMP (LAMP1, LAMP2, LAMP3, LAMP4) monitor** ・・・・・・・・・・・・・・・・・・・・・・・・・・・・・ **(p. 109)** These LEDS indicate the status of each lamp - GREEN for "In Use", RED for "End-of-Life", and BLINKING RED for "Error Condition".
- 5 **Temperature monitor (TEMP)** ・・・・・・・・・ **(p. 109)** These LEDs illuminate and flash to indicate lamp warmup intervals, abnormal internal temperatures, or cooling fan errors.
- 6 **Power indicator lamp** ・・・・・・・・・・・・・・・・・ **(p. 35)** The lamp lights in red when the MAIN POWER switch is turned to " I ". It turns to green when the POWER ON button of the remote control or the main unit is pressed.
- 7 **Air intake vents** Fix Puring installation, ensure adequate airflow to these vents. **by**
- 8 **Burglar hook** Attach a commercial burglar prevention cable to this hook port.
	- Use these feet to adjust the tilt of the projector. (Adjustable feet are provided at the front and rear, right and left.)

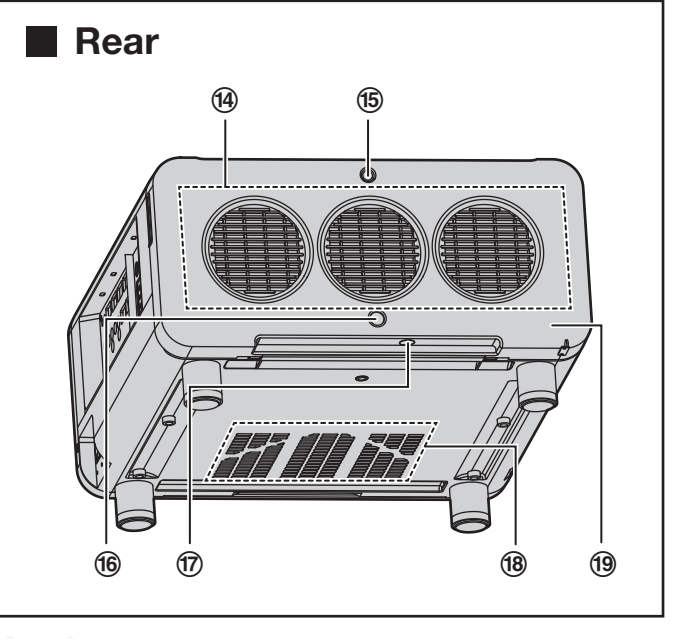

- j **Projection lens cover lock button** ・・・・・・ **(p. 34)** Press these side buttons to unlock the lens cowling, pulling it forward to remove. Centering the lens first may ease removal.
- k **Air filter** ・・・・・・・・・・・・・・・・・・・・・・・・・・・・・ **(p. 110)**
- l **Air filter cleaning monitor**・・・・・・・・・**(pp. 79, 110)** This blinks blue while the air filter is being cleaned. It lights red when there is a problem with the air filter.
- **<b>Example Filter cleaning unit fixing screw Fig. 110**) This is used to secure the air filter cover.
- n **Air exhaust vents** Hot air comes out of the air exhaust vents.
- o **Lamp unit cover screw** ・・・・・・・・・・・・・・・ **(p. 113)** This is used to secure the lamp unit cover.
- p **Remote control receiver window (rear)** ・ **(p. 17)** This also receives the signal beam coming from the remote control.
- q **Remote control receiver window (bottom)** ・・・・・・・・・・・・・・・・・・・・・・・・・・・・・・・・・・・・・・ **(p. 17)** This also receives the signal beam coming from the remote control.
- r **Air intake vents** During installation, ensure adequate airflow to these vents. **Lamp unit cover**  $\cdots$  **....**
- **9** Adjustable feet **6.9 ADDRUM SOURCE FOR PROJECTOR** This hinged panel swings down for lamp ES This hinged panel swings down for lamp replacement.

# **14** – ENGLISH

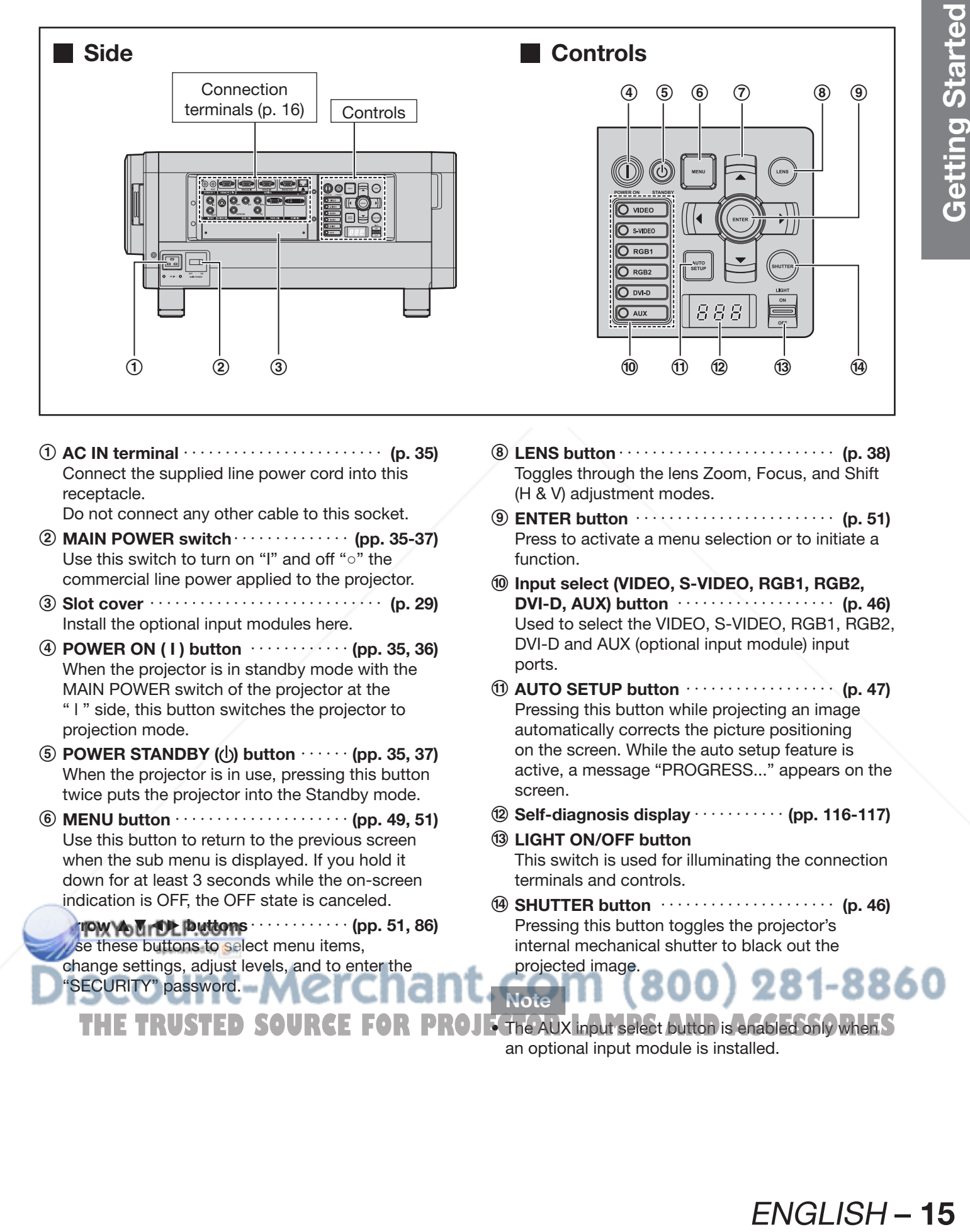

1 **AC IN terminal** ・・・・・・・・・・・・・・・・・・・・・・・・ **(p. 35)** Connect the supplied line power cord into this receptacle.

Do not connect any other cable to this socket.

- 2 **MAIN POWER switch** ・・・・・・・・・・・・・・ **(pp. 35-37)** Use this switch to turn on "I" and off "○" the commercial line power applied to the projector.
- 3 **Slot cover** ・・・・・・・・・・・・・・・・・・・・・・・・・・・・ **(p. 29)** Install the optional input modules here.
- 4 **POWER ON ( I ) button** ・・・・・・・・・・・・ **(pp. 35, 36)** When the projector is in standby mode with the MAIN POWER switch of the projector at the " l " side, this button switches the projector to projection mode.
- 5 **POWER STANDBY ( ) button** ・・・・・・ **(pp. 35, 37)** When the projector is in use, pressing this button twice puts the projector into the Standby mode.
- 6 **MENU button** ・・・・・・・・・・・・・・・・・・・・・ **(pp. 49, 51)** Use this button to return to the previous screen when the sub menu is displayed. If you hold it down for at least 3 seconds while the on-screen indication is OFF, the OFF state is canceled.

"SECURITY" password.

**TOW YO TTOL Duttons · · · · · · · · · · · · · · · (pp. 51, 86)** se these buttons to select menu items, change settings, adjust levels, and to enter the

- 8 **LENS button** ・・・・・・・・・・・・・・・・・・・・・・・・・・ **(p. 38)** Toggles through the lens Zoom, Focus, and Shift (H & V) adjustment modes.
- 9 **ENTER button** ・・・・・・・・・・・・・・・・・・・・・・・・ **(p. 51)** Press to activate a menu selection or to initiate a function.
- j **Input select (VIDEO, S-VIDEO, RGB1, RGB2, DVI-D, AUX) button** ・・・・・・・・・・・・・・・・・・・ **(p. 46)** Used to select the VIDEO, S-VIDEO, RGB1, RGB2, DVI-D and AUX (optional input module) input ports.
- k **AUTO SETUP button** ・・・・・・・・・・・・・・・・・・ **(p. 47)** Pressing this button while projecting an image automatically corrects the picture positioning on the screen. While the auto setup feature is active, a message "PROGRESS..." appears on the screen.
- l **Self-diagnosis display** ・・・・・・・・・・・ **(pp. 116-117)**
- m **LIGHT ON/OFF button** This switch is used for illuminating the connection terminals and controls.
- n **SHUTTER button** ・・・・・・・・・・・・・・・・・・・・・ **(p. 46)** Pressing this button toggles the projector's internal mechanical shutter to black out the projected image. 281-8860

**THE TRUSTED SOURCE FOR PROJECTIVE AUX input select button is enabled only when S** an optional input module is installed.

**Note**

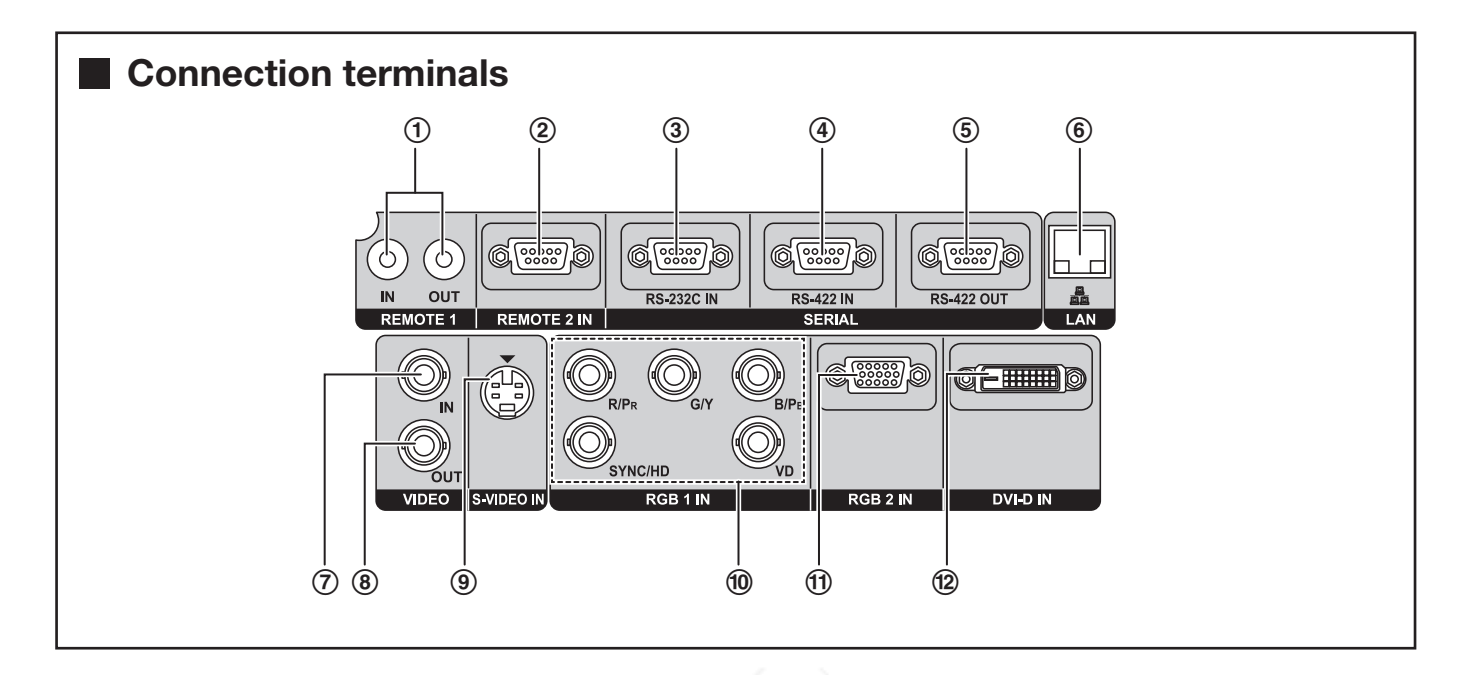

- 1 **REMOTE1 lN/OUT terminal** ・・・・・・・・・・・・ **(p. 18)** When two or more main units are used in the system, they can be connected and controlled with a wired remote control cable (M3 jack).
- 2 **REMOTE2 IN terminal** ・・・・・・・・・・・・・・・・ **(p. 108)** The user can remotely control the main unit by using an external control circuit to this terminal (D-SUB 9-pin female).
- 3 **SERIAL IN terminal**・・・・ **(pp. 26-27, 78, 104-107)** RS-232C compliant input terminal (switching necessary) to connect a PC and to externally control the main unit (D-SUB 9-pin female).
- 4 **SERIAL IN terminal**・・・・ **(pp. 26-27, 78, 104-107)** RS-422 compliant input terminal (switching necessary) to connect a PC and to externally control the main unit (D-SUB 9-pin female).
- 5 **SERIAL OUT terminal** ・・・・・・・・**(pp. 27, 104-107)** RS-422 compliant output terminal (switching necessary) to loop through signals from the Serial Input terminals (D-SUB 9-pin male).
- 6 **LAN terminal (10BASE-T/100BASE-TX)** ・・・・・・・・・・・・・・・・・・・・・・・・・・・・・・・ **(pp. 26-27, 91)** The projector can be connected to a network and controlled through it's onboard web page.
- 7 **VIDEO IN terminal**・・・・・・・・・・・・・・・・・・・・・ **(p. 26)** An input terminal for video signals. (BNC)
- 8 **VIDEO OUT terminal** ・・・・・・・・・・・・・・・・・・ **(p. 26)** An output terminal (active through) for video signals. (BNC)
- 9 **S-VIDEO IN terminal** ・・・・・・・・・・・・・・・・・・ **(p. 26)** An input terminal for S-video signals (Mini DIN 4-pin). This terminal complies with S1 signals and automatically toggles between 16:9 and 4:3 according to the size of input signals.
- j **RGB (YPBPR) 1 IN terminal** ・・・・・・・・・ **(pp. 26, 27)** A terminal to input RGB or YPBPR signals (3, 4 or 5-wire BNC).
- k **RGB2 IN terminal** ・・・・・・・・・・・・・・・・・・・・・ **(p. 27)** A terminal to input RGB or YPBPR signals (D-SUB 15-pin female).
- l **DVI-D IN terminal** ・・・・・・・・・・・・・・・・・ **(pp. 26, 27)** An input terminal for single-link DVI-D signals.

t-Merchant.com (800) 281-8860 **SOURCE FOR PROJECTOR LAMPS AND ACCESSORIES** 

FixYourDLP.com

# **Using the remote control unit**

# **Loading batteries**

When loading supplied AA batteries into the battery compartment of the Remote Control, make sure that their polarities are correct.

#### **1. Open battery compartment lid.**

• Open the lid in the order  $\odot$  and then  $\odot$ .

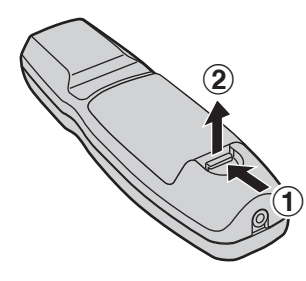

#### **2. Insert the batteries.**

• Into battery compartment, with their polarities orientated as indicated (⊕,⊖) in the compartment.

> Supplied AA batteries (insert the  $\ominus$  side first).

# **Effective range of remote control operation**

The Remote Control should normally be aimed at either the front or rear remote control receiver window on the projector (figure 1).

The effective control range is approx. 30 metres from the beam receiver on the front or rear.

Otherwise, it may also be aimed at the screen, which will reflect commands back to the projector's front receiver window as illustrated in figure 2.

• When the Remote Control is aimed at the screen. the effective control range may be reduced due to the optical loss by screen reflection.

#### **Figure 1**

• Top View

 $15<sup>c</sup>$ 

 $30^{\circ}$  |  $/30^{\circ}$ 

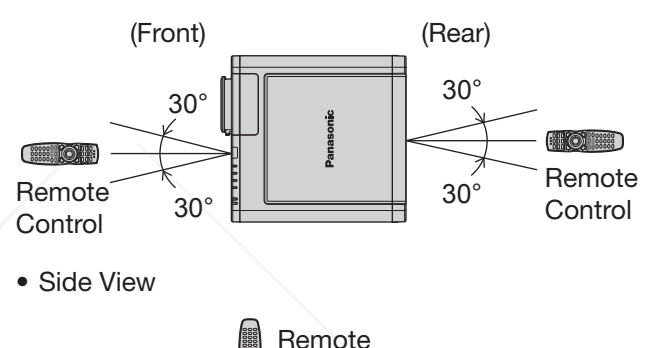

**Control** 

#### **3. Close the battery compartment lid.**

compartment and slide until it clicks.

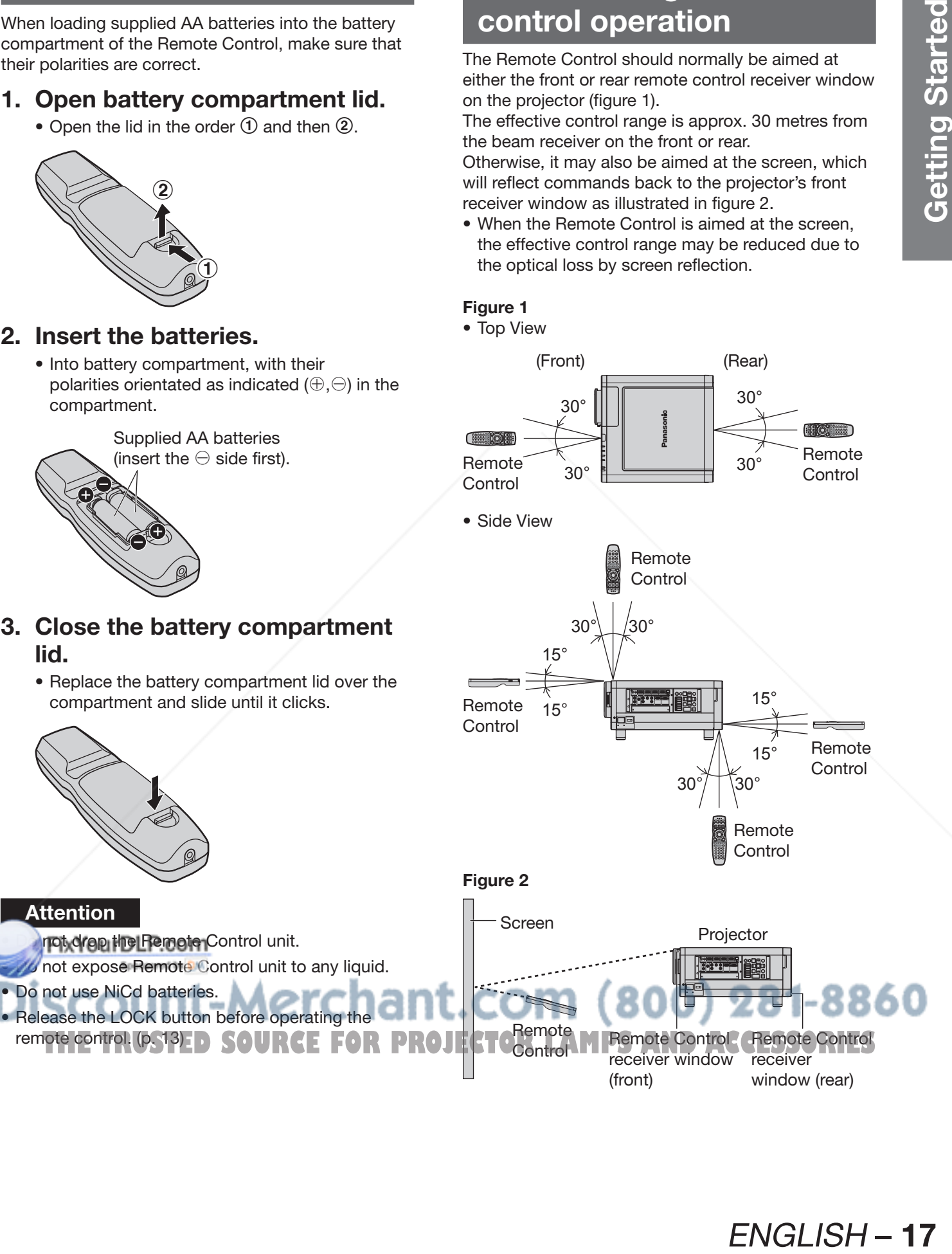

# $FNGI$   $ISH - 17$

#### **Using the remote control unit (continued)**

#### **Note**

- The Remote Control may not function properly if line-of-site operation is blocked.
- The Remote Control receiver may not function properly in intense ambient light such as fluorescent lamps. Carefully site the projector so its Remote Control receiver windows will not be directly exposed to intense light.

## **Setting projector ID number to remote control**

Each projector can be assigned a unique ID number, and the handheld remote's number must be set to match the intended projector. (p. 75) **The ID number of the projector is set to "ALL" on shipping, and use the ID ALL button of the remote control when using only a single projector.**

**1. Press ID SET, and the projector(s) will display it's current ID number onscreen. Within 5 seconds, use the numeric keys (0-9) to match the Remote's ID number with that of the desired projector.**

#### **Attention**

- Do not press the ID SET button accidentally or carelessly because the ID number on the Remote Control can be set even when no projector is around.
- If you do not enter the two-digit ID number within 5 seconds after the ID SET button has been pressed, the ID number will remain at the number that was set before the ID SET button was pressed.
- Your specified ID number is stored in the remote control unit unless another one is specified later. However, the stored ID will be erased if the batteries of the remote control are left exhausted. When the batteries are replaced, set the same ID number again.
- The ID number can be set to "ALL" or from "1" to "64".

## **Using a wired remote control**

When multiple projectors are connected as part of the system, connect to units with a M3 stereo mini jack cable (sold separately) to simultaneously control multiple main units with a single remote control through the REMOTE1 IN/OUT terminal. It is effective to use the wired remote control in the environment in which an obstacle stands in the light path or where devices are susceptible to outside light.

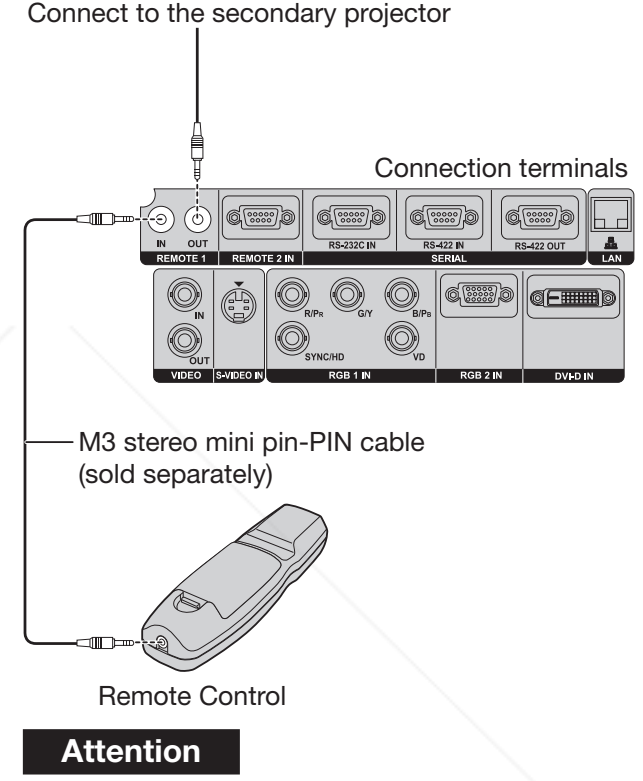

• Use a two-wire shielded cable with a length of 15 m or less. If the length of the cable exceeds 15 m, the shielding of the cable may not be sufficient and the remote control may not work.

# :ount-Merchant.com (800) 281-8860 TRUSTED SOURCE FOR PROJECTOR LAMPS AND ACCESSORIES

# **Installation**

# **Examples of system expansion**

The projector is provided with a number of terminals and optional accessories to enable various system expansions.

The following are some examples of system expansion:

#### **System 1**

**The optional high- or low-ceiling mount bracket flexibly fits the projector in individual site conditions.**

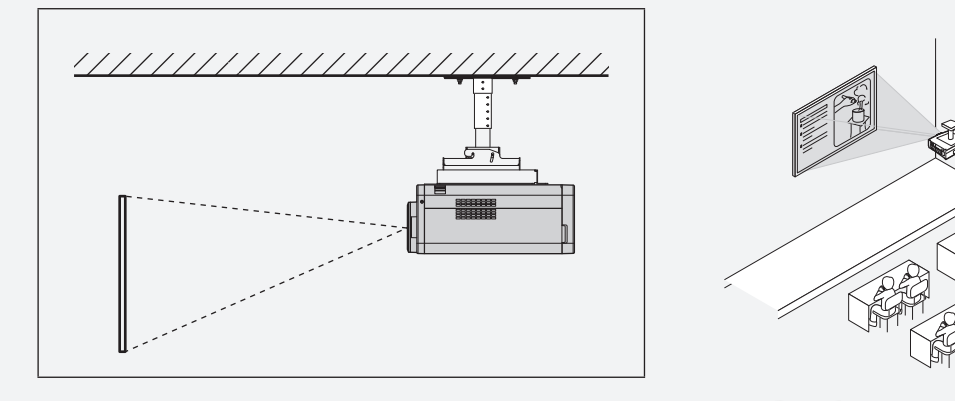

**System 2**

#### **Connection to a computer via the DVI-D IN terminal or DVI-D input module (optional).**

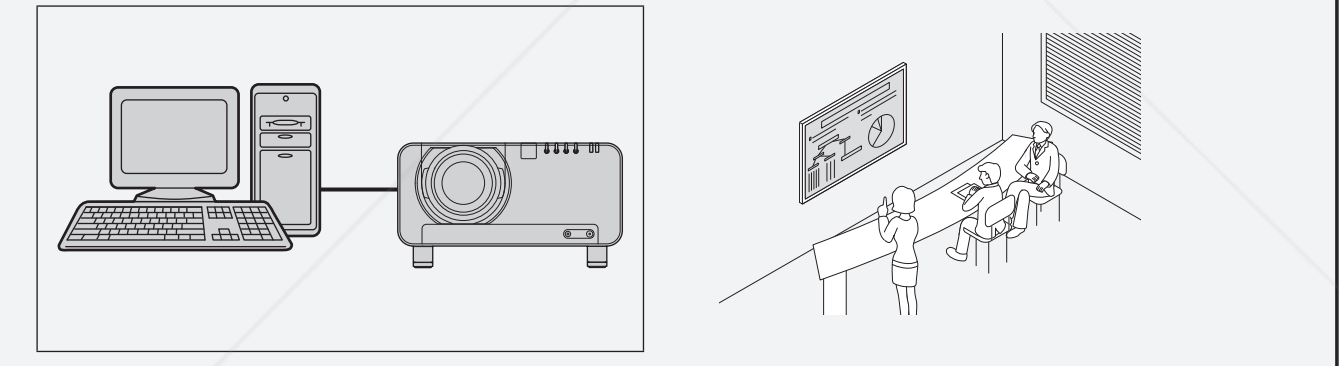

**System 3**

**Connection to a HD VTR or other device for professional use via the HD/SD-SDI input module (optional) (supports advanced systems).**

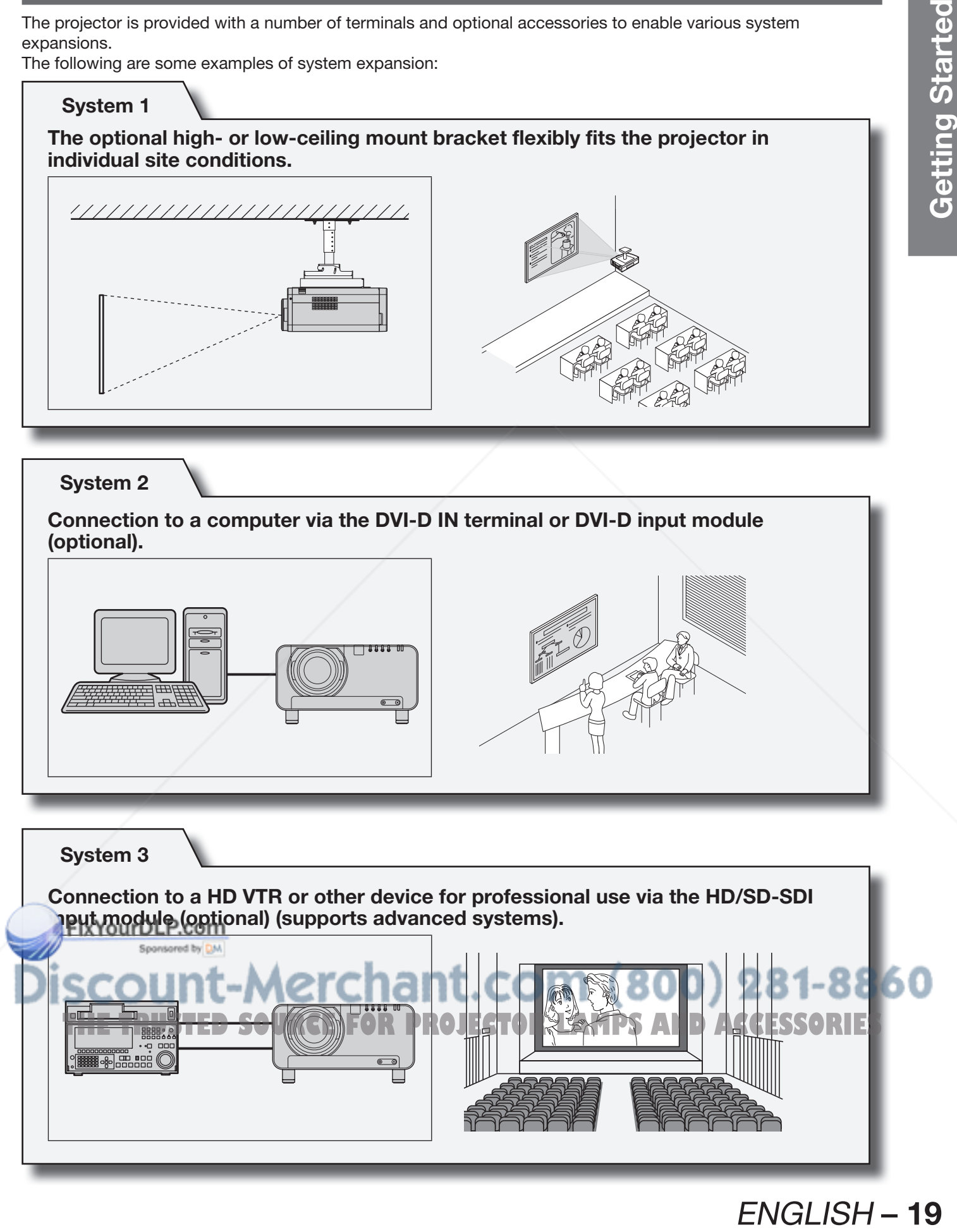

# **Adjusting the feet**

The four adjustable feet (p. 14) mounted at the bottom of the projector are level-adjustable (0 mm–15 mm) which can be used when the mounting surface is uneven.

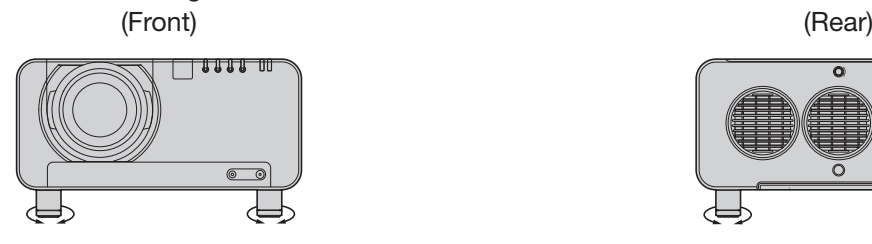

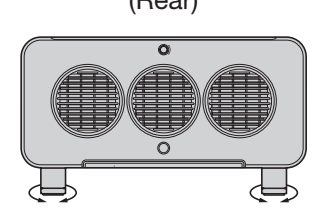

## **Projection scheme**

All four combinations of Front, Rear, Ceiling or Floor mounting are available. Use the INSTALLATION menu to choose the desired projection scheme. (p. 76)

### **Installation geometry**

When planning the projector and screen geometry, refer to the figures below and the information on the next page for reference. After the projector is roughly positioned, picture size and vertical picture positioning can be finely adjusted with the powered zoom lens and lens shifting mechanism.

#### **When attaching an optional ceiling mount bracket (ET-PKD100H)**

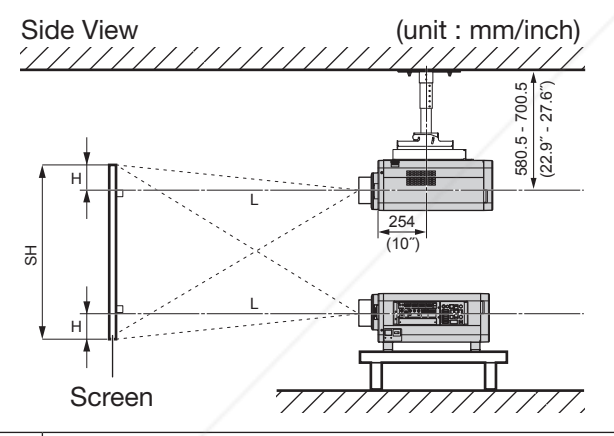

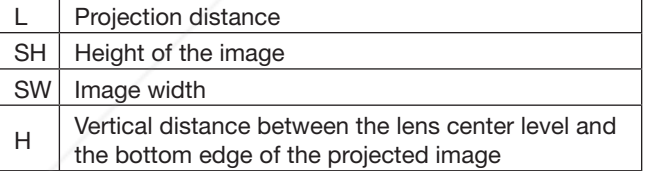

- $*$  H = -0.2  $\times$  SH to 1.2  $\times$  SH
- However, if the ET-D75LE5 has been installed, the value will be fixed at H=SH/2. If the ET-D75LE6 has Fibeen installed, the values will be  $H = -0.1 \times SH$  to

1.1 x SHonsored by DM

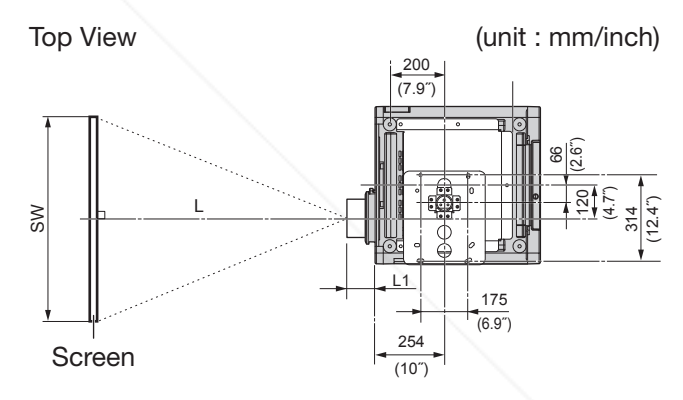

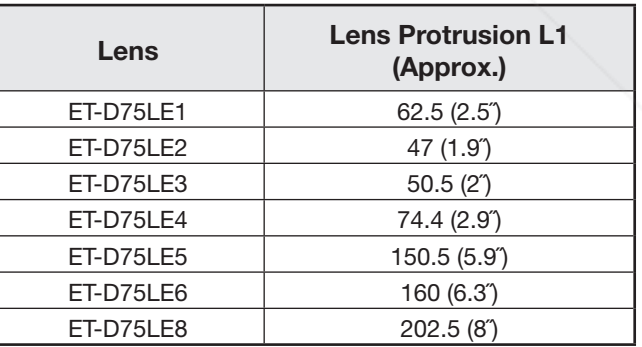

:-Merchant.com (800) 281-8860 **THE TRUSTED SOURCE FOR PROJECTOR LAMPS AND ACCESSORIES** 

# **Projection distances by the type of projection lenses (optional)**

The available lenses have been designed with different projector-distance to screen-width ratios ("throw ratios"). Select the appropriate lens model for your projection distance and screen size. Consult the following tables and Panasonics's online Lens Calculator.

#### **Side View**

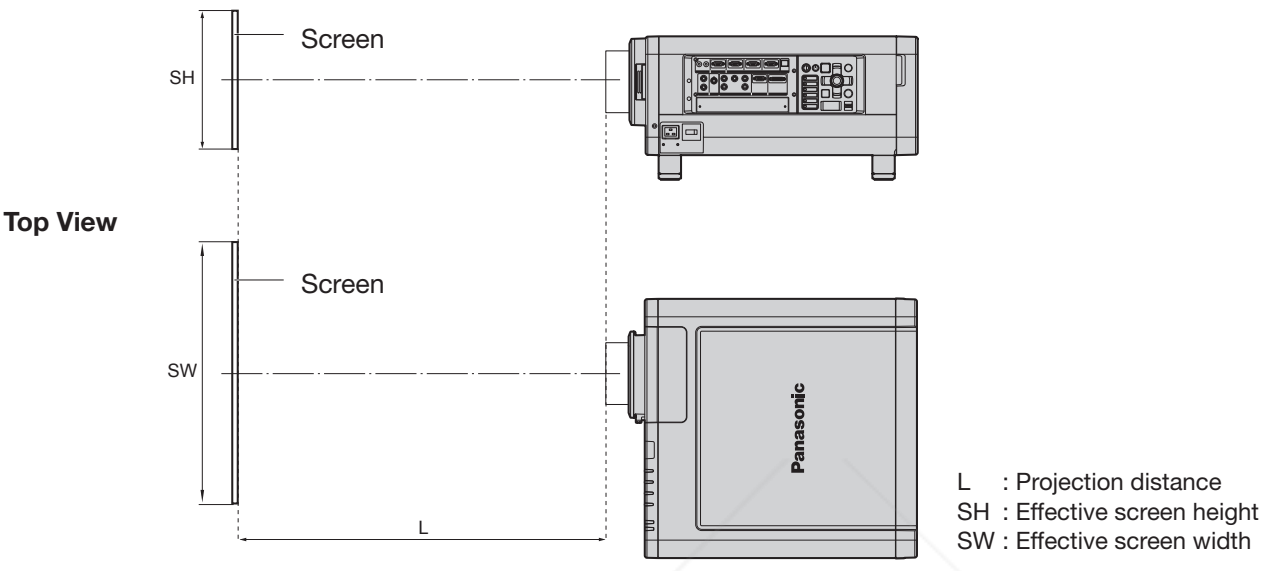

#### **Note**

- The projection distances listed here involve an error of  $\pm 5$  %.
- Keystone distortions are corrected in the way the screen size becomes smaller than the original one.

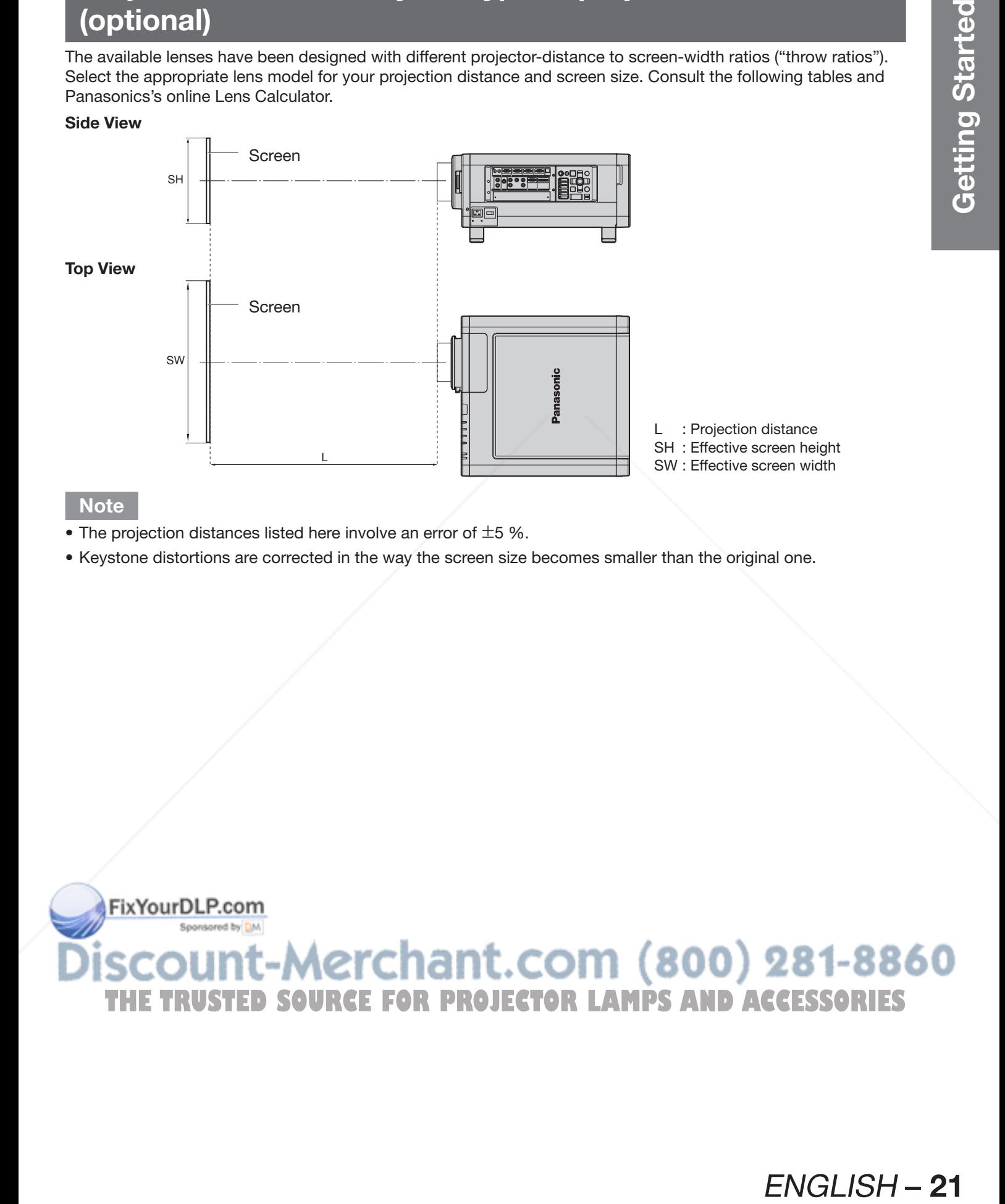

# **ENGLISH-21**

#### **Projection distances by the type of projection lenses**

● For the screen aspect ratio of 4:3 (Units: m (feet/inches))

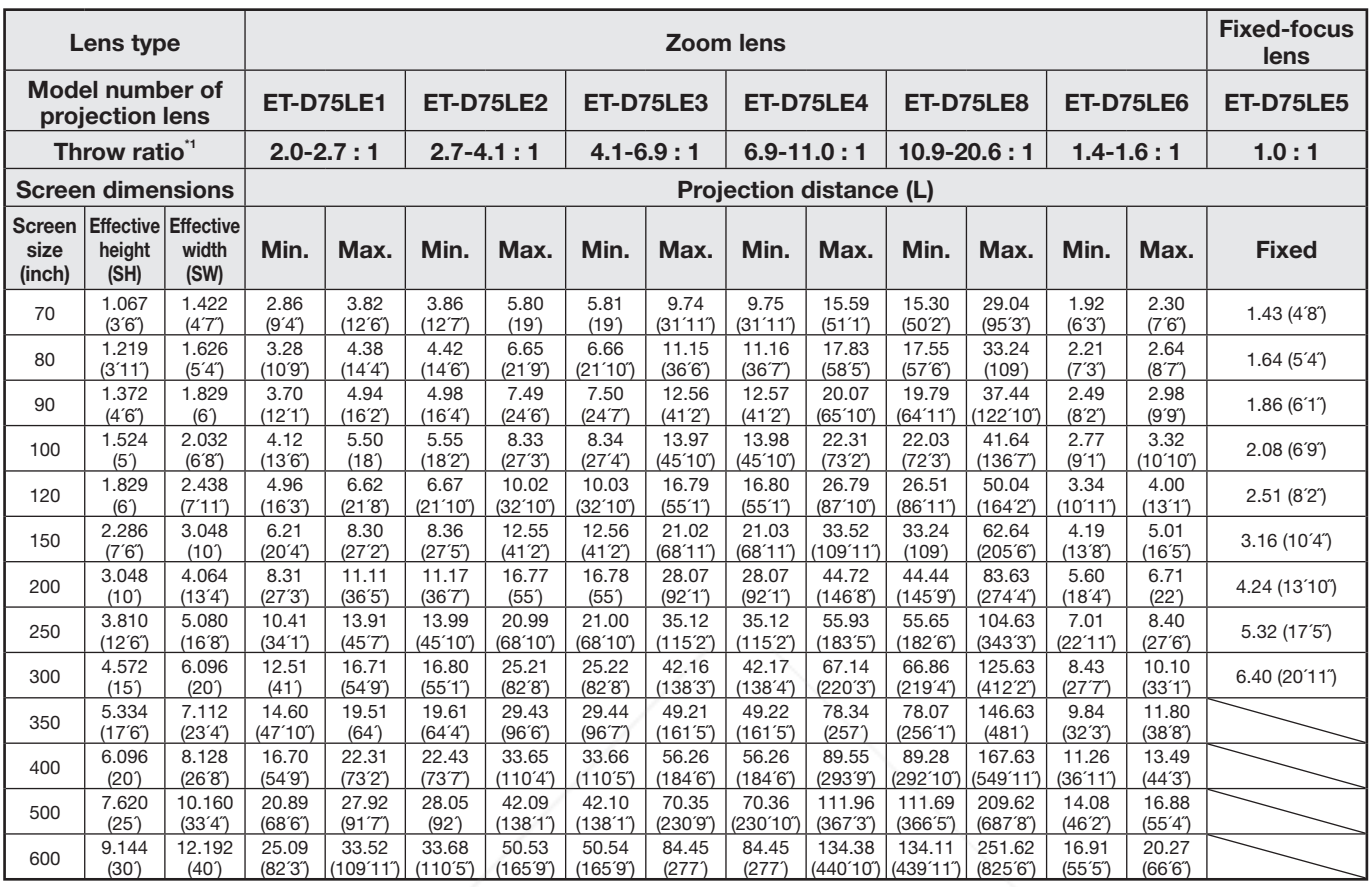

● For the screen aspect ratio of 16:9 (Units: m (feet/inches))

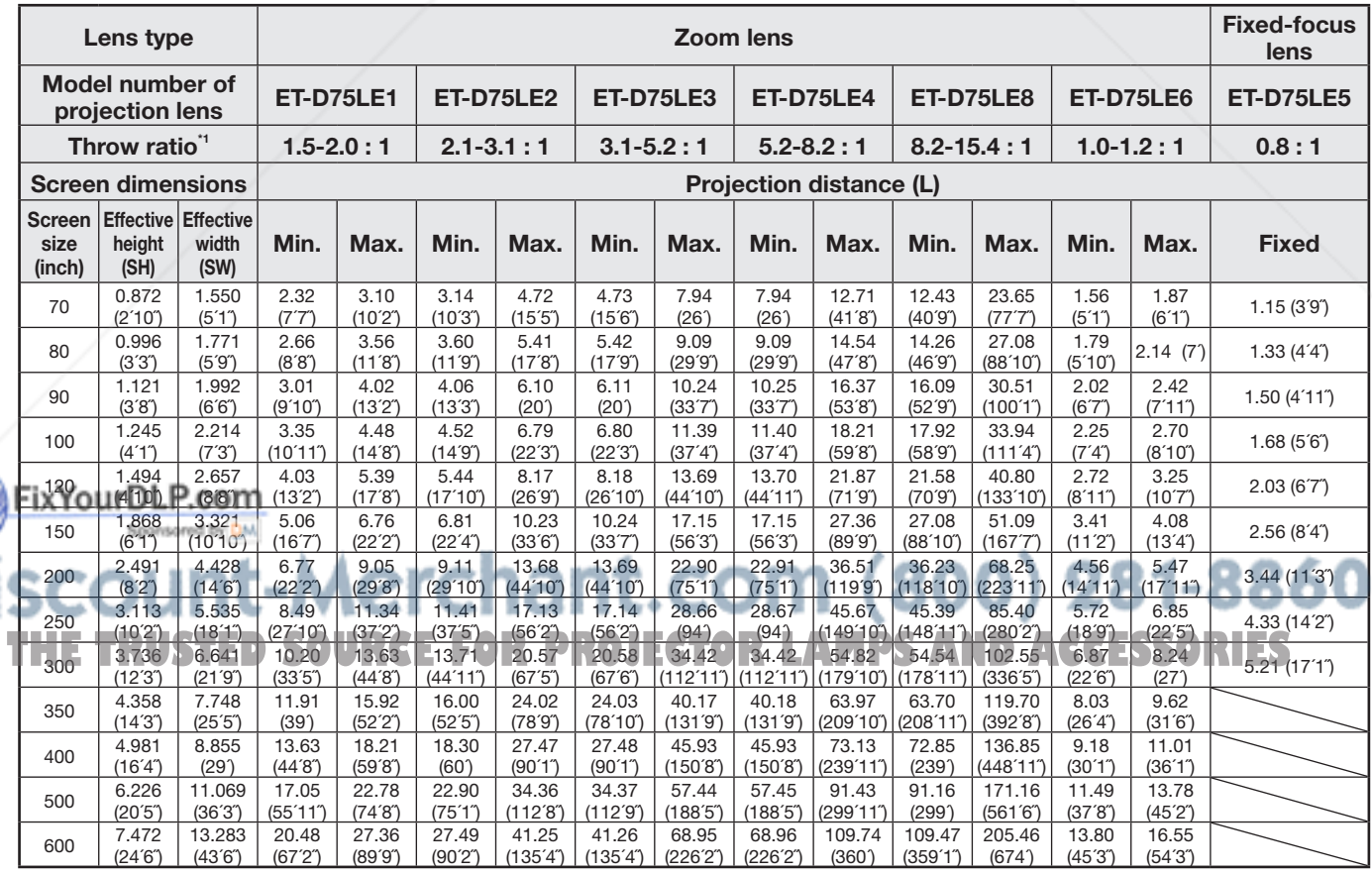

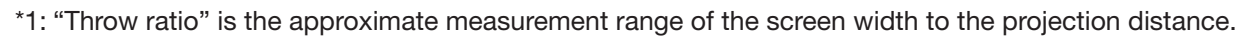

**22** – ENGLISH

If the projector is used with a screen size not listed in this manual, check the diagonal dimension (inch) of your screen and calculate the projection distance using the following formulas.

#### **Calculation formulas for projection distance by lens types**

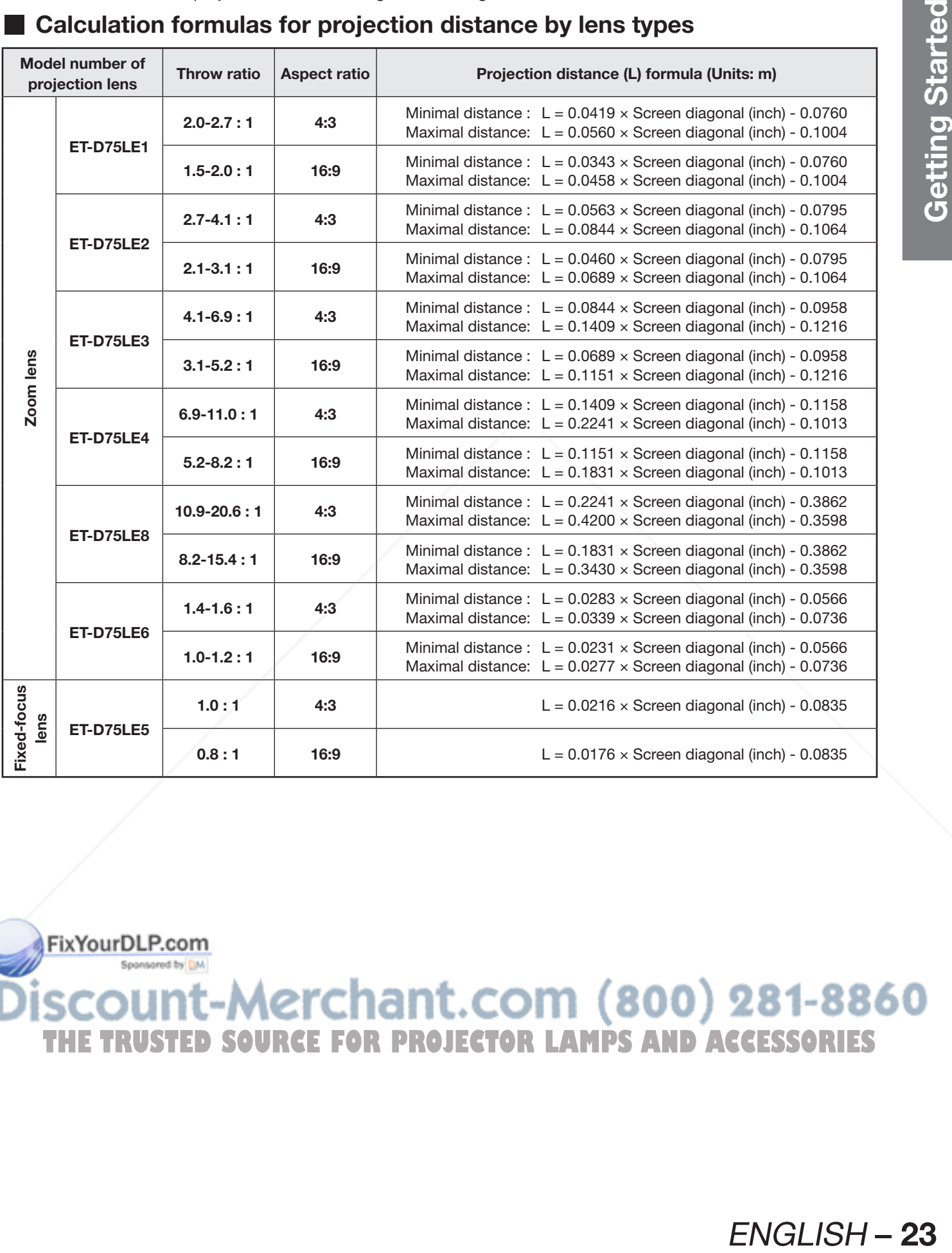

FixYourDLP.com Sponsored by DM **OUNT-Merchant.com (800) 281-8860<br>TRUSTED SOURCE FOR PROJECTOR LAMPS AND ACCESSORIES TOUT** 

## **Installation dimensions diagram**

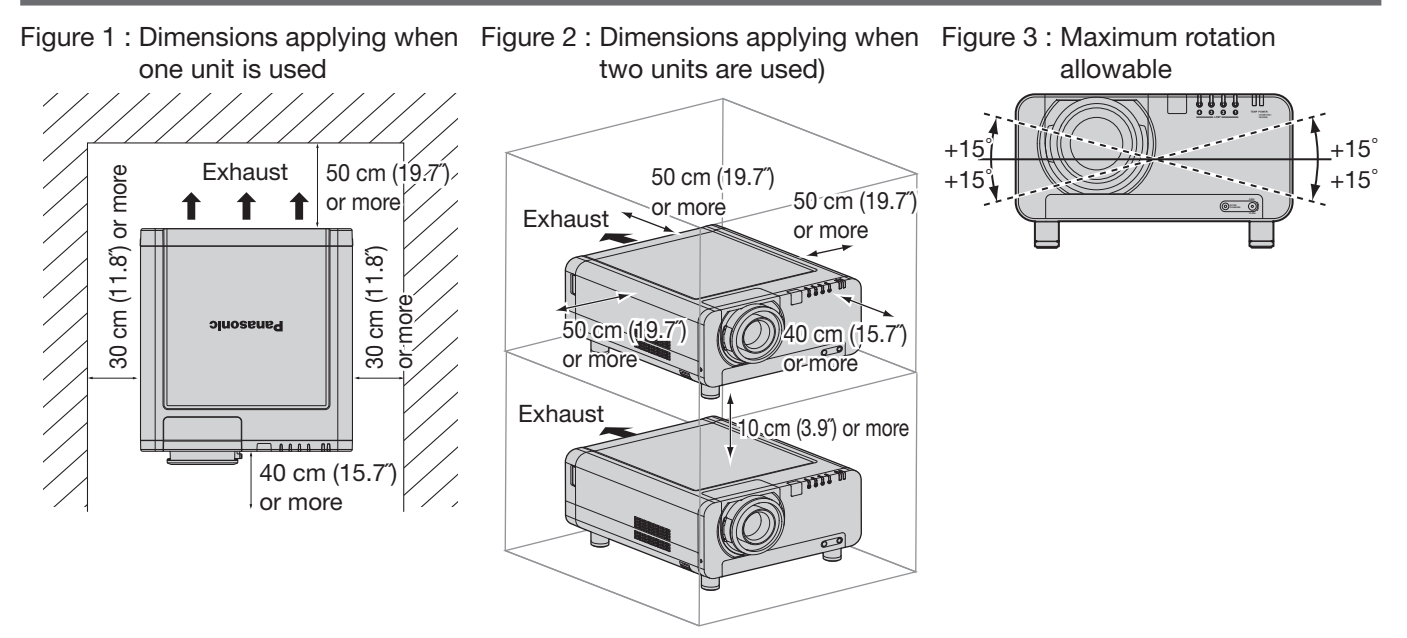

#### **Attention**

- Leave a space of 50 cm (19.7˝) or more behind the projector for replacing the lamp and ensuring the air exhaust vents are not blocked.
- Set up the projector so that air can flow freely around the rear of the projector. In addition, leave a space of 30 cm (11.8˝) or more at the sides so that the hot air coming out from the air outlet vents does not get drawn in through the air intake vents.
- Set up the projector with a space of 40 cm or more at the front so that the air filter can be replaced.
- When the projector is to be placed inside a box and used, ensure the structure has a duct or the like to discharge air from the box, leave the clearances shown in Fig. 2, and ensure the temperature during operation remains within the 0 °C to 35 °C range.

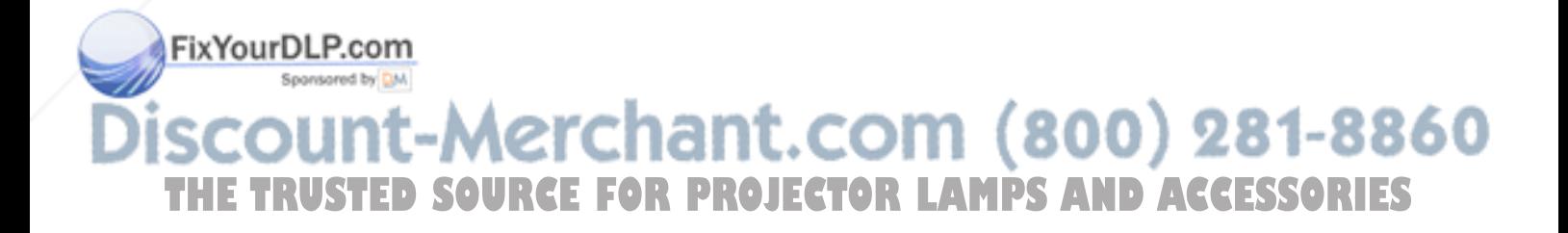

# Getting Started

# **Connection**

# **Before starting connection**

- Before connection, read carefully the instruction manual for the device to be connected.
- Turning off the power switch of the devices before connecting cables.
- If any connection cable is not supplied with the device, or if no optional cable is available for connection of the device, prepare a necessary system connection cable to suit the device.
- Video signals containing too much jitter may cause the images on the screen to randomly wobble or wafture. In this case, a time base corrector (TBC) must be connected.
- The projector accepts the following signals: video, S-Video, analog RGB, DVI-D and signals which are compatible with the optional input module (p. 28).
- Some PC models cannot be connected to the projector.

#### $\bullet$  The pin-out and signal names of the S-VIDEO IN terminal are shown in the diagram below.

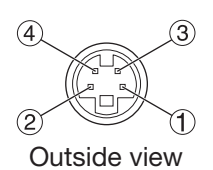

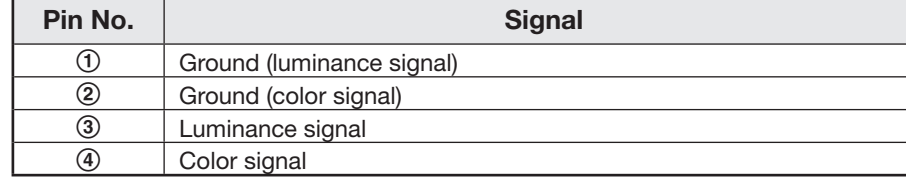

#### **• The pin-out and signal names of the RGB2 IN terminal are shown in the diagram below.**

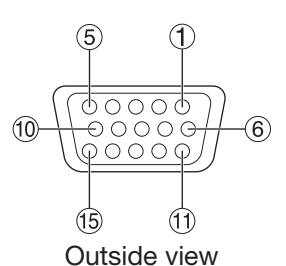

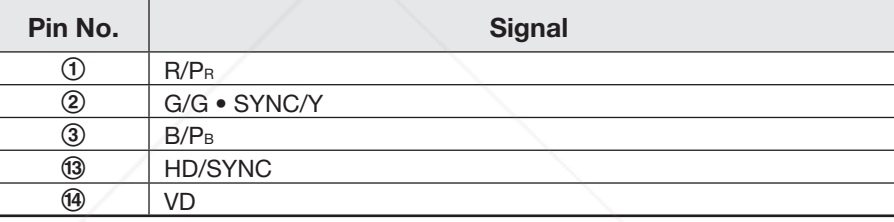

 $(4)$ ,  $(9)$ ,  $(2)$ , and  $(5)$  are not assigned.

 $(5)(8)$ ,  $(0)$  and  $(1)$  are GND terminals.

#### **The pin-out and signal names of the DVI-D IN terminal are shown in the diagram below.**

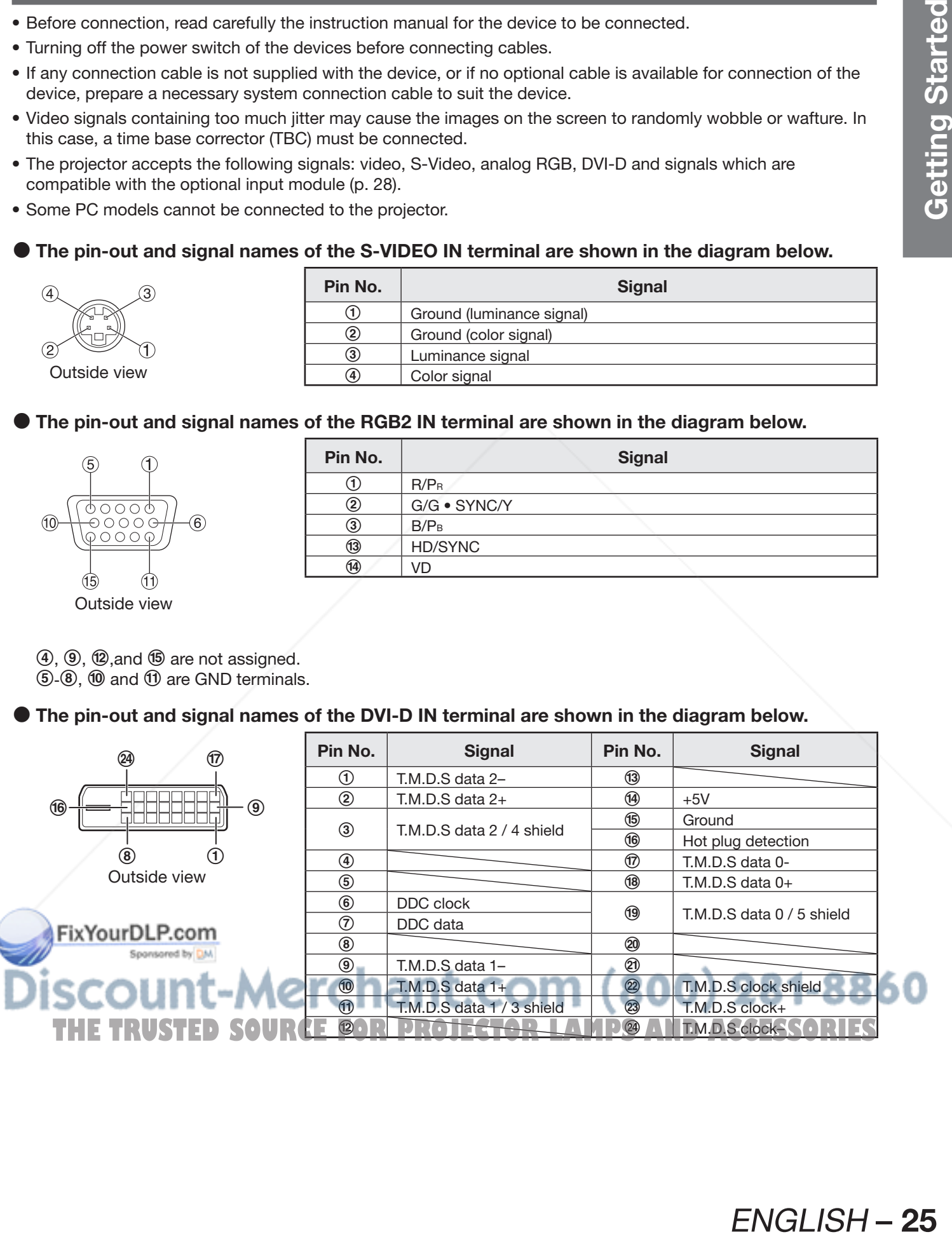

# **Example of connecting with VIDEO devices**

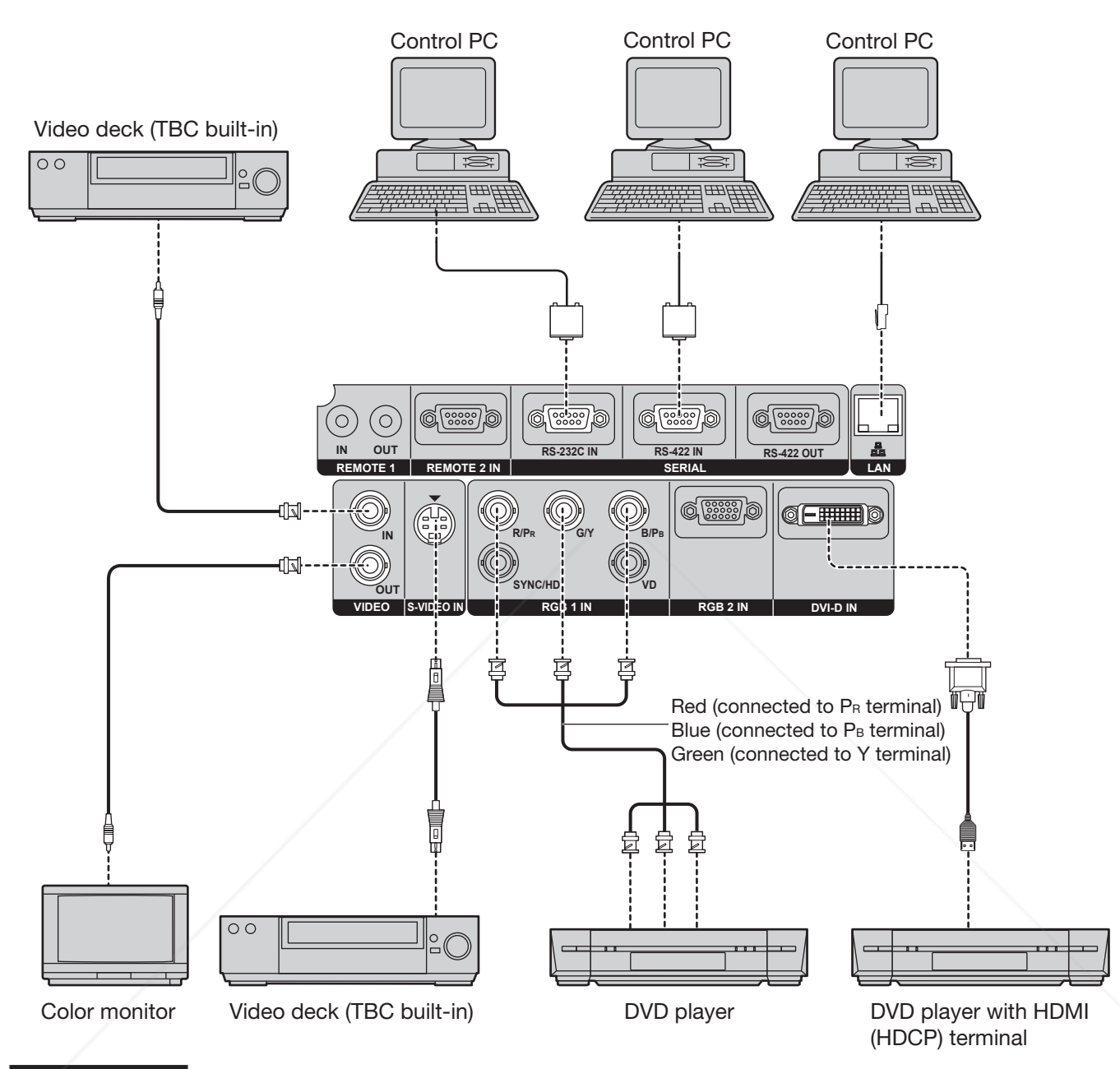

#### **Attention**

- When connecting with a video deck, be sure to use the one with a built-in time base corrector (TBC) or use a TBC between the projector and the video deck.
- If nonstandard burst signals are connected, the image may be distorted. If this is the case, connect a TBC between the projector and the video deck.

#### (800) 281-8860 **Note** • The DVI-D signal input terminal supports only a single link.

- **•** The HDMI-DVI-D conversion cable is required to connect an HDMI-compliant device. **ACCESSORIES**
- When using the DVI-D input, EDID settings may be required for the connected device. (pp. 71, 72)
- It is possible to connect the DVI-D input terminal with an HDMI- or DVI-D-compliant device, but with some devices the images may not appear or other problems may be encountered in operation.

# **26** – ENGLISH

# **Example of connecting with personal computers**

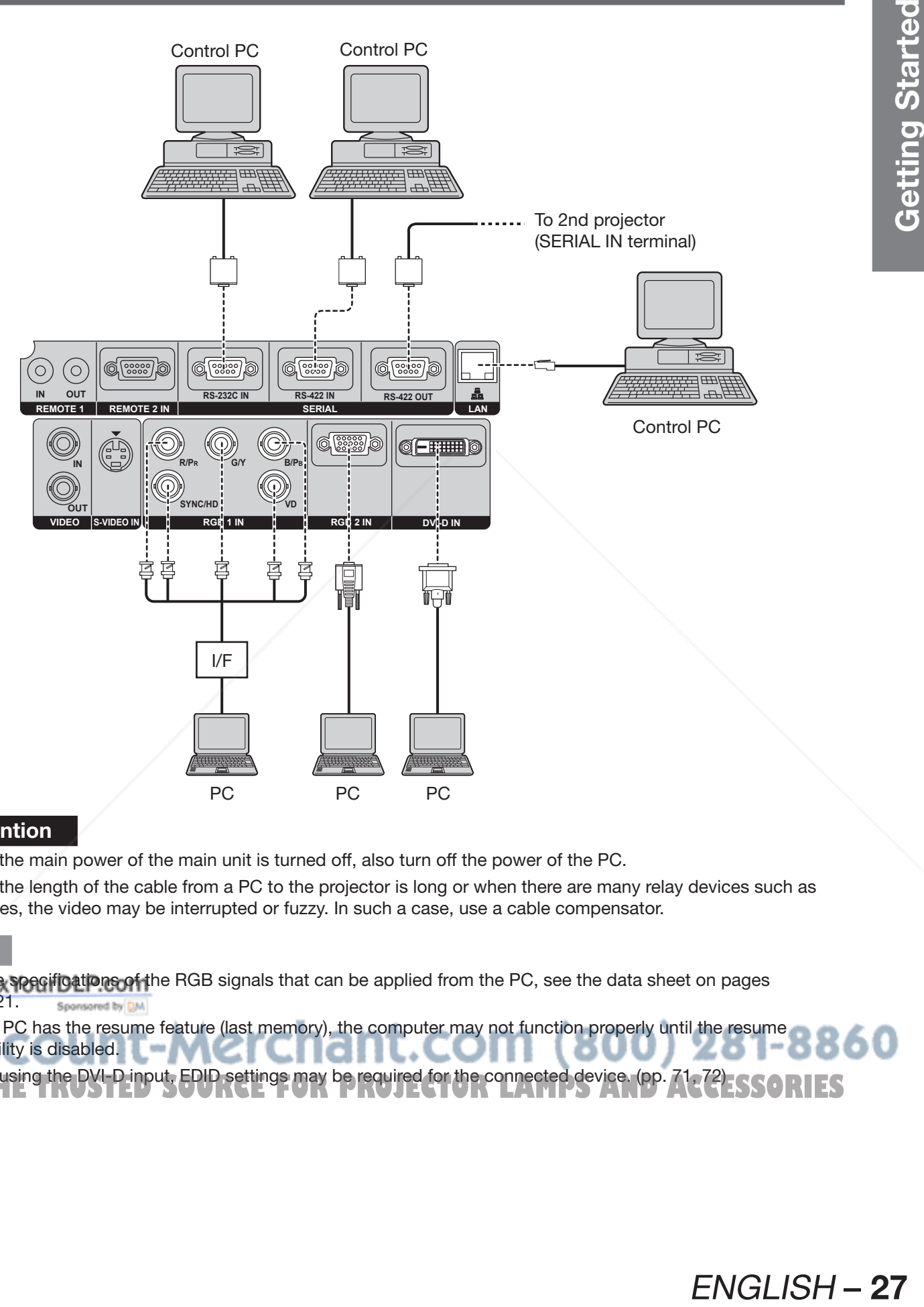

#### **Attention**

- When the main power of the main unit is turned off, also turn off the power of the PC.
- When the length of the cable from a PC to the projector is long or when there are many relay devices such as switches, the video may be interrupted or fuzzy. In such a case, use a cable compensator.

#### **Note**

**FIR SPecifications of the RGB signals that can be applied from the PC, see the data sheet on pages** 121. Sponsored by DN

If your PC has the resume feature (last memory), the computer may not function properly until the resume capability is disabled. **COL** 

• When using the DVI-D input, EDID settings may be required for the connected device. (pp. 71, 72)**ESSORIES** 

**ENGLISH-27** 

# **Installation of (optional) input modules**

## **Installing the input module**

#### **Types of the input modules (optional)**

Prepare beforehand an input module (optional) compatible with the input signals of the system.

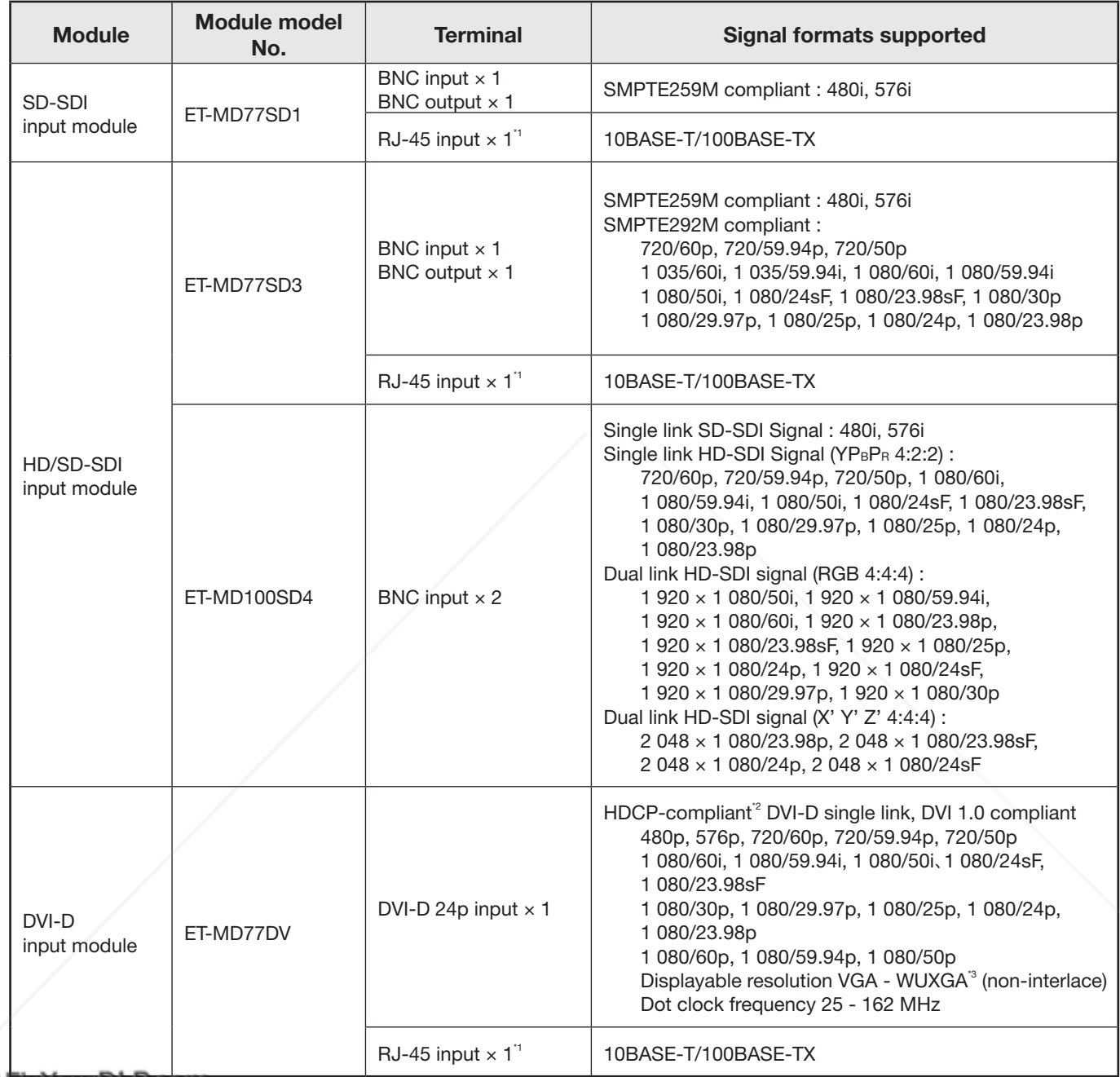

: The LAN terminal present on the optional input module cannot be used. Use the LAN terminal that is provided as standard with the projector.

\*2: HDCP (High-bandwidth Digital Content Protection)

HDCP is a specification for encoding digital image signals which was developed to protect digital content.

The DVI-D/HDMI output signals from the HDCP-compliant equipment have been encoded by the HDCP specifications to ensure content protection, but the DVI-D input module is capable of displaying the digital images properly sin specifications to ensure content protection, but the DVI-D input module is capable of displaying the digital images properly since it complies with the HDCP specification.

# **28** – ENGLISH

# Getting Started

#### **Procedure of installation**

Disconnect the power before installing the input module.

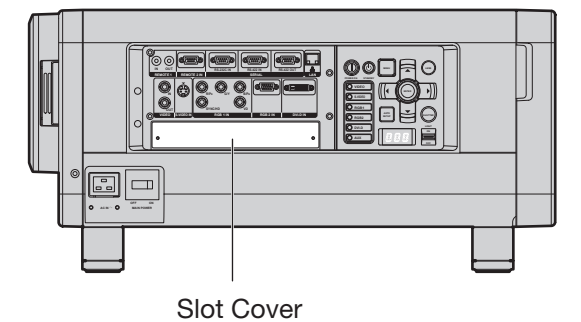

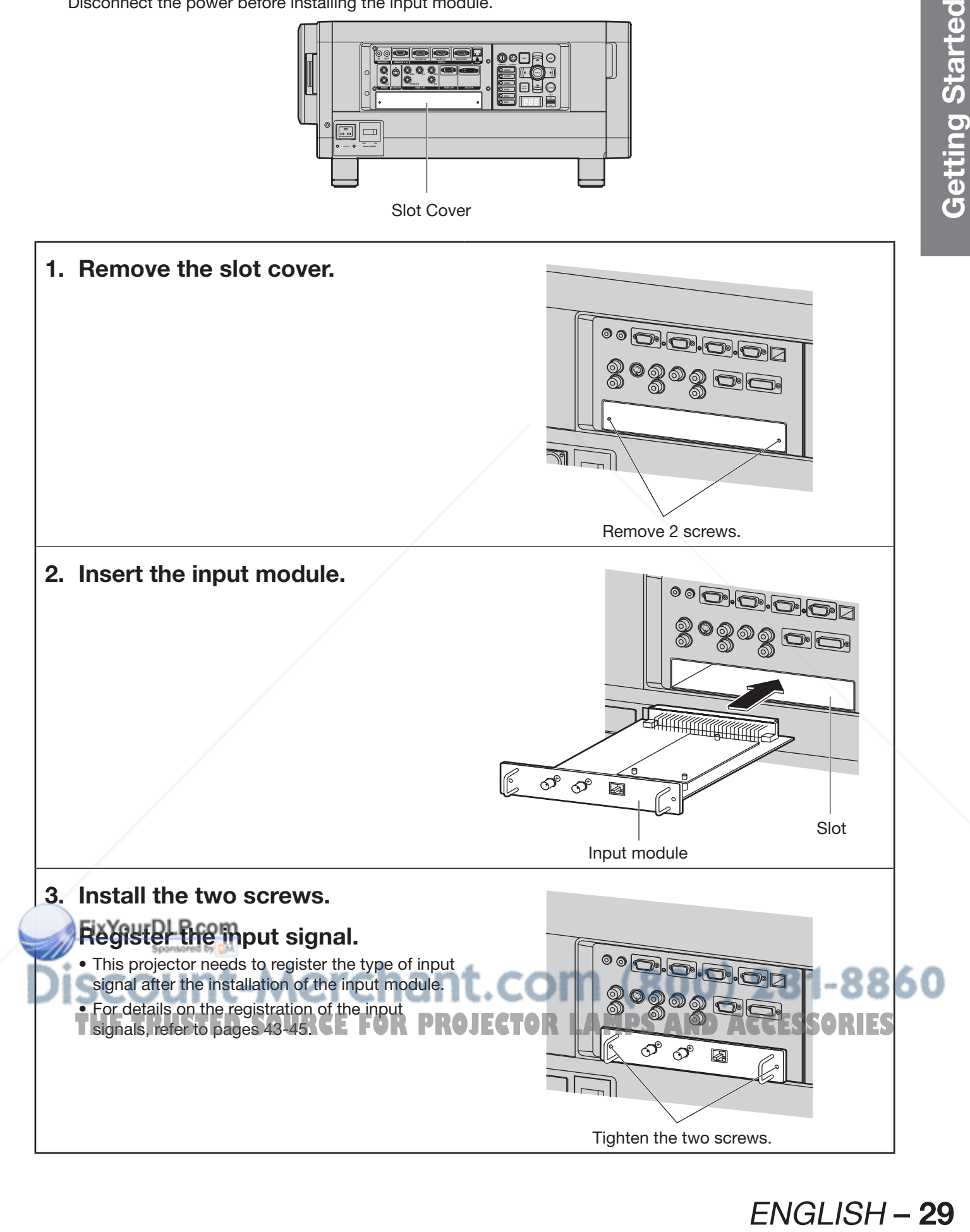

## **ENGLISH-29**

# **Connecting signals to the input module**

When installing the projector, it is necessary to connect signals to the input module in accordance with the connecting equipment.

Refer to the following diagram to establish proper signal connection.

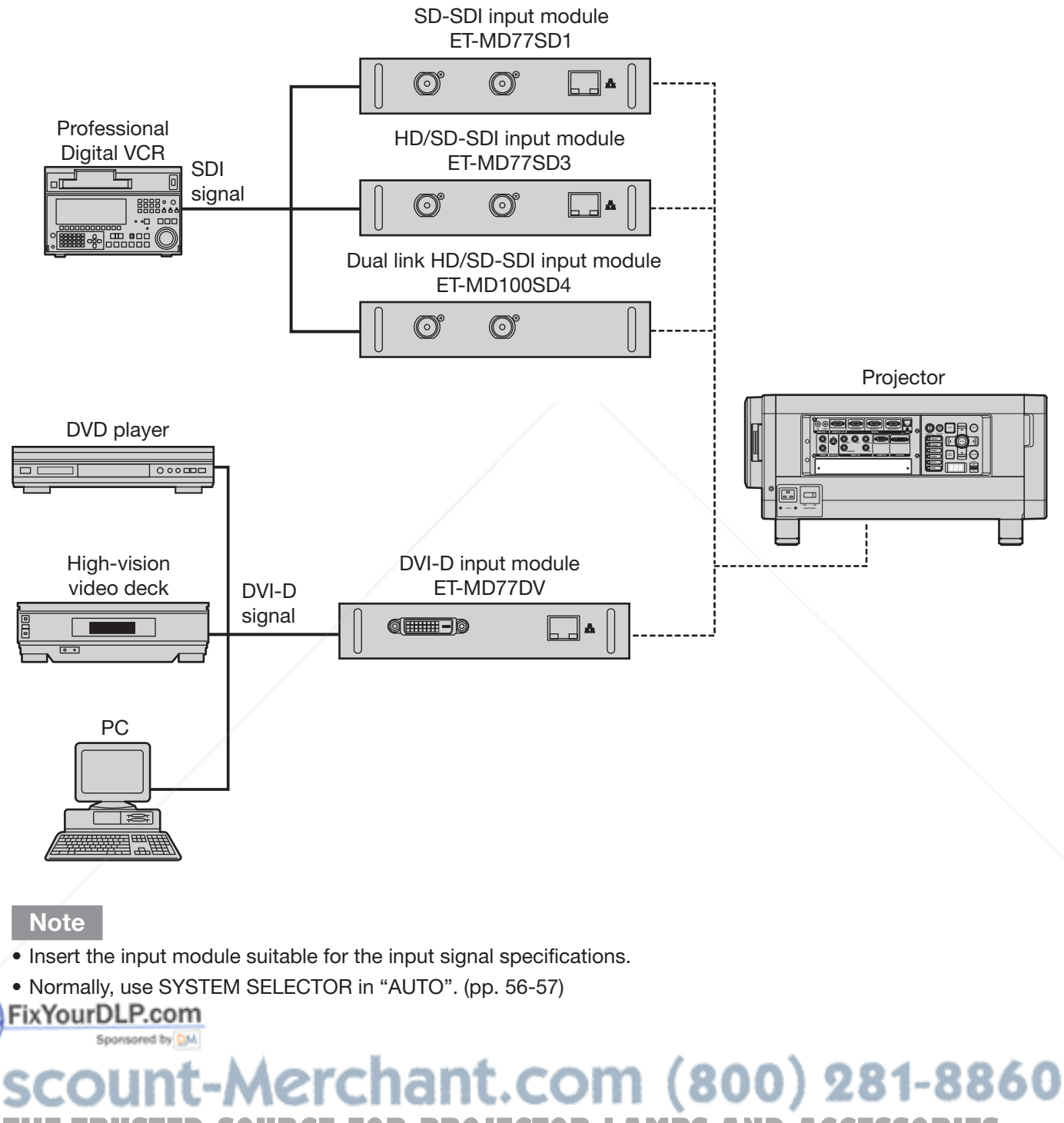

**TRUSTED SOURCE FOR PROJECTOR LAMPS AND ACCESSORIES** 

# **Connecting the signal to the SD-SDI input module**

**SD-SDI input module (optional)** ET-MD77SD1 (for 480i/576i)

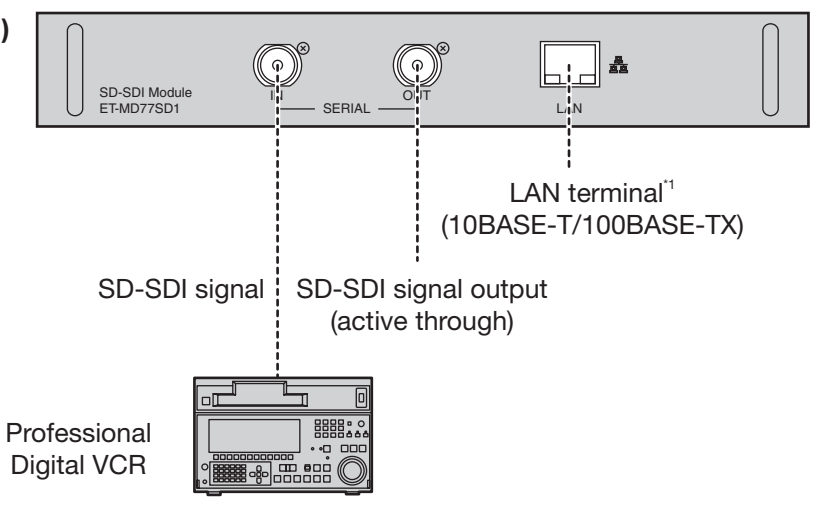

#### **Note**

- If a source with an unstable signal is connected, errors in automatic signal recognition may occur. If this happens, use the SYSTEM SELECTOR menu to switch the format to the one which matches the signals being input.
- You can switch the input format mode from the SYSTEM SELECTOR menu. (pp. 56-57)
- \*1: The LAN terminal present on the optional input module cannot be used. Use the LAN terminal that is provided as standard with the projector.

## **Connecting the signal to the HD/SD-SDI input module**

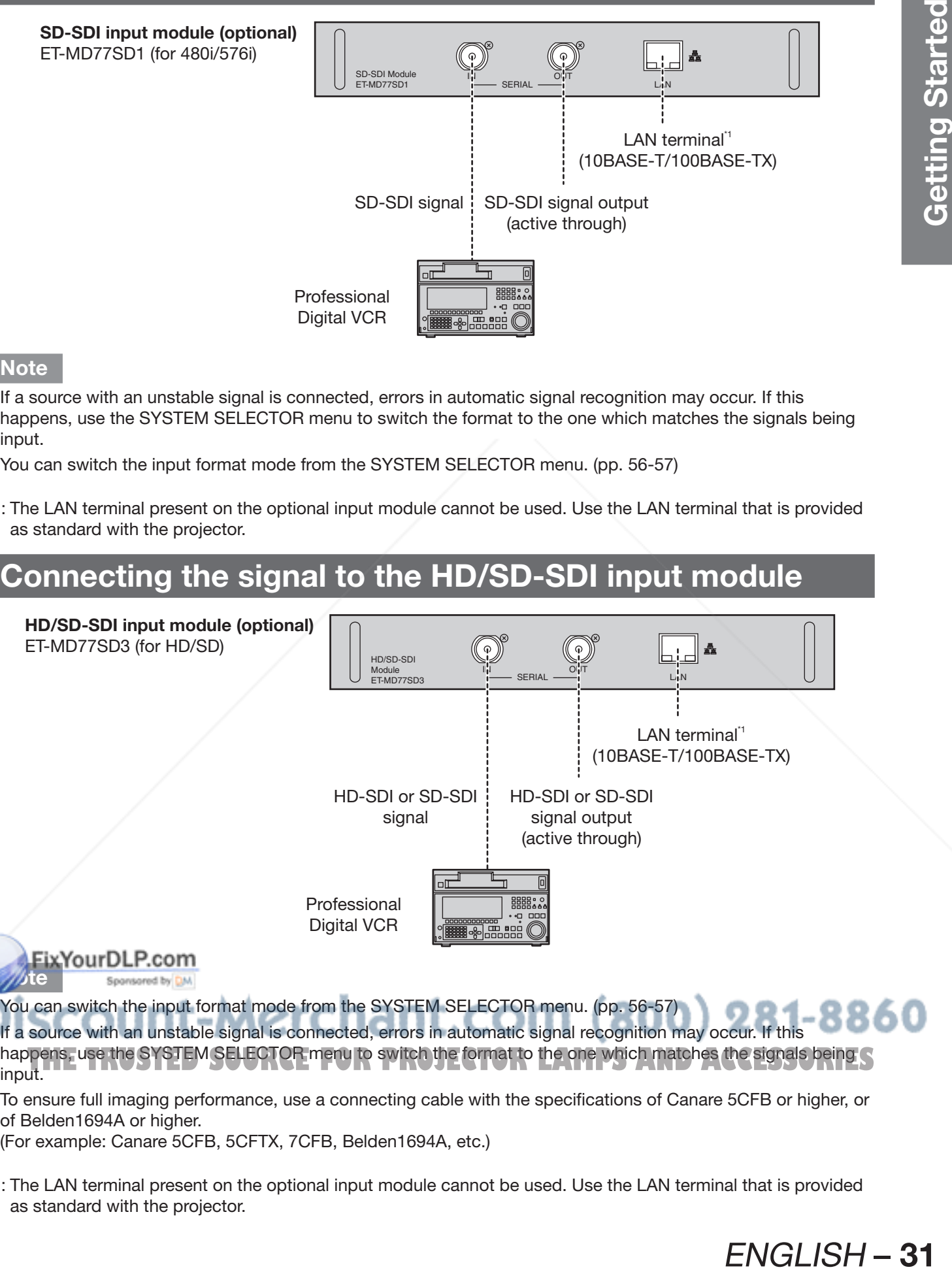

- You can switch the input format mode from the SYSTEM SELECTOR menu. (pp. 56-57) • If a source with an unstable signal is connected, errors in automatic signal recognition may occur. happens, use the SYSTEM SELECTOR menu to switch the format to the one which matches the signals being S<br>input input.
- To ensure full imaging performance, use a connecting cable with the specifications of Canare 5CFB or higher, or of Belden1694A or higher.

(For example: Canare 5CFB, 5CFTX, 7CFB, Belden1694A, etc.)

\*1: The LAN terminal present on the optional input module cannot be used. Use the LAN terminal that is provided as standard with the projector.

#### **Installation of (optional) input modules (continued)**

## **Connecting the signal to the dual link HD/SD-SDI input module**

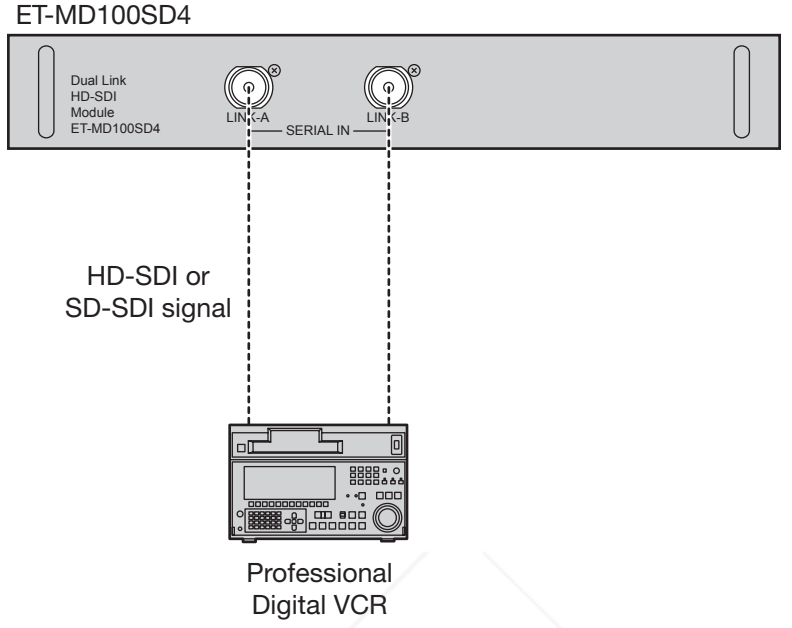

**Dual link HD/SD-SDI input module (optional)**

- When connecting a single link signal, connect to the LINK-A terminal.
- When connecting a dual link signal, connect to both the LINK-A and LINK-B terminals.

#### **Note**

- You can switch the input format mode from the SYSTEM SELECTOR menu. (pp. 56-57)
- Settings specific to the connected device are required. (pp. 72-73)
- To send the pictures properly, use a connecting cable with the specifications of Canare 5CFB or higher (5CFB, 7CFB, etc.) or of Belden1694A or higher. Also, use a cable that is shorter than 100 m.
- Make sure that the cables used to link LINK-A terminal and LINK-B terminal are of the same type and length. If there is a difference in length greater than 4 m between the two cables, the images will not be projected correctly.
- When connecting to dual link signals, connect directly to the signal output device without connecting through a distributor or other such device. A phase difference may occur between the LINK-A signal and LINK-B signal, which may prevent the image from being correctly projected.
- If the connected signal is unstable, the signal auto-detect function may not operate correctly. In this case, switch to a mode that better suits the signal format from the SYSTEM SELECTOR menu.

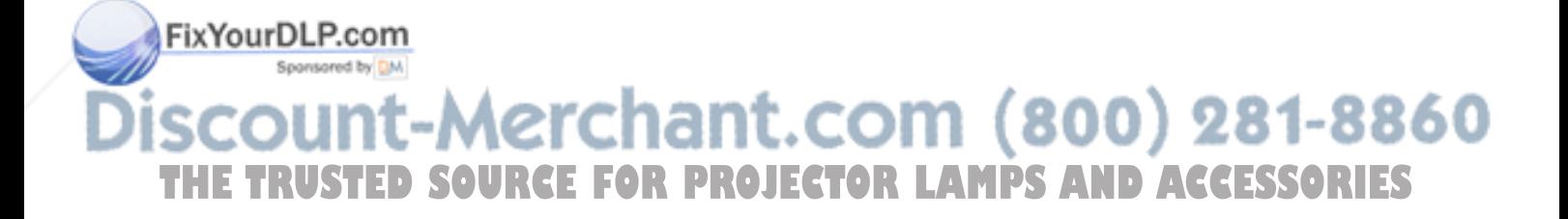

# **Connecting signals to the DVI-D input module**

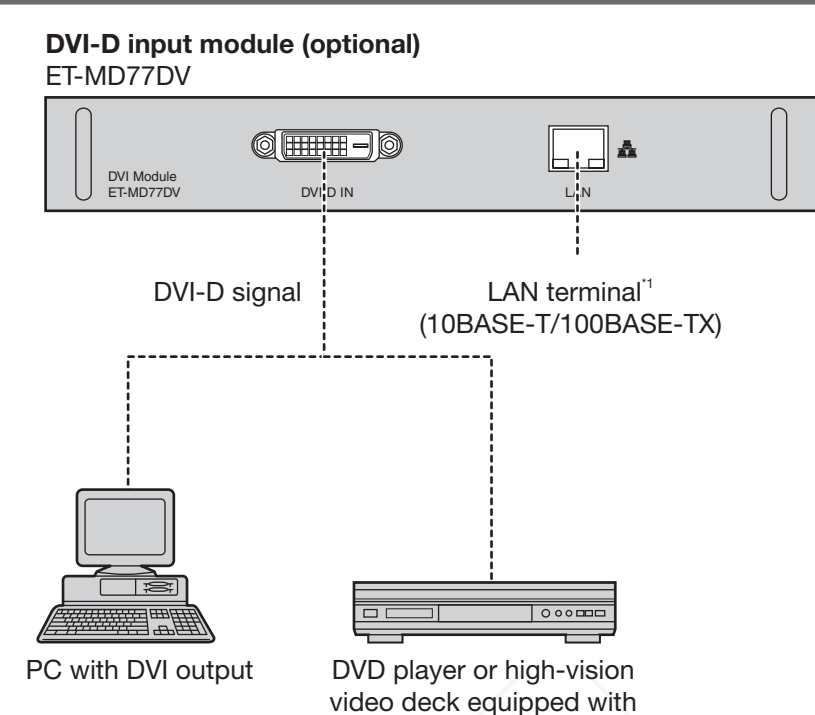

DVD/HDMI terminal

• Pin assignments and signal names of DVI-D input terminal are listed in the table at right.

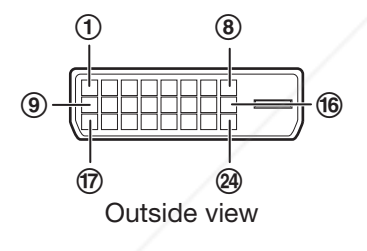

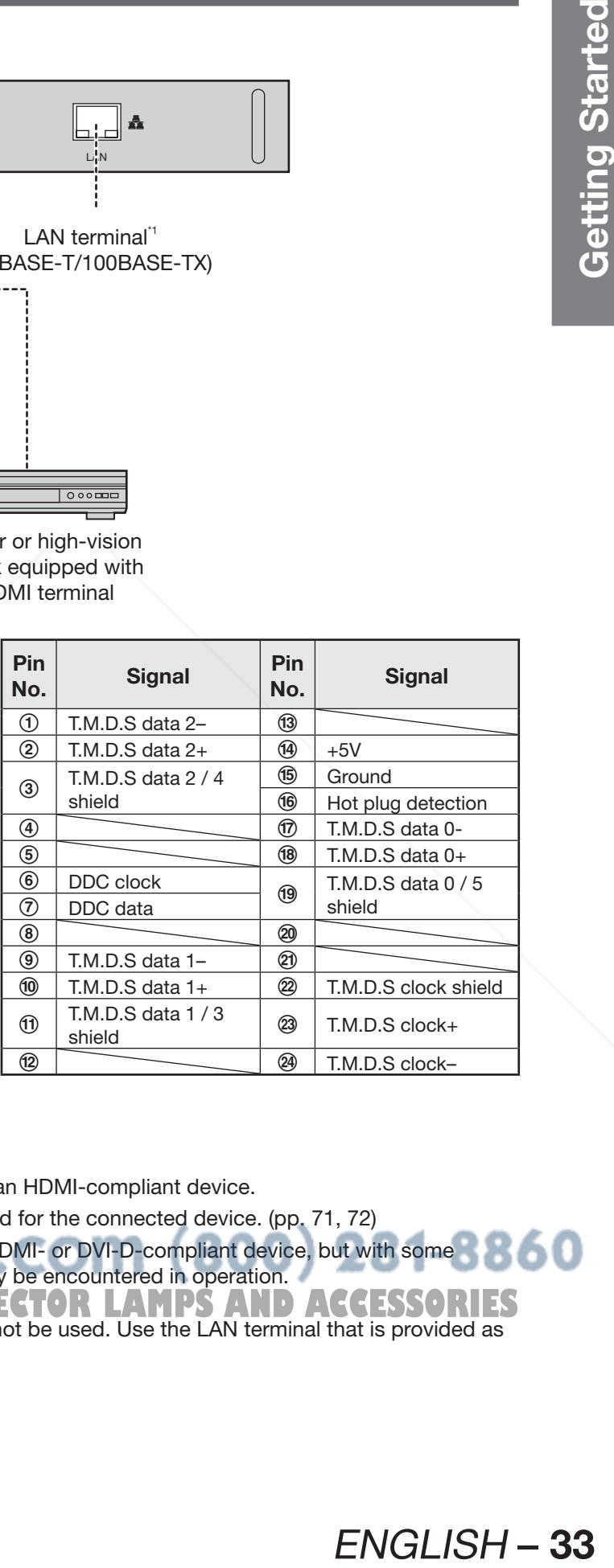

#### **Note**

The DVI-D signal input module supports only a single link.

**FIDMPBVPb conversion cable is required to connect an HDMI-compliant device.** 

• When using the DVI-D input, EDID settings may be required for the connected device. (pp. 71, 72)

- It is possible to connect the DVI-D input module with an HDMI- or DVI-D-compliant device, but with some devices the images may not appear or other problems may be encountered in operation.
- \*1: The LAN terminal present on the optional input card cannot be used. Use the LAN terminal that is provided as THE TRUSTED SOURCE FOR PROJECTOR LAMPS AND ACCESSORIES<br>The LAN terminal present on the optional input card cannot be used. Use the LAN terminal that is provided as<br>standard with the projector.

# **How to install and remove the projection lens (optional)**

Adjust the lens shift position so that it is at the home position (p. 39) before installing or removing the projection lens.

#### **Attention**

- Remove the dust-proof sponge from the lens fitting of the projector before installing the projection lens. (Keep the dust-proof sponge in a safe place for later use if needed.)
- After removing the projection lens, install the dustproof sponge to the lens fitting of the projector in order to stop dust from getting inside the projector.

## **How to install the projection lens**

**1. While pressing the projection lens cover lock button, pull the cover forward to remove it.**

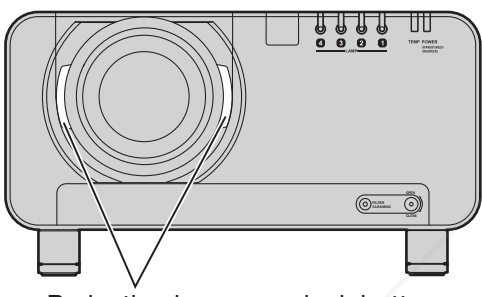

- Projection lens cover lock button
- **2. Align the mark (orange) on the projection lens with the**  mark on the projector  $($ <sup> $\sim$ </sup> $)$ , and **then insert the lens and turn it clockwise until it clicks into place.**

**3. Push the projection lens cover in until it clicks into place.**

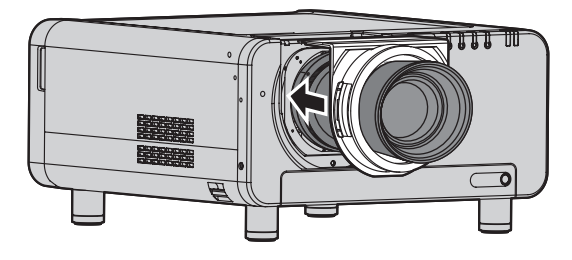

# **How to remove the projection lens**

**1. While pressing the projection lens cover lock button, pull the cover forward to remove it.**

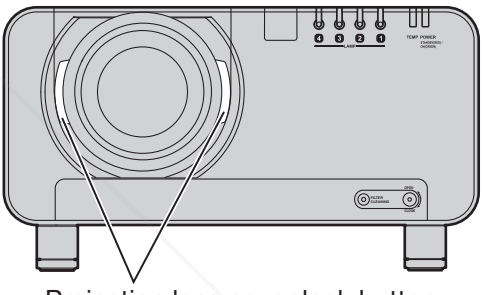

Projection lens cover lock button

**2. While holding down the projection lens lock button, turn the projection lens counter clockwise, and then pull it off.**

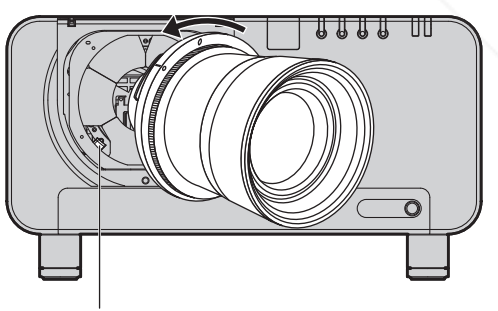

Projection lens lock button

 $M_{\text{Mark} (orange)}$ 1.COM  $(800)$  281-8860 **TAR PROJECTOR LAMPS AND ACCESSORIES** 

# **Projection**

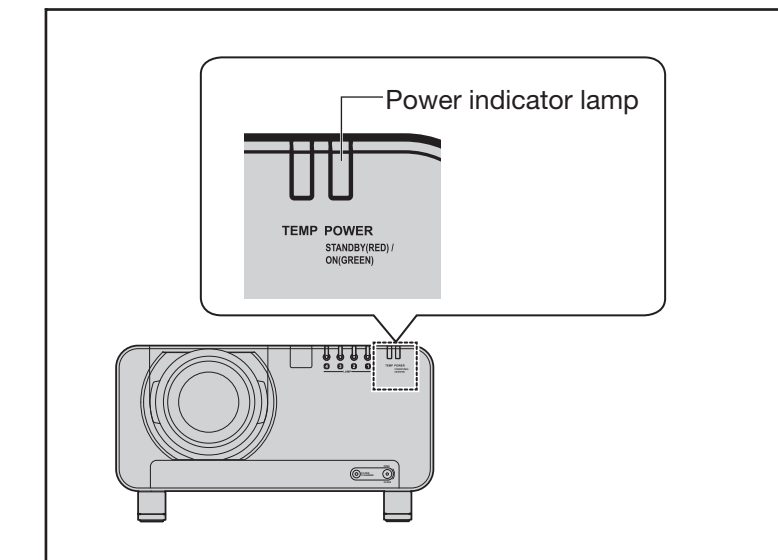

# **Power indicator lamp**

This shows the power supply status. Make sure that you fully understand the operation of the power indicator lamp before operating the projector.

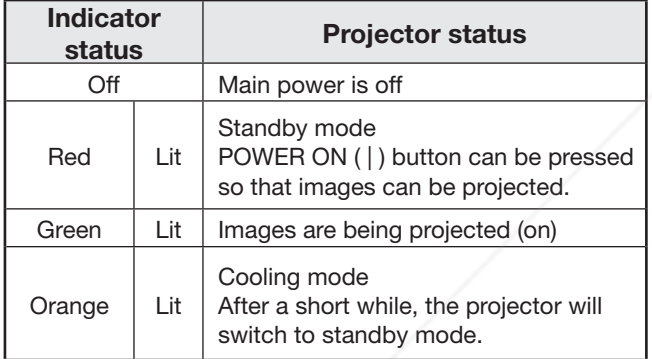

#### **Attention**

• While the projector is in cooling mode (when the power indicator lamp is lit orange), the internal fan is running to cool down the projector. Do not turn off the MAIN POWER switch or disconnect the power cord at this time.

#### **Note**

• If the POWER ON " | " button is pressed while a projector is still in cooling mode, it may take he time before the projector is ready to project

*<u></u>*tures.

# **Connecting the power cord**

Insert the accessory power cord securely into the projector and the electrical outlet. Be sure to read the "IMPORTANT SAFETY NOTICE" (pp. 4-5) and "Precautions with regard to safety" (pp. 6-9) for details on handling the power cord.

Lock Button

- **Installation**
- ENGLISH 35<br>
ENGLISH 35<br>
BAFETY NOTICE"<br>
and to safety"<br>
power cord.<br> **the AC**<br>
de of the<br>
or, and insert<br>
and the or, and insert<br>
rely into the<br>
d plug into<br>
power is at<br>
, and then<br>
ar cord plug<br>
utlet.<br>
cord from the **1. Check the shape of the AC IN terminal on the side of the projector and the shape of the power cord connector, and insert the power cord securely into the AC IN terminal.**
- **2. Insert the power cord plug into an electrical outlet.**
- **Removal**
- **1. Check that the MAIN POWER switch on the projector is at the OFF "○" position, and then disconnect the power cord plug from the electrical outlet.**

#### -Merc **2. Remove the power cord from the AC IN terminal while pressing THE TRUSTED SOURCE FOR PROJECTOR (I) CONTROLLAMPLES cord connector.**

#### **Attention**

• Connect all peripheral equipment to the projector before connecting the projector's power cord. (pp. 26-27)

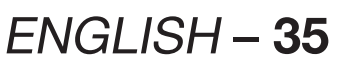
### **Projection (continued)**

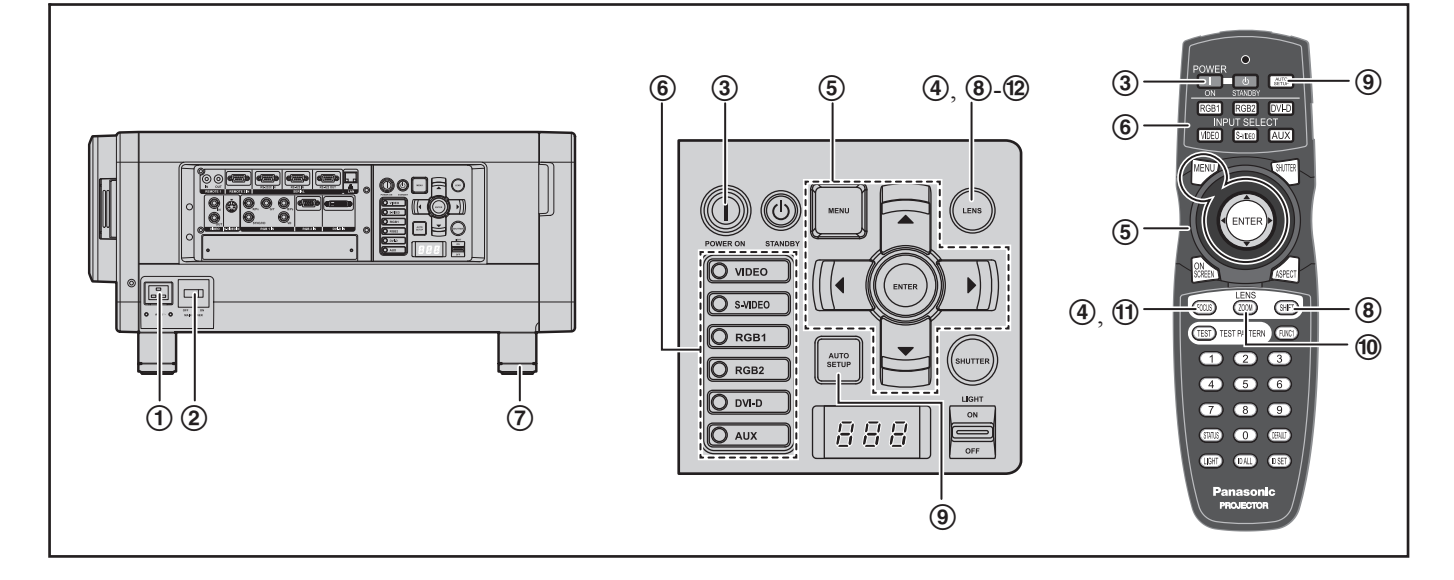

### **Powering up the projector**

- 1 **Connect the supplied power cable. (120 V/240 V, 50 Hz/60 Hz)**
- 2 **Press the " | " marked side of the MAIN POWER switch to turn on the power.**
	- The power indicator lamp on the projector will flash in red. After a short period, the indicator will illuminate and the projector will enter standby mode.
- 3 **Press POWER ON " | ".**
	- The power indicator lamp illuminates in green and soon the image is projected on the screen.

### **Note**

- If the projector is powered up at about 0 °C, a warm-up period of approximately 5 minutes may be necessary to start projection. The temperature monitor (TEMP) lamp lights up during the warm-up period. When the warm-up is completed, the temperature monitor (TEMP) lamp turns off and the image is projected on the screen.
- If the temperature of the operating environment is low and warm-up takes more than 5 minutes, the Fin meth Will judge that a problem has occurred and the power will be turned off automatically. If this happens, increase the temperature around the projector so that it is 0 °C or higher, and then turn on the MAIN POWER switch and the POWER ON " | " switch once more. UKCL | **THE Switch once more OURGE FOR PROJECTOR LAMPS AND ACCESSORIES**

**Be sure to set the date and time when the projector is turned on for the first time after being purchased. For details, refer to "Setting the date and time" on page 81.**

### **Making adjustment and selection**

- 4 **Roughly adjust the focus of the lens. (p. 38)**
- 5 **Select and set the projection scheme. (p. 76)**
- 6 **Select the input signal by pressing the input selector button RGB1, RGB2, DVI-D, VIDEO, S-VIDEO and AUX. (p. 46)**
	- The AUX button is disabled when an optional input module is not connected.
- 7 **Adjust the tilt of the main unit in front and rear or right and left. (p. 20)**
- 8 **Adjust the H & V Lens shift as required. (p. 38)**
- 9 **Press AUTO SETUP if the input signal is RGB signal. (p. 47)**
- **10 Zoom the lens so the image fills the screen. (p. 38)**
- k **Adjust the focus. (p. 38)**
- l **Readjust the zoom so that the image size fits in the screen. (p. 38)**

### **36** – ENGLISH

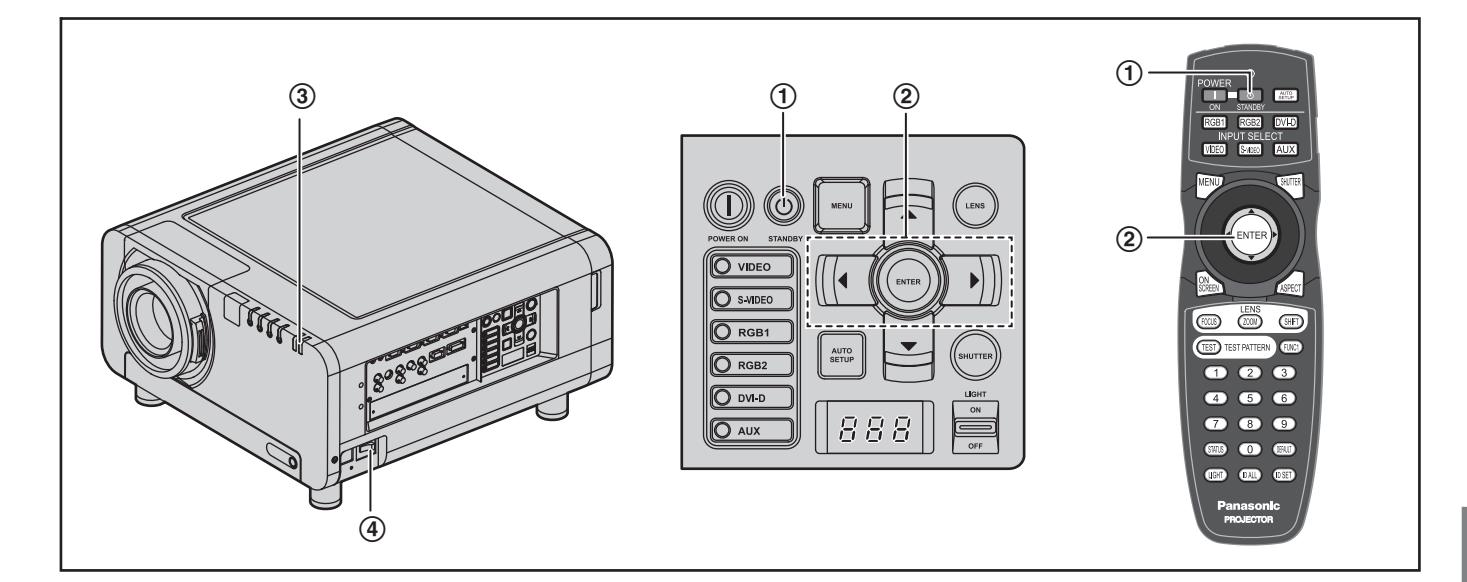

### **Powering off the projector**

### **11 Press POWER STANDBY "** $\psi$ **".**

• A confirmation screen will appear.

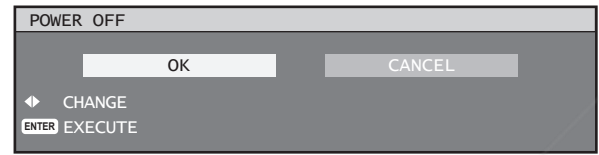

- 2 **Press ◄ or ► to select "OK" and press ENTER. (or press POWER STANDBY "** $\psi$ **" again.)**
	- The projection of the image stops, and the power indicator lamp of the main unit lights up orange. (The cooling fan keeps running.)
- 3 **Wait until the power indicator lamp of the main unit turns to red (i.e., until the cooling fan stops). (Approx. 3 minutes)**
	- While the cooling fan is still running, never turn off the MAIN POWER switch, nor unplug the projector from the outlet.

### **Note**

- In the cooling state after the power is turned off, the lamp will not light up even if the power is turned on. To light up the lamp, turn on the power supply again when the lamp has been cooled sufficiently.
- The projector consumes approximately 15 W (240 V mode) and 10 W (120 V mode) of power even in standby mode. (Power indicator lamp lit in red)
- If the main power is mistakenly turned off during use, the lamp may not relight after power is restored. Please wait a few moments, then try again.

### Friest turned off, the<br>
bower is turned on.<br>
sufficiently,<br>
sufficiently, 15 W (240 V<br>
i power even in<br>
lamp lit in red)<br>
arreower is<br>
arreower is<br>
ents, then try<br> **PRICESSORIES**<br> **ENGLISH – 37**<br> **ENGLISH – 37** 4 **Press the "○" marked side of the MAIN POWER switch to remove all power from the projector. TECTOR LAMPS AND ACCESSORIES**

### **How to adjust the lens**

### **How to adjust the focus, zoom and shift**

Use the Lens Shift, Zoom, and Focus controls to properly frame the image on the screen.

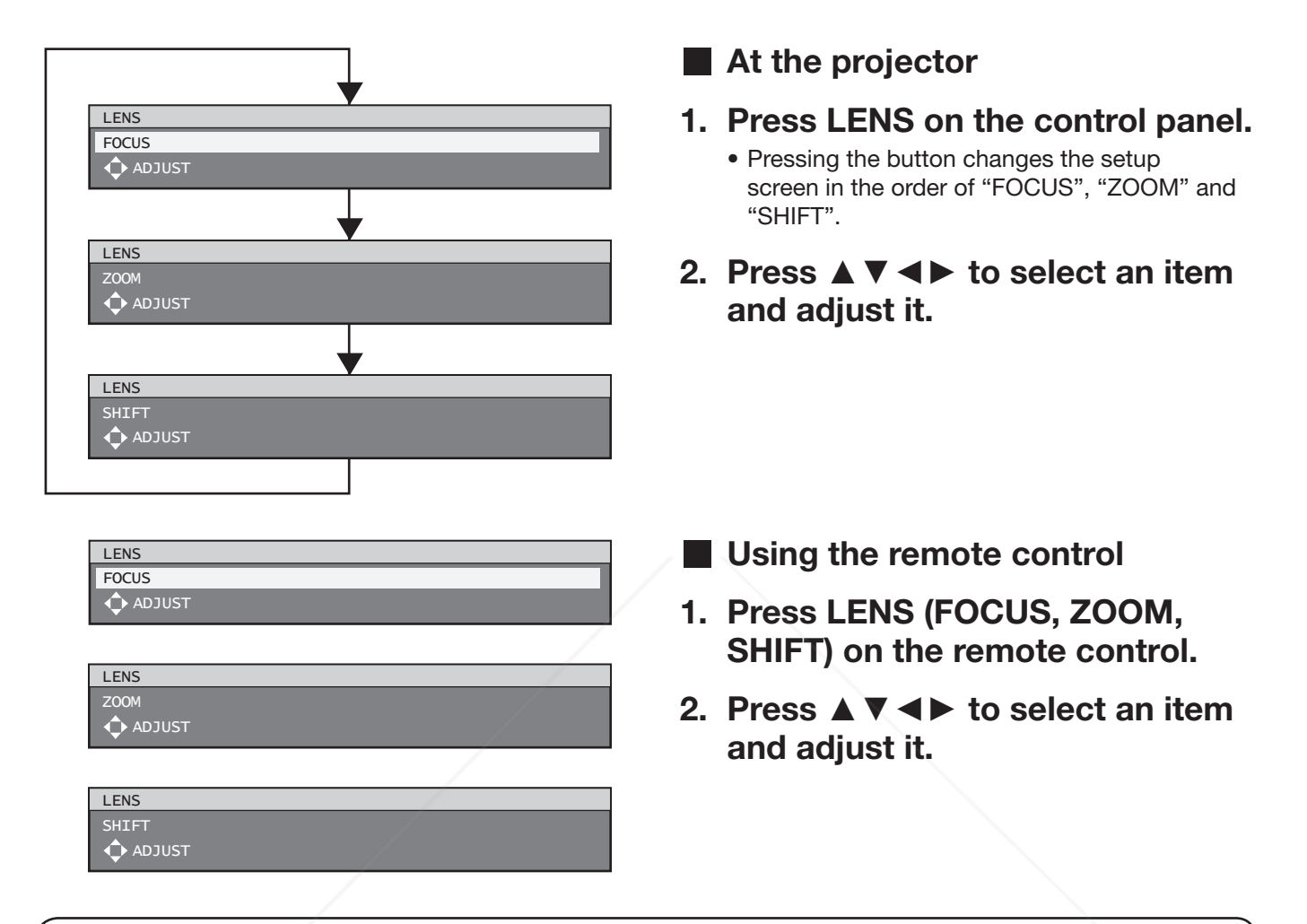

### **CAUTION:**

Be careful not to catch your fingers between the lens and shroud when shifting the lens.

**Note**

- Only "FOCUS" is displayed with the background colors set with OSD DESIGN, to distinguish the displayed adjustment menu by color, even if the characters cannot be read and look out of focus. (p. 73)
- The zoom adjustment menu will be displayed only when a lens with zoom function is installed.

### FixYourDLP.com Sponsored by DM ount-Merchant.com (800) 281-8860 TRUSTED SOURCE FOR PROJECTOR LAMPS AND ACCESSORIES

### **Adjustment range after lens position (optical shift)**

Do not move the lens beyond the bounds of the shift range as this may cause a change in the focus. This limitation is to protect the parts of the projector.

Using the standard projection position as the reference, the optical axis shift function makes it possible to adjust the projection position in the ranges shown in the figures below.

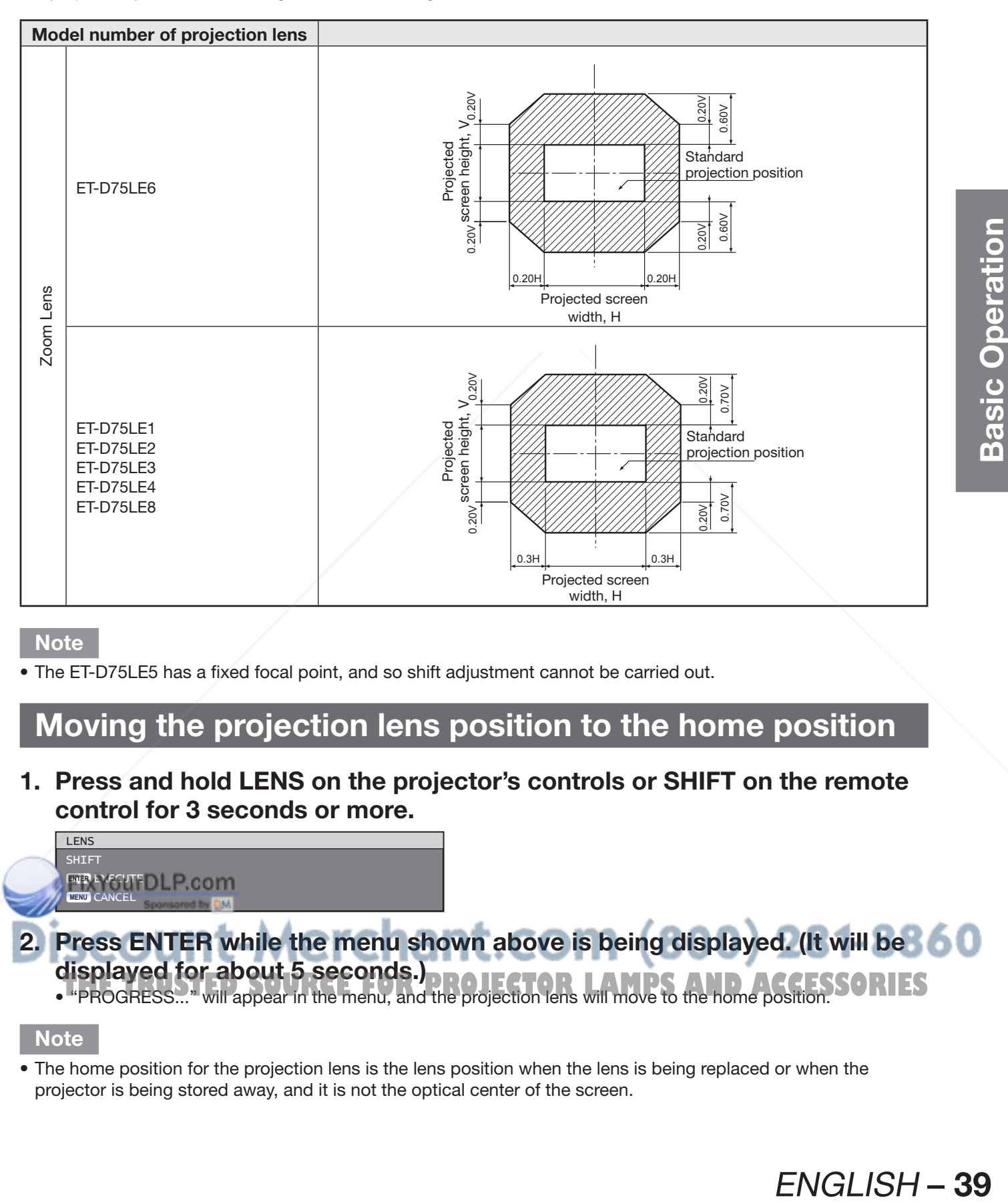

### **Note**

• The ET-D75LE5 has a fixed focal point, and so shift adjustment cannot be carried out.

### **Moving the projection lens position to the home position**

### **1. Press and hold LENS on the projector's controls or SHIFT on the remote control for 3 seconds or more.**

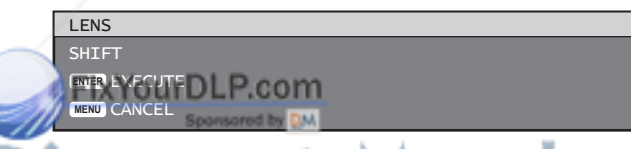

- **2. Press ENTER while the menu shown above is being displayed. (It will be displayed for about 5 seconds.)**
	- **THE PROGRESS..."** will appear in the menu, and the projection lens will move to the home position.

### **Note**

• The home position for the projection lens is the lens position when the lens is being replaced or when the projector is being stored away, and it is not the optical center of the screen.

### **How to adjust the lens (continued)**

### **Lens adjustment to compensate for uneven screen focus**

### **About the focus balance**

**Relationship between lens orientation and screen focus** 

If the projection lens is tilted with respect to the plane of the screen, uneven focus will result. **Figure 1: Illustration of influence of lens orientation**

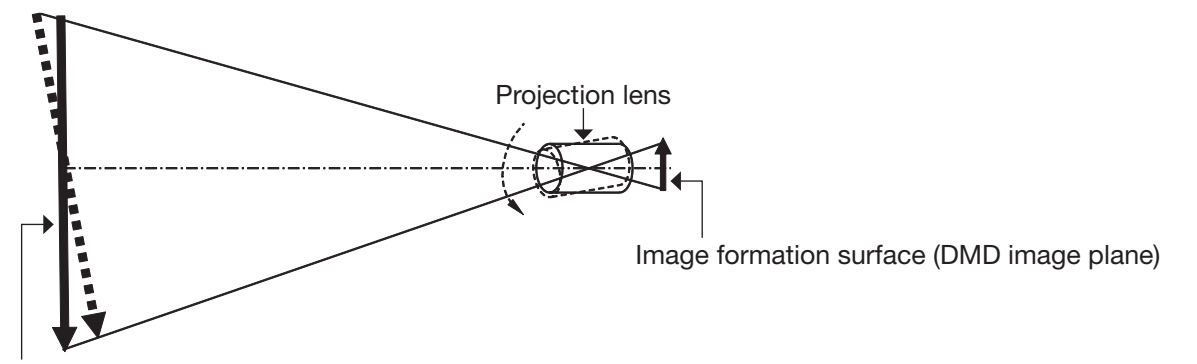

Screen surface versus focal point

### **Procedure for adjusting the focus balance (tilt compensation in the lens mount)**

Three focus adjustment screws on the lens mount may be used to compensate for uneven screen focus.

### Structure of lens mount (Figure 2, Figure 3)

The three adjustment screws allow the lens to be tilted up and down, and three more screws lock down the adiustment.

### **Figure 2 : Front view of lens mount (when viewed from screen side)**

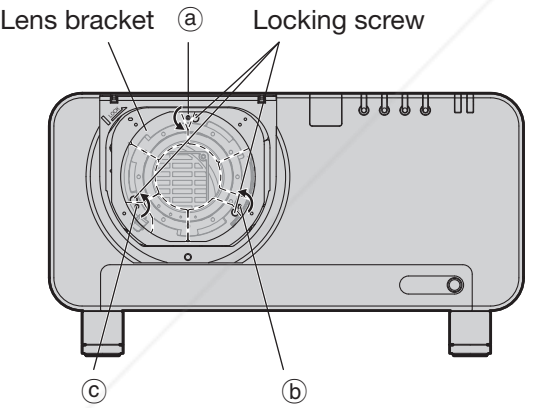

(Adjust the focus adjustment screws  $(a)$ ,  $(b)$  and  $(c)$  after installing the lens.)

### **Figure 3 : Cross section view of the lens mount**

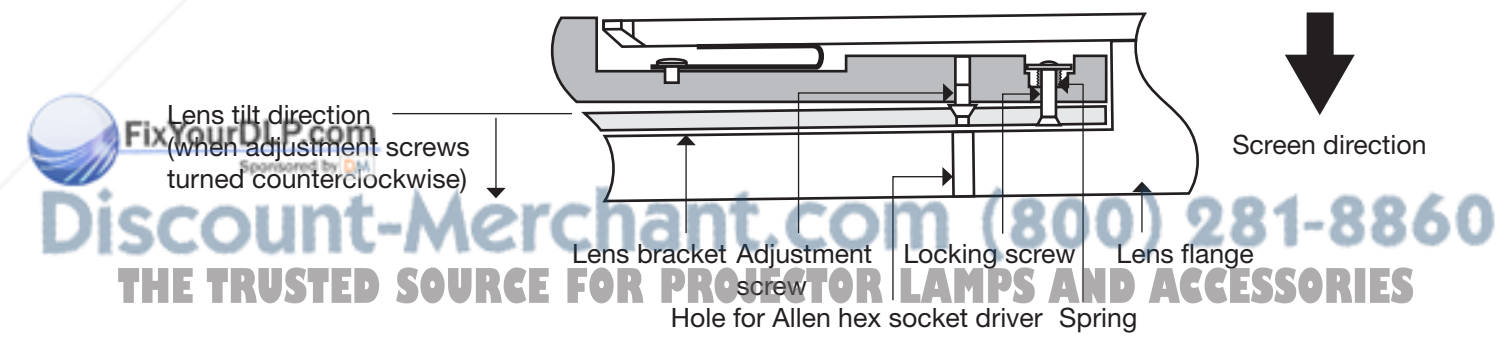

If the lens is heavy or the projector is installed so that it is tilted, the lens may be tilted, resulting in the focus becoming unbalanced.

In such a case, refer to the figure 4 and table below, and follow the procedure below to perform adjustment.

### ● Adjustment procedure

- 1 **Display the internal test pattern grid, and defocus the image.**
- 2 **Adjust the lens focus till one or more sides of the grid comes into focus. Note the appropriate screws for the out-of-focus sides of the grid as described below.**
- 3 **Remove the lens cover and lens.**
- 4 **Loosen the locking screws for each of the adjustment screws** a**,** b **and** c **as needed, following the indications in the example. The screws to be adjusted correspond to the out-of-focus sides of the image.**

### **Attention**

- Be careful because turning a screw more than twice to loosen it will result in the spring becoming detached and the projector needing to be repaired.
- Make adjustments in up to two places, and fully turn the screw clockwise in at least one place.
- 5 **Reinstall the lens. The adjustment screws can be accessed through the lens flange.**
- 6 **Turn the adjustment screws (corresponding to the locking screws loosened in step 4) counterclockwise slightly till the out-of-focus image sides are in focus. (Turning the screws counterclockwise moves the lens bracket and tilts the lens toward the screen.)**
- 7 **Readjust the lens shift position with the remote if needed.**
- 8 **Refocus the image as in steps 1 and 2 above. Fine adjust the focus evenness as needed, as described in step 6.**
- 9 **When adjustment is complete, remove the lens and then tighten the locking screws.**
- j **Install the lens and lens cover.**

Tool to be used: Allen hex socket driver or Allen wrench (2.5 mm diagonal hexagon) An Allen wrench is supplied with the ET-D75LE6 and ET-D75LE8 optional lens.

### **Figure 4 : Relation between the adjustment place and adjustment screw**

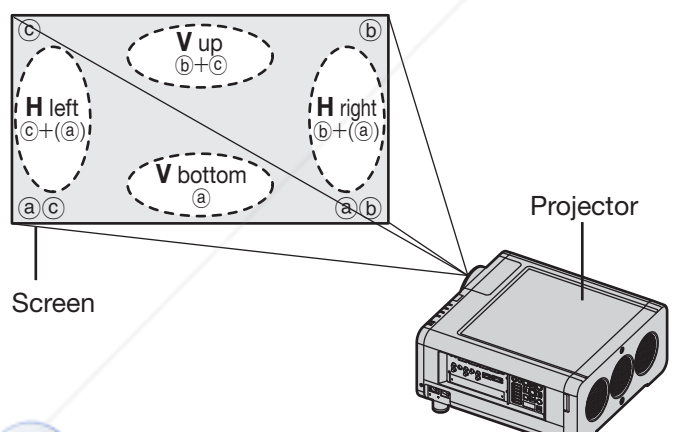

Fix Your DLP.com<br>ment place: The place where the just-in-focus point is at the back.

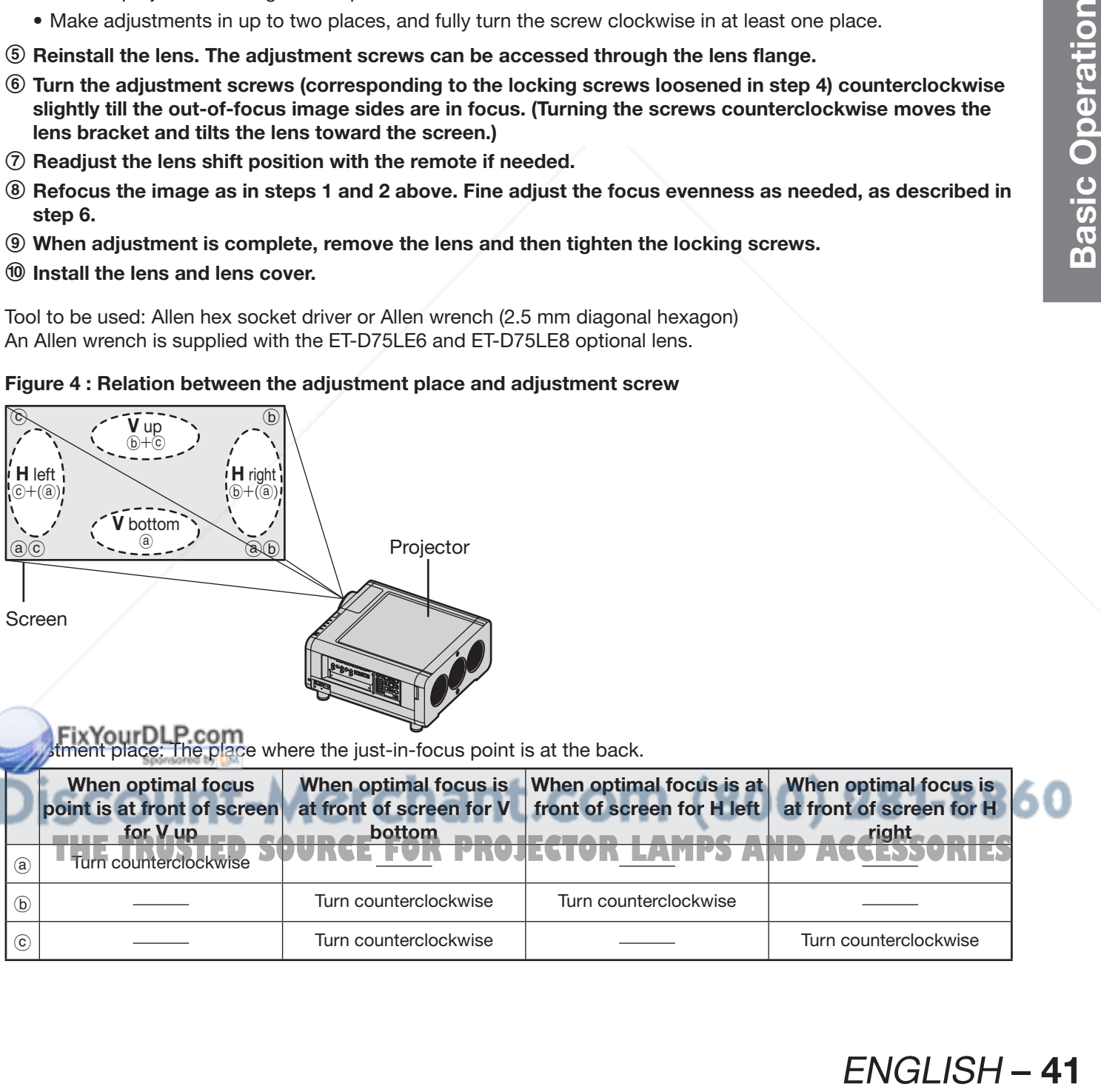

### **How to adjust the lens (continued)**

### **• Precautions for projector installation work**

When installing the projector without using the adjustable feet, insert metal spacers (10 mm to 20 mm) between the projector base and the installation surface to ensure adequate airflow. Furthermore, use the screw holes (shown in the figure) for ceiling mounting to fix the projector in place. (Screw diameter: M6, set inside screw length: 8 mm maximum)

Note that if the cabinet is touching the installation surface when used, it may take a while until the images stabilize after the power is turned on.

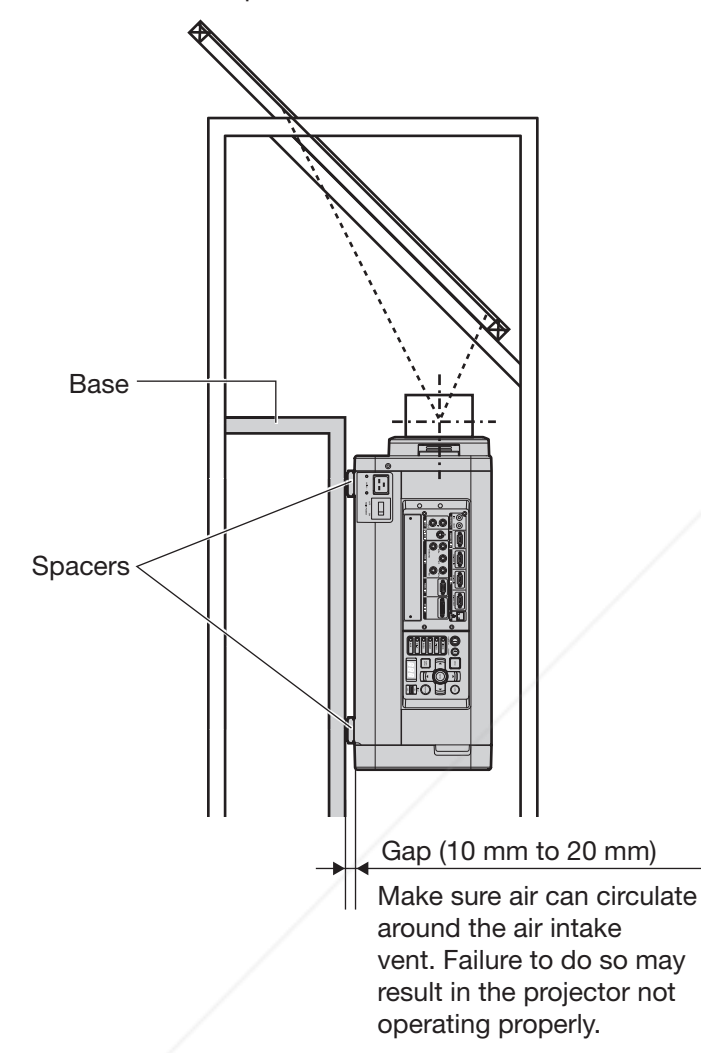

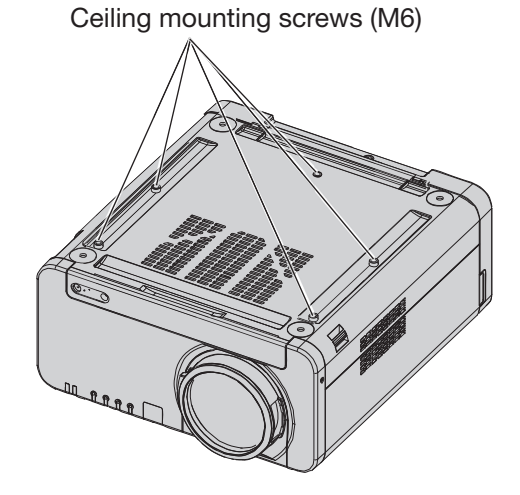

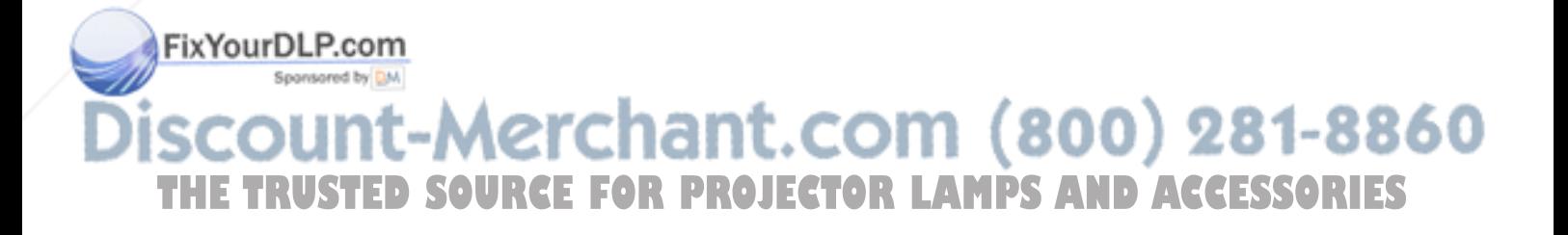

### **Registration of input signal data**

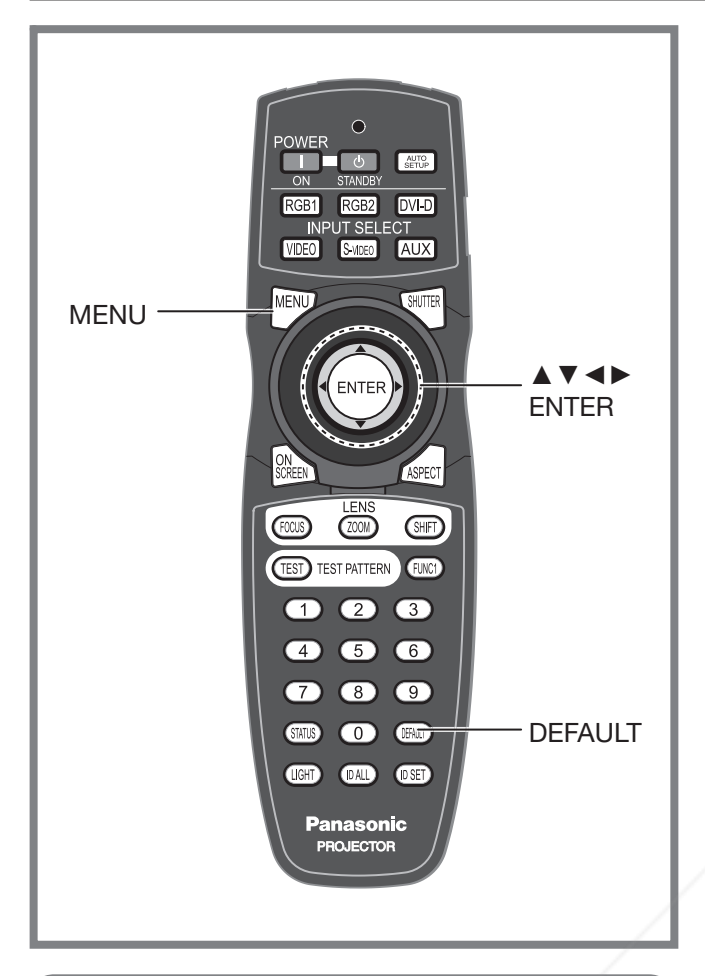

The input signal data must be registered because it is not registered on shipment of the projector.

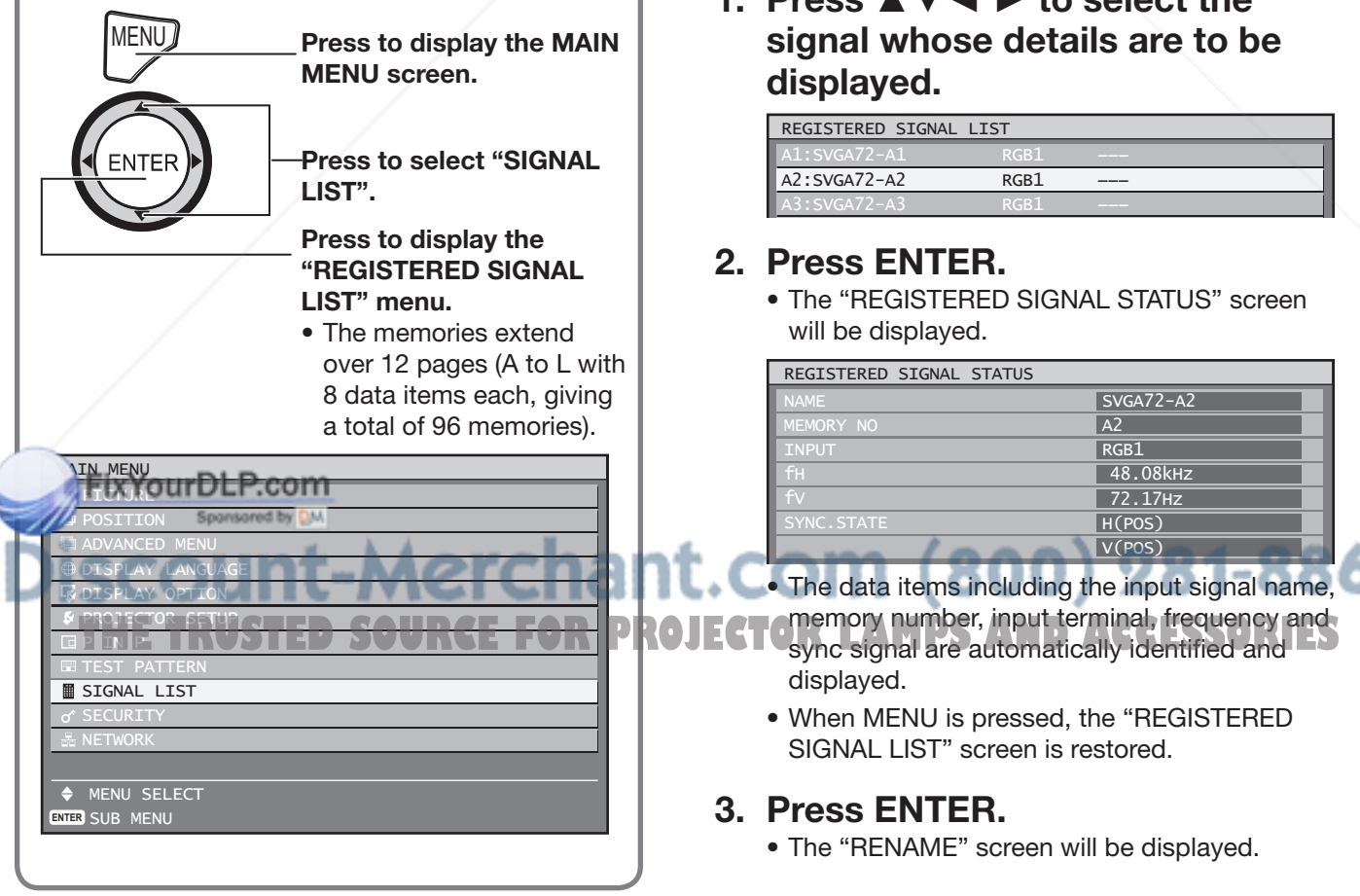

### **Registration of new data**

When a new format input signal is applied to the projector, press MENU on the remote control or operating section of the main unit. When its data has been registered, the "MAIN MENU" screen is displayed.

### **Note**

- The data of 96 input signals can be registered in the projector's memory.
- Signals appropriate to the optional input cards will also be registered in the memories as they are input.
- The 96 memories are numbered over 12 pages (A to L: 8 data items can be registered on each page), and the data is registered in the unused memory location with the lowest number. If all the memories are filled, the data of the old signals is overwritten in sequence.
- The names of the registered data are automatically determined according to the type of signal and the available memory number, but they can be renamed as described below.
- If a menu is being displayed, the new signals will be registered at the instant they are input.

### **Renaming the registered signals**

### **1. Press ▲▼◄ ► to select the signal whose details are to be displayed.**

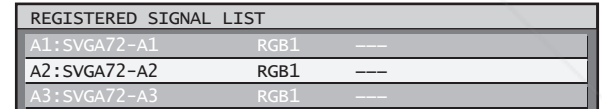

### **2. Press ENTER.**

• The "REGISTERED SIGNAL STATUS" screen will be displayed.

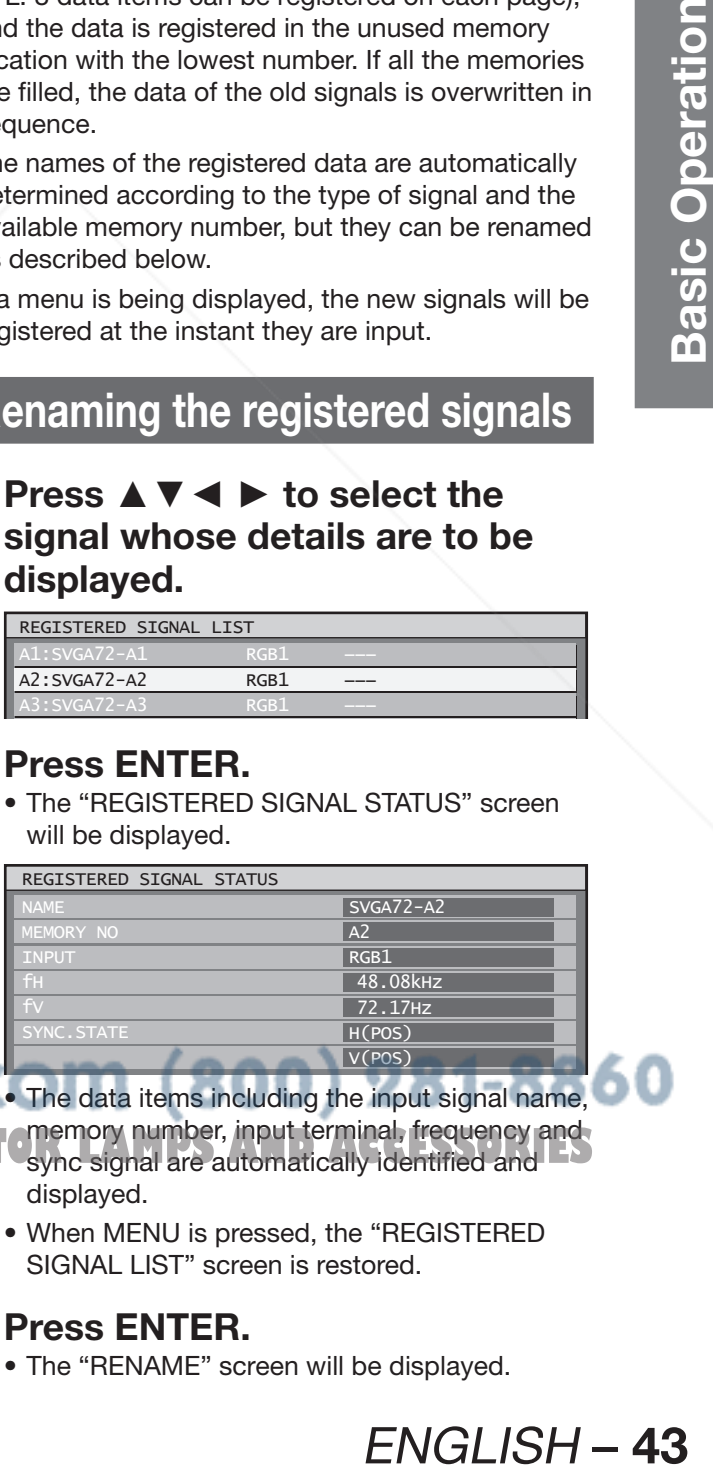

- The data items including the input signal name,
- memory number, input terminal, frequency and displayed.
	- When MENU is pressed, the "REGISTERED SIGNAL LIST" screen is restored.

### **3. Press ENTER.**

• The "RENAME" screen will be displayed.

### **Registration of input signal data (continued)**

**4. Use ▲▼◄► to select the characters and numerals one by one, and press ENTER to set them.**

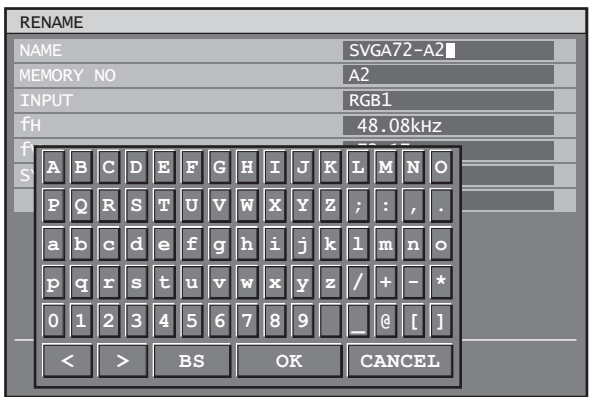

- **5. Once the name has been changed, press ▲▼◄► to select "OK" and then press ENTER.**
	- After registration, the "REGISTERED SIGNAL STATUS" screen is restored.
	- If you would like to cancel the changes to the signal name, use  $\blacktriangle \blacktriangledown \blacktriangle \blacktriangleright$  to select "CANCEL" and then press ENTER. The changes will be cancelled and the displayed signal name will remain as it is.

### **Clearing Registered Signals data**

**1. Press ▲▼◄► to select the signal whose data is to be cleared.**

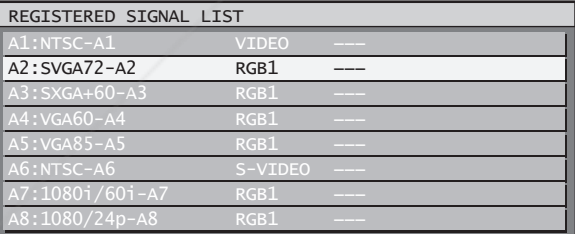

### **2. Press DEFAULT.**

- The "ENTRY SIGNAL CLEAR" screen will be displayed.
- **Fix Your DLP com**<br>• If the data is not to be cleared, press MENU to return to the "SIGNAL LIST" screen.

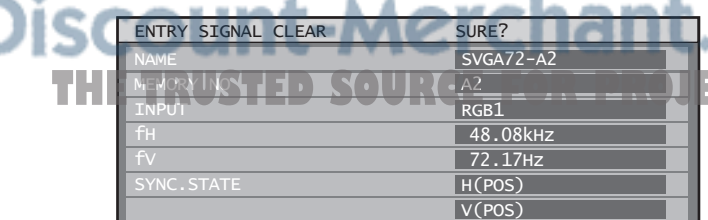

### **3. Press ENTER.**

**44** – ENGLISH

• The data of the signal selected is cleared.

### **Sub memory**

The projector has a sub-memory function that can be used to store several sets of adjustments for a given registered signal.

Sub-memories should be used when the operator needs to preadjust the picture settings or white balance, or to change the aspect setting when using signals from the same input source.

Sub-memory contains all data that can be adjusted such as screen aspect ratio and image adjustment data (BRIGHTNESS, CONTRAST etc.).

### **How to register into sub memory**

A new input signal must first be registered before it can be saved to a sub-memory.

### **1. Press ◄► on normal screen (menu is not displayed).**

- A "Check sub-memory registration" screen will appear if sub-memory has not been registered.
- The screen will show a list of the sub-memories registered for the currently entered signal.
- If "SUB MEMORY" is selected from the "FUNC1" menu in the "PROJECTOR SETUP" menu, you can use the FUNC1 button instead of the ◄► buttons. (p. 81)

### Check sub-memory registration screen

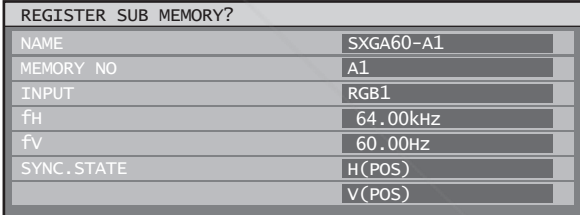

### SUB MEMORY LIST screen

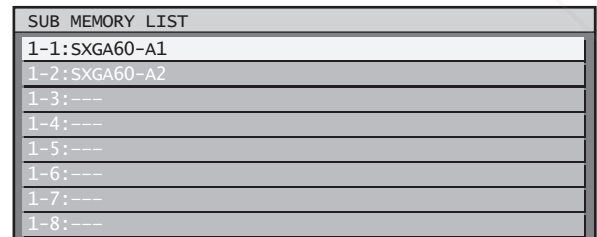

**2. Press ▲▼◄► to select the SUB MEMORY number stored in the "SUB MEMORY LIST". AMPS AND ACCESSO** 

• A "Change registered signals" screen will appear.

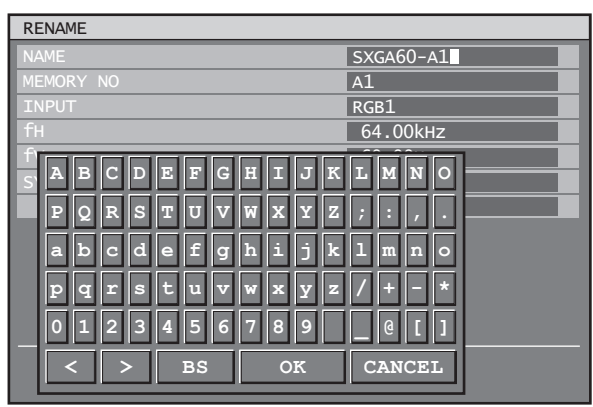

### **4. Press ENTER.**

### **Note**

• To rename a registered signal, perform steps 4 and 5 on page 44.

### **Procedure to switch to sub memory**

- **1. Press ◄► on normal screen (when the menu is not displayed).**
	- The screen will show a list of the sub-memories registered for the currently entered signal.
- **2. Press ▲▼◄► to select the sub-memory signal to be switched in the "SUB MEMORY LIST".**

### **3. Press ENTER.**

• The sub-memory selected in step 2 will now become active.

### **How to erase sub memory**

The currently selected SUB MEMORY is deleted by pressing DEFAULT at the "REGISTERED SIGNAL LIST".

### **On-screen indications**

1 Input switching / signal switching This shows the registered signal name on the  $an t$ . COM  $(800)$   $281-8860$ status screen for signal switching. **ROJECTOR LAMPS AND ACCESSORIES** 

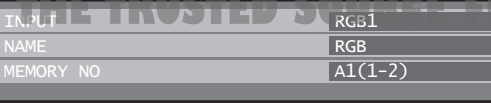

2 Details of registered signal

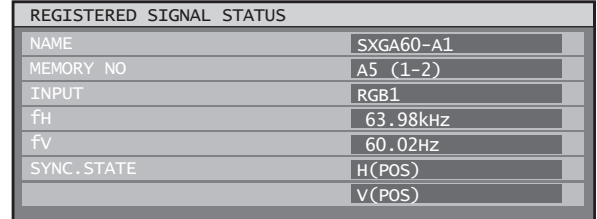

• The designation can be set by the sub memory items.

MEMORY NO : A1 (1-2)

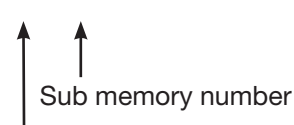

The place in which address code (A1, A2, ..., H7 and H8) signals are registered

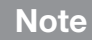

### **Restrictions**

• The total number of registered signals (including any corresponding sub-memories) is 96.

# (A1,<br>
istered<br>
gnals (including<br>
s) is 96.<br> **ENGLISH – 45**<br> **ENGLISH – 45**

### **Basic operations using the remote control**

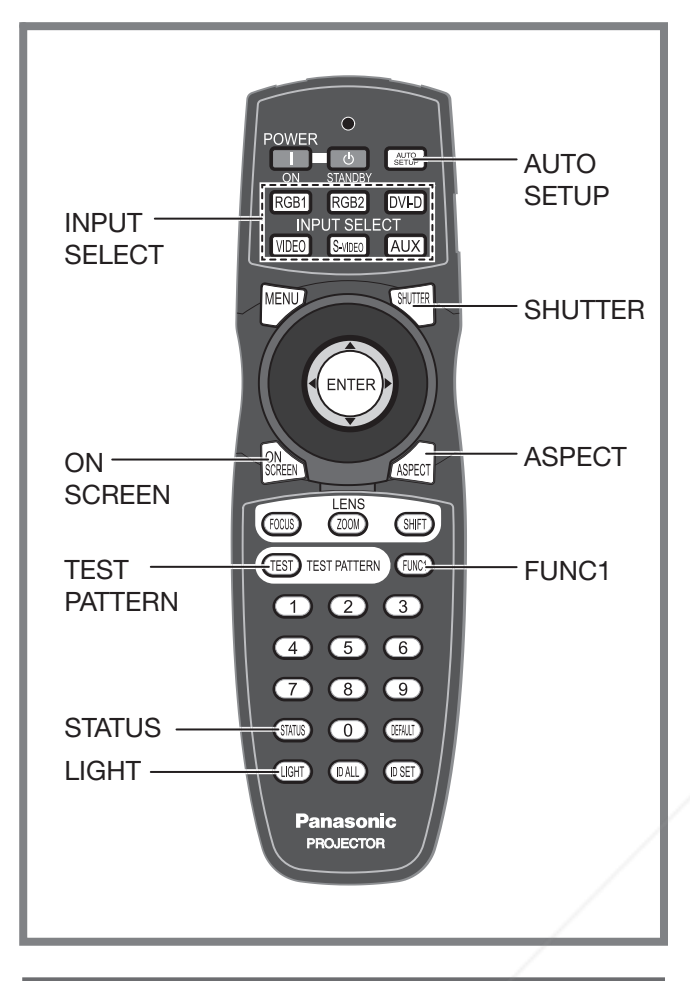

### **Using the SHUTTER function**

If the projector is not used for a certain period of time during the meeting intermission, for example, a shutter mode is available that allows the user to hide images temporarily.

### **1. Press SHUTTER on the remote control or the main unit.**

- The projected light is blocked by the internal shutter.
- **2. Press SHUTTER again.**
	- Projection resumes.

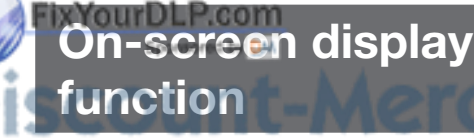

This button electronically mutes the onscreen menus **ECTORNote PPS AND ACCESSORIES**<br>to avoid disrupting the program. to avoid disrupting the program. **Note**

**1. Press ON SCREEN on the remote control.**

### **Switching the input signal**

You can use the remote control to switch the signals that are being input and projected.

- **1. Press INPUT SELECT on the remote control or the main unit.**
	- **Press RGB1:** Switches to RGB1 input.
	- **Press RGB2:** Switches to RGB2 input.
	- **Press DVI-D:** Switches to DVI-D input.
	- **Press VIDEO:** Switches to video input.
	- **Press S-VIDEO:** Switches to S-VIDEO input.
	- **Press AUX:** Switches to optional input module input. (The AUX button to switch the input is disabled when an optional input module is not connected.)

### **Note**

• Refer to "Connection" for details on the input terminals. (pp. 25-27)

### **Status function**

Pressing this button displays several pages of projector status information. It can also be used to send information about the projector's status via e-mail.

### **1. Press STATUS on the remote control.**

- The "STATUS" screen will be displayed. **STATUS** PROJECTOR RUNTIME OPTICS MODULE TEMP. AROUND LAMP TEMP. REMOTE2 STATUS RGB2 XGA60-A399999 48.36kHz/59.99Hz 76h  $\frac{1}{341h}$  / ON / 334h / ON / 342h / ON /  $97h / ON$ 31°C/87°F 27°C/80°F 31°C/87°F **DISABLE** 1/3
- Refer to "STATUS" of "PROJECTOR SETUP". (p. 79)
- Refer to "How to use network function" for details on sending e-mail. (pp. 89-102)

### **Automatic adjustment (AUTO SETUP)**

The automatic setup function can be used to automatically adjust the resolution, clock phase and picture position when analog RGB signals consisting of bitmap images such as computer signals are being input, or to automatically adjust the picture position when DVI-D signals are being input. (The automatic setup function does not work with video format signals such as signals output from a DVD player.) It is recommended to supply images with a bright white frame at the outermost periphery containing characters etc. that are clear in white and black contrast when the system is in automatic adjustment mode. Avoid supplying images that involve halftones or gradation such as photographs and computer graphics.

### **1. Press AUTO SETUP on the remote control or the main unit.**

• A message "COMPLETE" appears if adjustment is ended normally.

### **Note**

- "CLOCK PHASE" may have been shifted even when the adjustment ended normally. In this case, manually adjust the "CLOCK PHASE".
- If an image with blurred edges or a dark image is input, "INCOMPLETE" may appear or adjustment may not be performed properly even if "COMPLETE" appears. In this case, manually adjust the items of "INPUT RESOLUTION", "CLOCK PHASE" and "SHIFT".
- For specific signals and landscape signals such as 16:9, adjustment should be made according to "AUTO SETUP" in the option menu.
- Automatic adjustment may not be available depending on the machine type of the personal computer.
- Automatic adjustment may not available for synchronization signal of C-SYNC and G-SYNC.
- Image may be distorted for several seconds during automatic adjustment. This is not a malfunction.

**Every supplied signal, adjustment is required.** 

- Automatic adjustment can be canceled by pressing the MENU button during the course of automatic adjustment. л
- Even for an RGB signal for which automatic setup **ROJECTOR LAMPS AND ACCESSORIES** is possible, if automatic setup is performed while moving images are being input, "INCOMPLETE" may appear, or adjustment may not be performed properly even if "COMPLETE" appears.

### **Turning on button illumination**

Button illumination for the remote control can be turned on.

### **1. Press LIGHT on the remote control.**

### **Note**

• If no operations are carried out for approximately 10 seconds, button illumination will turn off automatically.

### **Using the FUNC1 button**

**ENGLISH MEMORY"**<br>
SUB MEMORY"<br>
(pp. 56-57), or<br>
e assigned to the<br>
col so that it can be<br>
ails. (p. 81)<br> **ENGLISH – 47**<br> **ENGLISH – 47**<br>
FINGLISH – 47<br>
FINGLISH – 47 "DISABLE", "P IN P" (pp. 83-84), "SUB MEMORY" (pp. 44-45), "SYSTEM SELECTOR" (pp. 56-57), or "FREEZE" (p. 81) operations can be assigned to the FUNC1 button on the remote control so that it can be used as an easy shortcut button.

### **Note**

• Refer to "Setting FUNC1" for details. (p. 81)

### **Displaying the internal test pattern**

The projector has eight types of internal test patterns to check the condition of the set. To display test patterns, follow the steps below.

### **1. Press TEST PATTERN.**

### **2. Press ◄► to select "TEST PATTERN".**

### **Note**

- Setting is also possible by using an on-screen menu. Refer to "Displaying the internal test pattern" for details. (p. 85)
- Adjustment of the image, picture quality, position, size and other factors will not be reflected in test patterns. Be sure to display an actual input signal before performing these adjustments.

### **Changing the picture aspect ratio**

You can toggle through an appropriate set of aspect ratios for a given input signal.

- **1. Press ASPECT on the remote control.**
	- The setting will change as follows each time ASPECT is pressed.

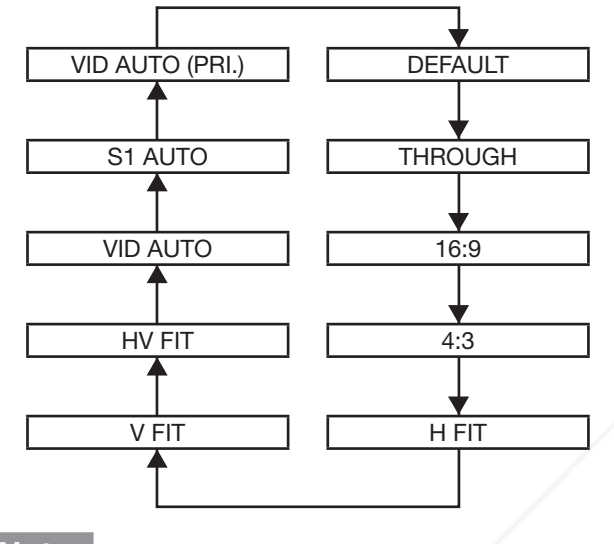

- **Note**
- Some aspect ratios may not be available for selection depending on the input signal. Refer to "Adjusting the aspect ratio" for details. (p. 59)

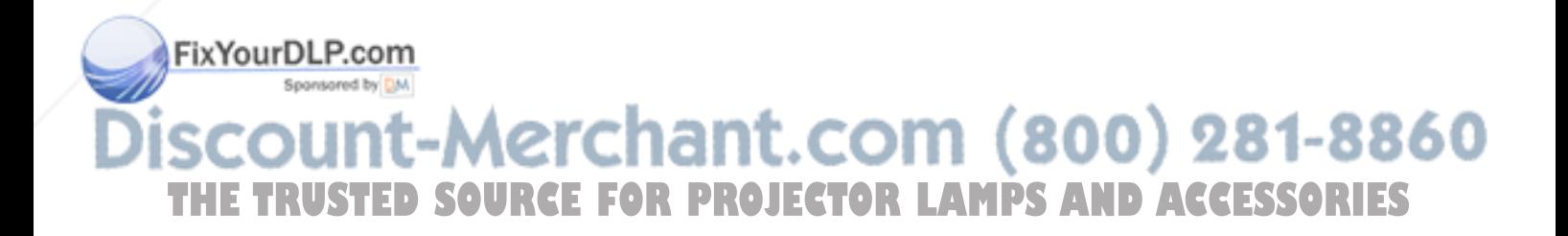

### **On-screen menus**

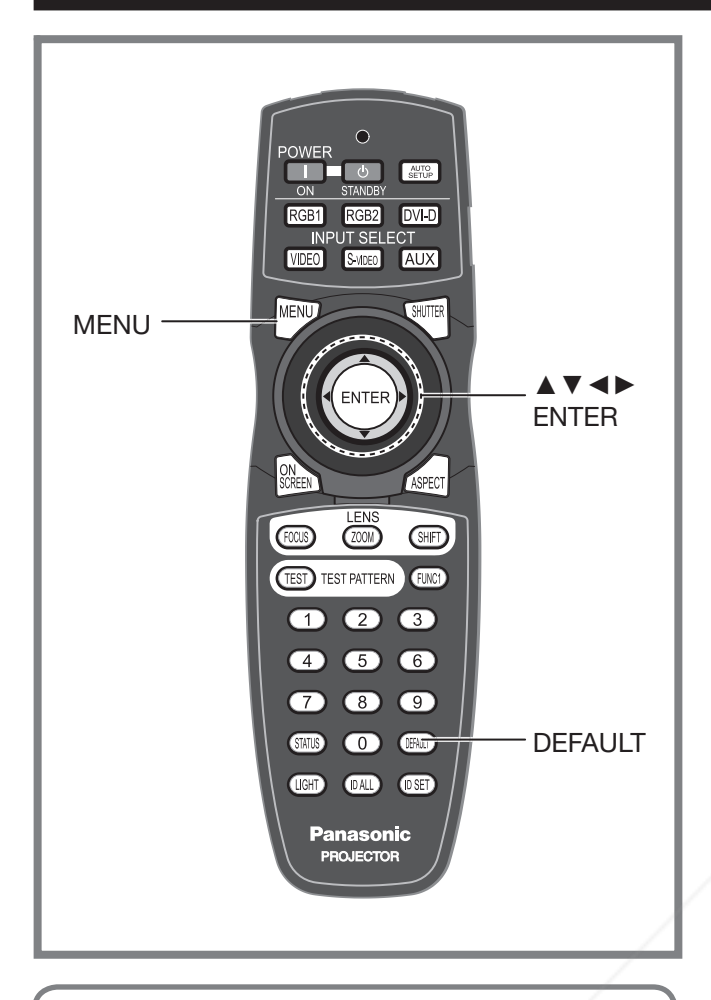

Menus are extensively used for configuring, adjusting or reconfiguring the projector.

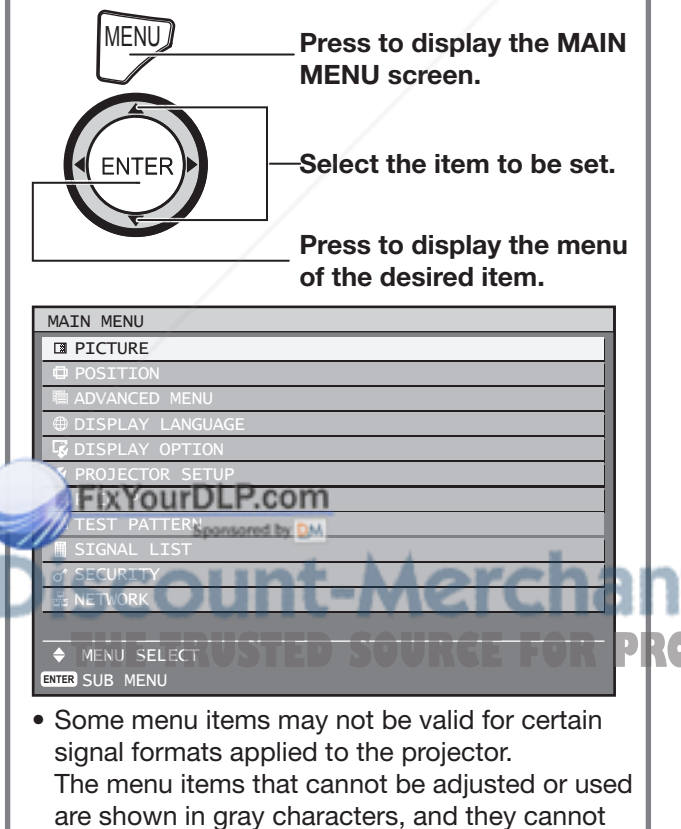

be selected.

### **MAIN MENU**

The main menu consists of the following 11 menu items. When a main menu item is selected, the screen changes to a sub-menu selection screen.

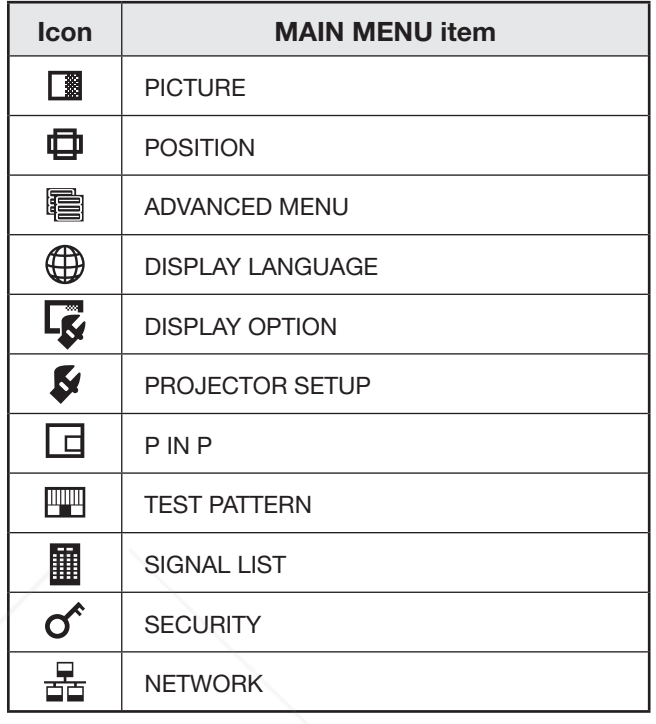

### **SUB MENU**

**Note**

the PICTURE menu.

The sub-menu screen appears, and you can set and adjust the various items in the sub-menu.

### **PICTURE (pp. 52-57)**

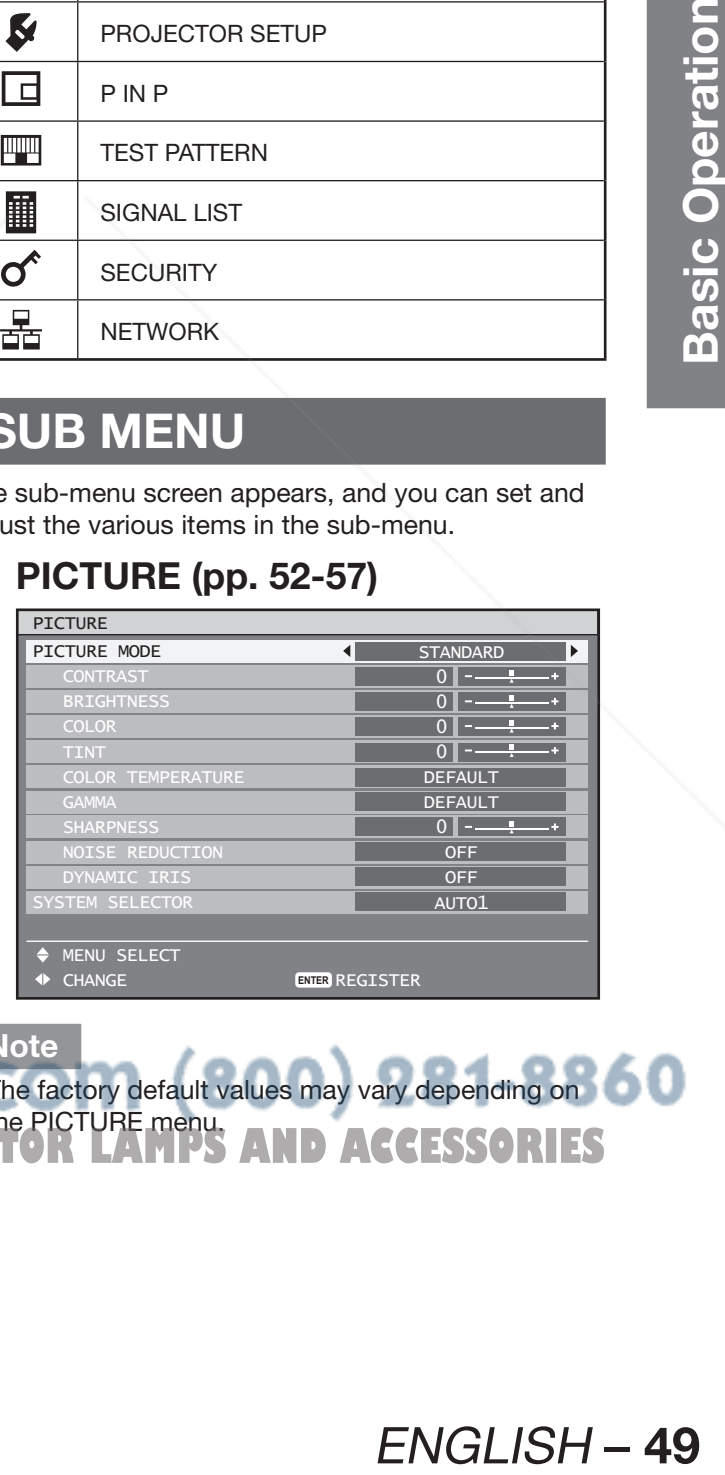

• The factory default values may vary depending on

**AND ACCESSORIES** 

### **On-screen menus (continued)**

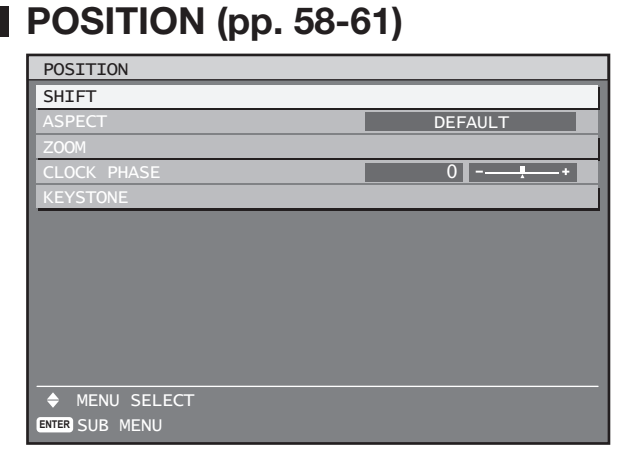

### **ADVANCED MENU (pp. 62-66)**

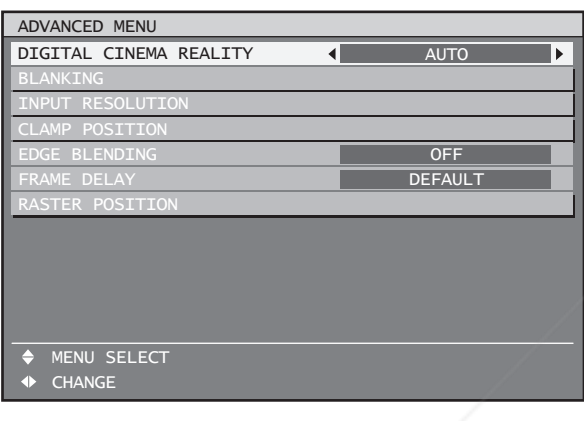

### **DISPLAY LANGUAGE (p. 67)**

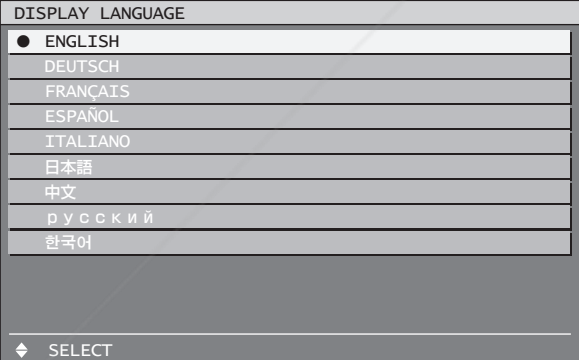

**ENTER** SET

**Boomered by DM** 

REEN DISPLAY

AUX DVI IN AUX SDI IN

BACK **COLOR** 

 $\overline{\Leftrightarrow}$  MENU SELECT CHANGE

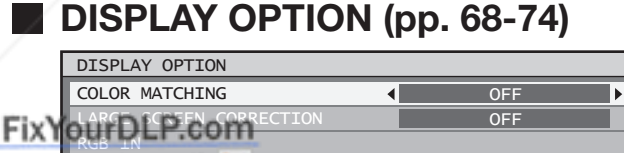

一

**BLACK** LOGO3

### **PROJECTOR SETUP (pp. 75-82)**

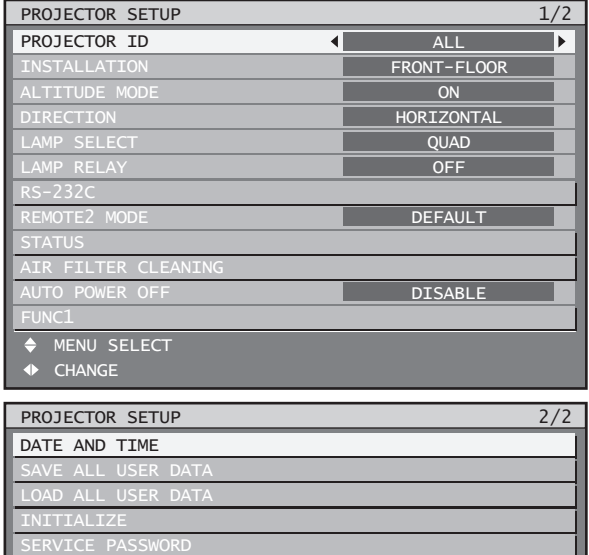

- **P IN P (pp. 83-84)**
- **TEST PATTERN (p. 85)**
- **SIGNAL LIST (pp. 43-45)**
- **SECURITY (pp. 86-88)**

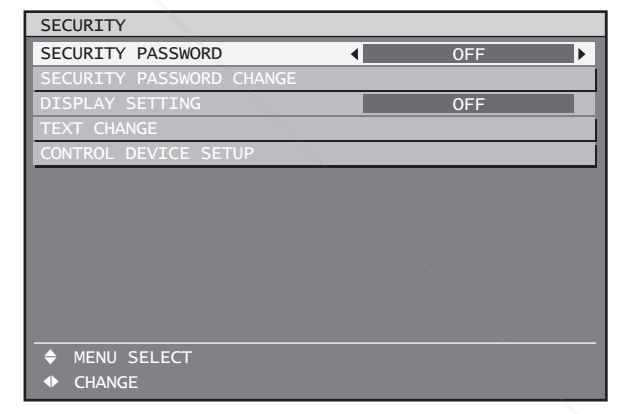

### **NETWORK (pp. 89-102)**

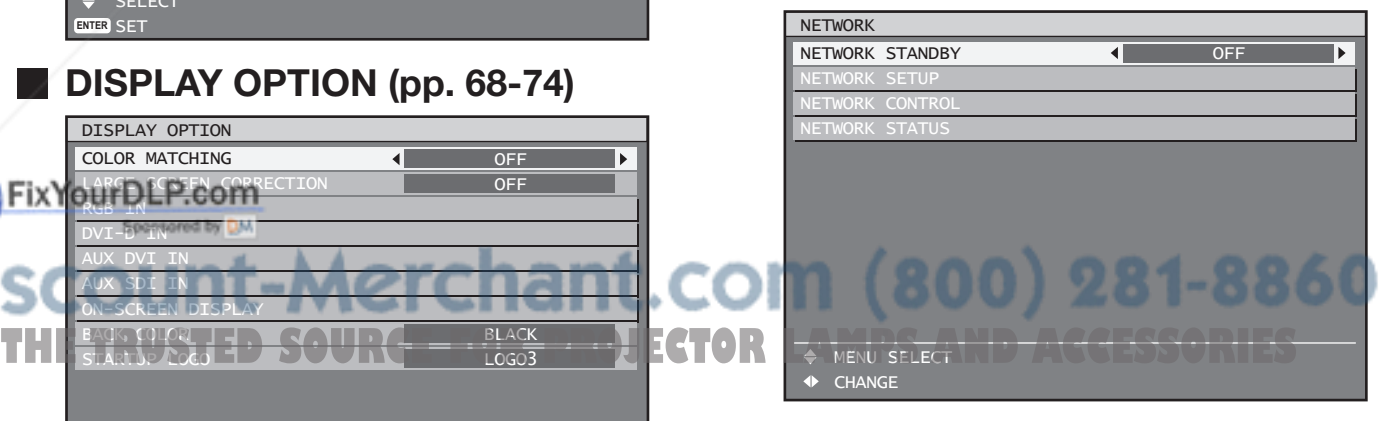

**50** – ENGLISH

### **Using the menu screens**

### **1. Press MENU.**

• The "MAIN MENU" appears on the screen.

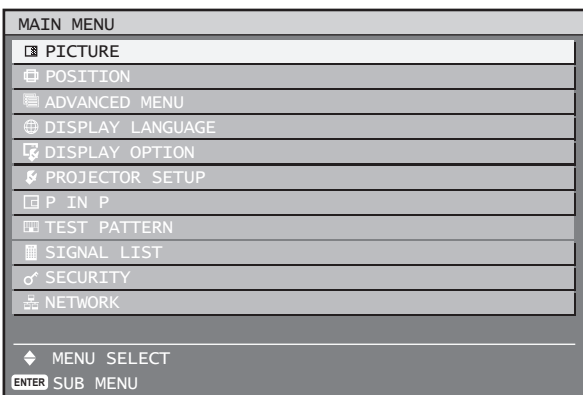

### **2. Press ▲▼ to select the desired item.**

• The selected item is displayed with the colors set by OSD DESIGN. (p. 73)

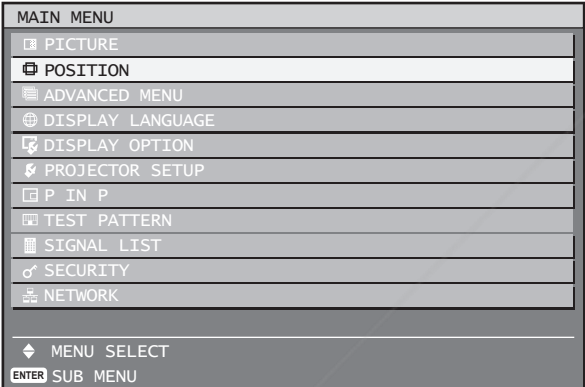

- **3. Press ENTER to establish your selection.**
	- The submenu for the selected option will now open.

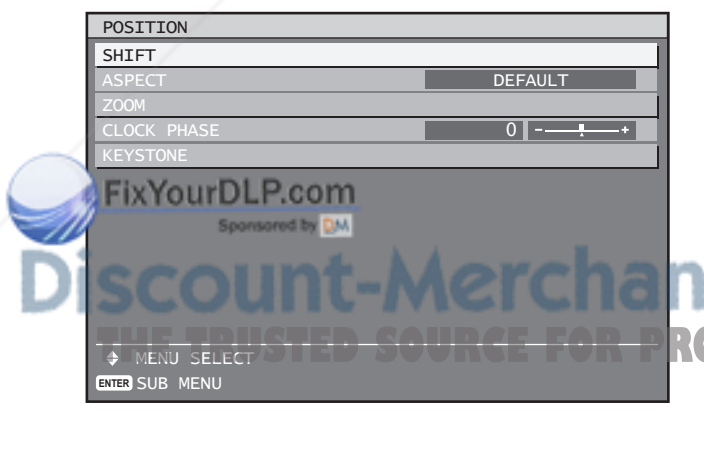

- **4. Press ▲▼ button to highlight the desired adjustment item, then press ◄► to change or adjust the parameter value.**
	- For some items, an individual adjustment screen containing a bar scale will appear as shown in the diagram below when ◄► is pressed.

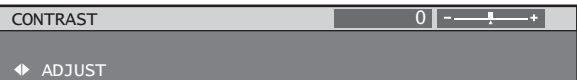

• If no button is pressed for approx. 5 seconds while the individual adjustment screen is displayed, the screen will return to the previous page.

### **Returning to the previous screen**

- When the "MENU" is on the screen, pressing the MENU button returns to the previous page.
- When the "MAIN MENU" is on the screen, pressing MENU clears all menus from the screen.

### **Menu items setting**

- The bottom prompt line differs on each menu depending on the selected menu option:
- A prompt "◄► CHANGE" appears when changing the setting.
- A prompt "◄► ADJUST" appears for a separate bar graph.
- If there are more adjustments (items) available for a menu item, a page number will appear at the top-right of the screen.

### **Resetting to the factory default**

If an adjustment item is selected and DEFAULT is pressed, the adjustment value will return to the factory default setting.

### **1. Press DEFAULT.**

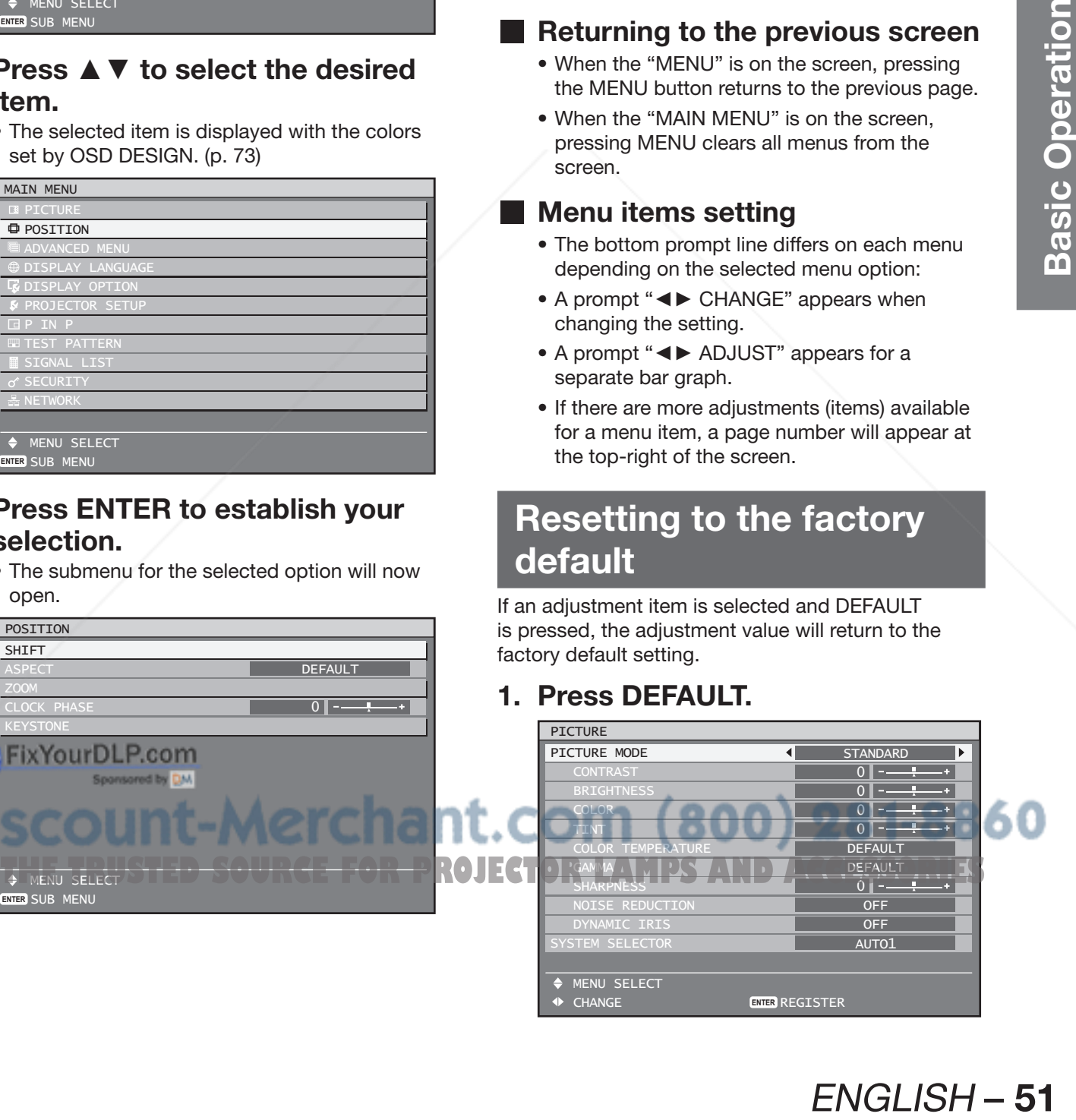

### **Adjusting the picture**

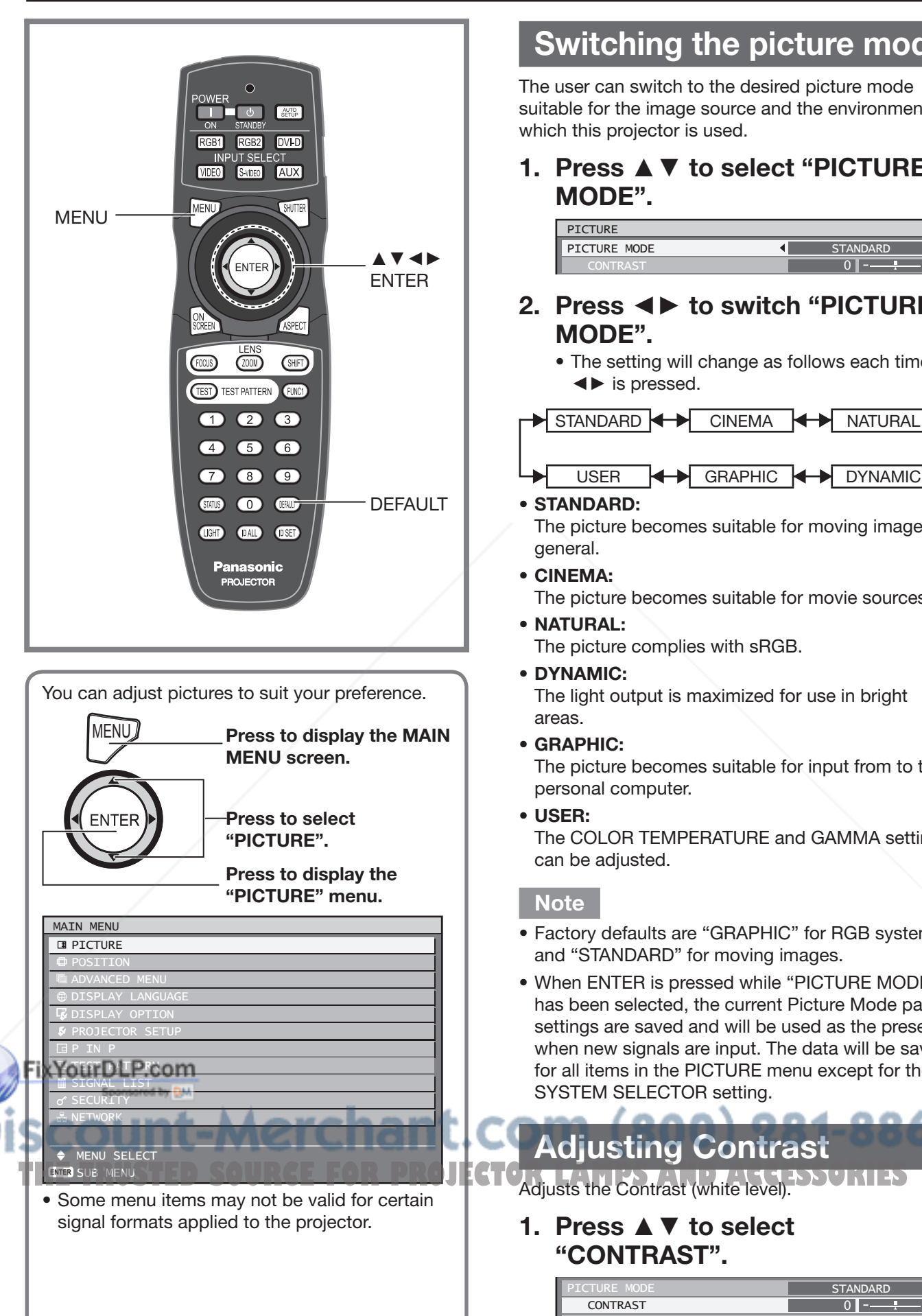

### **Switching the picture mode**

The user can switch to the desired picture mode suitable for the image source and the environment in which this projector is used.

### **1. Press ▲▼ to select "PICTURE MODE".**

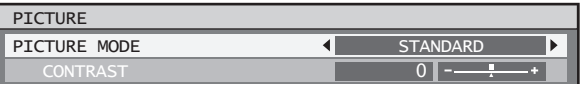

### **2. Press ◄► to switch "PICTURE MODE".**

• The setting will change as follows each time ◄► is pressed.

STANDARD USER CINEMA **GRAPHIC** NATURAL DYNAMIC

### • **STANDARD:**

The picture becomes suitable for moving images in general.

• **CINEMA:**

The picture becomes suitable for movie sources.

- **NATURAL:** The picture complies with sRGB.
- **DYNAMIC:** The light output is maximized for use in bright areas.
- **GRAPHIC:**

The picture becomes suitable for input from to the personal computer.

• **USER:** The COLOR TEMPERATURE and GAMMA settings can be adjusted.

### **Note**

- Factory defaults are "GRAPHIC" for RGB system and "STANDARD" for moving images.
- When ENTER is pressed while "PICTURE MODE" has been selected, the current Picture Mode page settings are saved and will be used as the presets when new signals are input. The data will be saved for all items in the PICTURE menu except for the SYSTEM SELECTOR setting.

### **Adjusting Contrast**

- Adjusts the Contrast (white level).
- **1. Press ▲▼ to select "CONTRAST".**

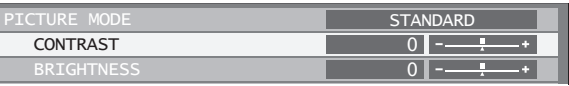

### **2. Press ◄► or ENTER.**

• The "CONTRAST" individual adiustment screen will be displayed.

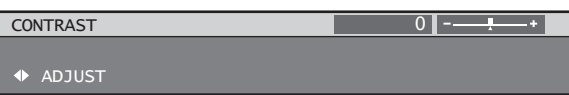

### **3. Press ◄► to adjust the level.**

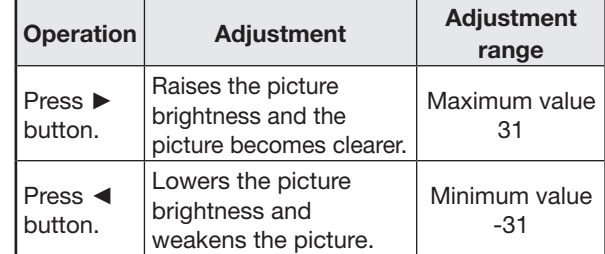

### **Attention**

• If you need to adjust the "BRIGHTNESS", it should be adjusted before other adjustments are made.

### **Adjusting Brightness**

Adjusts the brightness (black level) of the picture.

**1. Press ▲▼ to select "BRIGHTNESS".**

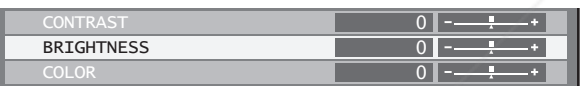

### **2. Press ◄► or ENTER.**

• The "BRIGHTNESS" individual adjustment screen will be displayed.

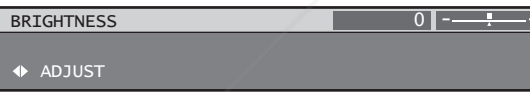

**3. Press ◄► to adjust the level.**

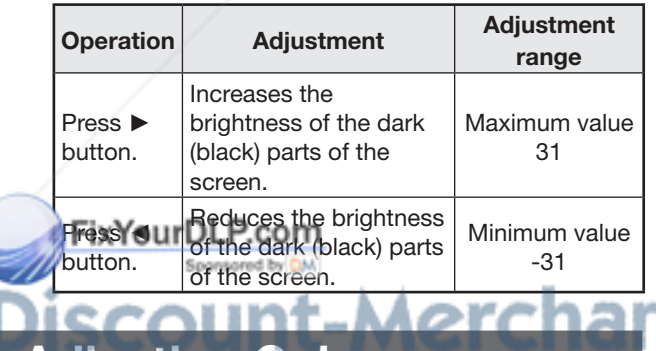

### **Adjusting Color COLOR TEMPERATURE:**

This adjusts the depth of the colors.

### **1. Press ▲▼ to select "COLOR".**

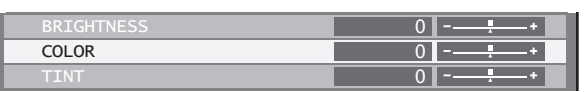

### **2. Press ◄► or ENTER.**

• The "COLOR" individual adjustment screen will be displayed.

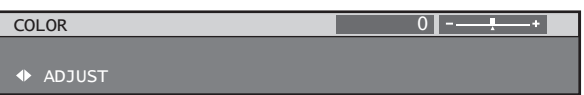

### **3. Press ◄► to adjust the level.**

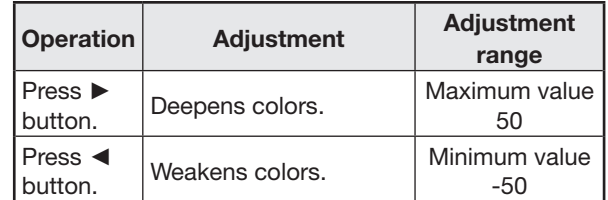

### **Adjusting Tint**

This adjusts skin tones in the pictures.

**1. Press ▲▼ to select "TINT".**

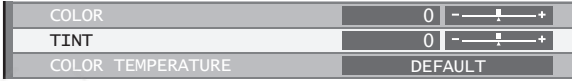

### **2. Press ◄► or ENTER.**

• The "TINT" individual adjustment screen will be displayed.

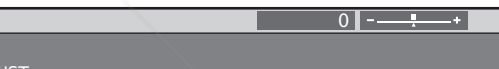

ADJUST

TINT

### **3. Press ◄► to adjust the level.**

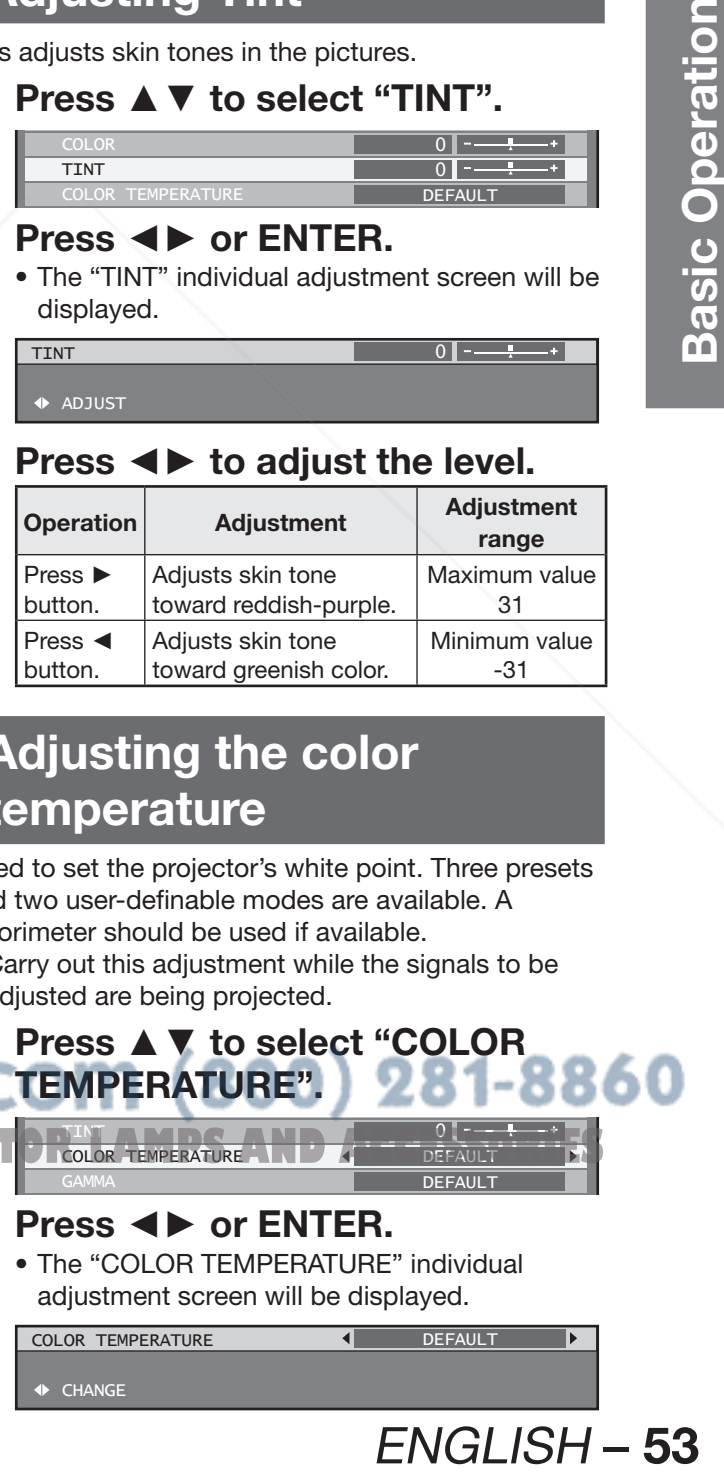

### **Adjusting the color temperature**

Used to set the projector's white point. Three presets and two user-definable modes are available. A colorimeter should be used if available.

- Carry out this adjustment while the signals to be adjusted are being projected.
- **1. Press ▲▼ to select "COLOR TEMPERATURE".**
	- TINT

### **2. Press ◄► or ENTER.**

• The "COLOR TEMPERATURE" individual adjustment screen will be displayed.

COLOR TEMPERATURE **DEFAULT**  $\overline{4}$ 

 $\circ$ **DEFAULT** 

**CHANGE** 

### **Adjusting the picture (continued)**

### **3. Press ◄► to switch "COLOR TEMPERATURE".**

• The setting will change as follows each time ◄► is pressed.

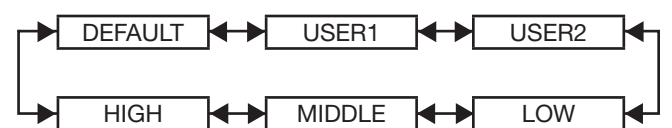

- When any setting other than "OFF" has been selected for color matching, the COLOR TEMPERATURE setting is fixed at "USER1".
- "DEFAULT" cannot be selected when the picture mode has been set to "USER".

### **To further adjust toward the desired white balance**

**4. Select "USER1" or "USER2" in Step 3.**

### **5. Press ENTER.**

• The "WHITE BALANCE" screen will be displayed.

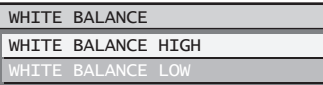

**6. Press ▲▼ to select "WHITE BALANCE HIGH" or "WHITE BALANCE LOW".**

### **7. Press ENTER.**

**54** – ENGLISH

RED

GREEN

**BLUE** 

• The "WHITE BALANCE HIGH" RGB settings are used to set the projector's white point color temperature. The "WHITE BALANCE LOW" RGB settings are used to adjust the color temperature of the black levels.

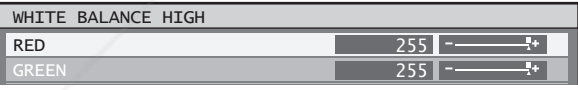

**Item LPeeration Adjustment Adjustment** 

Press > Deepens red. Maximum<br>button. Deepens red. value

**range**

value HIGH : 255 LOW : 127 Minimum value HIGH : 0 LOW : -127

Default HIGH : 255 LOW : 0

**8. Press ▲▼ to select "RED", "GREEN" or "BLUE".**

Press ►

Press ◄

Press <sup>■</sup>

Press ◄

Press ►

Press ◄

**9. Press ◄► to adjust the level.**

button. Weakens red.

button. **Deepens green.** 

button. Weakens green.

button. **Deepens blue.** 

button. Weakens blue.

### **Note**

- All colors will not be displayed properly unless adequate adjustment is made. If the adjustment does not look suitable, you can press DEFAULT to return the setting for the selected item only to the factory default setting.
- The color temperature cannot be adjusted for the internal test pattern (p. 85). Be sure to project the input signal when adjusting the color temperature.

### **Gamma setting**

This switches the gamma mode.

**1. Press ▲▼ to select "GAMMA".**

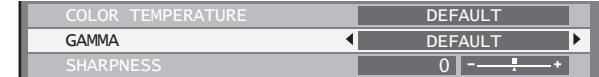

### **2. Press ◄► or ENTER.**

• The "GAMMA" individual adjustment screen will be displayed.

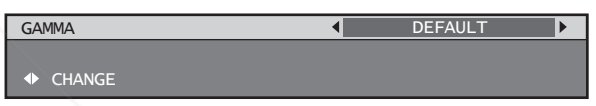

### **3. Press ◄► to switch "GAMMA".**

• The setting will change as follows each time ◄► is pressed.

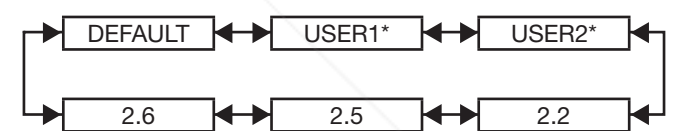

\* "USER1" and "USER2" can hold user-defined gamma curves uploaded to the projector through the RS-232 terminal.

Additional Gamma settings can be made available for selection from a sub-menu.

Consult your dealer for more information.

### **Note**

• "DEFAULT" cannot be selected when the picture mode has been set to "USER".

### COM (800) 281-8860 **AMPS AND ACCESSORIES**

### **Sharpness setting**

This adjusts the sharpness of the pictures.

### **1. Press ▲▼ to select "SHARPNESS".**

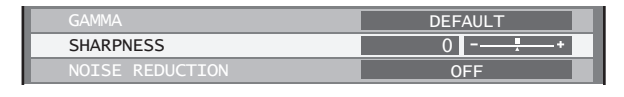

### **2. Press ◄► or ENTER.**

• The "SHARPNESS" individual adjustment screen will be displayed.

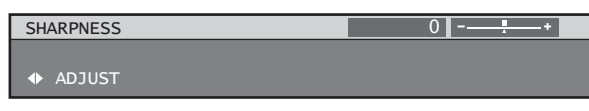

### **3. Press ◄► to adjust the level.**

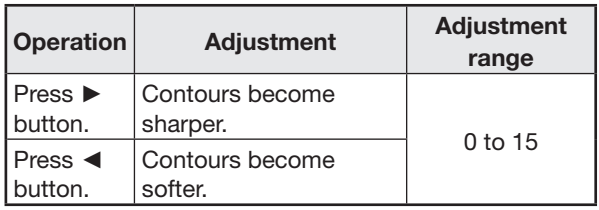

### **Note**

• The possible setting range will vary depending on the input signal.

### **Noise reduction setting**

This can be used to adjust pictures if they contain interference as a result of poor quality of the input signal.

### **1. Press ▲▼ to select "NOISE REDUCTION".**

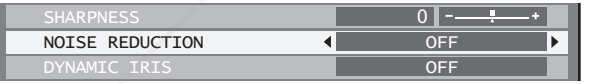

### **2. Press ◄► or ENTER.**

• The "NOISE REDUCTION" individual adjustment screen will be displayed.

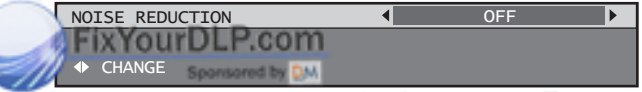

- **3. Press ◄► to switch "NOISE REDUCTION".**
	- **FIFUL HON FOR PROJECTOR LAMPS AND ACCESSORIES**<br>• The setting will change as follows each time ◄► is pressed.

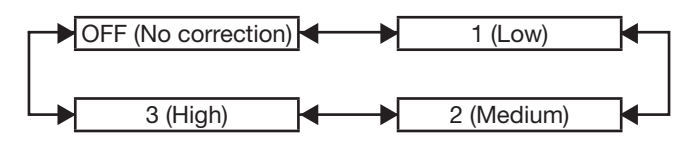

### **Note**

• When "FRAME DELAY" is set to "SHORT", the noise reduction setting function cannot be used.

### **Dynamic iris setting**

Pictures with the optimum contrast will be displayed by automatically providing aperture compensation and signal compensation to suit the pictures concerned.

**1. Press ▲▼ to select "DYNAMIC IRIS".**

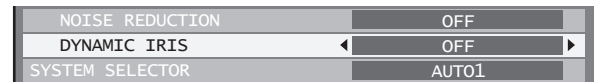

### **2. Press ◄► or ENTER.**

• The "DYNAMIC IRIS" individual adjustment screen will be displayed.

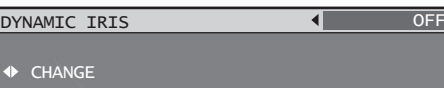

- **3. Press ◄► to switch "DYNAMIC IRIS".**
	- The setting will change as follows each time ◄► is pressed.

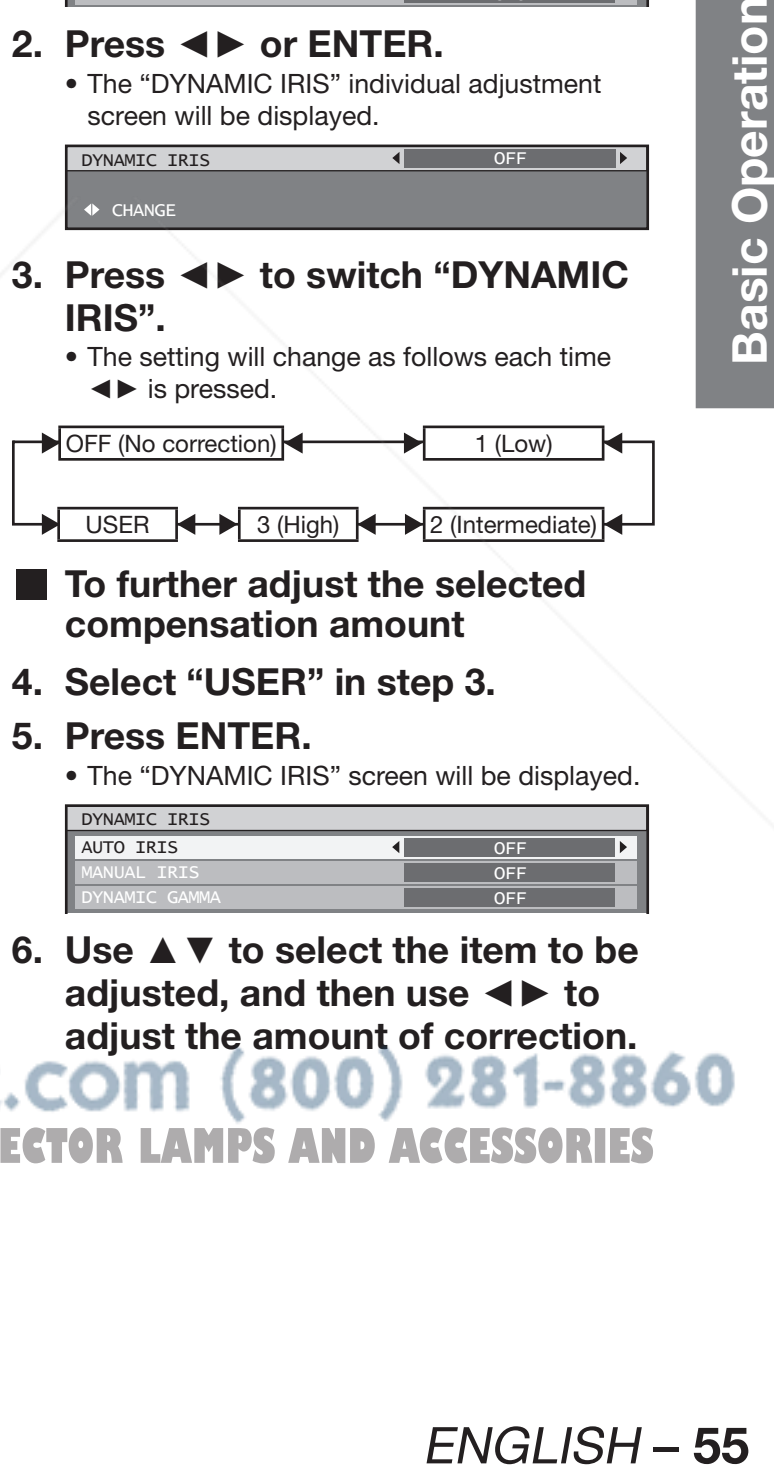

- **To further adjust the selected compensation amount**
- **4. Select "USER" in step 3.**

### **5. Press ENTER.**

• The "DYNAMIC IRIS" screen will be displayed.

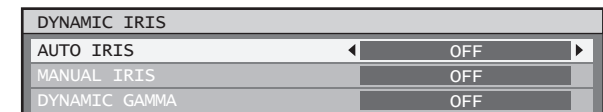

**6. Use ▲▼ to select the item to be adjusted, and then use ◄► to adjust the amount of correction.**<br>**OM 800 281-8860** 

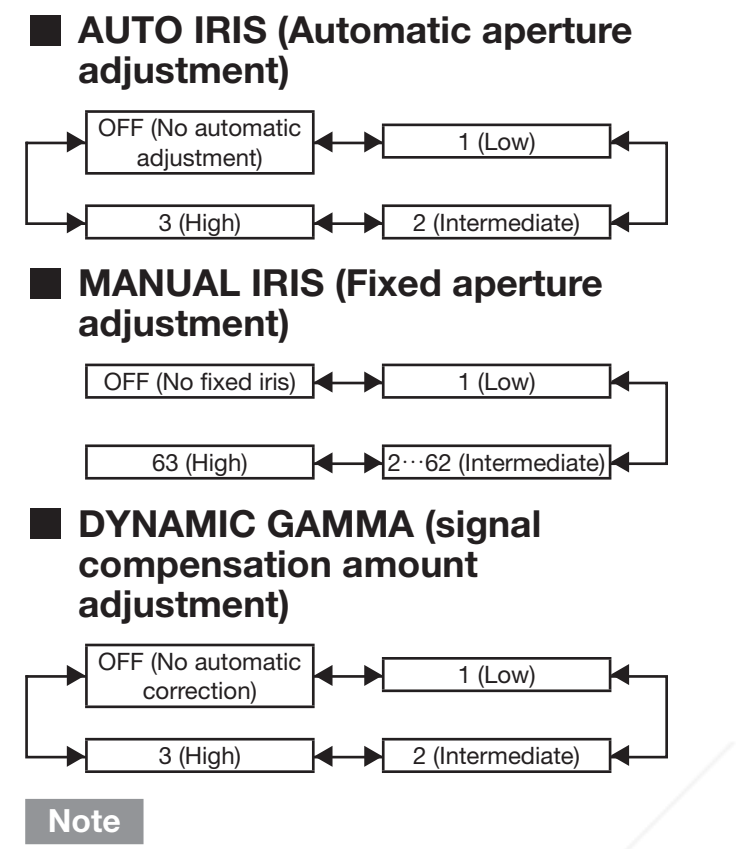

• The contrast is set to the maximum level when "DYNAMIC IRIS" is set to "3".

### **Registering the picture mode settings as presettings**

The picture settings that have been made in the PICTURE MODE screen can be registered.

• Select "PICTURE MODE" in the "PICTURE" screen to carry out this operation.

### **1. Press ENTER.**

• A confirmation screen will appear.

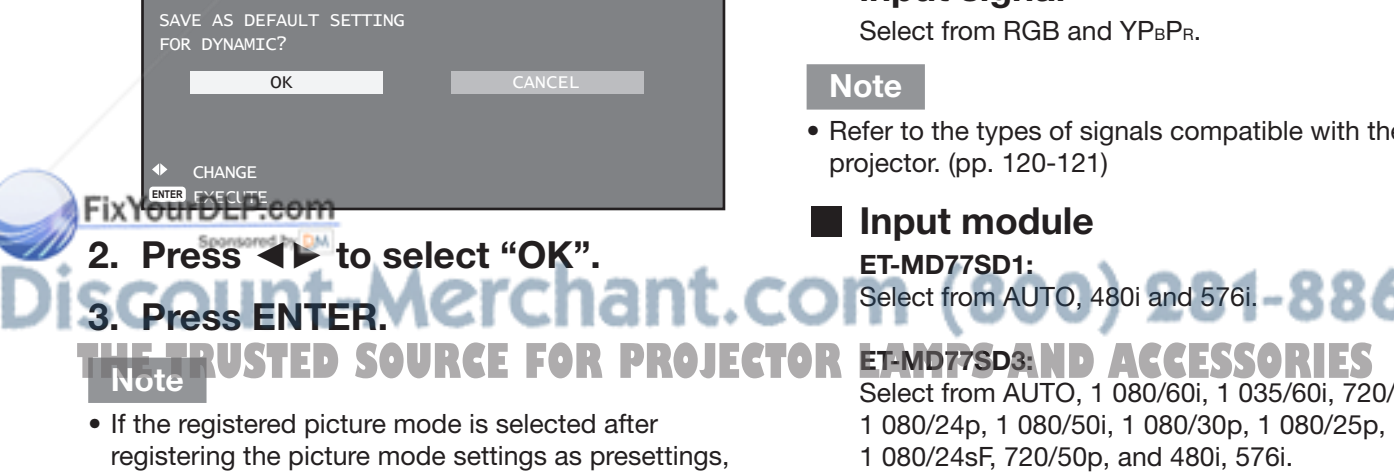

• If the registered picture mode is selected after registering the picture mode settings as presettings, the new signals will be displayed with the registered adjustments.

### **Setting the system selector**

This enables the projector to automatically recognize input signals. Furthermore, if unstable signals are input, the system format can be selected manually.

### **1. Press ▲▼ to select "SYSTEM SELECTOR".**

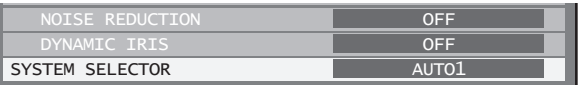

### **2. Press ENTER.**

• The "SYSTEM SELECTOR" screen will be displayed.

SYSTEM SELECTOR

 $\bullet$  AUTO1

### **3. Press ▲▼ to switch "SYSTEM SELECTOR", and then press ENTER.**

- The system formats that can be selected differ depending on the input signals.
- **S-video / Video terminal input signal**

Select from AUTO1, AUTO2, NTSC, NTSC4.43, PAL, PALM, PAL-N, SECAM, and PAL60.

### **Note**

- Press the DEFAULT button to return to "AUTO1".
- "AUTO1" automatically selects from NTSC, PAL, SECAM, NTSC4.43, and PAL60. "AUTO2" automatically selects from NTSC, PAL-M, and PAL-N.

### **RGB1 / RGB2 / DVI-D terminal input signal**

Select from RGB and YPBPB.

### **Note**

• Refer to the types of signals compatible with the projector. (pp. 120-121)

### **Input module**

**ET-MD77SD1:**

Select from AUTO, 480i and 576i. **ET-MD77SD3: ND ACCESSORIES** 

Select from AUTO, 1 080/60i, 1 035/60i, 720/60p, 1 080/24p, 1 080/50i, 1 080/30p, 1 080/25p,

### **56** – ENGLISH

### **ET-MD100SD4:**

When single link SDI signals Select from AUTO YCbCr, 1 080/60i, 1 035/60i, 720/60p, 1 080/24p, 1 080/50i, 1 080/30p, 1 080/25p, 1 080/24sF, 720/50p, 480i, and 576i. When dual link SDI signals Select from AUTO RGB, AUTO X'Y'Z', 1 920/24p/RGB, 2 048/24p/RGB, 2 048/24p/XYZ, 1 920/24sF/RGB, 2 048/24sF/RGB, 2 048/24sF/ XYZ, 1 920/25p/RGB, 1 920/30p/RGB, 1 920/50i/ RGB, and 1 920/60i/RGB.

### **Note**

- Press the DEFAULT button to return to AUTO YCbCr or AUTO RGB.
- "AUTO RGB" automatically selects from 1 920/24p/ RGB, 2 048/24p/RGB, 1 920/24sF/RGB, 2 048/24sF/RGB, 1 920/25p/RGB, 1 920/30p/RGB, 1 920/50i/RGB, and 1 920/60i/RGB. "AUTO X'Y'Z'" automatically selects from 2 048/24p/XYZ and 2 048/24sF/XYZ.

### **To display pictures complying with the sRGB standard**

sRGB is the international color reproduction standard (IEC61966-2-1) established by IEC (International Electrotechnical Commission).

To reproduce colors more faithfully in compliance with the sRGB standard, perform the following setting procedure.

- **1. Set "COLOR MATCHING" adjustment to "OFF". (p. 68)**
- **2. Display the "PICTURE" screen. (p. 52)**
- **3. Press ▲▼ to select "PICTURE MODE".**

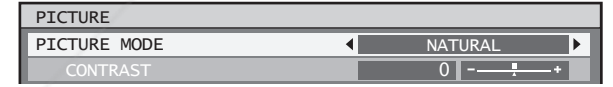

**4. Press ◄► to select "NATURAL".**

 $S<sup>2</sup>$  **Select** "COLOR".

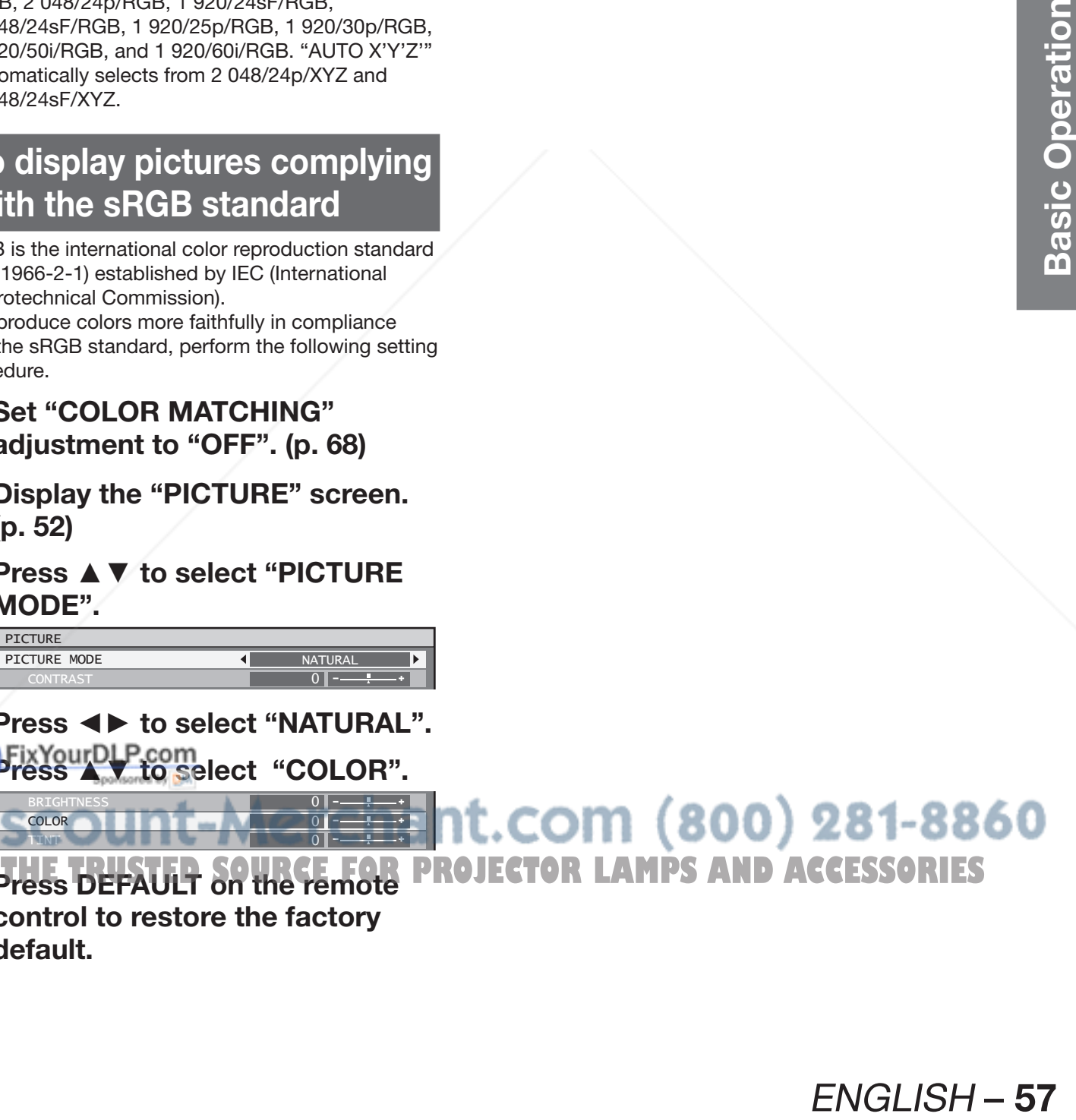

**6. Press DEFAULT on the remote PROJECTOR LAMPS AND ACCESSORIES control to restore the factory default.**

### **7. Follow the same procedure (steps 5-6) to restore the factory default for "TINT", "COLOR TEMPERATURE" and "GAMMA".**

### **Note**

• sRGB is only enable when RGB signals are being input.

### **Adjusting the position**

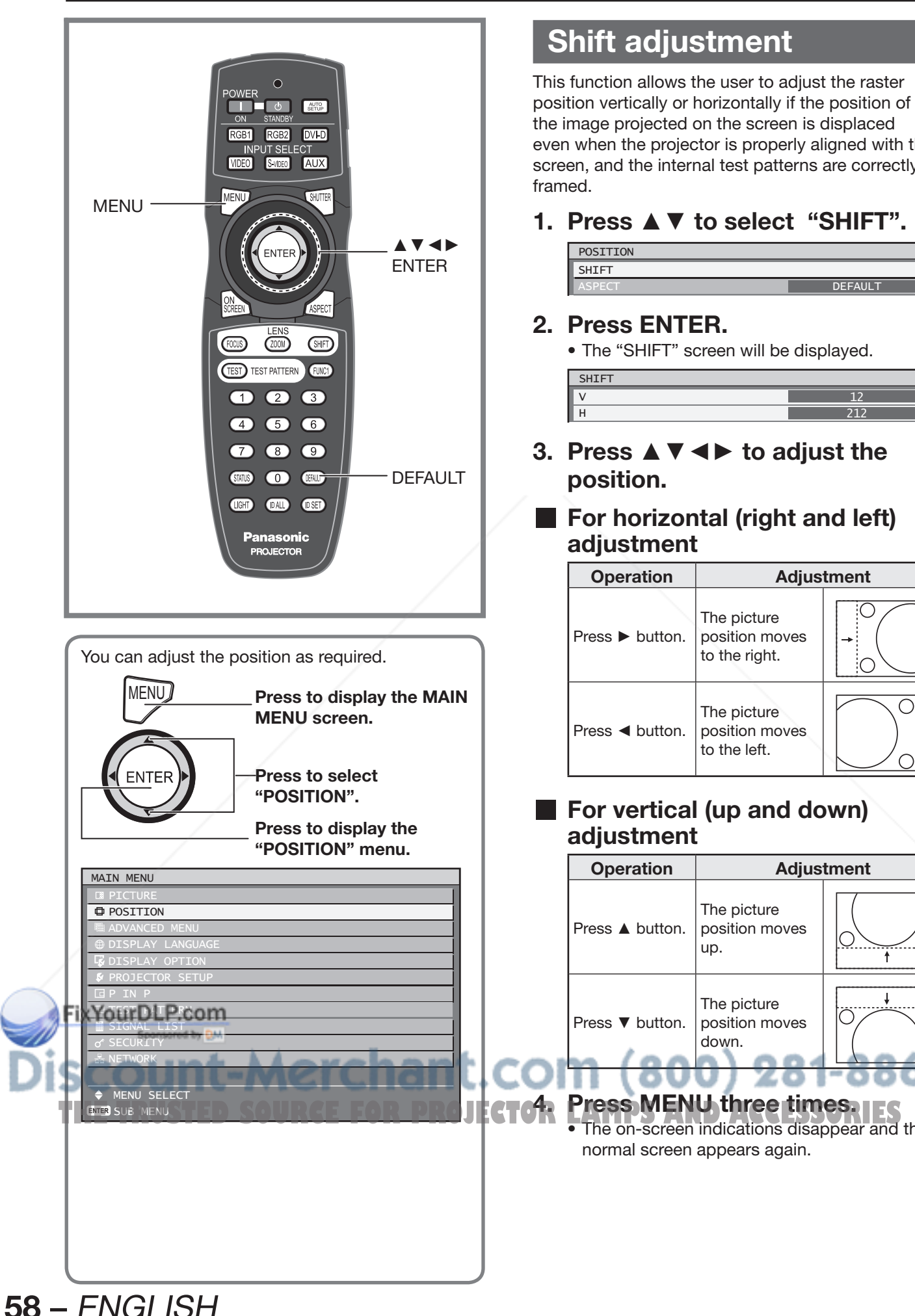

### **Shift adjustment**

This function allows the user to adjust the raster position vertically or horizontally if the position of the image projected on the screen is displaced even when the projector is properly aligned with the screen, and the internal test patterns are correctly framed.

### **1. Press ▲▼ to select "SHIFT".**

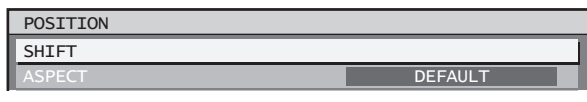

### **2. Press ENTER.**

• The "SHIFT" screen will be displayed.

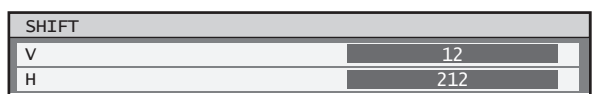

**3. Press ▲▼◄► to adjust the position.**

### **For horizontal (right and left) adjustment**

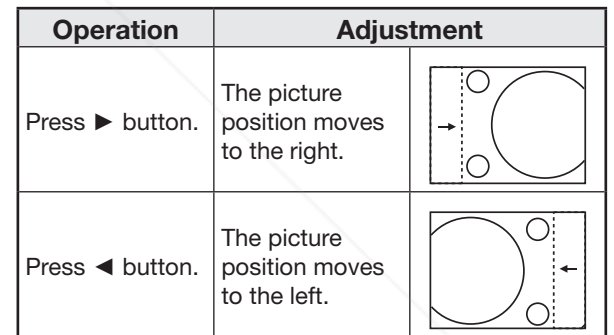

### **For vertical (up and down) adjustment**

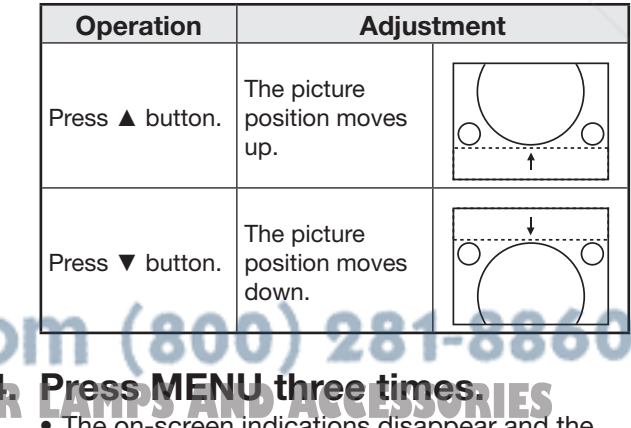

• The on-screen indications disappear and the normal screen appears again.

### **Adjusting the aspect ratio**

This changes the aspect ratio of the projected image.

**1. Press ▲▼ to select "ASPECT".**

### **ASPECT**

### **2. Press ◄► or ENTER.**

• The "ASPECT" individual adjustment screen will be displayed.

**DEFAULT** 

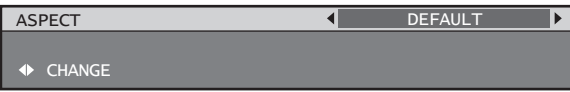

### **3. Press ◄► to switch "ASPECT".**

• The setting will change as follows each time ◄► is pressed.

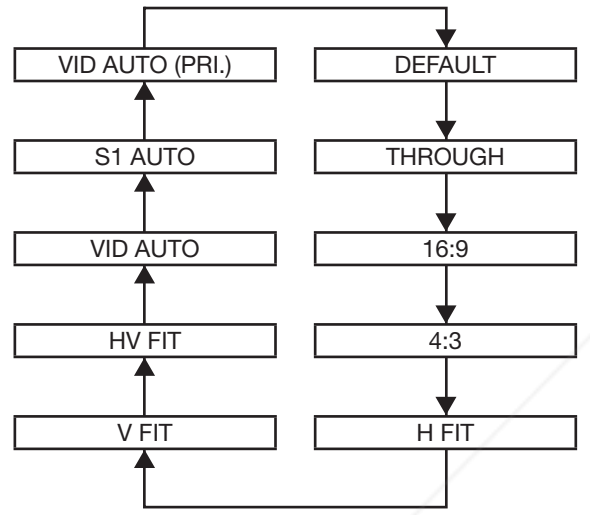

### • **DEFAULT:**

Pictures are displayed without changing the aspect ratio of the input signals.

### • **THROUGH:**

Pictures are displayed without changing the resolution of the input signals.

• **16:9:**

When standard signals $1$  are input, the pictures are displayed with the aspect ratio converted to 16:9. When wide signals are input<sup>2</sup>, the pictures are displayed without changing the aspect ratio.

• **4:3:**

When standard signals are input<sup>1</sup>, the pictures are played without changing the aspect ratio. When  $\mu$  e signals are input<sup>2</sup>, the pictures are displayed reduced to fit a 4:3 screen without changing the input aspect ratio.

• **H FIT:**

Pictures are displayed using all the panel pixels in the horizontal direction. Signals with an aspect ratio where the pictures are taller than with a ratio of 16:9 will be displayed with their bottom areas cut off.

### • **V FIT:**

Pictures are displayed using all the panel pixels in the vertical direction. Signals with an aspect ratio where the pictures are wider than with a ratio of 16:9 will be displayed with their left and right areas cut off.

### • **HV FIT:**

Pictures are displayed using all the panel pixels. If the aspect ratios of the input signals and panel differ, the pictures are displayed with the aspect ratio converted to the 16:9 aspect ratio of the panel.

### • **VID AUTO:**

The projector identifies the video ID (VID) embedded in the picture signals and displays the picture by automatically switching the screen sizes between 4:3 and 16:9. This function is effective for the NTSC signal input.

### • **S1 AUTO:**

The projector identifies the S1 signal and displays the picture by automatically switching the screen sizes between 4:3 and 16:9. This function is effective for S-Video NTSC signals.

### • **VID AUTO (PRI.):**

The projector identifies the abovementioned VID or S1 signals and displays the picture by automatically choosing the screen sizes of 4:3 or 16:9 according to the VID if it is detected or S1 signals if a VID is not detected. This function is effective for S-Video NTSC signals.

- \*1: Standard signals are input signals with an aspect ratio of 4:3 or 5:4.
- \*2: Wide-screen signals are input signals with an aspect ratio of 16:10, 16:9, 15:9 or 15:10.

### **Note**

- Some size modes are not available for certain types of input signals. For NTSC signals, "DEFAULT" cannot be selected.
- If an aspect ratio which is different from the aspect ratio for the input signals is selected, the pictures will appear differently from the originals. Be careful of this when selecting the aspect ratio.
- gnal and displays<br>
shing the screen<br>
function is<br>
Is.<br>
smentioned VID or<br>
or the by automatically<br>
or 16:9 according<br>
ignals if a VID is<br>
citive for S-Video<br>
als with an aspect<br>
ignals with an<br>
or 15:10.<br>
le for certain ty • If using this projector in places such as cafes or hotels to display programmes for a commercial purpose or for public presentation, note that adjusting the aspect ratio or using the zoom function to change the screen pictures may be an infringement of the rights of the original copyright owner for that programme under copyright protection laws.

the same displayed using all the panel pixels in **PROJE** If conventional (normal) 4:3 pictures which are **TES** not wide-screen pictures are displayed on a wide screen, the edges of the pictures may not be visible or they may become distorted. Such pictures should be viewed as with an aspect ratio of 4:3 in the original format intended by the creator of the pictures.

### **Adjusting the zoom ratio**

This adjusts the size of the projected pictures.

**1. Press ▲▼ to select "ZOOM".**

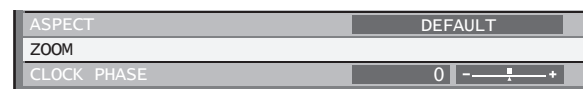

### **2. Press ENTER.**

• The "ZOOM" screen will be displayed.

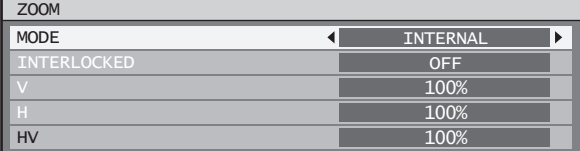

**3. Press ▲▼ to select "MODE".**

### **4. Press ◄► to switch "MODE".**

• The setting will change as follows each time ◄► is pressed.

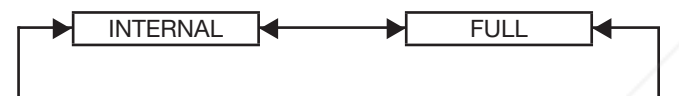

### • **INTERNAL:**

Enlarges the size of the pictures to within the default aspect ratio.

• **FULL:**

Enlarges the pictures using the whole of the display area.

### **5. Press ▲▼ to select "INTERLOCKED".**

![](_page_60_Picture_391.jpeg)

### **6. Press ◄► to switch "INTERLOCKED".**

• The setting will change as follows each time ◄► is pressed.

**ourby P.com Branch** ON unu • **OFF :**

and horizontal zoom ratios respectively.

• **ON :**

The zoom ratio is set to the "HV" setting. This allows the pictures to be zoomed at equal vertical and horizontal ratios.

### **Note**

- When "ASPECT" is set to "THROUGH", "ZOOM" will not appear.
- When other than "DEFAULT" is selected for "ASPECT", the "MODE" selection setting will not appear.

### **Clock phase adjustment**

Clock phase adjustment achieves the best image when the screen flickers or halos are observed around contours.

**1. Press ▲▼ to select "CLOCK PHASE".**

![](_page_60_Picture_392.jpeg)

### **2. Press ◄► or ENTER.**

• The "CLOCK PHASE" individual adjustment screen will be displayed.

CLOCK PHASE **ADJUST** 0

### **3. Press ◄► to adjust the level.**

• The value changes from 0 to 31. Adjust so that the amount of interference is at a minimum.

**Note**

- No optimal value may be obtained if the output of the PC to which the signal input is applied is unstable.
- No optimal value may be obtained if the total number of dots is not correct.
- The clock phase can be adjusted only when RGB signal input is applied with RGB1 and RGB2 IN.

### **Keystone distortion correction**

Keystone distortion can be corrected only along either horizontal bound of the picture.

**1. Press ▲▼ to select "KEYSTONE".**

![](_page_60_Picture_43.jpeg)

### **2. Press ENTER.**

• The "KEYSTONE" screen will be displayed.

![](_page_60_Picture_393.jpeg)

### **60** – ENGLISH

**3. Press ◄► to adjust the correction amount.**

• The value changes from -127 to 127.

- **4. Press ▲▼ to select "SUB KEYSTONE" or "LINEARITY".**
- **5. Press ◄► to adjust the correction amount.**
	- The value changes from -127 to 127.

### **Note**

- Adjust the "SUB KEYSTONE" or "LINEARITY" after adiusting the "KEYSTONE". The variable range of the "SUB KEYSTONE" or "LINEARITY" changes in response to the adjusted value of the "KEYSTONE".
- "SUB KEYSTONE" is a function which is used to correct keystone distortion when the lens has been shifted to the left or right. Keystone correction can only be carried out for the area at the top-right of the screen. However, this adjustment cannot be used when "KEYSTONE" is set to "0".
- Pressing DEFAULT of the remote control will restore the factory default ("KEYSTONE": 0, "SUB KEYSTONE": 0, "LINEARITY": 0).
- The adjusted value is reflected in other input signals.
- Keystone distortion can be corrected to  $\pm 40^{\circ}$  of the angle of tilt for the projector against the screen. (The range for the angle of elevation is within  $\pm 22^{\circ}$ when using a lens with a fixed focal point, and it is within  $\pm 28^\circ$  when using an LE6 lens.)
- If keystone correction is used, edge blending adjustment cannot be performed properly.

# **ENGLISH – 61<br>Basic Operation<br>Basic Operation<br>Basic Operation<br>Basic Operation** FixYourDLP.com Sponsored by DM TRUSTED SOURCE FOR PROJECTOR LAMPS AND ACCESSORIES

### **How to use ADVANCED MENU**

![](_page_62_Picture_1.jpeg)

### **Digital cinema reality**

Increase the vertical resolution when the PAL (or SECAM) 576i signal input or the NTSC 480i, 1 080/50i and 1 080/60i signal input is applied.

### **1. Press ▲▼ to select "DIGITAL CINEMA REALITY".**

![](_page_62_Picture_5.jpeg)

### **2. Press ◄► or ENTER.**

• The "DIGITAL CINEMA REALITY" individual adjustment screen will be displayed.

DIGITAL CINEMA REALITY  $\overline{4}$ AUTO ← CHANGE

### **3. Press ◄► to switch "DIGITAL CINEMA REALITY".**

• The setting will change as follows each time ◄► is pressed.

![](_page_62_Figure_11.jpeg)

25p FIXED: When 576i or 1 080/50i signals are input • **AUTO:**

Performs automatic detection and cinema processing. (factory default)

- **OFF:** 
	- Unforced cinema processing
- **25p FIXED:**

Forced cinema processing (2:2 pulldown) is performed when a 576i or 1 080/50i signal is input.

• **30p FIXED:**

Forced cinema processing (2:2 pulldown) is performed when a 480i or 1 080/60i signal is input.

### **Note**

• In DIGITAL CINEMA REALITY mode, the image quality will be deteriorated if 30p FIXED or 25p FIXED is selected when the signal is not a 2:2 pulldown signal.

### **Blanking adjustment**

Blanking adjustment fine-tunes the images projected appears on the edges of the screen or if a part of the image lies slightly offscreen.

### **1. Press ▲▼ to select "BLANKING".**

DIGITAL CI **BLANKING** AUTO

• The "BLANKING" adjustment screen will be displayed.

![](_page_63_Picture_341.jpeg)

**3. Press ▲▼ to select the desired item for adjustment.**

### **4. Press ◄► to adjust blanking.**

• The adjustment value can be changed within a range of 0 to 384 vertically and 0 to 683 horizontally.

![](_page_63_Figure_6.jpeg)

### **Adjusting the input resolution**

Input resolution adjustment achieves the best image when the screen flickers or halo is observed around the contour. Set the values appropriately for the signal resolution that is being used.

### **1. Press ▲▼ to select "INPUT RESOLUTION".**

![](_page_63_Picture_342.jpeg)

### **2. Press ENTER.**

• The "INPUT RESOLUTION" screen will be displayed.

![](_page_63_Picture_343.jpeg)

### **3. Press ▲▼ to select "TOTAL DOTS", "DISPLAY DOTS", "TOTAL LINES" or "DISPLAY LINES", and the press ◄► to adjust it.**

ENGLISH – 63<br>
FRAMER – **1988**<br>
FRAMER – **1998**<br> **ENGLISH – 1999**<br> **ENGLISH – 1999**<br> **ENGLISH – 63**<br> **ENGLISH – 63**<br> **ENGLISH – 63**<br>
<br> **ENGLISH – 63**<br>
<br>
<br> **ENGLISH – 63** • Each item automatically displays a value in response to the type of the input signal. If vertical stripes appear on the screen or the image is partly missing, increase or decrease the displayed value while observing the screen to achieve the optimal value.

### **Note**

- The abovementioned vertical stripes will not appear on the screen when all signals are input.
- The picture may be distorted during the adjusting operation, but this is not a fault.
- The input resolution can be adjusted only when RGB signal input is applied with RGB1 and RGB2 IN.

### **Adjusting the clamp position**

Use the clamp position adjustment to achieve the optimal value when dark areas of the image are THE TRUSTED SOURCE FOR PROJECTS field or displayed in green. ACCESSORIES

### **1. Press ▲▼ to select "CLAMP POSITION".**

![](_page_63_Picture_344.jpeg)

• The "CLAMP POSITION" screen will be displayed.

![](_page_64_Picture_375.jpeg)

### **3. Press ◄► to adjust.**

- The value changes from 0 to 255.
- **The optimal value for the clamp position adjustment**
	- If dark areas are crushed:

The optimal value is the point where the dark area is best improved.

If the dark areas are displayed in green: The optimal value is the point where the green areas become black and the crushing effect is rectified.

**Note**

• The clamp position can be adjusted only when the RGB signal input is applied with RGB1 and RGB2 IN.

### **Edge blending adjustment**

The built-in edge blending feature allows multiple projector images to be seamlessly overlapped.

**1. Press ▲▼ to select "EDGE BLENDING".**

![](_page_64_Picture_15.jpeg)

- **2. Press ◄► to switch "EDGE BLENDING".**
	- The setting will change as follows each time ◄► is pressed.

![](_page_64_Figure_18.jpeg)

• **OFF:**

When the multi-screens are not going to be used.

• **ON:**

When the default linear blending ramps are Fisuffeur DLP.com

**• USER:** Sponsored by DM

When a user-defined blending ramp is required. These ramps can be defined and uploaded to the **The projector through the RS-232 port. Consult your JECTORLAMPS ACCESSOR FOR THE RESERVE PORT.** dealer for details.

### **3. Press ENTER.**

• The "EDGE BLENDING" screen will be displayed.

![](_page_64_Figure_27.jpeg)

- **4. Press ▲▼ to specify the area to be adjusted.**
	- To blend the top edge: set "UPPER" to "ON".
	- **To blend he bottom edge:** set "LOWER" to "ON".
	- To blend the left edge: set "LEFT" to "ON".
	- To blend the right edge: set "RIGHT" to "ON".
- **5. Press ◄► to toggle "ON" and "OFF".**
- **6. Press ◄► to adjust the overlap width and the starting point.**
- **To display the adjustment marker**
- **7. Press ▲▼ to select "MARKER".**

![](_page_64_Figure_37.jpeg)

### **8. Press ◄► to select "ON".**

• A marker for adjusting the overlap position appears. The optimal point is the position where the red line of one frame overlaps the green line of the other frame.

The blending widths of each projector must be set to the same value. Optimal blending cannot be achieved if the widths are different.

![](_page_64_Figure_41.jpeg)

**9. Press ▲▼ to select "BRIGHT ADJUST".** RIGHT MARKER OFF **IE**S

BRIGHT ADJUST

**64** – ENGLISH

• The "BRIGHT ADJUST" screen will be displayed.

![](_page_65_Picture_371.jpeg)

### **11. Press ▲▼ to select "BRIGHT INSIDE".**

### **12. Press ENTER.**

• The "BRIGHT INSIDE" adjustment screen will be displayed.

![](_page_65_Picture_372.jpeg)

• When "INTERLOCKED" is set to "OFF", individual adjustment of "RED", "GREEN" and "BLUE" will be possible.

### **13. Press ▲▼ to select an item, and press ◄► to adjust the setting.**

- Once adjustment is complete, press MENU to return to "BRIGHT ADJUST".
- **14. Press ▲▼ to select the part of "UPPER", "LOWER", "RIGHT", "LEFT".**
- **15. Use ◄► to adjust the width for correcting the "BRIGHT INSIDE" setting (0 to 255).**
- **16. Press ▲▼ to select "BRIGHT OUTSIDE".**

![](_page_65_Figure_13.jpeg)

### **17. Press ENTER.**

**RED** 

• The "BRIGHT OUTSIDE" adjustment screen will be displayed.

> $\overline{0}$ 0

ON

**BRIGHT OUTSIDE P.com** 

```
INTERLOCKED<sup>500</sup>
 WHITE
```
### **GREEN** BLUE EDITO  $\overline{0}$  $\overline{0}$ • When "INTERLOCKED" is set to "OFF" individual adjustment of "RED", "GREEN" and "BLUE" will be possible. This is the standard setting. ACCESSORIES

### **18. Press ▲▼ to select an item, and press ◄► to adjust the setting.**

Projection Edge blending width (right) range

![](_page_65_Figure_21.jpeg)

**Note**

- The Bright Inside adjustments are used to match the projector's main-screen-area black levels to the level within the blended area. The Bright Outside adjustments may be used to fine adjust the thin borders on either side of the blend area, but are often not needed.
- When a rear screen or screen with a high gain is used, the blended areas may appear to be discontinuous depending on the viewing position.

### **Frame delay**

When 1 080/60i, 1 080/50i and 1 080/24sF signals are being input, this simplifies image processing so that the video frame delay is shortened.

**1. Press ▲▼ to select "FRAME DELAY".**

![](_page_65_Figure_28.jpeg)

### **2. Press ◄► to switch "FRAME DELAY".**

• The setting will change as follows each time ◄► is pressed.

![](_page_65_Figure_31.jpeg)

• **SHORT:**

Shortens the delay at the expense of some picture quality.

### **How to use ADVANCED MENU (continued)**

### **Note**

• When "FRAME DELAY" is set to "SHORT", deterioration in the picture quality will occur. Furthermore, the noise reduction function cannot be used.

### **Raster position**

When the scaler is set such that the image is smaller than the display area, the image can be moved to any position inside the display area.

**1. Press ▲▼ to select "RASTER POSITION".**

![](_page_66_Figure_6.jpeg)

### **2. Press ENTER.**

• The "RASTER POSITION" screen will be displayed.

![](_page_66_Picture_148.jpeg)

**3. Press ▲▼◄► to adjust the position.**

![](_page_66_Figure_11.jpeg)

### **4. Press MENU three times.**

• The on-screen indications disappear and the normal screen appears again.

![](_page_66_Picture_14.jpeg)

### **Setting the DISPLAY LANGUAGE**

![](_page_67_Picture_1.jpeg)

![](_page_67_Picture_2.jpeg)

### **Changing the display language**

This lets you switch the on-screen display language.

### **1. Press ▲▼ to select the desired language.**

![](_page_67_Picture_238.jpeg)

### **2. Press ENTER to establish your selection.**

- Menus, setting items, adjustment screens, and control button names will be displayed in the language the user chooses.
- The available languages are: English, German (DEUTSCH), French (FRANÇAIS), Spanish (ESPAÑOL), Italian (ITALIANO), Japanese (日本 語), Chinese  $($  $\oplus$  $\overline{\times}$ ), Russian ( $\circ$   $\vee$   $\circ$   $\circ$   $\ltimes$   $\ltimes$   $\ltimes$   $\vee$   $\vee$   $\vee$ ), and Korean (한국어).

### **Note**

• The on-screen display of the projector is set to the English language on shipping.

# **ablish your**<br>
ment screens, and<br>
displayed in the<br>
English, German<br>
AIS), Spanish<br>
(D y C C K µ  $\bar{u}$ ),<br>
ector is set to the<br>
ector is set to the<br>
CO CCESSORIES<br>
CO CCESSORIES P**ROJECTOR LAMPS AND ACCESSORIES**

### **Display Option settings**

![](_page_68_Picture_1.jpeg)

### **Adjusting color matching**

When multiple sets are used simultaneously, this projector allows the user to correct the difference of colors among the sets.

### **1. Press ▲▼ to select "COLOR MATCHING".**

![](_page_68_Picture_306.jpeg)

### **2. Press ◄► to switch "COLOR MATCHING".**

• The setting will change as follows each time ◄► is pressed.

![](_page_68_Figure_8.jpeg)

• **OFF:**

Color matching adjustment is not carried out.

- **3COLORS:** It is possible to adjust the 3colors of "RED", "GREEN" and "BLUE".
- **7COLORS:**

It is possible to adjust the 7colors of "RED", "GREEN", "BLUE", "CYAN", "MAGENTA", "YELLOW" and "WHITE".

• **709MODE:**

Refer to "Adjusting the color matching using a colorimeter" on the next page for details on this mode.

### • **MEASURED:**

Refer to "Adjusting the color matching using a colorimeter" on the next page for details on this mode.

 **If "3COLORS" or "7COLORS" was selected in step 2.**

### **3. Press ENTER.**

• The "3COLORS" or "7COLORS" screen will be displayed.

![](_page_68_Figure_21.jpeg)

**"GREEN" and "BLUE" (if "7COLORS" was selected, select "RED", "GREEN", "BLUE", "CYAN", "MAGENTA", "YELLOW", and "WHITE").**

**68** – ENGLISH

• The "3COLORS:RED", "3COLORS:GREEN" or "3COLORS:BLUE" screen will be displayed. If you selected "7COLORS", the "7COLORS:RED", "7COLORS:GREEN", "7COLORS:BLUE", "7COLORS:CYAN", "7COLORS:MAGENTA", "7COLORS:YELLOW", or "7COLORS:WHITE" screen will be

![](_page_69_Picture_395.jpeg)

### **6. Press ◄► to adjust the values.**

• These values can be adjusted from 0 (off) to 2 048 (full gain). The color value being adjusted is added or subtracted from the adjustment color listed at the top of the menu (e.g. 3COLORS: RED)

 $\overline{0}$ 

### **Note**

• The effects of correcting the adjustment color: When tuning the correction color that is the same as the adjustment color: the brightness of the adiustment color changes.

RED: RED is added to or reduced from the adjustment color.

GREEN: GREEN is added to or reduced from the adjustment color.

BLUE: BLUE is added to or reduced from the adiustment color.

- This adjustment should be carried out by a person who is familiar with the projector or by a service person because a high level of skill is required to make successful adjustment.
- Pressing DEFAULT will restore the factory defaults for all items.
- When any setting other than "OFF" has been selected for color matching, the "COLOR TEMPERATURE" setting is fixed at "USER1".

### **Adjusting the color matching using a colorimeter**

"RED", "GREEN", "BLUE", "CYAN", "MAGENTA", LOW and DWHITE Trolors can be changed to the desired hues using a colorimeter which is capable of measuring the chromaticity coordinates and luminance.

- **Inputting the current luminance ROJECTOF a desired color (QUVESSORIES and chromaticity coordinates of a desired color (only: "MEASURED")**
- **1. Press ▲▼ to select "COLOR MATCHING".**

![](_page_69_Picture_396.jpeg)

### **2. Press ◄► to select "MEASURED" or "709MODE".**

### **3. Press ENTER.**

• The "MEASURED MODE" screen will be displayed.

![](_page_69_Figure_21.jpeg)

**4. Press ▲▼ to select "MEASURED DATA".**

### **5. Press ENTER.**

• The "MEASURED DATA" screen will be displayed.

![](_page_69_Picture_397.jpeg)

- **6. Use the colorimeter to measure the luminance (Y) and chromaticity coordinates (x, y) (If the projector is new, these values will not need to be changed).**
- **7. Press ▲▼ to select the colors, and press ◄► to select their values.**

### **8. After all the data has been input, press MENU.**

• The "MEASURED MODE" screen will be displayed.

![](_page_69_Figure_30.jpeg)

- **Inputting the coordinates**
- **9. Press ▲▼ to select "TARGET DATA".**

• The "TARGET DATA" screen will be displayed.

![](_page_70_Picture_349.jpeg)

- **11. Press ▲▼ to select the desired colors, and press ◄► to input their coordinates. The effects can be confirmed on the colorimeter.**
- **12. After all the data has been input, press MENU.**

**Note**

- If "709MODE" has been selected as the "COLOR MATCHING" setting, the 3 primary colors defined by the ITU-R BT.709 standard will be set as the target data.
- If the target data is outside the color range of the projector, the colors will not be projected correctly.

### **Large Screen Correction**

When viewing images close up on a large screen, you can correct the colors that appear lighter on the screen so that they appear the same as the colors that would appear on a normal-sized screen.

**1. Press ▲▼ to select "LARGE SCREEN CORRECTION".**

![](_page_70_Picture_12.jpeg)

### **RGB IN (Only RGB input)**

When unregistered signals are to be input frequently because the unit is used at conferences or other venues, the screen display position can be adjusted automatically without having to press AUTO SETUP on the remote control each time.

Use this setting when adjusting a specific or oblong (16:9, etc.) signal.

### **1. Press ▲▼ to select "RGB IN".**

![](_page_70_Figure_17.jpeg)

### **2. Press ENTER.**

• The "RGB IN" screen will be displayed.

![](_page_70_Picture_350.jpeg)

### **AUTO SIGNAL**

- **3. Press ▲▼ to select "AUTO SIGNAL".**
- **4. Press ◄► to switch "AUTO SIGNAL".**
	- The setting will change as follows each time ◄► is pressed.

![](_page_70_Figure_25.jpeg)

• If unregistered signals are input when "ON" is selected, auto setup will be initiated automatically.

### **AUTO SETUP**

**5. Press ▲▼ to select "AUTO SETUP".**

### **6. Press ENTER.**

• The "AUTO SETUP" screen will be displayed.

![](_page_70_Figure_31.jpeg)

![](_page_70_Figure_32.jpeg)

### • **DEFAULT:**

To receive signals of which image aspect is 4:3 or 5:4 (applicable resolution :  $640 \times 400$ ,  $640 \times 480$ ,  $800 \times 600$ ,  $832 \times 624$ ,  $960 \times 720$ . 1 024 × 768, 1 152 × 864, 1 152 × 870, 1 280 × 960,  $1280 \times 1024$ ,  $1600 \times 1200$ ,  $1400 \times 1050$ )

### • **WIDE:**

To receive signals of which the image aspect is wide (applicable resolution: 720 x 400, 848 x 480, 1 280 x 720, 1 024 x 600, 1 120 x 750, 1 440 x 900, 1 680 x 1 050)

### • **USER:**

To receive signals of specific horizontal resolution (number of horizontally displayed dots)

**8. If "User" is selected, press ◄► to enter the horizontal resolution of signal source into "DISPLAY DOTS".**

### **9. Press ENTER.**

• Execute automatic adjustment. A message "PROGRESS..." appears during automatic adjustment. When the adjustment is complete, the system returns to the input screen.

### **DVI-D IN**

Change this setting if video does not display normally when the projector and an external device are connected via DVI-D.

### **1. Press ▲▼ to select "DVI-D IN".**

RGB IN  $DVT - D$  TN AUX D'

### **2. Press ENTER.**

• The "DVI-D IN" screen will be displayed.

![](_page_71_Picture_300.jpeg)

### **3. Press ◄► to switch "DVI EDID".**

• The setting will change as follows each time

### ◄► is pressed.

### • **EDID1 (Input signal formats supported) :** Mainly select this when an external device (DVD player, etc.) for outputting video signals of a moving image system is connected to DVI-D IN.

• **EDID2 (Input signal formats supported) :** Mainly use this when an external device (PC, etc.) for outputting video signals of a still image system is connected to DVI-D IN.

### **4. Press ◄► to switch "DVI SIGNAL LEVEL".**

• The setting will change as follows each time ◄► is pressed.

![](_page_71_Figure_24.jpeg)

### • **0-255:PC:**

Select this when, for example, an external device (PC, etc.) is connected via the DVI terminal output.

• **16-235:**

Select this when, for example, an external device (DVD player, etc.) is connected via the HDMI terminal output using a conversion cable.

### **Note**

- The optimal setting differs depending on the output setting of the connected external device. Refer to the instruction manual of the external device.
- If the setting is changed, the data for plug and play changes. For the plug and play compatible resolutions, check the compatible signal list (pp. 120-121).

## ENGLISH – 71<br>
ENGLISH – 71<br>
FREATURE<br>
FREATURE<br>
FREATURE<br>
FREATURE<br>
TREATURE<br>
TREATURE<br>
TREATURE<br>
TREATURE<br>
TREATURE<br>
TREATURE<br>
TREATURE<br>
TREATURE<br>
TREATURE<br>
TREATURE<br>
TREATURE<br>
TREATURE<br>
TREATURE<br>
TREATURE<br>
TREATURE EDID1<sup>Sponso</sup> Lby DM FDID2(PC) **PROJECTOR LAMPS AND ACCESSORIES**
# **AUX DVI IN (Only when the ET-MD77DV is installed)**

Change this setting if video does not display normally when the ET-MD77DV and an external device are connected via DVI-D.

#### **1. Press ▲▼ to select "AUX DVI IN".**

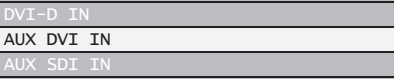

#### **2. Press ENTER.**

• The "AUX DVI IN" screen will be displayed.

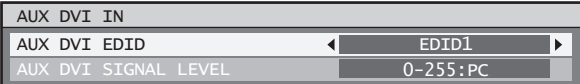

- **3. Press ◄► to switch "AUX DVI EDID".**
	- The setting will change as follows each time ◄► is pressed.

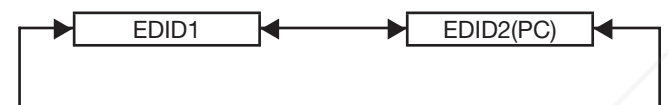

- **EDID1 (Input signal formats supported) :** Mainly select this when an external device (DVD player, etc.) for outputting video signals of a moving image system is connected to AUX DVI IN.
- **EDID2 (Input signal formats supported) :** Mainly use this when an external device (PC, etc.) for outputting video signals of a still image system is connected to AUX DVI IN.
- **4. Press ◄► to switch "AUX DVI SIGNAL LEVEL".**
	- The setting will change as follows each time ◄► is pressed.

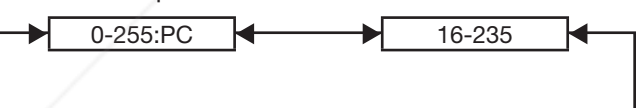

• **0-255:PC :**

Select this when, for example, an external device (PC, etc.) is connected via the DVI terminal output.

**Fix6'285DLP.com** 

Select this when, for example, an external device (DVD player, etc.) is connected via the HDMI

# **AUX SDI IN**

Set this in accordance with the input module (sold separately).

**1. Press ▲▼ to select "AUX SDI IN".**

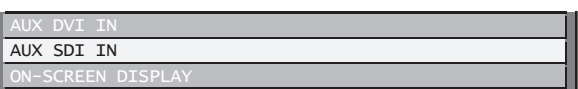

#### **2. Press ENTER.**

• The "AUX SDI IN" screen will be displayed.

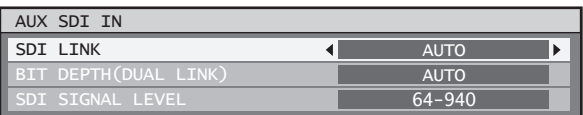

**3. Press ▲▼ to select the desired item, and press ◄► to change the setting.**

#### z**SDI LINK**

Select the single link signal type or dual link signal type. The setting will change as follows each time the button is pressed.

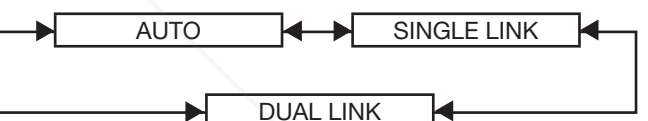

• **AUTO:**

Selects the setting automatically.

- **SINGLE LINK:** Fixes the setting to signal link signal.
- **DUAL LINK:** Fixes the setting to dual link signal.

 $\bullet$  **BIT DEPTH (DUAL LINK)** 

Select the gradation for the signals to be input. This is only valid for dual link RGB inputs. The setting will change as follows each time the button is pressed.

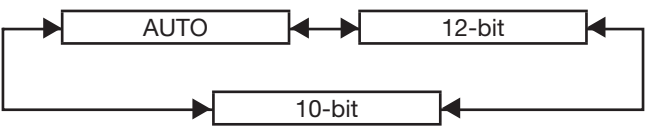

• **AUTO:**

Selects 12-bit or 10-bit automatically.

• **12-bit:**

Fixes the setting to 12-bit. -8860 terminal output using a conversion cable. • **10-bit: TINGteRUSTED SOURCE FOR PROJECTOR**® Fixes the setting to 10-bit.**CCESSORIES** 

- The optimal setting differs depending on the output setting of the connected external device. Refer to the instruction manual of the external device.
- If the setting is changed, the data for plug and play changes. For the plug and play compatible resolutions, check the compatible signal list (pp. 120-121).

#### z**SDI SIGNAL LEVEL**

Set to match the dynamic range (black-to-white) of the input signals. This is only valid when  $YP_BP_R$ and RGB input of HD-SDI. The setting will change as follows each time the button is pressed.

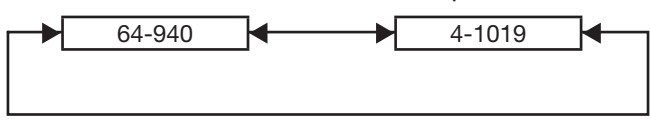

#### • **64-940:**

Default: Black level defined as 64, White level as 940

• **4-1019:**

Set this when gray appears black.

# **On-Screen display setting**

The user can specify the on-screen display.

**1. Press ▲▼ to select "ON-SCREEN DISPLAY".**

#### ON-SCREEN DISPLAY BACK COLOR DECOMPTED TO THE RESEARCH BLACK

#### **2. Press ENTER.**

• The "ON-SCREEN DISPLAY" screen will be displayed.

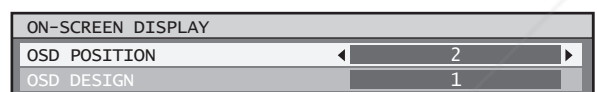

**3. Press ▲▼ to select the desired item, and press ◄► to change the setting.**

#### **OSD POSITION**

This sets the position of the on-screen display (OSD).

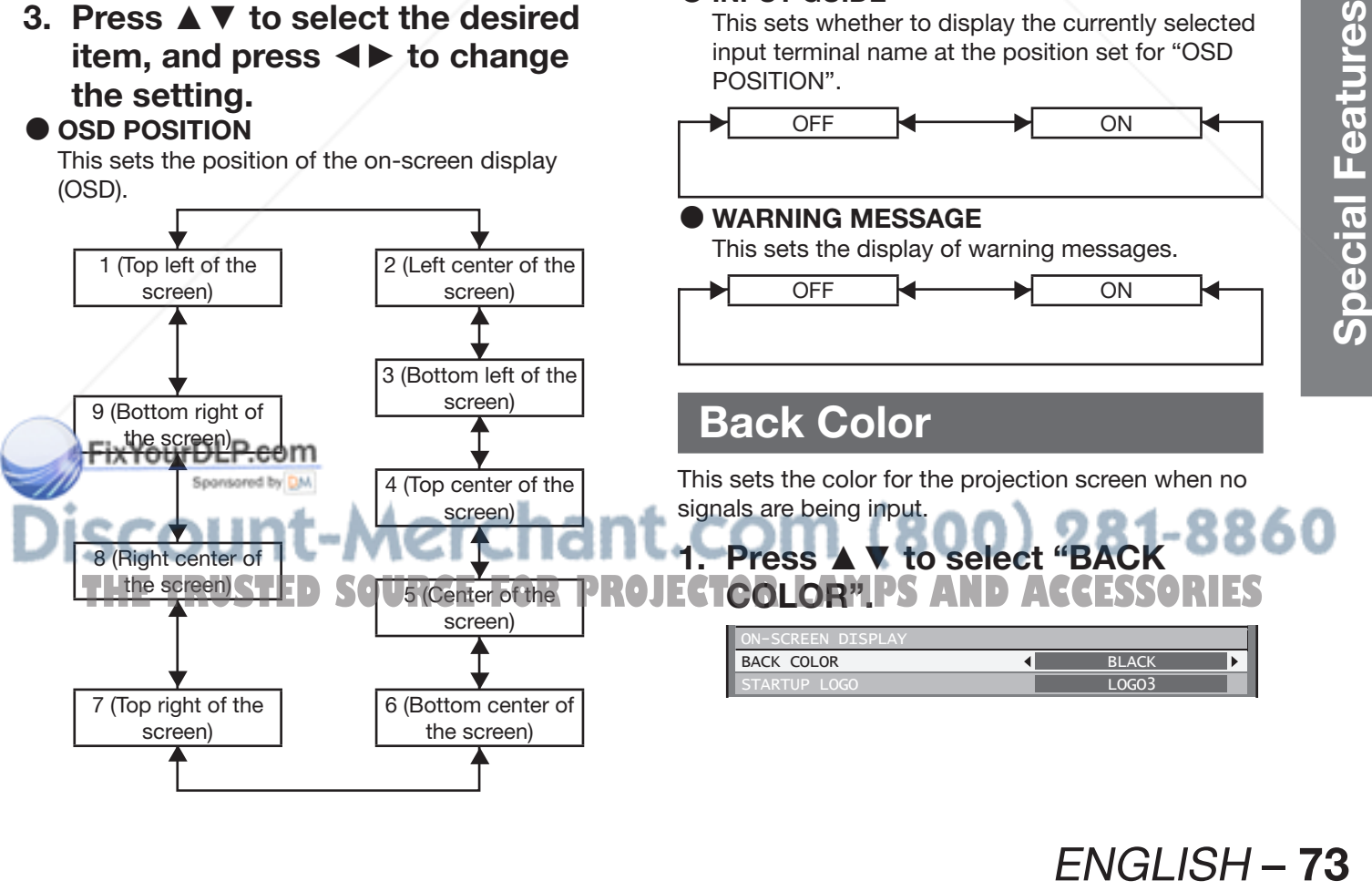

#### **OSD DESIGN**

This sets the color of the on-screen display (OSD).

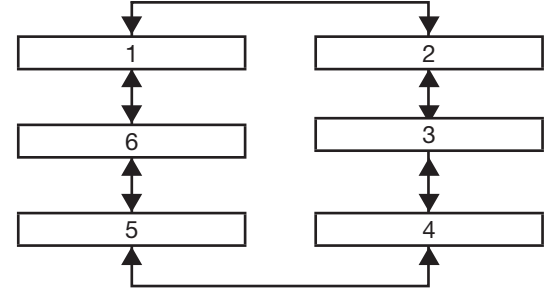

```
• 1:
```
Displayed in yellow.

• **2:**

Displayed in blue.

• **3:**

Displayed in white. • **4:**

Displayed in green.

• **5:**

Displayed in pink.

• **6:**

Displayed in brown.

#### $\bullet$  **OSD MEMORY**

The current menu cursor position will be retained when you return to the page.

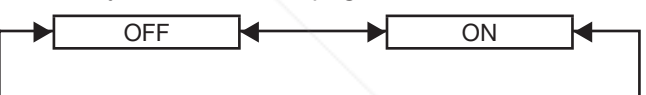

#### **INPUT GUIDE**

This sets whether to display the currently selected input terminal name at the position set for "OSD POSITION".

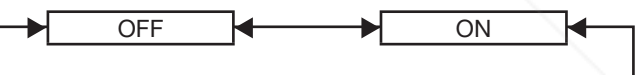

## **Display Option settings (continued)**

- **2. Press ◄► to switch "BACK COLOR".**
	- The setting will change as follows each time ◄► is pressed.

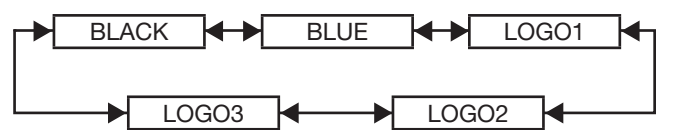

#### • **BLACK:**

The entire projection area will appear black.

• **BLUE:**

The entire projection area will appear blue.

• **LOGO1:**

The picture registered by the user will be projected in the projection area.

• **LOGO2:**

The picture registered by the user will be projected in the projection area.

• **LOGO3:**

The Panasonic logo is projected.

#### **Note**

• Separate software is required in order to create the pictures to use for "LOGO1" and "LOGO2". Consult your dealer.

# **Setting the startup logo**

This sets the startup logo that is projected when the power is turned on.

**1. Press ▲▼ to select "STARTUP LOGO".**

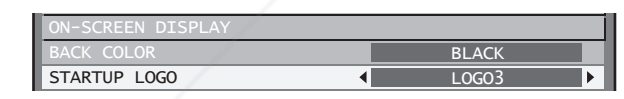

- **2. Press ◄► to switch "STARTUP LOGO".**
	- The setting will change as follows each time ◄► is pressed.

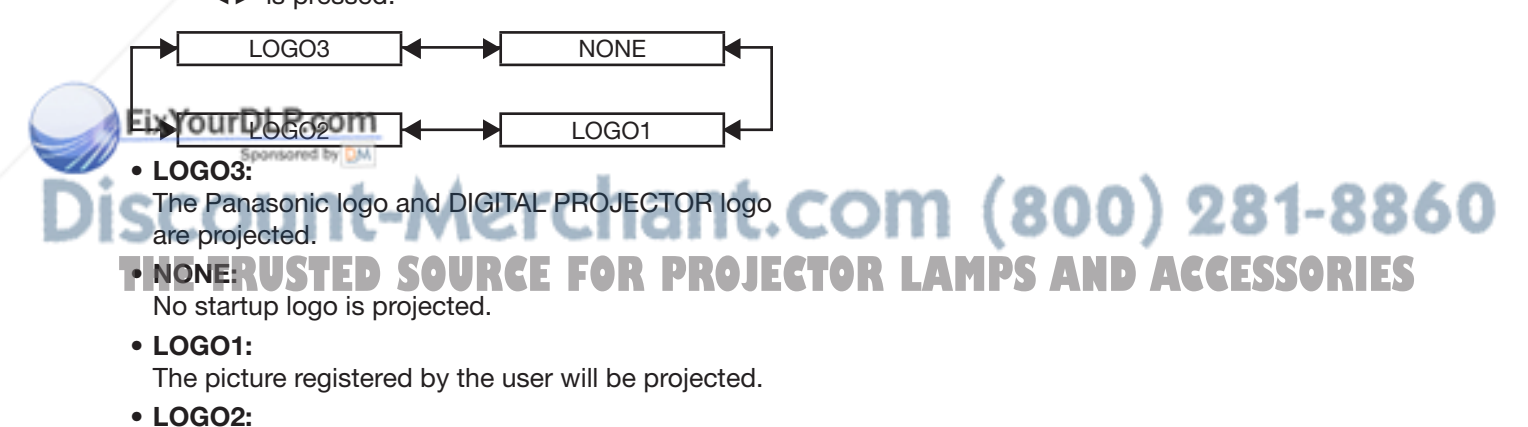

The picture registered by the user will be projected.

**Note**

Separate software is required in order to create the pictures to use for "LOGO1" and "LOGO2". Consult your dealer.

# **Projector setup**

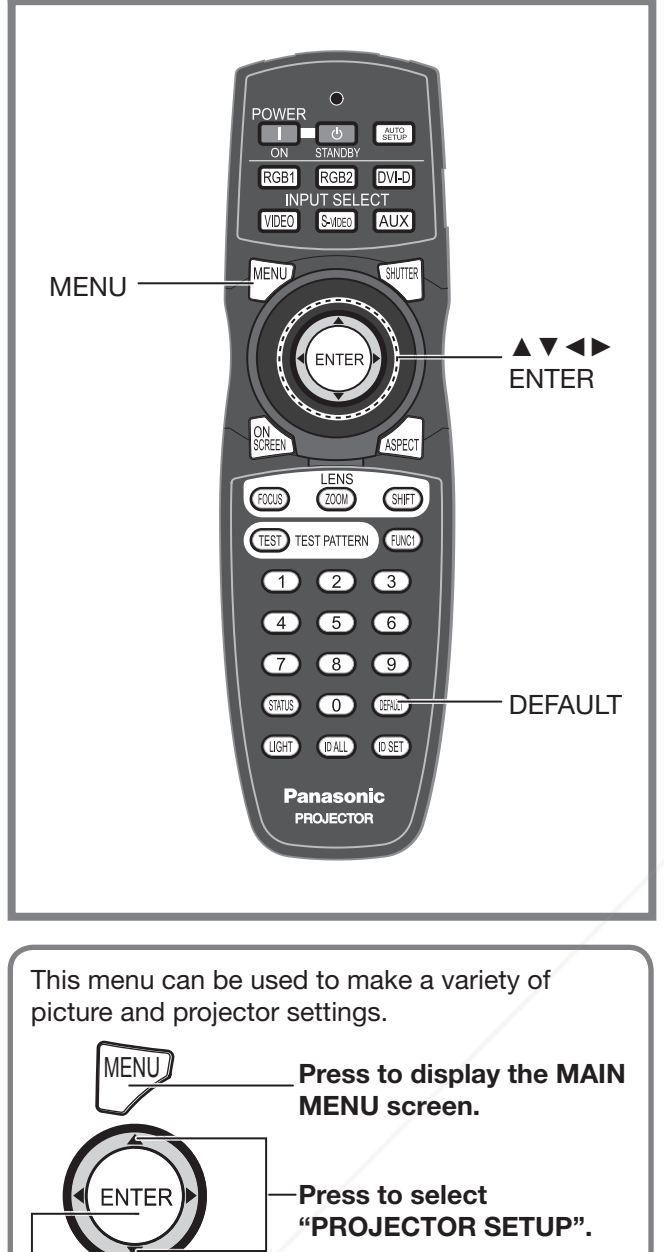

**Press to display the "PROJECTOR SETUP" menu.**

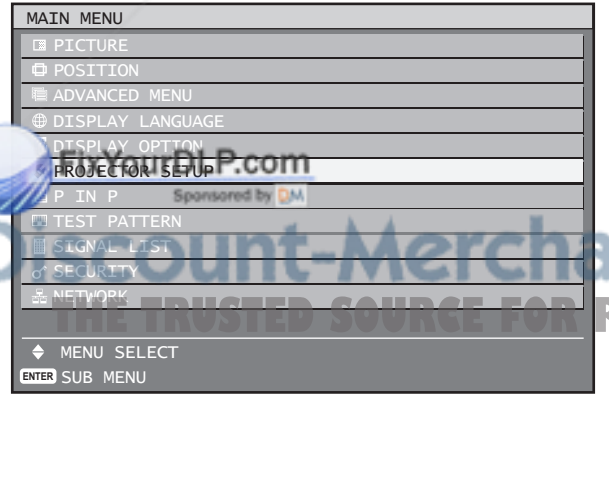

# **Setting a projector ID**

The projector has an ID number setting function that helps the user to control two or more projectors either simultaneously or separately with a single remote control. **The ID number is set to "ALL" by default. Hence the ID number need not be set when only one projector is used.**

#### **1. Press ▲▼ to select "PROJECTOR ID".**

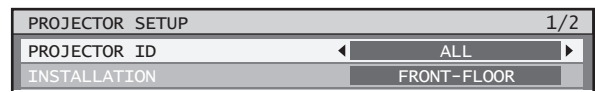

#### **2. Press ◄► to switch "PROJECTOR ID".**

• The setting will change as follows each time ◄► is pressed.

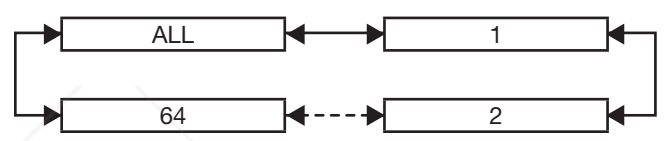

#### **3. Press MENU twice.**

• This concludes the setting procedure and the on-screen indications disappear and the normal screen appears again.

#### **Note**

- The ID number can be set to "ALL", or selected from "1" to "64".
- If the projectors are given ID numbers, their remote controls must be assigned the same ID numbers, respectively.
- If the ID number of a projector is set to "ALL", it can be controlled by the remote control or the PC with any ID number.

If multiple projectors are used and some of them have their IDs set to "ALL", they cannot be controlled separately from the projectors with other ID numbers. For details on remote control ID setting, see page 18.

# L, or selected<br>
thers, their remote<br>
time ID numbers,<br>
set to "ALL", it can<br>
rol or the PC with<br>
d some of<br>
they cannot be<br>
ojectors with<br>
remote control ID<br> **281 – 8860**<br> **CESSORIES**<br> **ENGLISH – 75** P**ROJECTOR LAMPS AND ACCESSORIES**

# **Installation Setting**

A projection scheme can be chosen depending on the installation of the projector. If the picture is shown upside down or in reverse, change the projection scheme.

- Select the setting by displaying the on-screen indications using buttons of the remote control or the control panel on the main unit.
- **1. Press ▲▼ to select "INSTALLATION".**

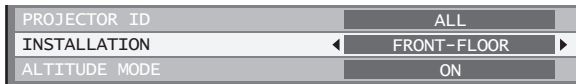

- **2. Press ◄► to switch "INSTALLATION".**
	- The setting will change as follows each time ◄► is pressed.

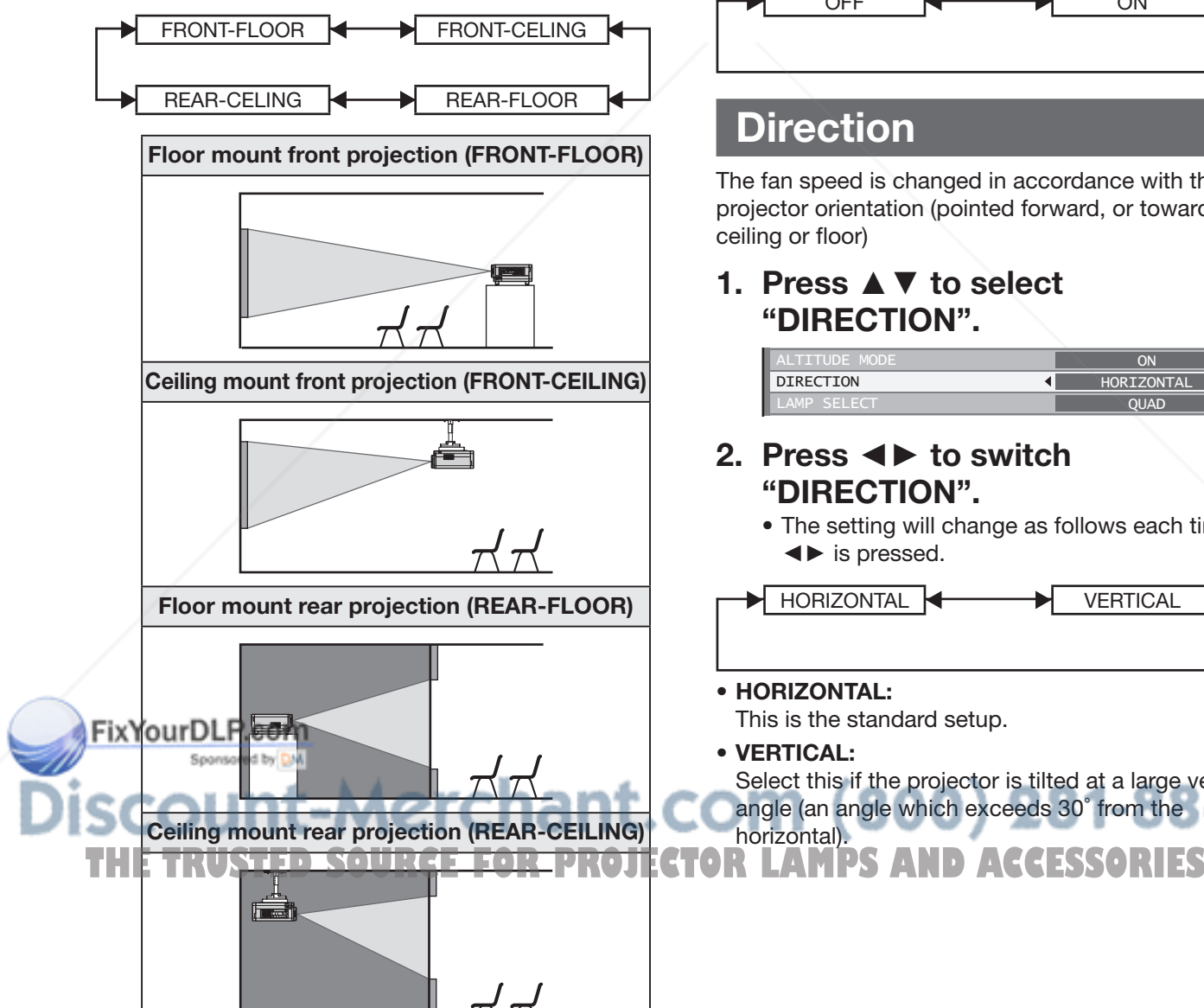

#### **3. Press MENU twice.**

• The on-screen indications disappear and the normal screen appears again.

# **Altitude Mode**

When using the projector over 1 400 m above sea level, set to "ON".

#### **1. Press ▲▼ to select "ALTITUDE MODE".**

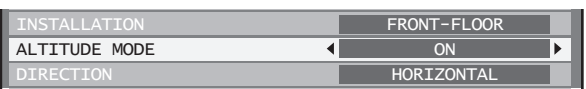

- **2. Press ◄► to switch "ALTITUDE MODE".**
	- The setting will change as follows each time ◄► is pressed.

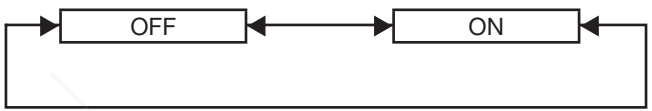

# **Direction**

The fan speed is changed in accordance with the projector orientation (pointed forward, or toward the ceiling or floor)

**1. Press ▲▼ to select "DIRECTION".**

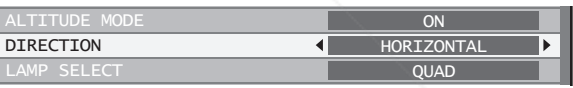

#### **2. Press ◄► to switch "DIRECTION".**

• The setting will change as follows each time ◄► is pressed.

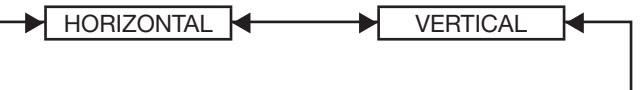

• **HORIZONTAL:**

This is the standard setup.

• **VERTICAL:**

Select this if the projector is tilted at a large vertical angle (an angle which exceeds 30° from the horizontal).

# **Lamp select**

This lets you switch the four light source lamps to one of four brightnesses in accordance with the operating conditions and purpose of use.

#### **1. Press ▲▼ to select "LAMP SELECT".**

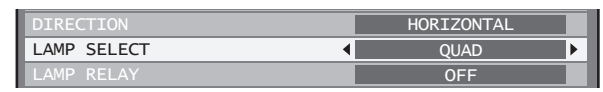

#### **2. Press ◄► to switch "LAMP SELECT".**

• The setting will change as follows each time ◄► is pressed.

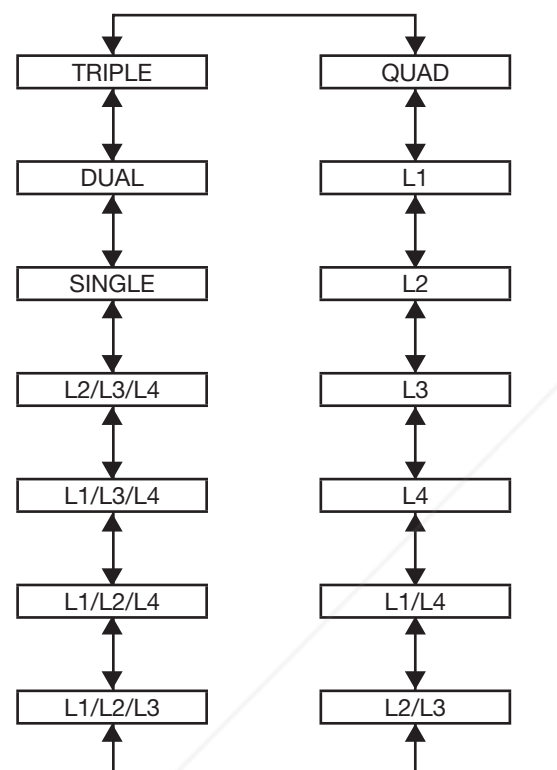

- The four lamps illuminate. **"QUAD" :**
- "L1" : One lamp illuminates. (Lamp unit 1 takes priority.)
- "L2" : One lamp illuminates. (Lamp unit 2 takes priority.)

#### *<u>Principles</u>* **"La One lamp in unique s**  $\mu$  mp unit 3 takes priority.)

- One lamp illuminates. **"L4" :** (Lamp unit 4 takes priority.)
- "L1/L4" : Two lamps illuminate. (Lamp unit 1 and 4 take priority.) **THETRUSTEDSOURCEFORPROJECTORLAMPSANDACCESSORIES**
- "L2/L3" : Two lamps illuminate. (Lamp unit 2 and 3 take priority.)
- "L1/L2/L3" : Three lamps illuminate. (Lamp units 1, 2 and 3 take priority.)
- "L1/L2/L4" : Three lamps illuminate. (Lamp units 1, 2 and 4 take priority.)
- "L1/L3/L4" : Three lamps illuminate. (Lamp units 1, 3 and 4 take priority.)
- "L2/L3/L4" : Three lamps illuminate. (Lamp units 2, 3 and 4 take priority.)
- "SINGLE" : One of the lamps illuminates. (The lamp unit with the shortest operating time is selected automatically.)
- "DUAL" : Two lamps illuminate. (The lamp units with the shortest operating time out of lamp units 1 and 4 or 2 and 3 are selected automatically.)
- Three lamps illuminate. **"TRIPLE" :** (The lamp unit with the shortest operating time is selected automatically.)

#### **3. Press ENTER.**

#### **Note**

- For settings other than "QUAD", any lamp which is malfunctioning or which has a cumulative operating time that exceeds 2 000 hours will be turned off and the other lamps will be turned on. If "QUAD" is selected, any lamp which is malfunctioning or which has a cumulative operating time that exceeds 2 000 hours will be turned off and only the lamps which have a cumulative operating time of less than 2 000 hours will be turned on. In addition, if the cumulative operating times for all lamps exceed 2 000 hours, the projector will switch to standby mode.
- Lamp units which are not turned on should still be installed to the projector.
- When it is time to replace the lamp, the number of the lamps that illuminate will be greater than the specified number of lamps in order to prevent the luminance from dropping.
- The characters in the lamp selection menu will become green when they are selected. Furthermore, the characters may flash depending on the condition of the lamps.

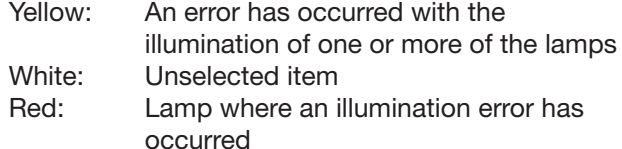

np, the number of<br>greater than the<br>er to prevent the<br>sign menu<br>selected.<br>flash depending<br>I with the<br>more of the lamps<br>**281–8860**<br>SCESSORIES<br>CESSORIES

# **Lamp relay**

If using the projector for a continuous period of 24 hours or more, this setting can be used to automatically switch the lamps that are turned on in order to reduce the lamp deterioration that can occur as a result of continuous use.

• "LAMP RELAY" will only be enabled when the lamp selection is "SINGLE" (1 lamp), "DUAL" (2 lamps), "TRIPLE" (3 lamps) or "QUAD" (4 lamps).

#### **1. Press ▲▼ to select "LAMP RELAY".**

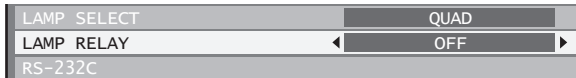

#### **2. Press ◄► to switch "LAMP RELAY".**

• The time interval for lamps to be switched will change as shown in the diagram below each time ◄► is pressed.

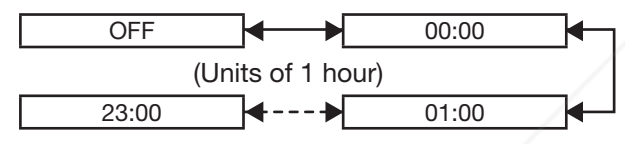

#### **Note**

- The lamps will switch at the specified time when the lamp selection is "SINGLE" or "DUAL".
- When the lamp selection is "TRIPLE", the lamps will switch a total of three times at two-hour intervals starting from the specified time, and after this the previous operating status will be maintained until the next specified time is reached.
- When the lamp selection is "QUAD", three lamps will illuminate from the specified time, and the three lamps will switch a total of four times at two-hour intervals from that time. After this, four lamps will illuminate for eight hours from the specified time, and then when the next specified time is reached, switching between three lamps will resume.
- The setting time will be the local time. (p. 81)

#### **RS-232C setting** This sets communication parameters for the projector. (p. 104) **1. Press ▲▼ to select "RS-232C".** LAMP RELAY  $RS-232C$ OFF **THE EXPLAND RELAY**<br> **THE EXPLAND RELAY**<br> **THE EXPLAND RELAY**

**DEFAULT** 

#### **2. Press ENTER.**

• The "RS-232C" screen will be displayed.

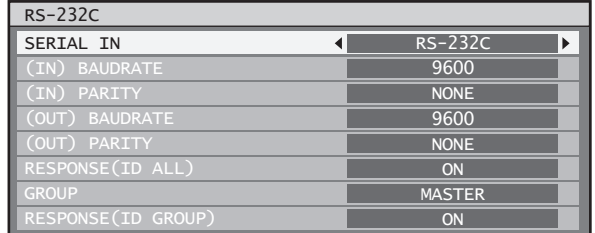

#### **3. Press ▲▼ to select "SERIAL IN".**

#### **4. Press ◄► to switch "SERIAL IN".**

• The setting will change as follows each time ◄► is pressed.

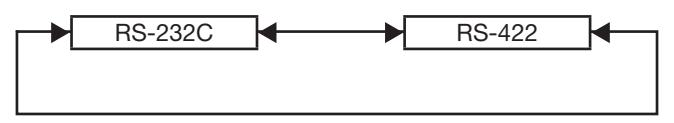

**5. Press ▲▼ to select communication conditions.**

**6. Press ◄► to confirm the setting.**

#### **7. Press MENU three times.**

• The on-screen indications disappear, and the system returns to the normal screen.

# **Remote2 mode**

This sets the REMOTE2 terminal. (p. 108)

**1. Press ▲▼ to select "REMOTE2 MODE".**

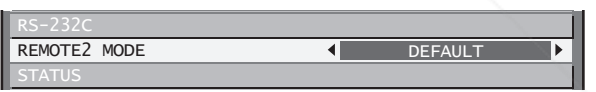

#### **2. Press ◄► to switch "REMOTE2 MODE".**

• The setting will change as follows each time ◄► is pressed.

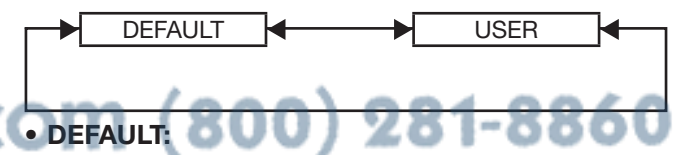

The pin assignment of the REMOTE2 terminal is

• **USER:**

This is used for changing an optional input module, using the REMOTE2 terminal, or for changing the settings for the REMOTE2 terminal. Any settings you make for pins 2 to 8 become valid once you press the ENTER button.

Displays the status of the projector.

#### **1. Press ▲▼ to select "STATUS".**

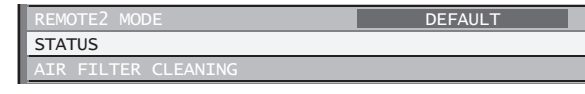

## **2. Press ENTER.**

• The "STATUS" screen will be displayed.

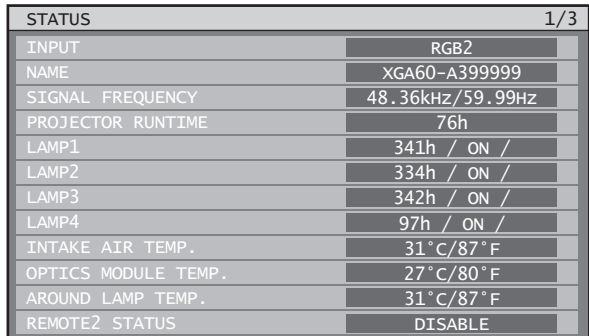

#### **3. Press ◄► to move to the next page.**

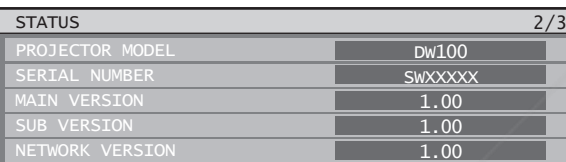

#### **4. Press ◄► to move to the next page.**

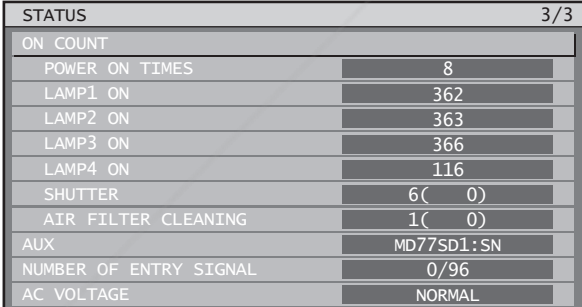

#### • **INPUT:**

Displays the input selection state.

#### • **NAME:** plays the input signal name.

• **SIGNAL FREQUENCY:**

Displays the frequency of the input signal.

- **PROJECTOR RUNTIME:**
- **LAMP1:**

Displays the lighting time of LAMP1.

• **LAMP2:**

Displays the lighting time of LAMP2.

• **LAMP3:** Displays the lighting time of LAMP3.

- **LAMP4:**
	- Displays the lighting time of LAMP4.
- **INTAKE AIR TEMP:** Displays the intake air temperature of the projector.
- **OPTICS MODULE TEMP.:** Displays the temperature inside the projector.
- **AROUND LAMP TEMP.:** Displays the temperature around the lamp of the projector.
- **REMOTE2 STATUS:** Displays the control status of REMOTE2.
- **PROJECTOR MODEL:** Displays the type of projector.
- **SERIAL NUMBER:** Displays the serial number of the projector.
- **MAIN VERSION:** Displays the main version of the firmware of the projector unit.
- **SUB VERSION:** Displays the sub version of the firmware of the projector unit.
- **NETWORK VERSION:** Displays the network version of the projector unit.
- **ON COUNT:**

# **POWER ON TIMES:**

Displays the number of times the power has been turned on.

#### **LAMP1 ON:**

Displays the number of times LAMP1 has been lit. **LAMP2 ON:**

Displays the number of times LAMP2 has been lit. **LAMP3 ON:**

Displays the number of times LAMP3 has been lit. **LAMP4 ON:**

Displays the number of times LAMP4 has been lit. **SHUTTER:**

Displays the number of times the shutter function has been used.

#### **AIR FILTER CLEANING:**

Displays the number of times the air filter has been cleaned.

#### • **AUX:**

Displays the name of the optional input module inserted in the input module.

- **NUMBER OF ENTRY SIGNAL:** Displays the number of registered signals.
- **AC VOLTAGE:** Displays the AC voltage state.

# **Cleaning the air filter**

- This can be used to set air filter cleaning.
- Displays the projector runtime. **NRCE plays the projector funtified URCE FOR PROJECTORSS A V to select "AIR FILTER"**

## **CLEANING".**

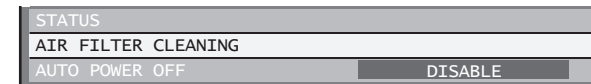

#### **2. Press ENTER.**

- The "AIR FILTER CLEANING" screen will be displayed.
- You can select the automatic cleaning time ("TIME") and also force cleaning to be carried out immediately ("EXECUTE").

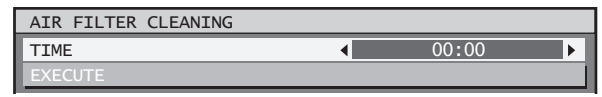

#### **3. Press ▲▼ to select "TIME".**

- Select "TIME" and then set the time for automatic cleaning to be carried out.
- If you would like cleaning to be carried out straight away, select "EXECUTE" and then press ENTER.

#### **4. Press ◄► to switch "TIME".**

• The setting will change as follows each time ◄► is pressed.

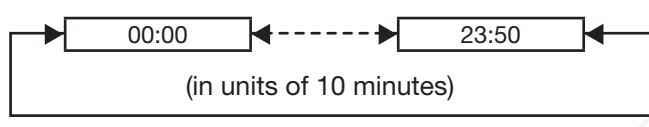

• The default setting is "00:00" (midnight).

Example: When the default setting is in use, automatic cleaning will start at 00:00 if the projector is in projection mode. If the time is set to 7:00, automatic cleaning will start at that time if the projector is in projection mode.

#### **Note**

- Contaminants such as oil and cigarette tar cannot be cleaned when air filter cleaning is carried out. Please use the optional "Smoke Cut" filter in these environments.
- The air filter cleaning monitor (FILTER CLEANING) will flash blue while cleaning of the air filter is in progress. If there is a problem with the air filter, the air filter cleaning monitor (FILTER CLEANING) will light red.
- The time taken for cleaning is approximately 30 to 40 seconds.
- The setting time will be the local time. (p. 81)
- **Fill the brejector is not in projection mode when the** setting time is reached, automatic cleaning will not be carried out.
- Automatic cleaning will not be carried out if 24
- **Thours have not yet elapsed since cleaning was last <b>CTOR LAMIS pressedD** ACCESSORIES<br>Carried out leither by automatic cleaning or forced carried out (either by automatic cleaning or forced cleaning).

Example: If the setting time is 7:00 and forced cleaning is carried out at 9:00, then automatic cleaning will not be carried out at 7:00 on the following day.

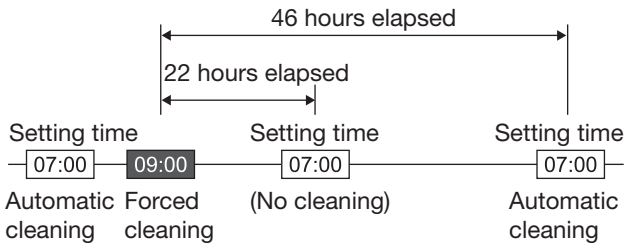

- If the time is set to a time which is within 24 hours from the last time cleaning was carried out, automatic cleaning will not be carried out the next time the setting time is reached. Instead, cleaning will be carried out when the setting time is reached on the following day.
- Example: If cleaning was carried out at 10:00, and the cleaning time setting is then changed to 20:00, automatic cleaning will be carried out at 20:00 on the following day.

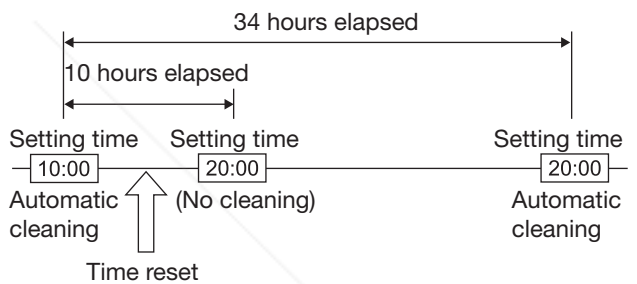

• When projection starts (when the power is turned on), automatic cleaning will be carried out immediately if more than 24 hours have elapsed since cleaning was last carried out.

# **Auto power off**

The projector can be set to automatically enter the standby state if no signal is input before the set time elapses.

#### **1. Press ▲▼ to select "AUTO POWER OFF".**

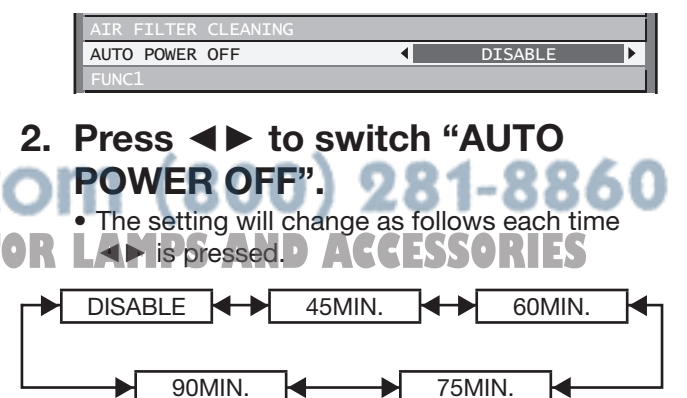

# **Setting FUNC1**

The user can specify the function of the "FUNC1" button on the remote control.

## **1. Press ▲▼ to select "FUNC1".**

LTER CLEANING AUTO POWER OFF FUNC1 **DISABLE** 

#### **2. Press ENTER.**

• The "FUNC1" screen will be displayed.

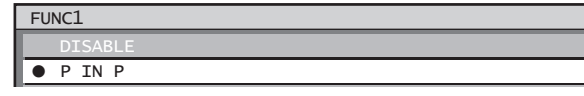

#### **3. Press ▲▼ to select a function.**

• **DISABLE:**

Disables the FUNC1 button.

• **P IN P:**

Enables setting of P IN P to "OFF", "USER 1", "USER 2", or "USER 3". (pp. 83-84)

• **SUB MEMORY:**

The sub memory can be switched. (pp. 44-45)

#### • **SYSTEM SELECTOR:**

Allows the system selector to be switched. (pp. 56-57)

• **FREEZE:**

Allows switching to freeze mode for temporarily stopping video.

## **4. Press ENTER.**

# **Setting the date and time**

This lets you set the time zone and the current date and time for the projector's internal clock.

**1. Press ▲▼ to select "DATE AND TIME".**

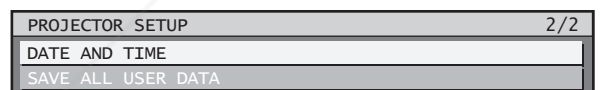

**2. Press ENTER.**

LOCAL DATE LOCAL TIME

- The "DATE AND TIME" screen will be displayed. DATE AND TIME TIME ZONE ADJUST CLOCK 09:00
- **3. Press ▲▼ to select "TIME ZONE".**
- **4. Press ◄► to switch "TIME ZONE".**
- **5. Press ▲▼ to select "ADJUST CLOCK".**

#### **6. Press ENTER.**

• The "ADJUST CLOCK" screen will be displayed.

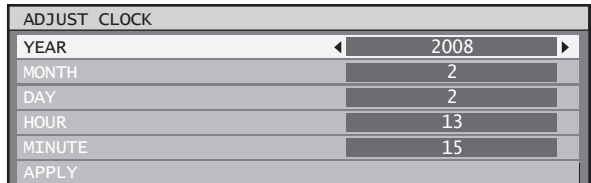

- **7. Press ▲▼ to select the item to be set, and use ◄► to set the local time.**
- **8. Use ▲▼ to select "APPLY", and then press ENTER.** 
	- This completes setting of the time.

# **Save all user data**

This saves various setting values as a backup to the internal memory of the projector.

**1. Press ▲▼ to select "SAVE ALL USER DATA".**

SAVE ALL USER DATA

#### **2. Press ENTER.**

• The "SECURITY PASSWORD" screen will be displayed.

SECURITY PASSWORD H

**3. Enter the password set for the security password of the security menu.**

• A confirmation screen will appear.

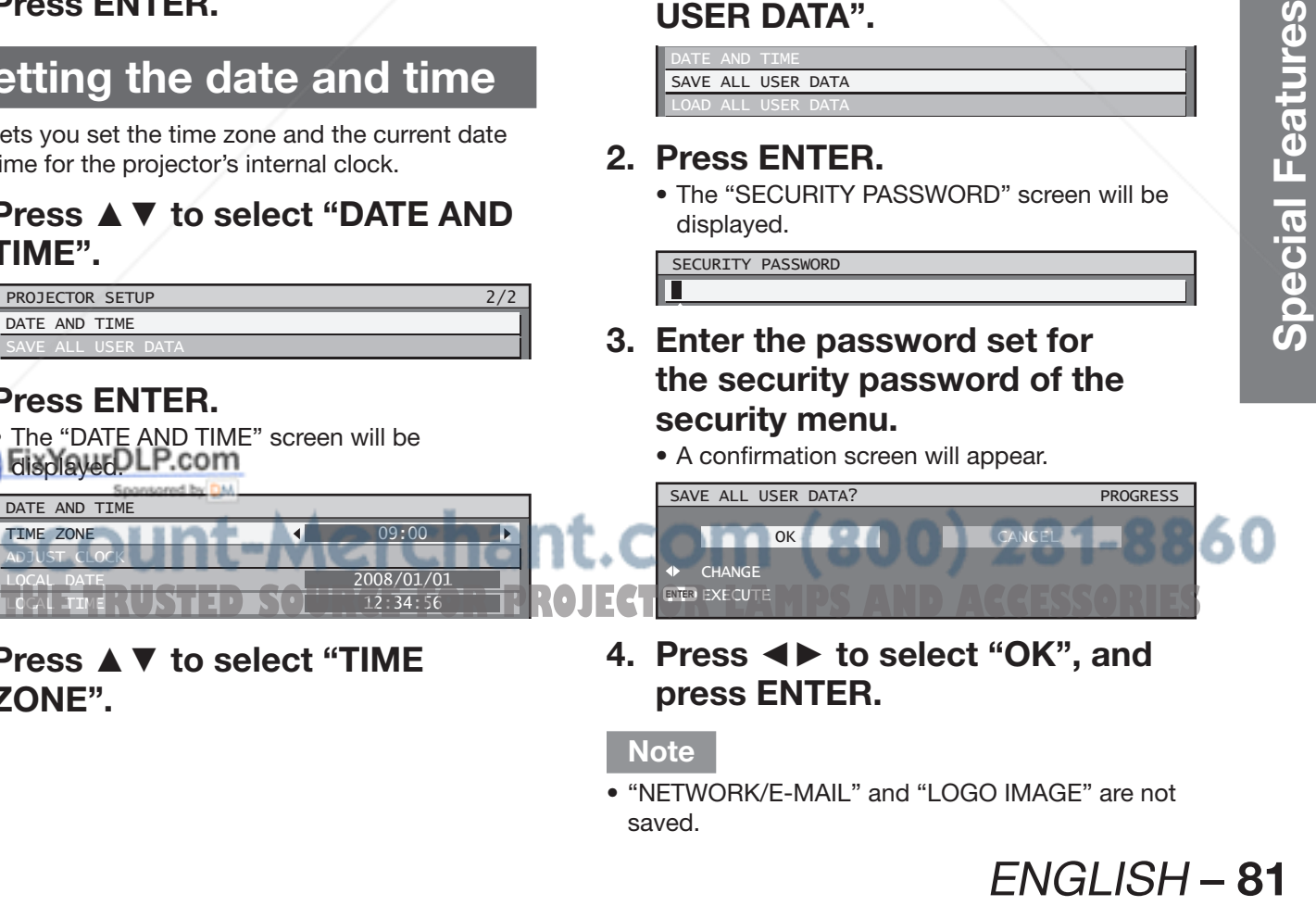

#### **4. Press ◄► to select "OK", and press ENTER.**

**Note**

• "NETWORK/E-MAIL" and "LOGO IMAGE" are not saved.

# **Load all user data**

This loads various setting values that were saved as a backup to the internal memory of the projector.

**1. Press ▲▼ to select "LOAD ALL USER DATA".**

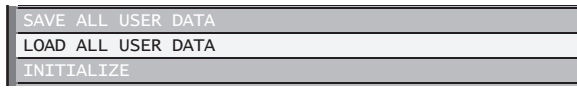

#### **2. Press ENTER.**

• The "SECURITY PASSWORD" screen will be displayed.

SECURTTY PASSWORD m

#### **3. Enter the password set for the security password of the security menu.**

• A confirmation screen will appear.

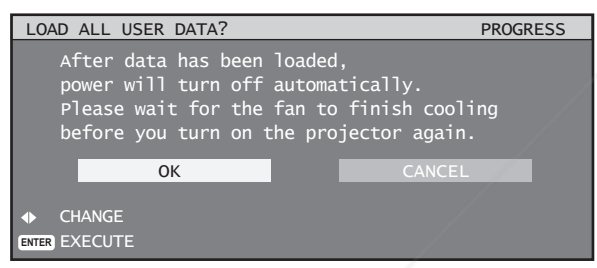

**4. Press ◄► to select "OK", and press ENTER.**

#### **Note**

• If this is executed, the projector enters a standby state in order to reflect the setting values.

# **Initialize**

This returns various setting values to their factory default settings.

**1. Press ▲▼ to select "INITIALIZE".**

**3. Enter the password set for the security password of the security menu.** • The "INITIALIZE" screen will be displayed.

INITIALIZE NETWORK/E-MAIL LOGO IMAGE

#### • **ALL USER DATA:**

This is for use by service personnel. All setting values including "ENTRY SIGNAL" "NETWORK/E-MAIL", and "LOGO IMAGE" are returned to their factory default values. A restart will be required to complete the initialization of ALL USER DATA.

#### • **ENTRY SIGNAL:**

All setting values saved for each of the input signals are cleared. To clear just some registered signals, perform the procedure described in "Clearing the data of registered signals". (p. 44)

#### • **NETWORK/E-MAIL:**

This returns "NETWORK/E-MAIL" to its factory default value.

• **LOGO IMAGE:**

The settings for the images registered for LOGO1 and LOGO2 are returned to their factory default images. (p. 74)

**4. Press ▲▼ to select the desired initialize item, and press ENTER.**

• A confirmation screen will appear.

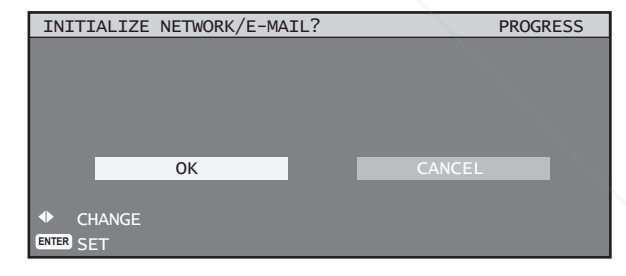

**5. Press ◄► to select "OK", and press ENTER.**

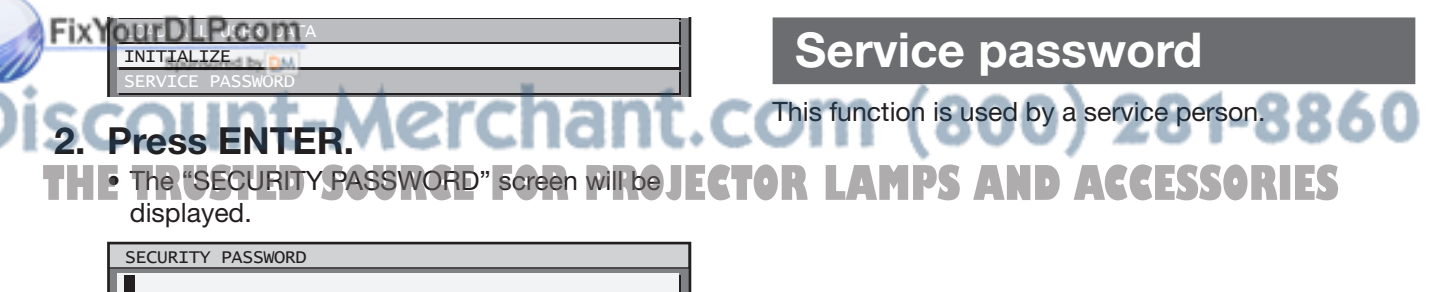

# **IN P**

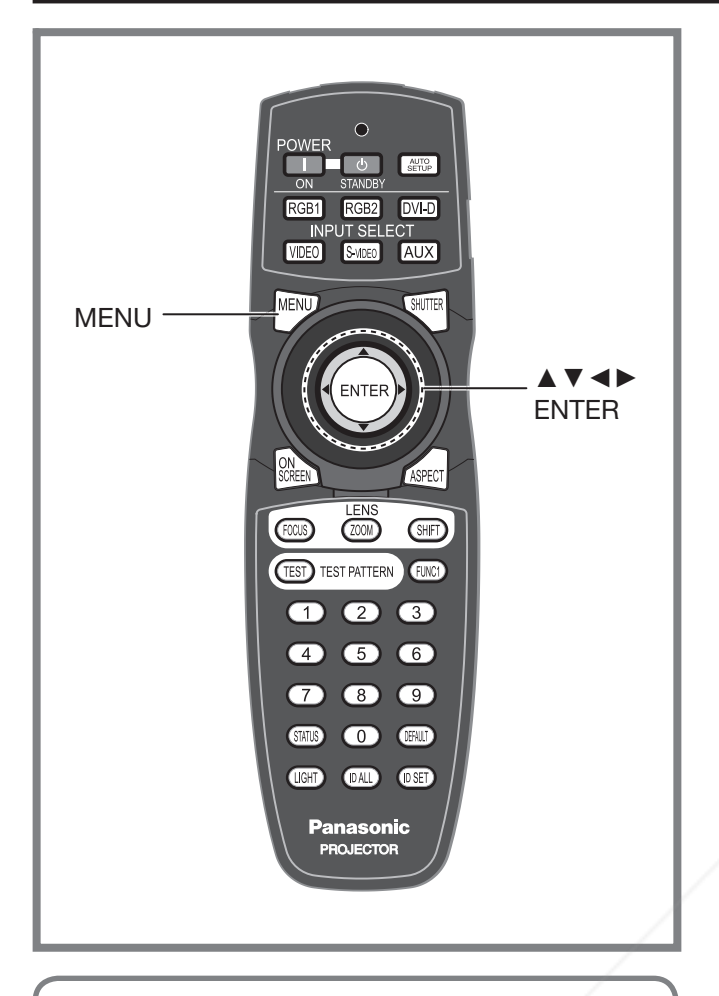

This item is used to set the condition of the Picture-In-Picture.

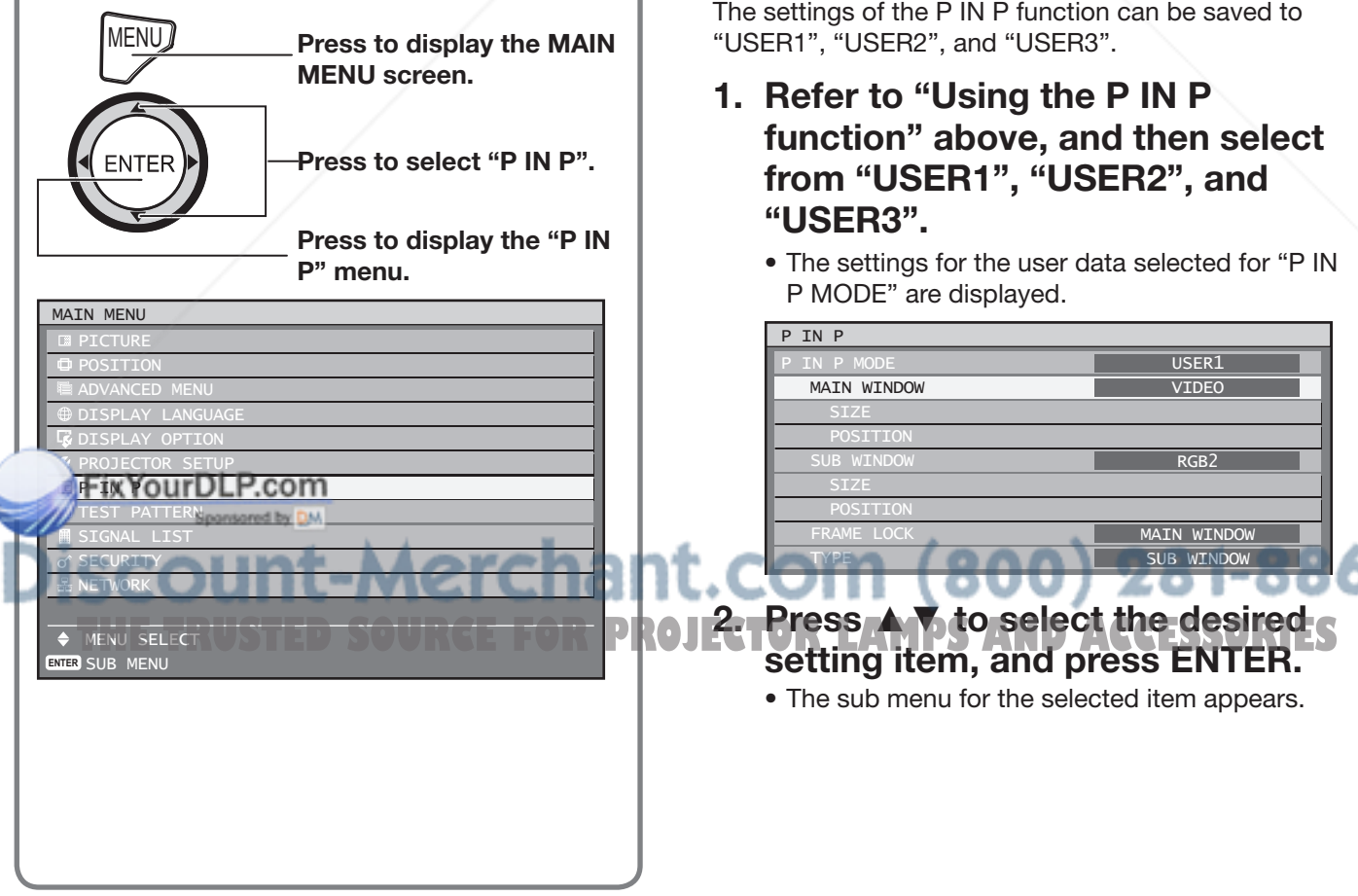

# **Using the P IN P function**

Two videos can be projected simultaneously by placing a separate small sub screen within the main screen.

#### **1. Press ENTER.**

• The "P IN P" screen will be displayed.

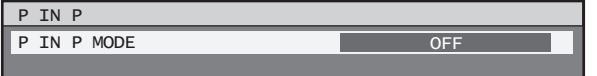

#### **2. Press ▲▼ to select "P IN P MODE".**

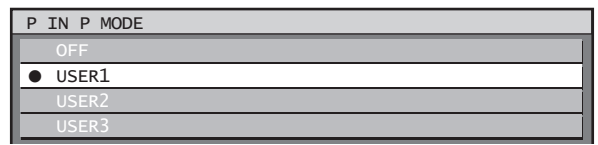

## **3. Press ▲▼ to select a function.**

- **OFF:**
	- The P IN P function is not used.
- **USER1, USER2, USER3:**

The P IN P function is used with the settings that were set in "Setting the P IN P function".

#### **4. Press ENTER.**

# **Setting the P IN P function**

The settings of the P IN P function can be saved to "USER1", "USER2", and "USER3".

#### **1. Refer to "Using the P IN P function" above, and then select from "USER1", "USER2", and "USER3".**

• The settings for the user data selected for "P IN P MODE" are displayed.

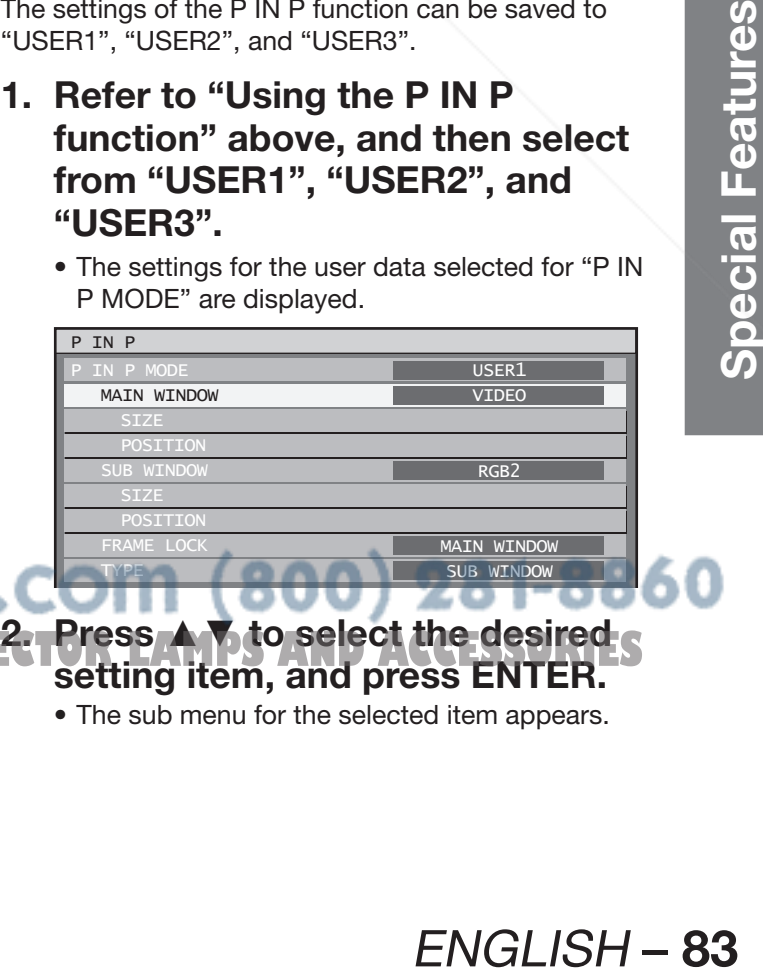

• The sub menu for the selected item appears.

#### • **MAIN WINDOW:**

The input terminal for the main window is displayed. Press ▲▼ to select an item, and press ENTER to switch to the item. SIZE: The user can specify the display size of the main window between 10 % and 100 %. POSITION: The user can specify the display position of the main window on the screen.

#### • **SUB WINDOW:**

The input terminal for the SUB WINDOW is displayed. Press ▲▼ to select an item, and press ENTER to switch to the item. SIZE: The user can specify the display size of the subwindow between 10 % and 100 %. POSITION: The user can specify the display position of the subwindow on the screen.

#### • **FRAME LOCK:**

The user can select the window to apply frame lock. Press ◄► to switch windows. "MAIN WINDOW": Frame lock is set for the input signals specified for the main window. "SUB WINDOW": Frame lock is set for the input signals specified for the subwindow.

• **TYPE:**

The user can select the window that is displayed by priority when two windows overlap. Press ◄► to switch windows. "MAIN WINDOW": The main window is displayed by priority. "SUB WINDOW": The subwindow is displayed

**Note**

by priority.

- The P IN P function is not available depending on the input signals and the selected input terminals. Refer to "List of P IN P" for details. (p. 122)
- The main window's picture adjustment values such as the picture mode, gamma selection and color temperature setting for the main window will be applied.
- In the normal screen (when the menu is not displayed), the ◄► buttons can be used to switch the size and position of the main window and subwindow when the P IN P function is on. When switching from USER1 to USER2 to USER3 modes, picture disruption will occur.<br>xYourDLP.com

Sponsored by DM count-Merchant.com (800) 281-8860 THE TRUSTED SOURCE FOR PROJECTOR LAMPS AND ACCESSORIES

# **Displaying the internal test pattern**

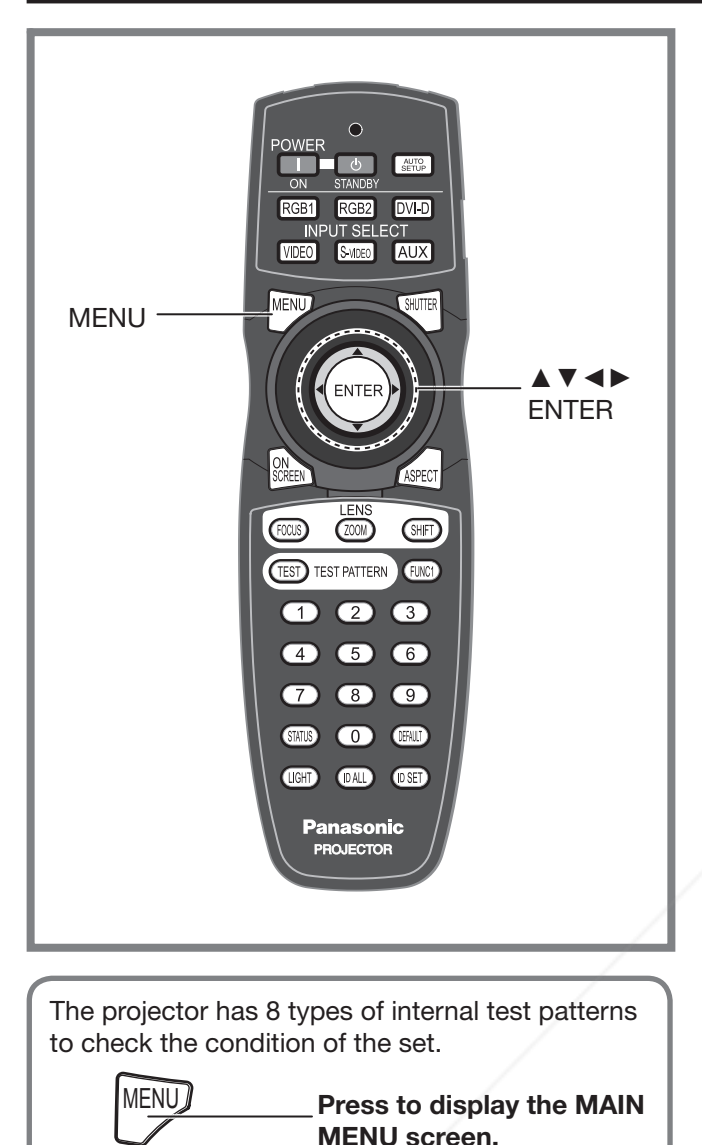

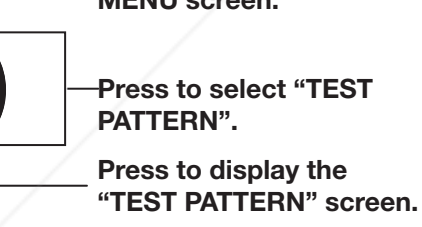

**ENTER** SUB MENU

MENU SELECT **T**

MATN MENU

**C** POSITION

**PROJECTOR SETUP** 

**ENTER** 

**M** SIGNAL LIST of SECURITY **品 NETWORK** 

**Fix YourDLP.com** TEST PATTERN<sub>nonsored</sub> by

# **Test pattern**

Results of adjustment on the image, picture quality, position, size and other factors will not be reflected in test patterns. Be sure to display the input signal before performing various kinds of setting.

**1. Press ◄► to search through the various types of test patterns.**

#### **Cycle of displayed internal test patterns**

The setting will change as follows each time ◄► is pressed.

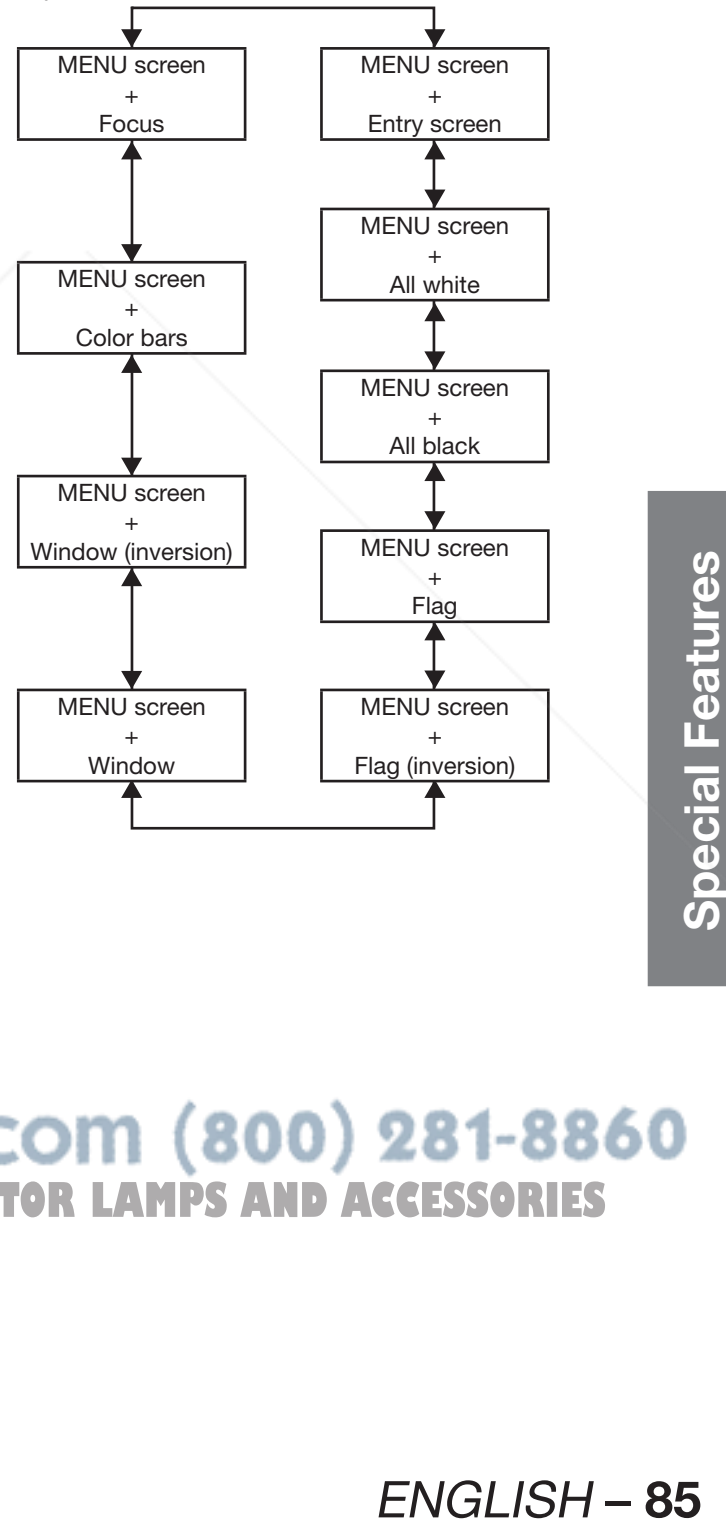

# P**ROJECTOR LAMPS AND ACCESSORIES**

# **Setting the security**

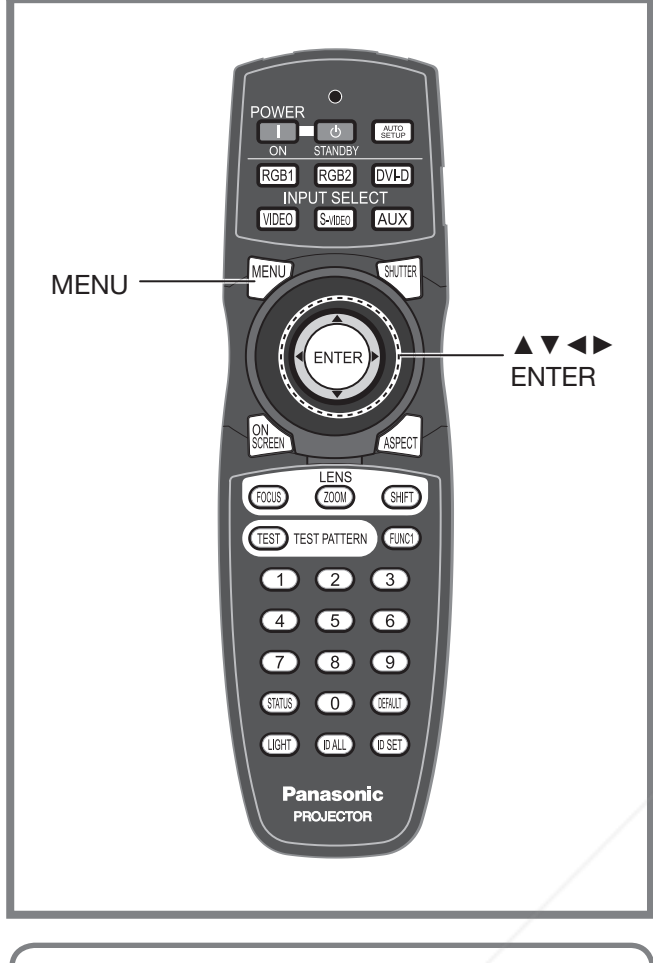

The unit's security function serves to display the password input screen or to set and display the user company's URL under the projected pictures.

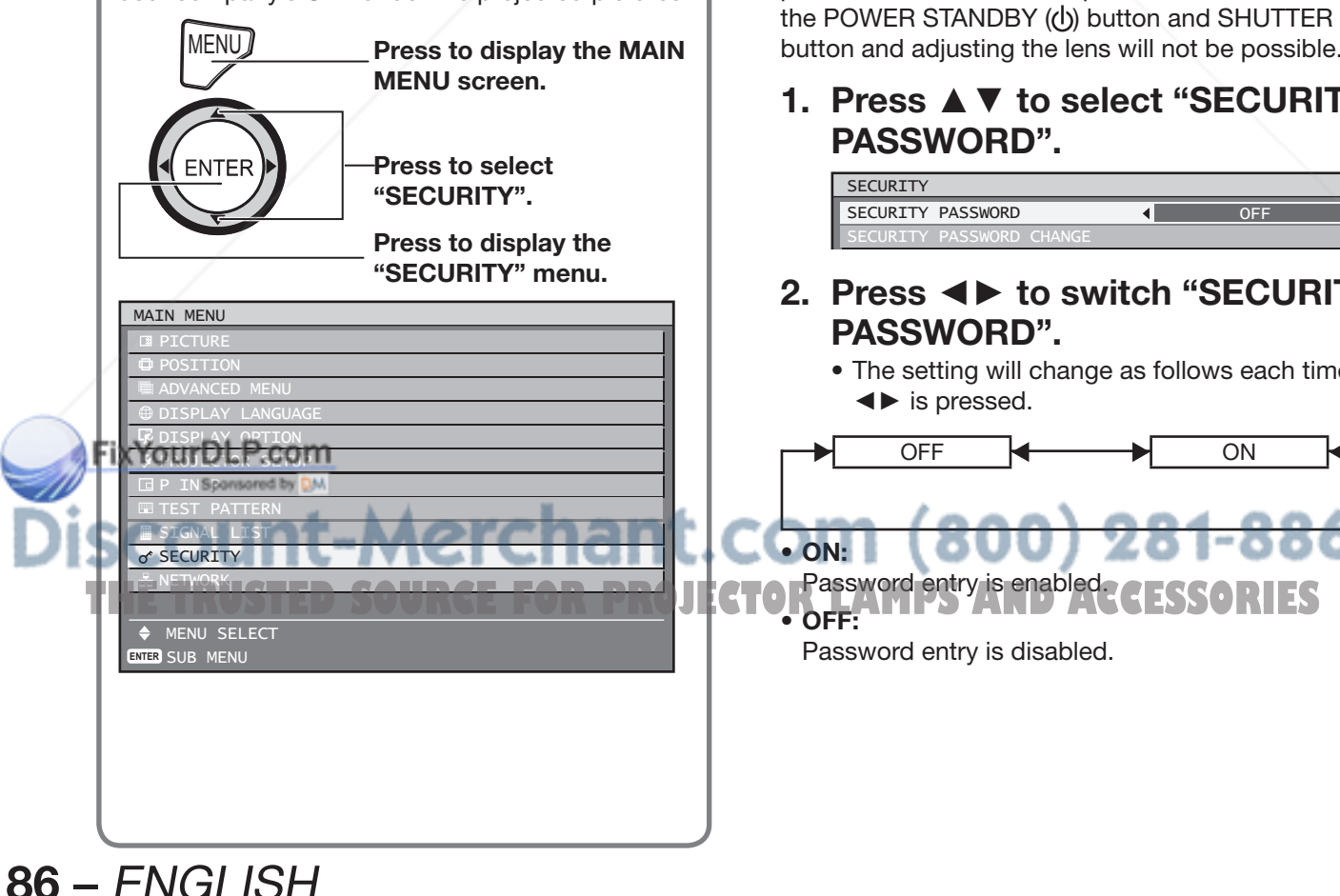

# **Displaying the security screen**

Password settings and text settings can be made after the security screen is displayed.

- $\bullet$  **If using for the first time**
- **1. Press ▲, ►, ▼, ◄, ▲, ►, ▼ and ◄ in this order.**
- $\bullet$  **If the existing password has been changed Enter the new password.**

SECURITY PASSWORD \*\*\*\*\*\*\*\*

#### **2. Press ENTER.**

• The "SECURITY" screen will be displayed.

#### **Note**

• Only asterisks \* will appear on the screen to represent the actual characters of the password when the password is entered.

# **Setting the security password**

The SECURITY PASSWORD screen can be displayed when the power has been turned on. If the correct password is not entered, operations other than using the POWER STANDBY ( $\langle$ ) button and SHUTTER button and adjusting the lens will not be possible.

**1. Press ▲▼ to select "SECURITY PASSWORD".**

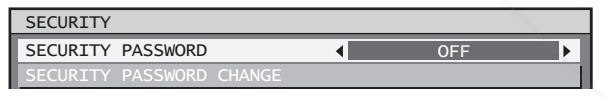

- **2. Press ◄► to switch "SECURITY PASSWORD".**
	- The setting will change as follows each time ◄► is pressed.

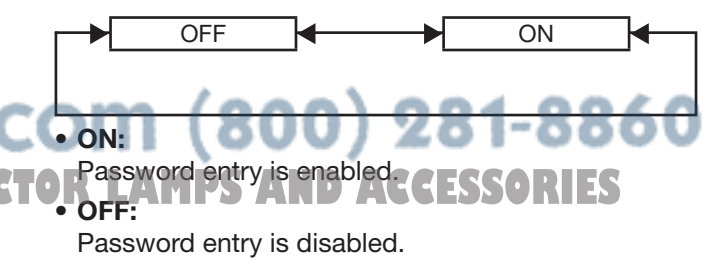

# **Changing the security password**

The password can be changed.

#### **1. Press ▲▼ to select "SECURITY PASSWORD CHANGE".**

#### SECURITY PASSWORD CHANGE DISPLAY SETTING OFF OFF

#### **2. Press ENTER.**

• The "SECURITY PASSWORD CHANGE" screen will be displayed.

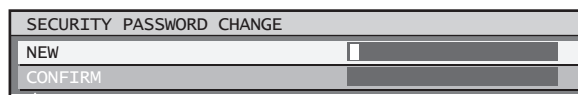

#### **3. Press ▲▼◄► to set the password.**

- Up to 8 buttons can be set as the password.
- **4. Press ENTER.**
- **5. For the purposes of confirmation, enter the password again.**

#### **6. Press ENTER.**

#### **Note**

• Only asterisks \* will appear on the screen to represent the actual characters of the password when the password is entered.

# **Setting the text**

The set text can be permanently displayed below the pictures being projected.

#### **1. Press ▲▼ to select "DISPLAY SETTING".**

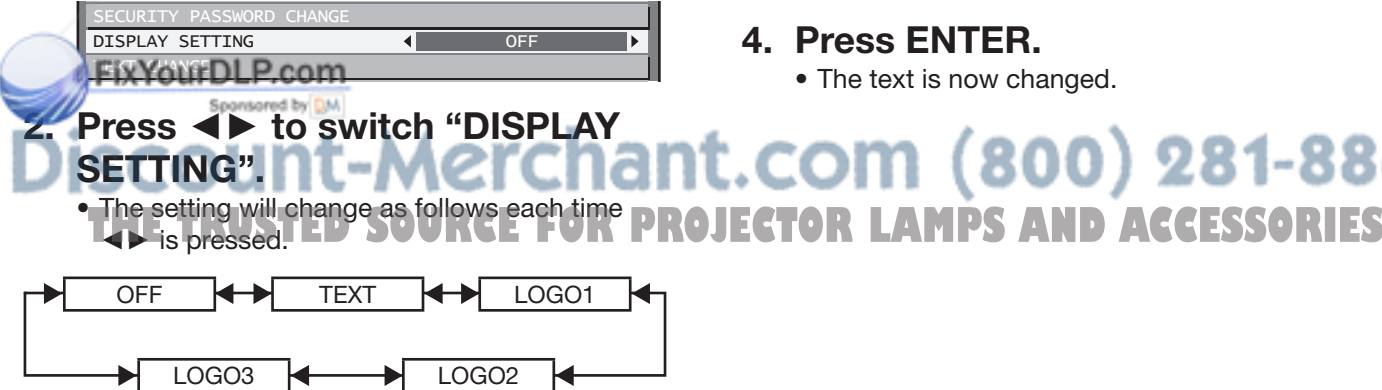

• **OFF:**

The text display is disabled.

- **TEXT:** The text display is enabled.
- **LOGO1:**

The picture registered by the user will be projected.

- **LOGO2:**
- The picture registered by the user will be projected.
- **LOGO3:**

The Panasonic logo is projected.

#### **Note**

• Separate software is required in order to create the pictures to use for "LOGO1" and "LOGO2". Consult your dealer.

# **Changing the text**

When DISPLAY SETTING is enabled, you can change the text that is displayed.

**1. Press ▲▼ to select "TEXT CHANGE".**

DISPLAY SETTING TEXT CHANGE OFF

#### **2. Press ENTER.**

• The "TEXT CHANGE" screen will be displayed.

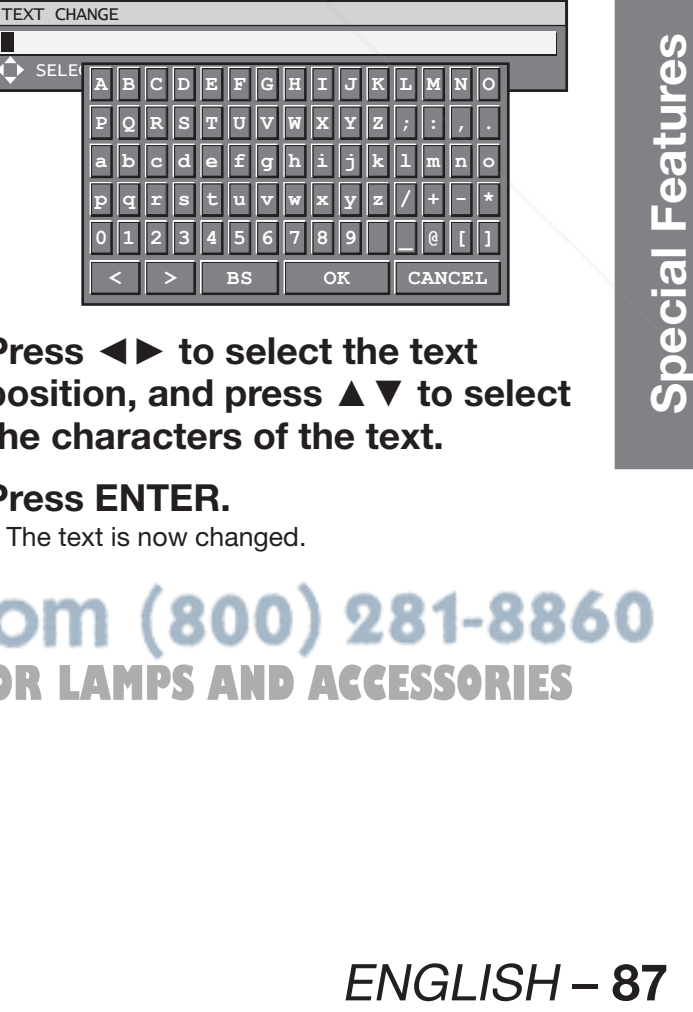

- 
- **3. Press ◄► to select the text position, and press ▲▼ to select the characters of the text.**

#### **4. Press ENTER.**

• The text is now changed.

# **Control device setup**

Control from the remote control and main unit controls can be restricted.

#### **1. Press ▲▼ to select "CONTROL DEVICE SETUP".**

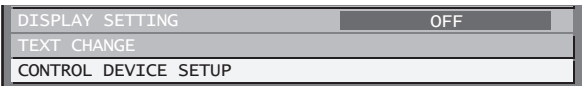

#### **2. Press ENTER.**

• The "CONTROL DEVICE SETUP" screen will be displayed.

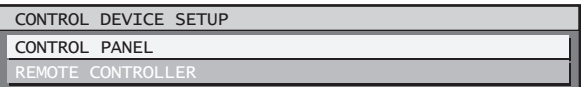

#### **3. Press ▲▼ to select "CONTROL PANEL" or "REMOTE CONTROLLER".**

#### • **CONTROL PANEL:**

Restriction of control from the main unit controls can be set.

- $\bullet$  FNABLE: Enables control from the main unit controls.
- DISABLE:
	- Disables control from the main unit controls.
- **REMOTE CONTROLLER:**

Restriction of control from the remote control can be set.

• ENABLE:

Enables control from the remote control.

• DISABLE: Disables control from the remote control.

#### **4. Press ENTER.**

• The "CONTROL PANEL" or "REMOTE CONTROLLER" screen will be displayed.

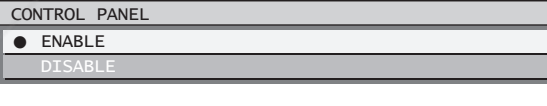

**5. Press ▲▼ to select "ENABLE" or "DISABLE", and then press** 

#### **ENTER.**

#### **ENTER** EXECUTE SURE? CHANGE **EXECUTE CAN THETRUSTEDSOURCEFORPROJECTORLAMPSANDACCESSORIES**

• A confirmation screen will appear.

**6. Press ◄► to select "EXECUTE", and then press ENTER.**

#### **Note**

- If a setting is reflected, the on-screen menu disappears. To continue operation, press the MENU button to display the main menu.
- If an attempt is made to control the projector from the remote control or main unit controls when "ENABLE" is set, the security password screen appears. To change a setting, enter the security password and change the operation setting. The security password screen disappears if the MENU button is pressed or no operation is performed for 10 seconds.

<u>ıt.</u>com (800) 281-8860

# **How to use network functions**

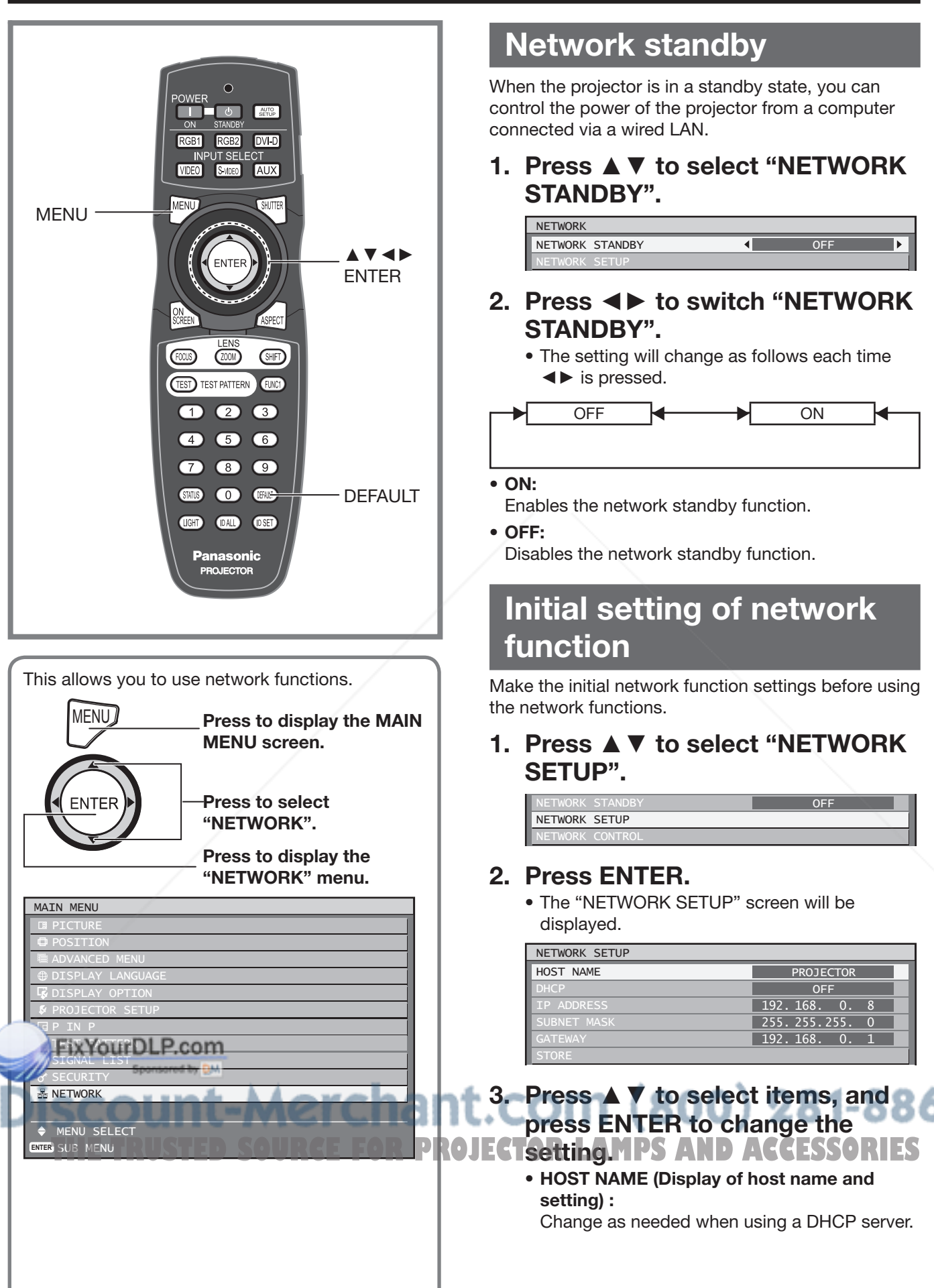

# **Network standby**

When the projector is in a standby state, you can control the power of the projector from a computer connected via a wired LAN.

**1. Press ▲▼ to select "NETWORK STANDBY".**

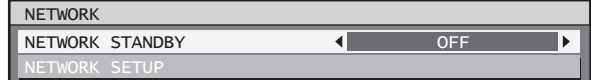

- **2. Press ◄► to switch "NETWORK STANDBY".**
	- The setting will change as follows each time ◄► is pressed.

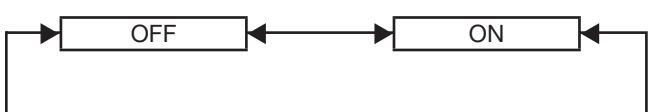

#### • **ON:**

Enables the network standby function.

#### • **OFF:**

Disables the network standby function.

# **Initial setting of network function**

Make the initial network function settings before using the network functions.

#### **1. Press ▲▼ to select "NETWORK SETUP".**

OFF

NETWORK STANDBY NETWORK SETUP NETWORK CONTROL

#### **2. Press ENTER.**

• The "NETWORK SETUP" screen will be displayed.

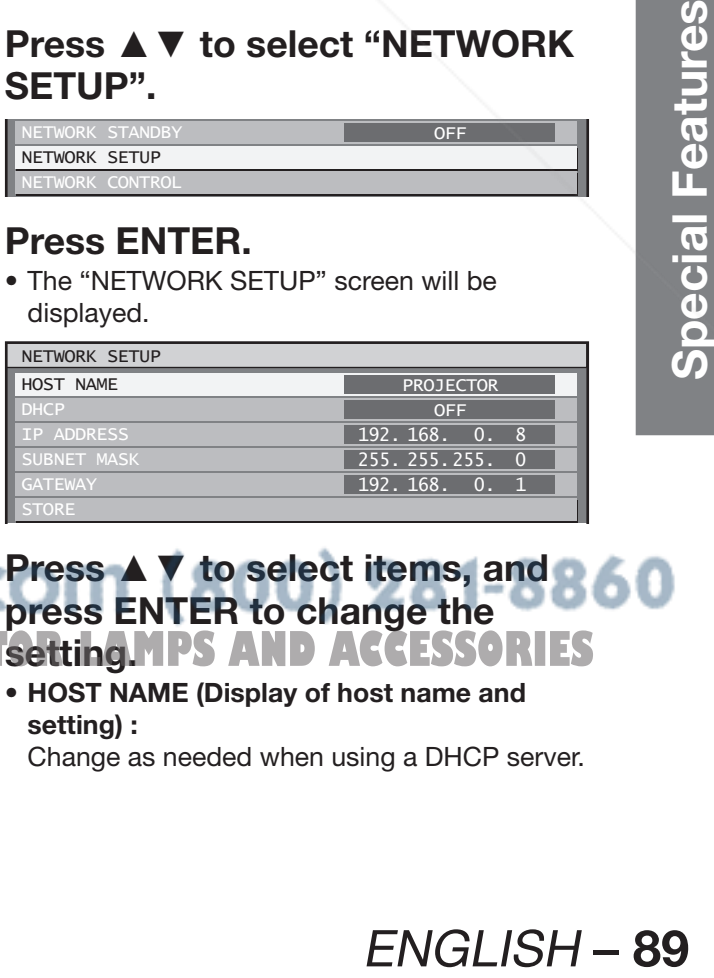

- **3. Press ▲▼ to select items, and press ENTER to change the** 
	- **HOST NAME (Display of host name and setting) :** Change as needed when using a DHCP server.

#### **How to use network functions (continued)**

• **DHCP (DHCP client function) :**

Set the DHCP item to ON when to acquire an IP address automatically using the DHCP server. Set to OFF if DHCP server is not used. Enter the IP address if DHCP server is not used.

• **IP ADDRESS (Display of IP address and setting) :** Enter the IP address if DHCP server is not

used.

• **SUBNET MASK (Displaying and setting the subnet mask) :** If not using a DHCP server, enter the subnet

mask.

• **GATEWAY (Display of gateway address and setting) :**

Enter the gateway address if DHCP server is not used.

• **STORE:**

Save the current network settings.

#### **4. Press ▲▼ to select "STORE", and then press ENTER.**

#### **Note**

- Before using the DHCP server, make sure the DHCP server is already functioning.
- For details of IP address, subnet mask, and gateway, ask the network administrator.

# **Network control**

This sets the network control method.

**1. Press ▲▼ to select "NETWORK CONTROL".**

NETWORK CONTROL

#### **2. Press ENTER.**

• The "NETWORK CONTROL" screen will be displayed.

| NETWORK CONTROL             |  |            |  |
|-----------------------------|--|------------|--|
| <b>WEB CONTROL</b>          |  | ON         |  |
|                             |  | 80         |  |
| $\sqrt{2}$ CONTI            |  | <b>OFF</b> |  |
| COMMAND CONTROL             |  | <b>OFF</b> |  |
| <b>MMAND</b><br><b>PORT</b> |  | 1024       |  |
| ΩB                          |  |            |  |

**3. Press A Pto select items, and LECTORLAMPS AND ACCESSORIES press ◄► to change the setting.**

#### • **WEB CONTROL:**

Set this to ON when you want to prohibit basic control and advanced control of the Web browser. (pp. 91-102)

• **WEB PORT:**

Set the port number to use.

- **PJLink CONTROL:** Set this to ON when you want to perform control with the PJLink protocol. (p. 103)
- **COMMAND CONTROL:**

Set to ON to control using the control command via the serial terminal. (pp.104-107) If settings have been made without an administrator password of the Web browser control, add 2-byte "00" instead of STX, and a line-feed code (0Dh) instead of ETX. If settings have been made with an administrator password of the Web browser control, add a 32-byte hash value and "00" instead of STX and a line-feed code (0Dh) instead of ETX. The hash value is created by MD5 combining "admin1:", password, ":" and random numbers. The random numbers are 8-byte values sent from the projector when connecting.

- **COMMAND PORT:** Set the port number used for the command control.
- **STORE:** Save the current network control settings.

# **Network status**

This displays the network status of the main unit.

**1. Press ▲▼ to select "NETWORK STATUS".**

> NETWORK SETUP NETWORK STATUS

#### **2. Press ENTER.**

• The "NETWORK STATUS" screen will be displayed.

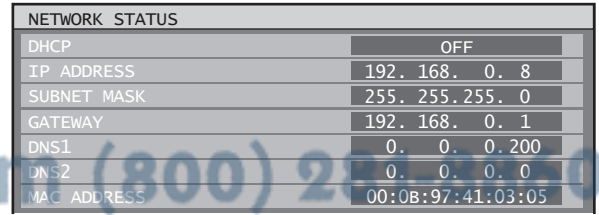

# **Returning the network function setting back to the factory setting**

Network function settings such as the IP address, password, and e-mail settings can be return to their factory settings with the initialize menu of the projector setup. (p. 82)

# **Network connections**

The projector is equipped with network functions, and web browser controls can be used to carry out the following operations from a computer.

- Projector settings and adjustments
- Projector status display
- Transmission of E-mail messages if there is a problem with the projector

#### **Note**

• A LAN cable is required to use the network function. A cross cable is required when connecting directly to a computer. Straight cables are used when connecting through a switch or router.

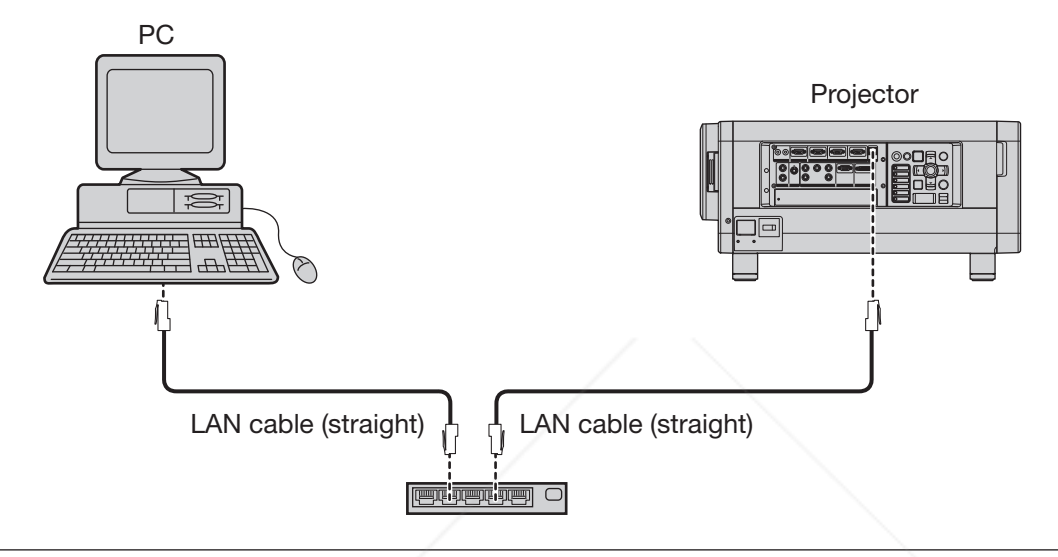

- A Web browser is required to use this function. Make sure that a Web browser is available in the system.
- Use Microsoft Windows 98SE/Me/NT4.0/2000/XP/Vista for the OS of your personal computer.
- The Web browser should be Internet Explorer 6.0 or later or Netscape Communicator 7.0 or later.
- To use the E-mail function, communication with E-mail server must be established. Make sure that E-mail feature is available in your system.
- Use a straight insulated LAN cable which supports category 5 or above.
- The length of LAN cable must be 100 m or shorter.

#### **Name and function of network function parts**

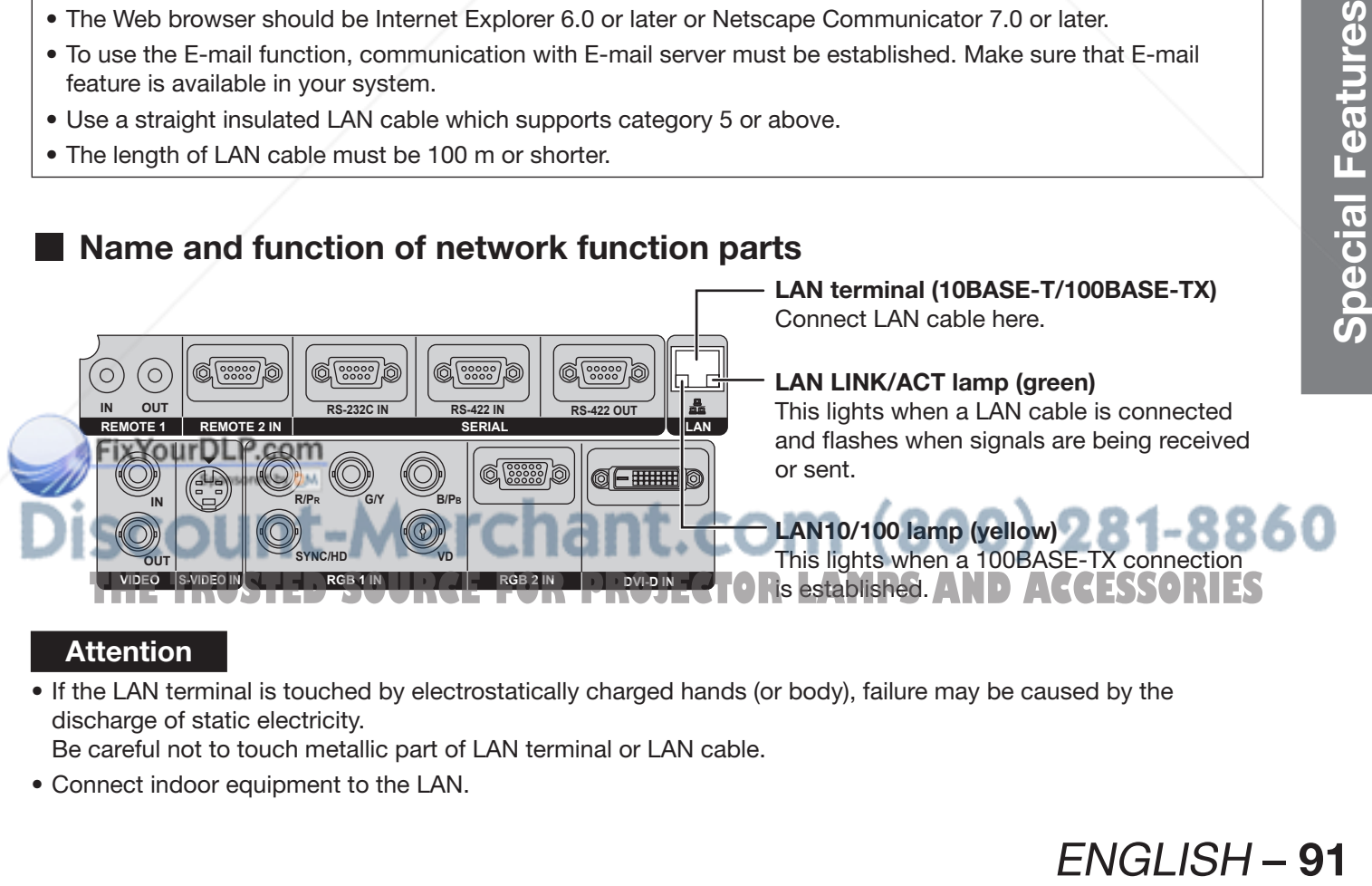

#### **Attention**

• If the LAN terminal is touched by electrostatically charged hands (or body), failure may be caused by the discharge of static electricity.

Be careful not to touch metallic part of LAN terminal or LAN cable.

• Connect indoor equipment to the LAN.

# **Accessing from the Web browser**

- **1. Activate the Web browser in the personal computer.**
- **2. Enter the IP address set by the projector into the URL input field of the Web browser.**

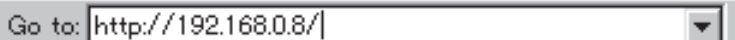

**3. Enter your "User Name" and "Password".**

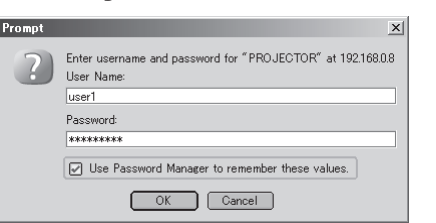

Factory Settings User name: user1 (user privileges) admin1 (administrator privileges) Password: panasonic (lowercase)

**4. Press OK to display the Projector status page.**

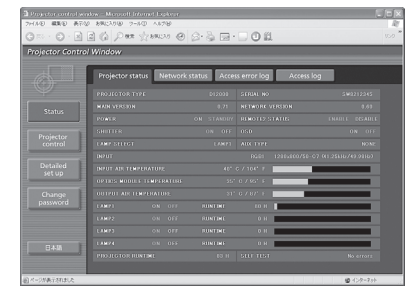

**Note**

- Avoid activating two or more Web browser simultaneously to work out setting or control actions.
- Change the password first of all.
- Administrator privileges enable the use of all functions. User privileges enable the use of only "Projector status", "Error information", "Network status", "Basic control", and "Change password".
- If the password is incorrectly entered three times in a row, the lock is set for several minutes.

#### **Change Password page** Click [Change password].  $\overline{\Delta}$  Projector control window - Microsoft Internet Explorer <sub>ᅏ</sub><br>◎≅◦◎・■ ◎ ◎ ♪<sub>●</sub> ☆ ☆≈≈∞ ◎ <mark>☆ ☆ ■ · □ ◎ ①</mark> **Projector Control Window Old password input field** Change password Your DLP.com **New password input field New password input field (re-enter for confirmation) THE CONSULTANCE CONSULTANCE CONSULTANCE CONSULTANCE CONSULTANCE CONSULTANCE CONSULTANCE CONSULTANCE CONSULTANCE Button for executing password change MPSANDACCESSORIES**When you log in with administrator privileges, the button for resetting the password for user privileges is displayed.

#### **Basic control page**

This page is the first page displayed when the projector is accessed through a web browser. To move from another page, click [Projector control], then [Basic control].

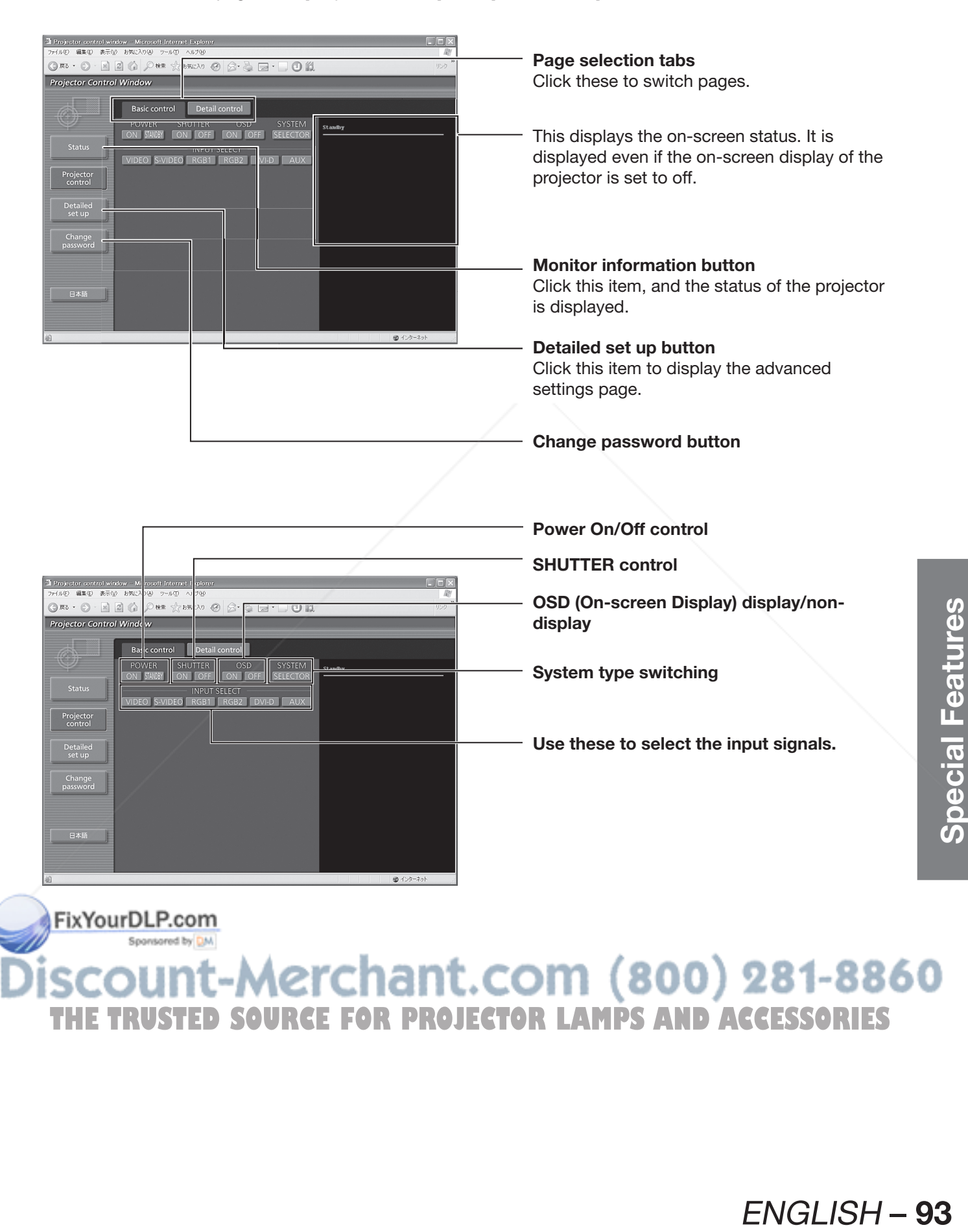

FixYourDLP.com Sponsored by DM **SUI SOURCE FOR PROJECTOR LAMPS AND ACCESSORIES** 

#### **Detail control page**

Click [Projector control], then [Detail control] to display the Detail control page.

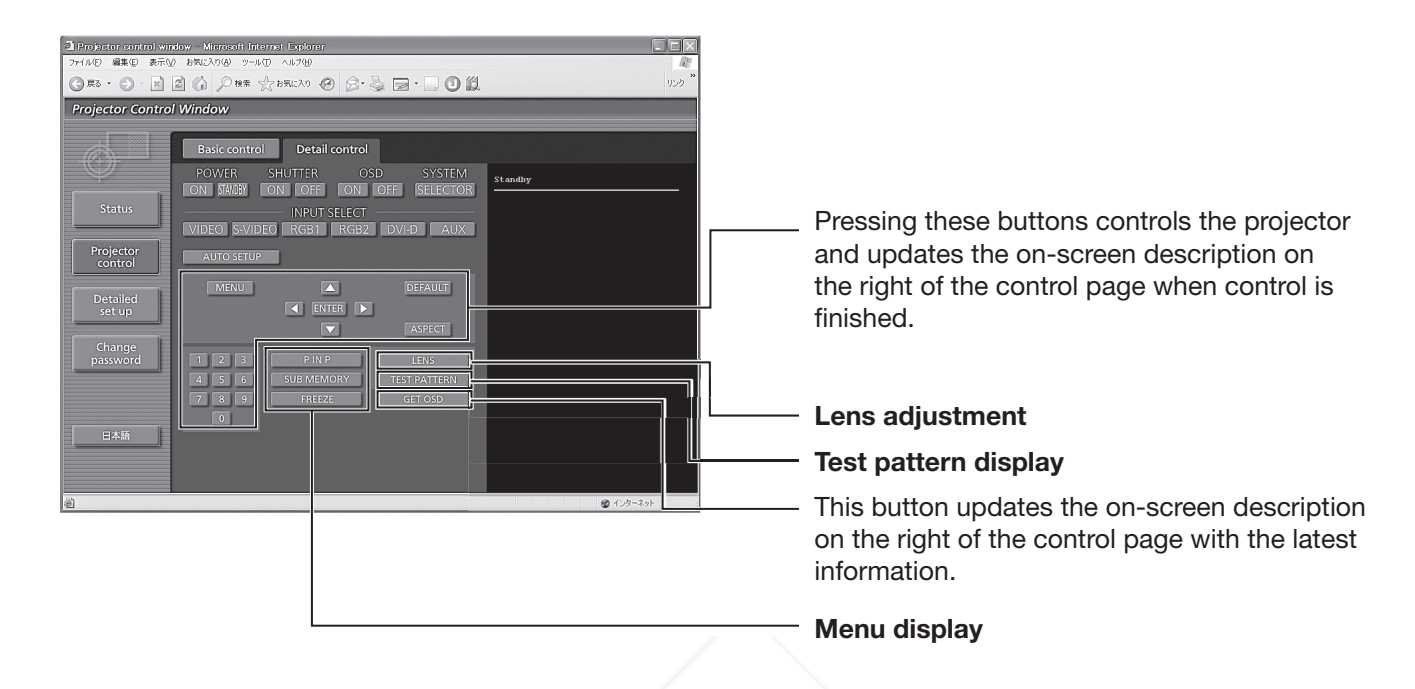

#### **Projector status page**

Click [Status], then [Projector status] to display the Status information page. This page displays the projector statuses established for the items shown below.

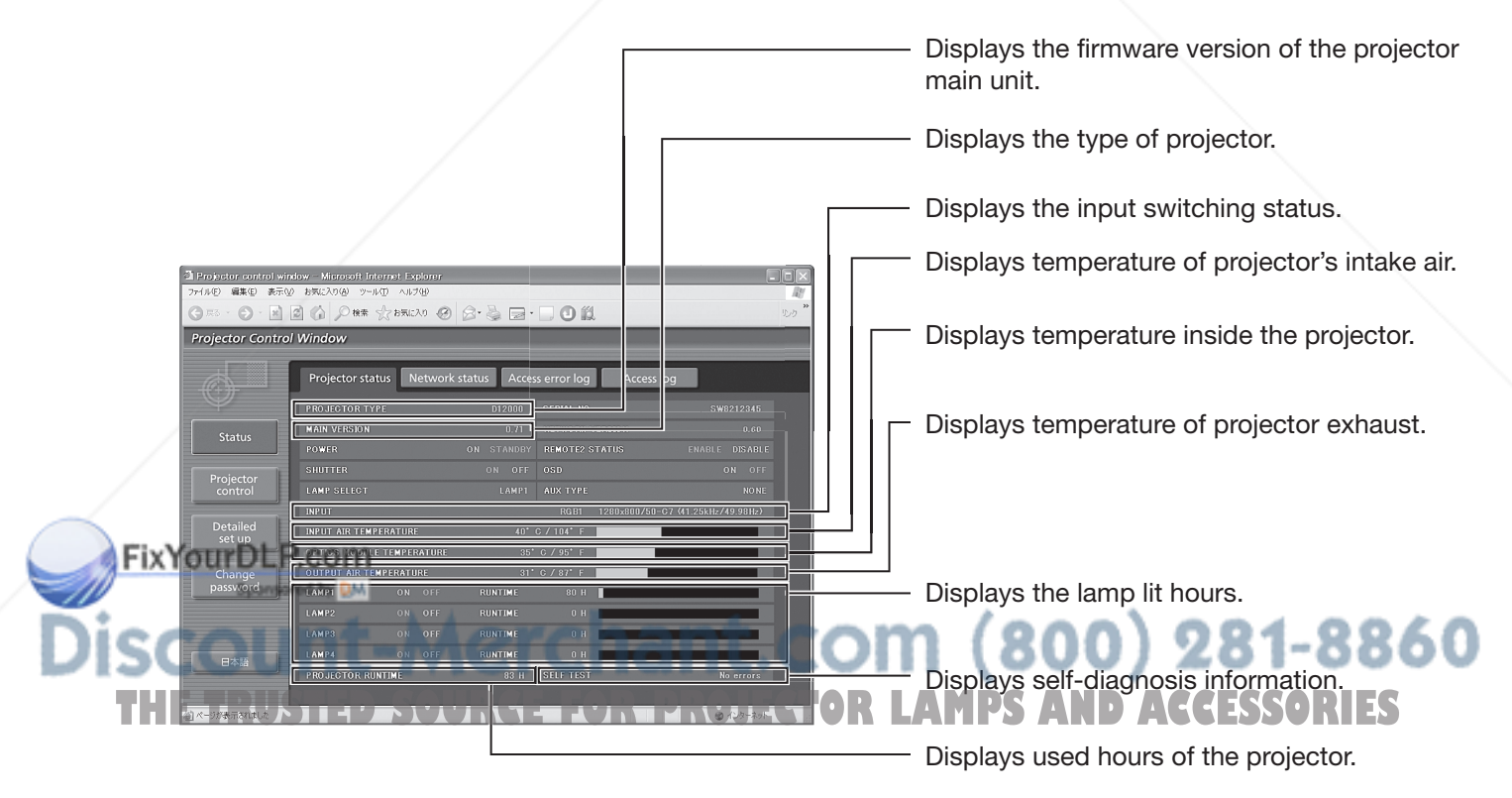

# **Error information page**<br>When survest **Register Second P** Exercised Register

Error ( Detail ) is displayed on the status information screen, click it to display the error details.

• Depending on the nature of the error, the projector may be placed in the standby mode for its own protection.

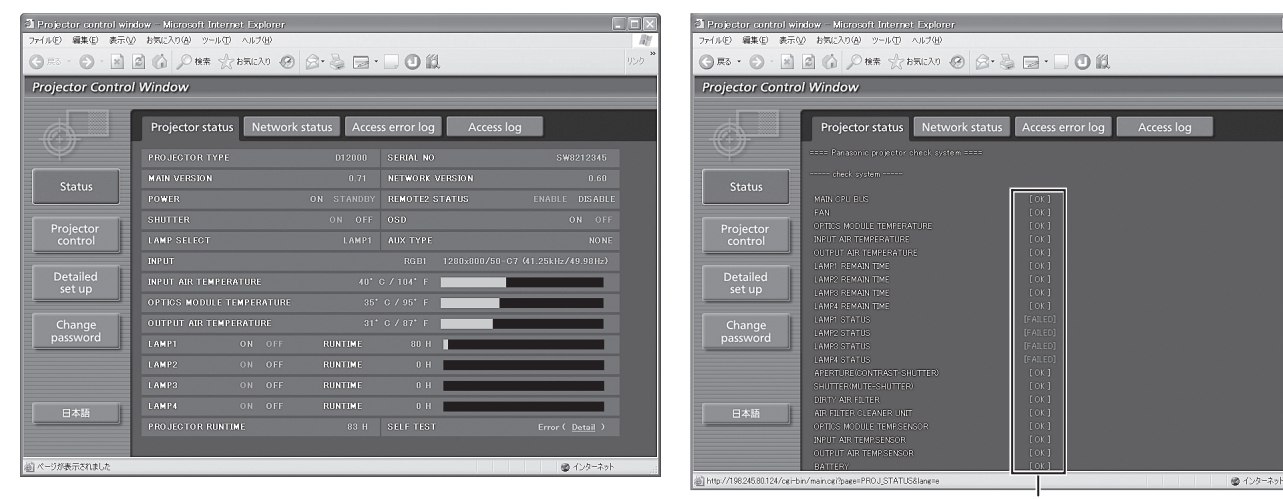

#### **OK: Normal operation FAILED: Occurrence of trouble**

#### **When [FAILED] has appeared for an item**

as near a heating<br>
le projector's<br>
le, and it is now time<br>
e power.<br>
your dealer.<br>
ler.<br>
on page 37, and<br>
de the projector.<br>
temperature.<br>
(ENGLISH – 95<br>
FNGLISH – 95 **Parameter Description** MAIN CPU BUS Trouble has occurred in the microcomputer circuitry. Consult your dealer. FAN Trouble has occurred in the fan or its drive circuit. Consult your dealer. OPTICS MODULE TEMPERATURE The temperature inside the projector is high. It may be that the projector is being used in an operating environment where the temperature is high such as near a heating appliance. INPUT AIR TEMPERATURE The input air temperature is too high. It may be that the projector is being used in an operating environment where the temperature is high such as near a heating appliance. OUTPUT AIR TEMPERATURE The temperature around the lamp is too high. It may be that the projector's ventilation holes are blocked. LAMP REMAIN TIME The lamp runtime has exceeded the prescribed cumulative time, and it is now time to replace the lamp. LAMP STATUS The lamp has failed to light. Wait a short while for the lamp to cool off, and then turn on the power. APERTURE (CONTRAST-SHUTTER) Trouble has occurred in the contrast shutter circuitry. Consult your dealer. SHUTTER SHOTTER) Trouble has occurred in the shutter circuitry. Consult your dealer. DIRTY AIR FILTER The air filter is blocked with dust. Turn off the MAIN POWER switch by following the procedure on page 37, and then clean the air filter. (pp. 110-111) AIR FILTER CLEANER UNIT The air filter unit is not installed. Install the air filter unit. OPTICS MODULE TEMP.SENSOR Trouble has occurred in the temperature detection sensor inside the projector. Consult your dealer. INPUT AIR TEMP.SENSOR Trouble has occurred in the sensor used to detect the input air temperature.<br>Consult your dealer. The LANDS AND ACCESSORIES **THE TRUSTED SOURCOnsult your dealer. ECTOR LAMPS AND ACCESSORIES** OUTPUT TEMP. SENSOR Trouble has occurred in the sensor used to detect the exhaust air temperature. Consult your dealer. BATTERY The backup battery has been run out. Consult your dealer. CLOGGED FILTER SENSOR | Problem with clogged filter sensor. Consult your dealer. AC POWER AC power supply voltage input has dropped. Check that there is sufficient electrical wiring capacity for the projector's power consumption requirements. LENS SHIFT **Problem with lens shift circuit. Consult your dealer.** 

#### **E-mail setup page**

With this projector, if a problem occurs or if the lamp usage time reaches a set value, an e-mail message can be sent to one or more preset e-mail addresses (maximum two addresses).

Click [Detailed set up], then [E-mail set up] to display the E-mail setup page.

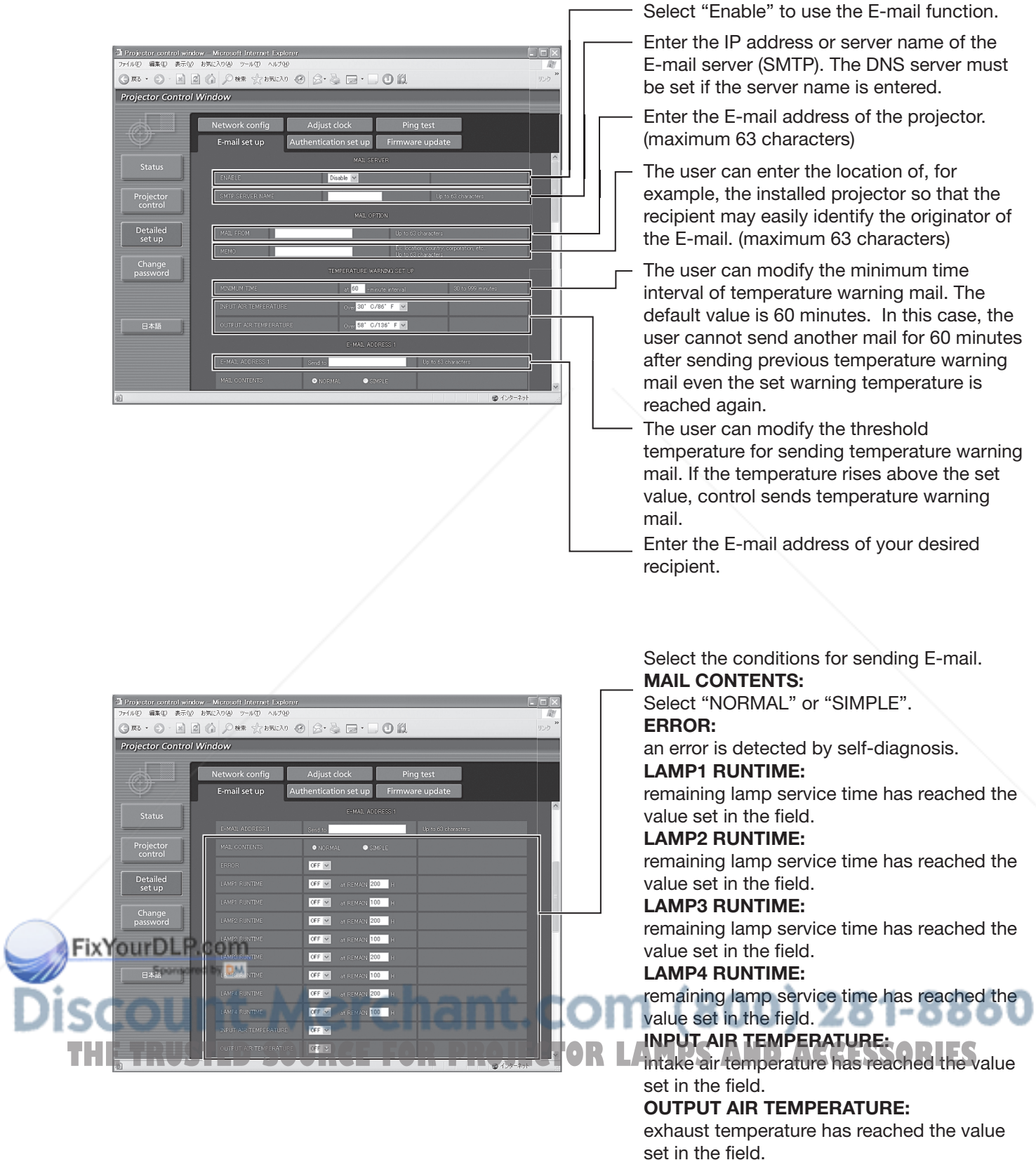

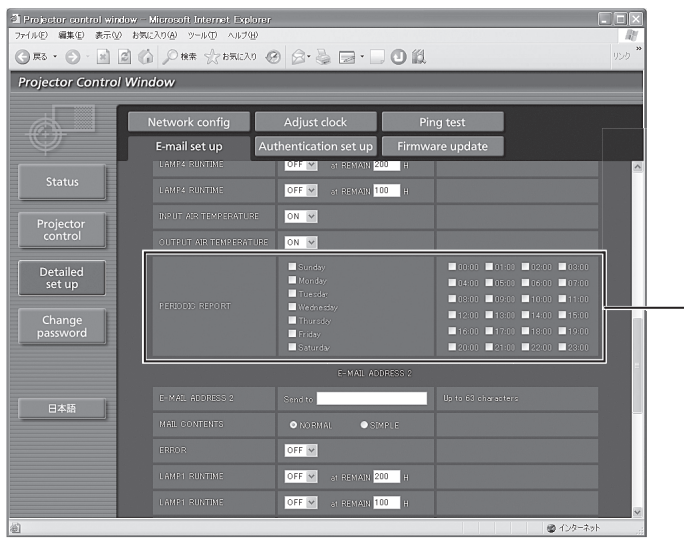

Periodic warning interval setting (E-mail is sent on the checked days of the week/times)

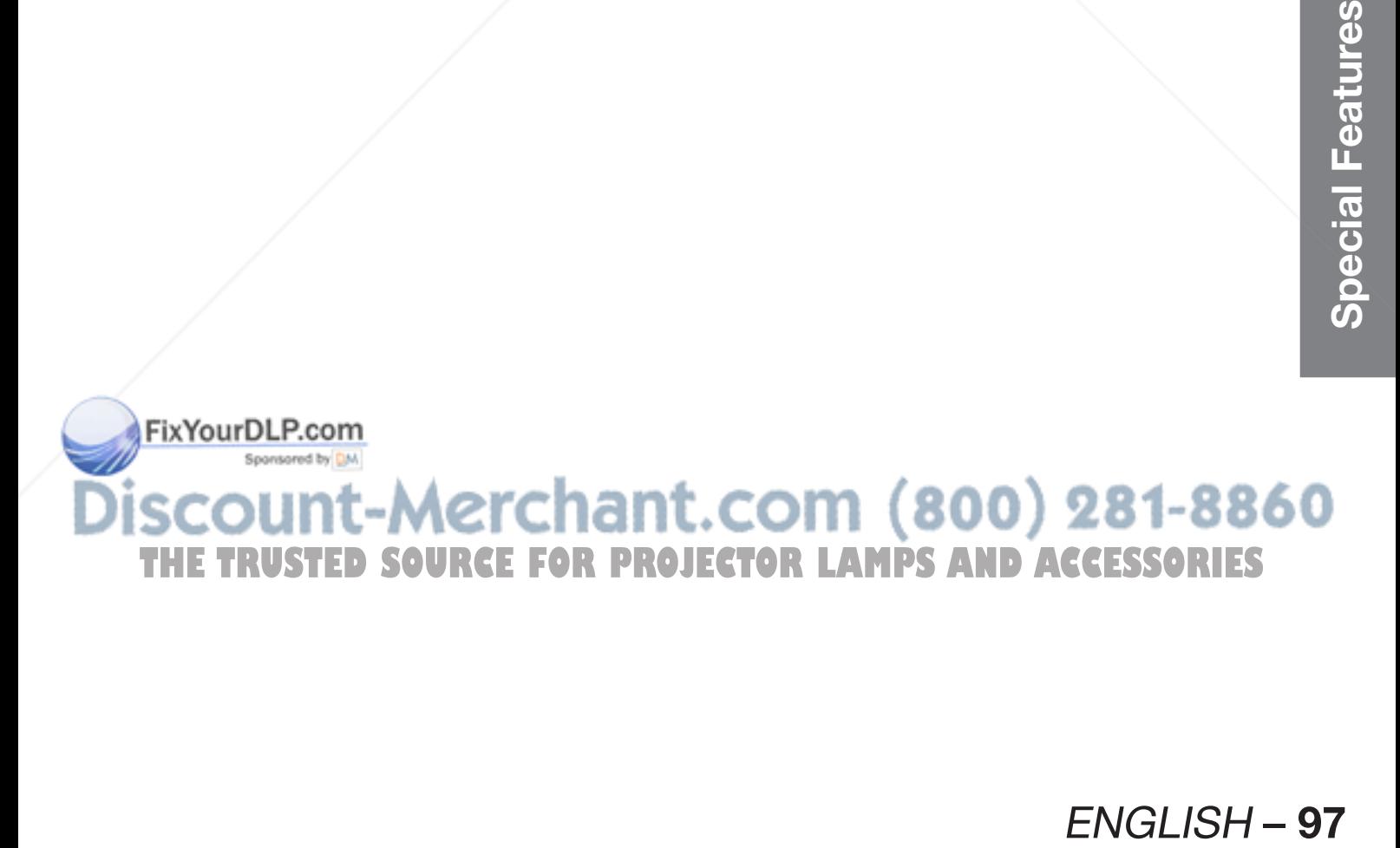

#### **E-mail setup page (continued)**

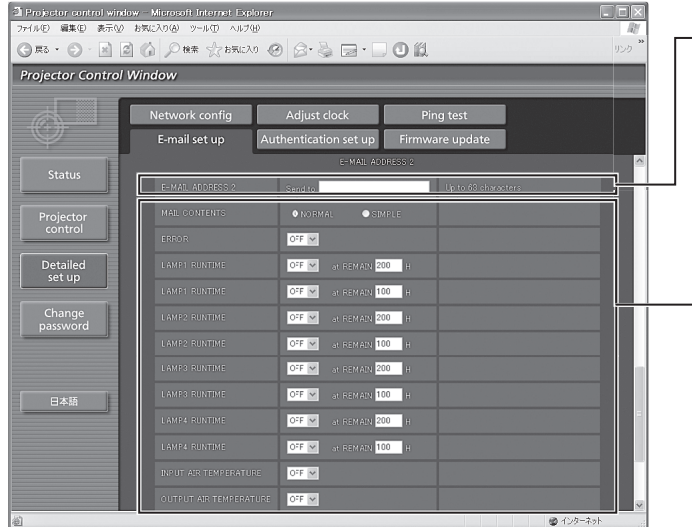

Enter the E-mail address to which the E-mail is to be sent when two E-mail addresses are going to be used. Do not enter it when the second E-mail address is not going to be used.

Select the conditions for sending E-mail to the second E-mail address.

#### **MAIL CONTENTS:**

Select "NORMAL" or "SIMPLE".

#### **ERROR:**

an error is detected by self-diagnosis.

#### **LAMP1 RUNTIME:**

remaining lamp service time has reached the value set in the field.

#### **LAMP2 RUNTIME:**

remaining lamp service time has reached the value set in the field.

#### **LAMP3 RUNTIME:**

remaining lamp service time has reached the value set in the field.

#### **LAMP4 RUNTIME:**

remaining lamp service time has reached the value set in the field.

#### **INPUT AIR TEMPERATURE:**

intake air temperature has reached the value set in the field.

#### **OUTPUT AIR TEMPERATURE:**

exhaust temperature has reached the value set in the field.

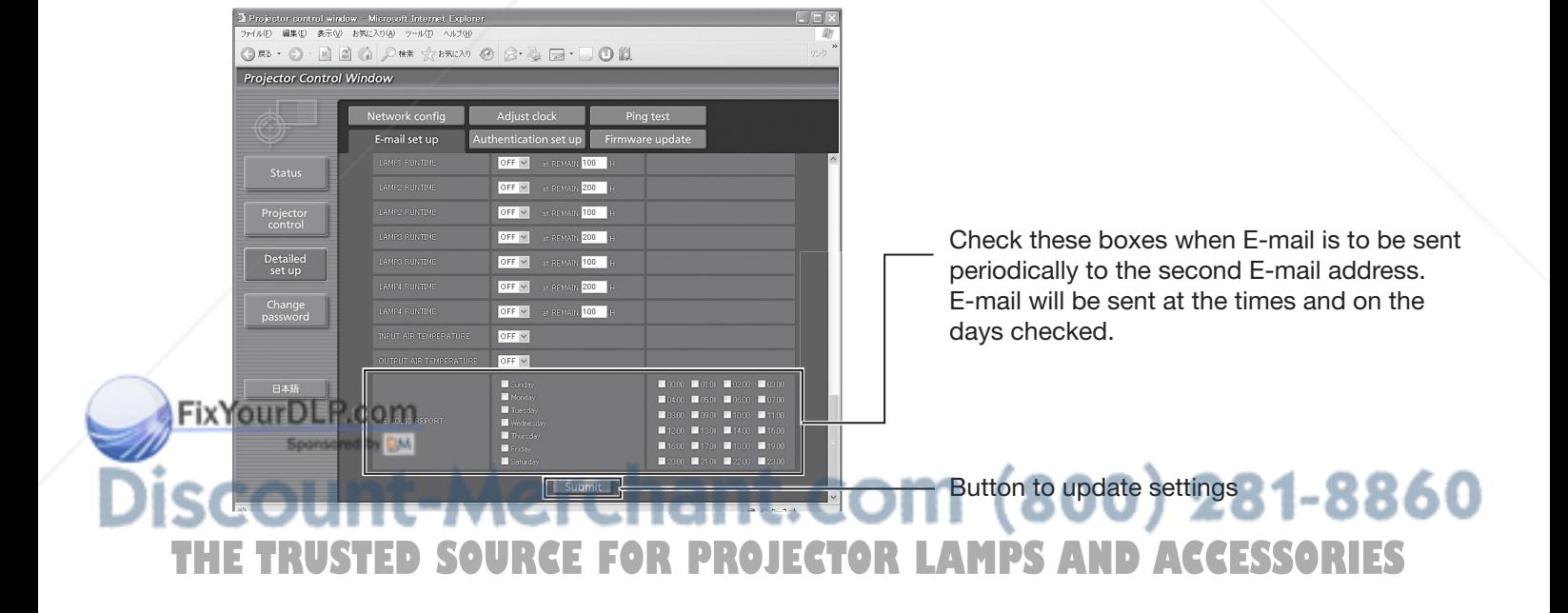

#### **Authentication set up page**

The POP server is set on this page when POP authentication is required for mail transmissions. Click [Detailed set up], then [Authentication set up] to display the POP server setup page.

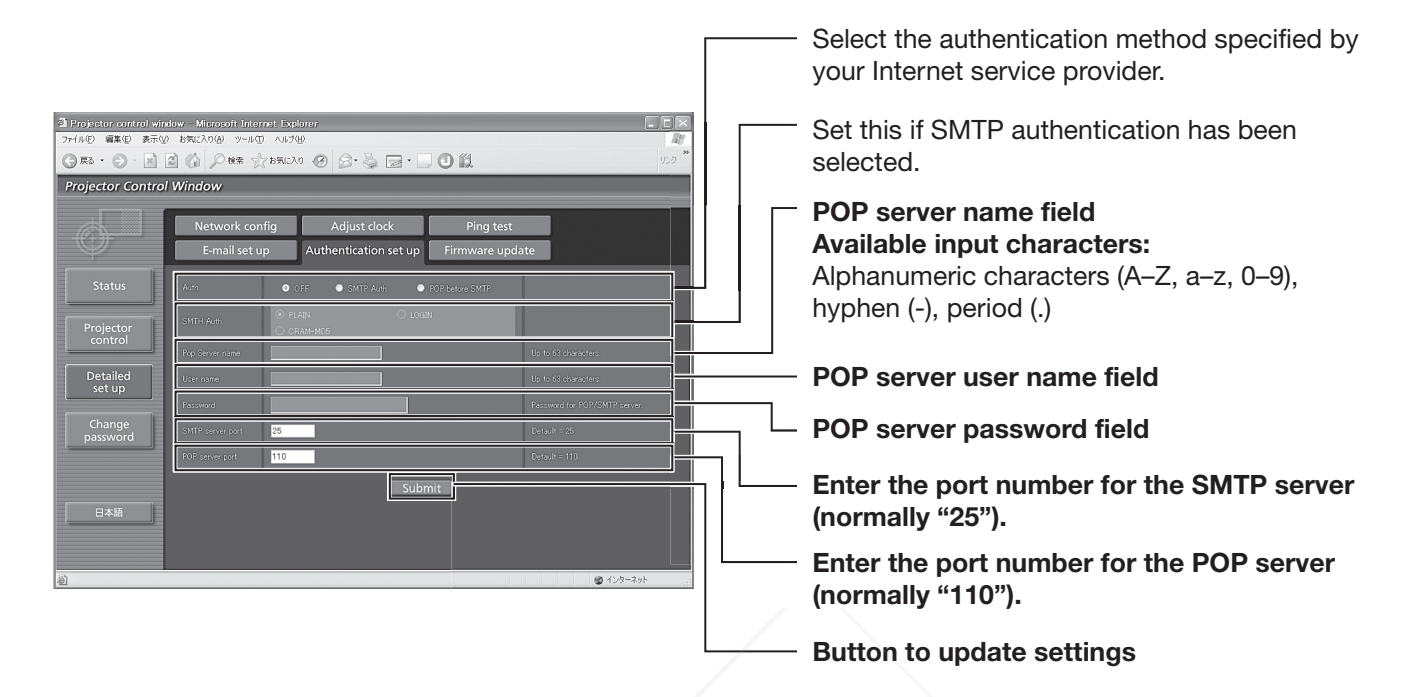

#### **Ping test page**

This page makes it possible to check whether the network is connected to the E-mail server, POP server, DNS server, etc.

Click [Detailed set up], then [Ping test] to display the Ping test page.

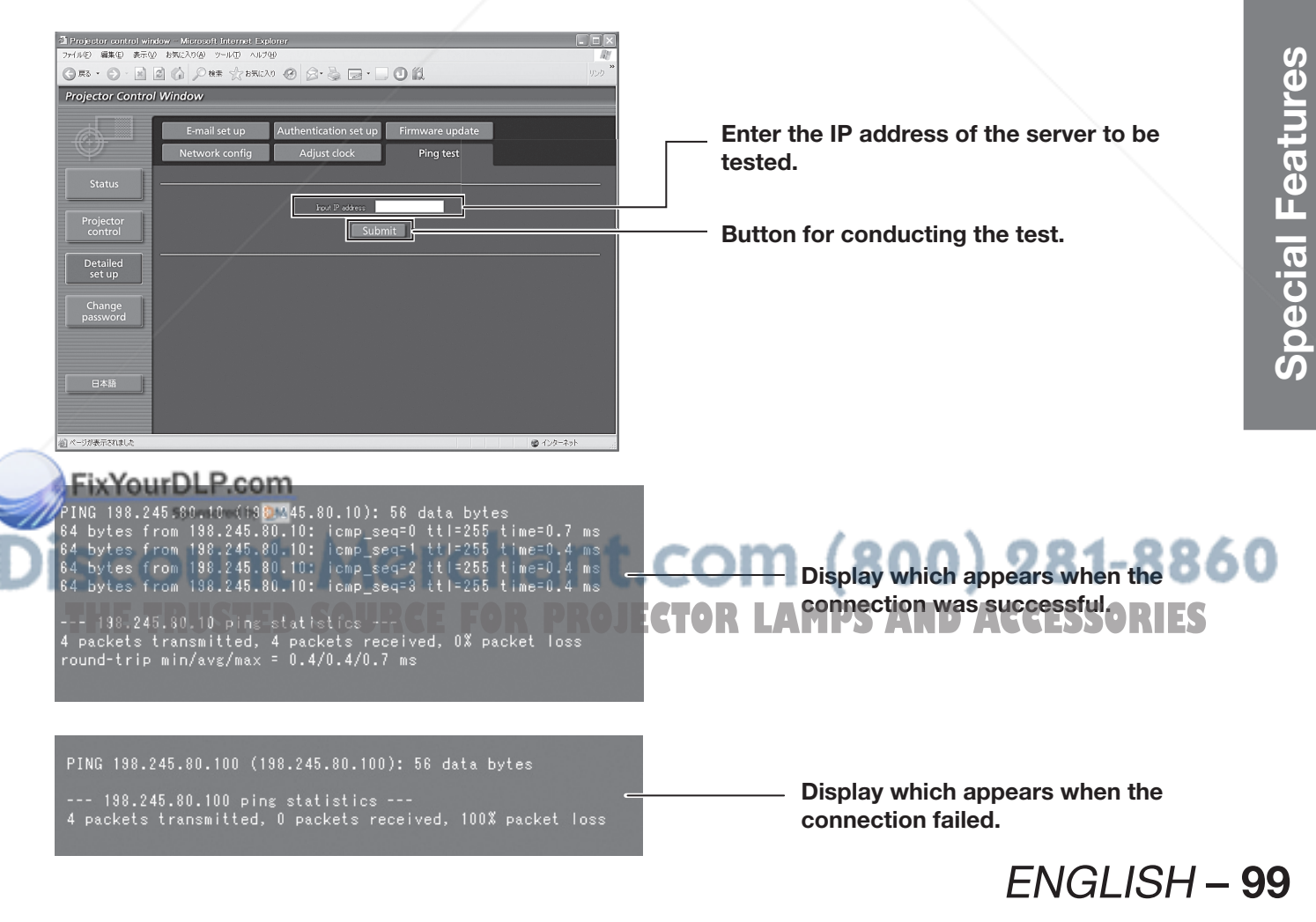

#### **Contents of mail sent**

 $\bullet$  Mail with the contents shown below is sent when the E-mail settings have been established.

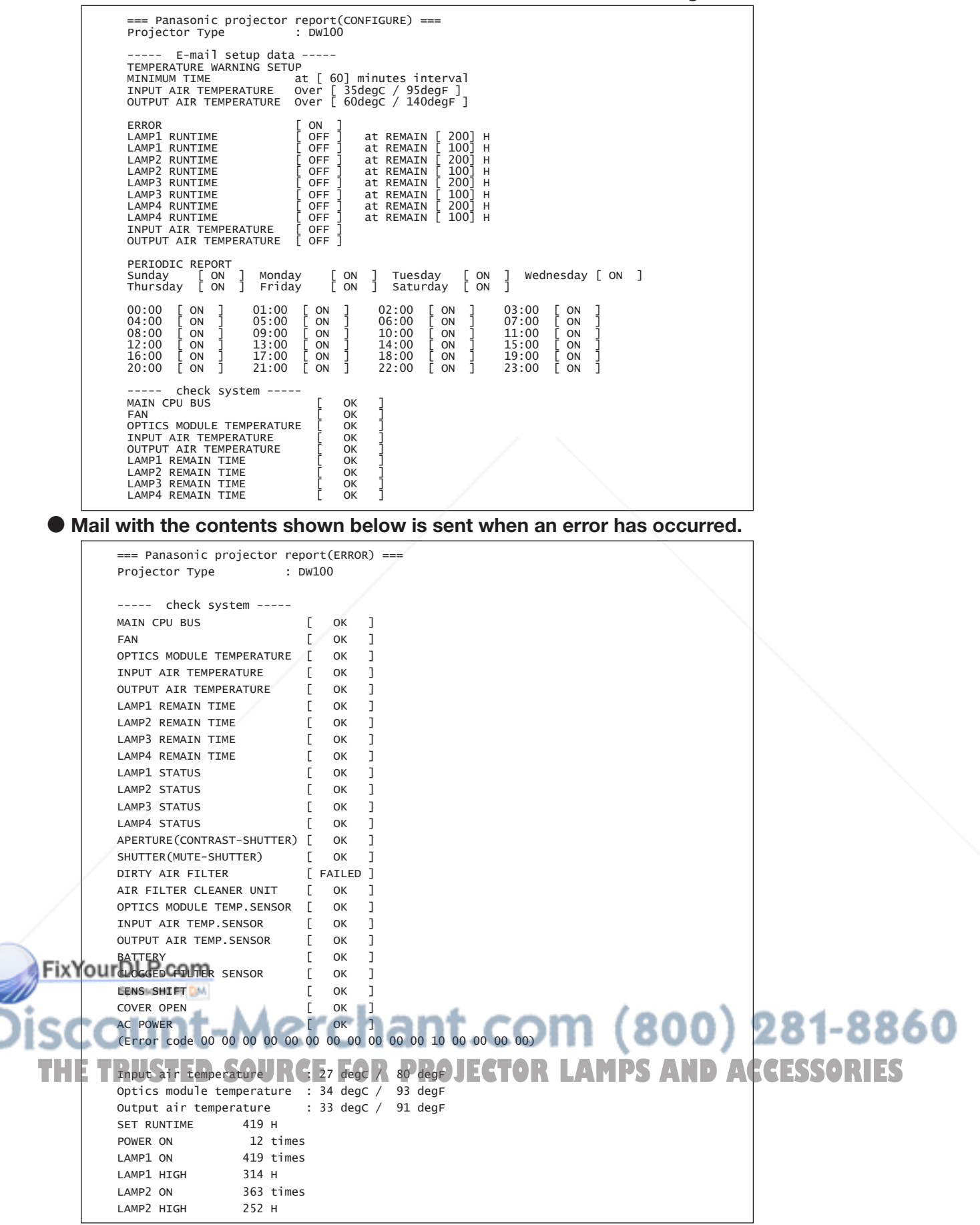

#### **Adjust clock page**

Click [Detailed set up], then [Adjust clock] to display the Adjust clock page.

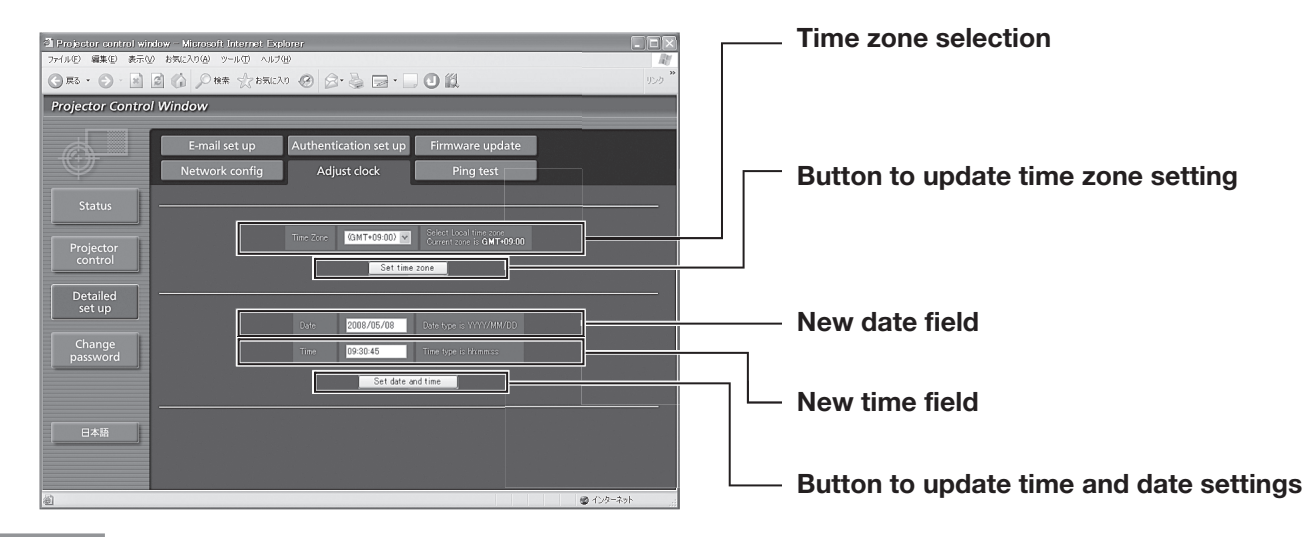

#### **Note**

• If the time becomes incorrect immediately after setting the correct time, then the battery needs to be changed. Contact the dealer where you bought the projector to have the battery changed.

#### **Network config page**

Click [Detailed set up], then [Network config] to display the Network config page.

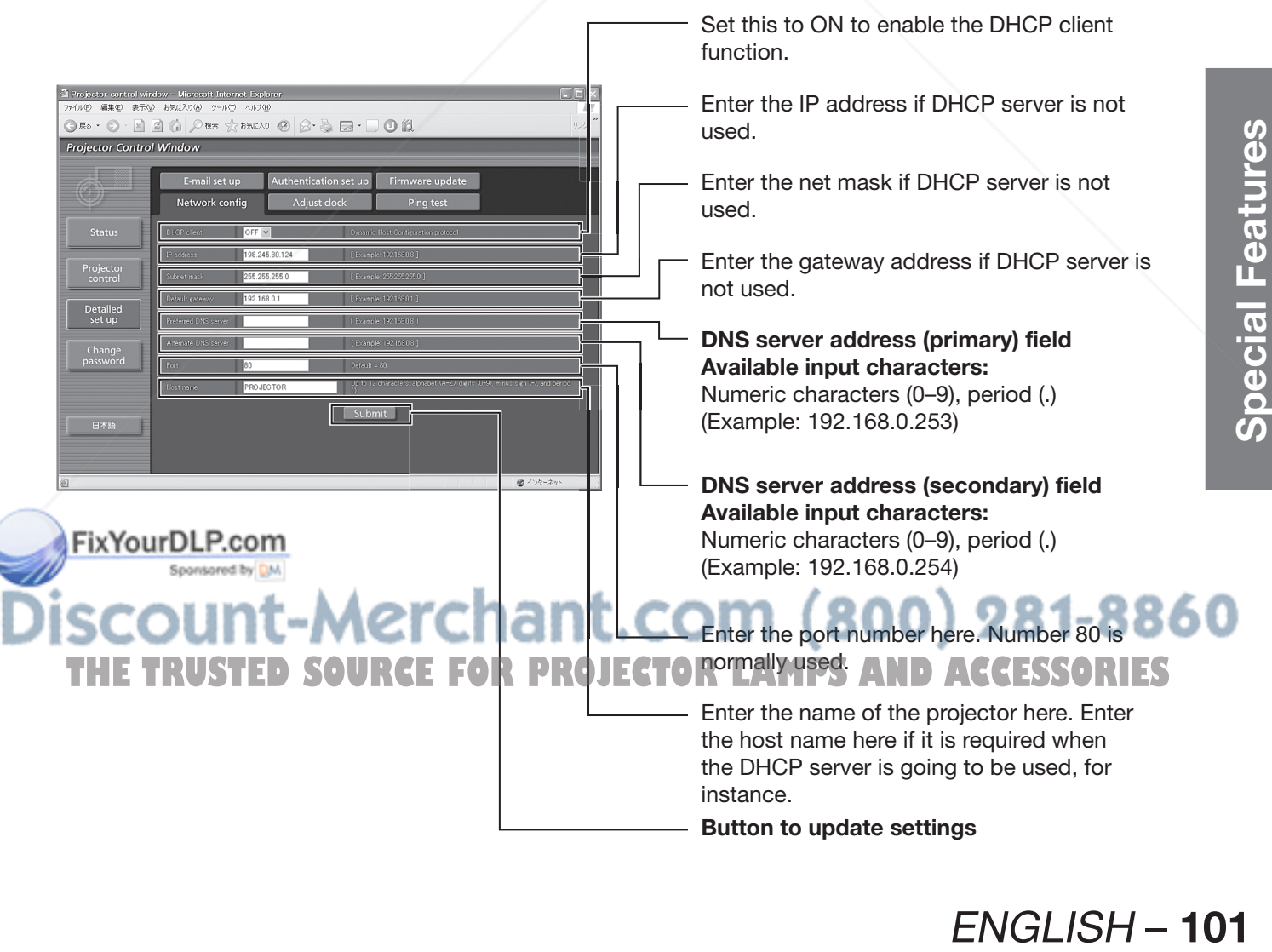

#### **Firmware update page**

(The firmware should be updated only by an individual with the specialized knowledge required to do this.)

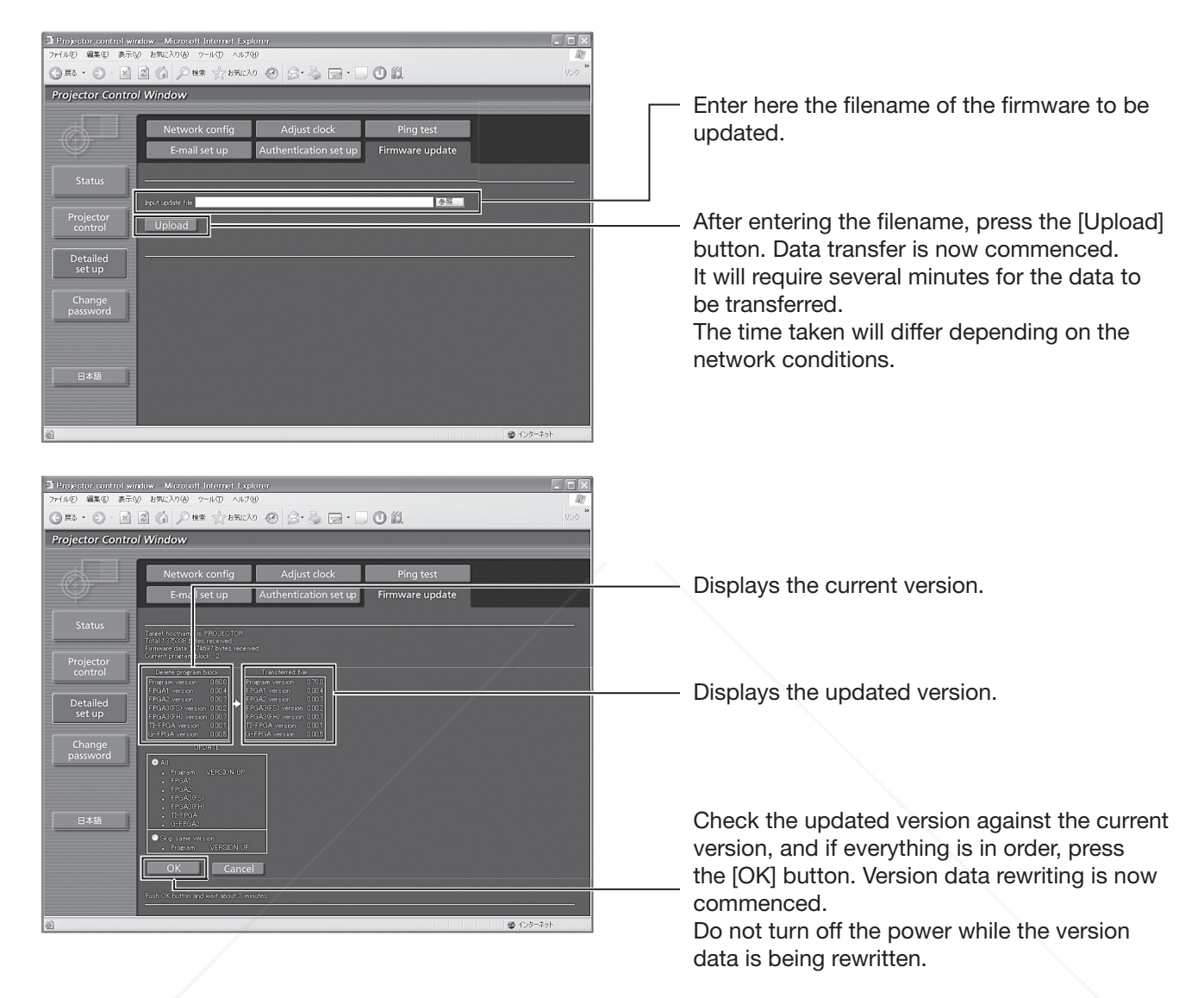

Messages such as the ones shown below appear during data rewriting.

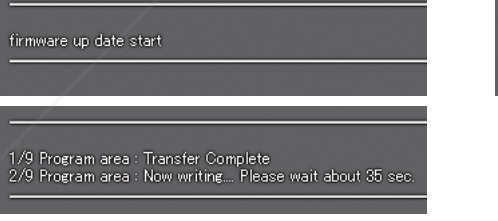

1/9 Program area : Transfer 13%

**FixYourDLP.com**<br>The following message appears upon completion of the version data rewriting.

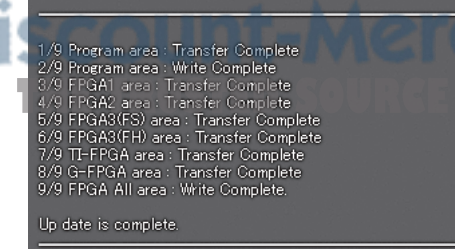

# $(800)$  281-8860 :om 1/9 Program area : Write Complete<br>2/9 Program area : Write Complete<br>3/9 FPGA3 area : Transfer Complete<br>5/9 FPGA3(Fa) area : Transfer Complete<br>6/9 FPGA3(Fa) area : Transfer Complete<br>8/9 FPGA area : Transfer Complete<br>9/9 FPG

# **Using the PJLink™ protocol**

The network function of the projector supports PJLink™ class 1, and the PJLink™ protocol can be used to perform projector setting and projector status query operations from a PC.

# **Supported commands**

The following table lists the PJLink™ protocol commands that can be used to control the projector.

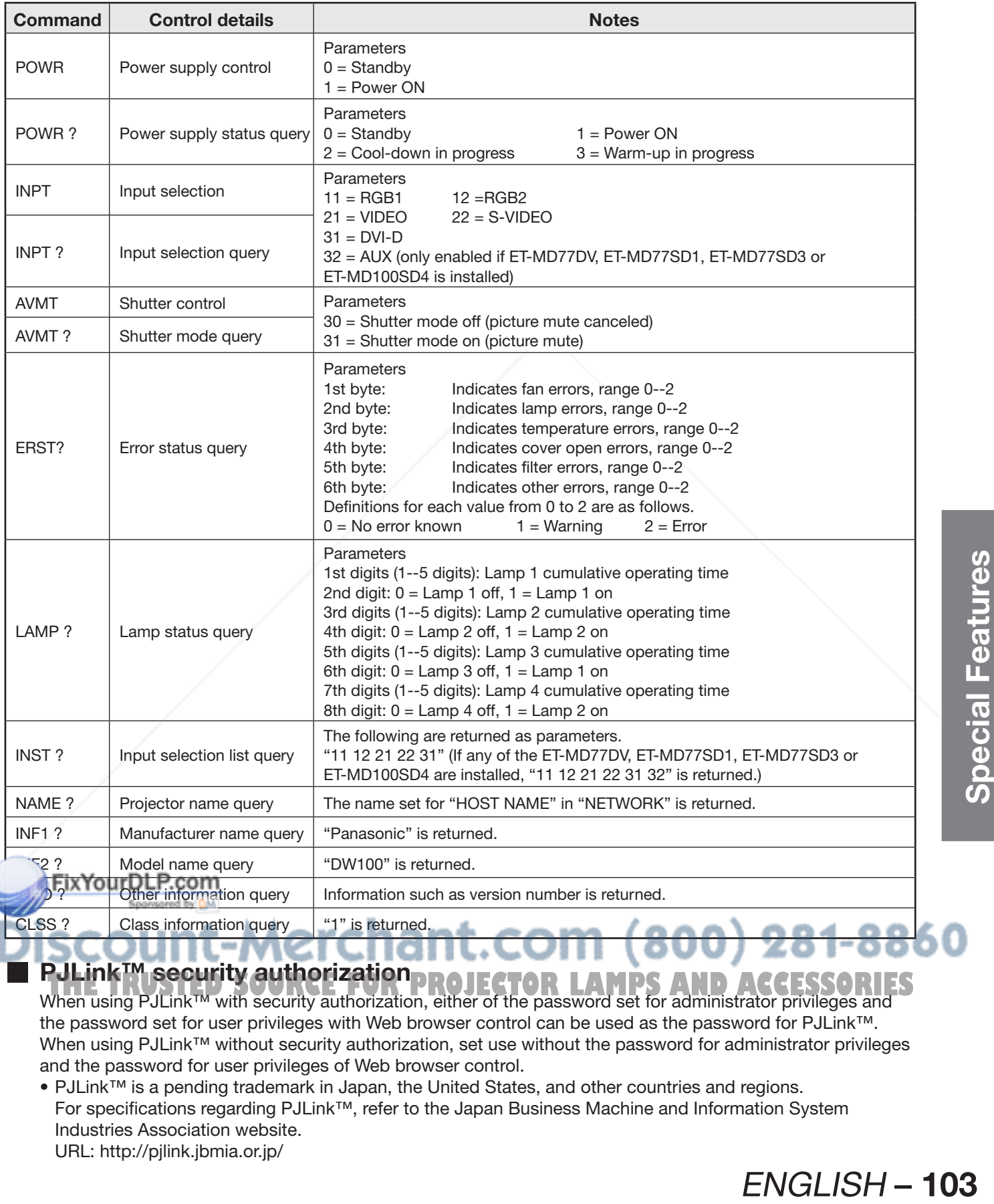

■ PJLink™ security authorization<br>When using P II ink™ with security authorization, either of the password set for administrator privileges and

When using PJLink™ with security authorization, either of the password set for administrator privileges and the password set for user privileges with Web browser control can be used as the password for PJLink™. When using PJLink™ without security authorization, set use without the password for administrator privileges and the password for user privileges of Web browser control.

• PJLink™ is a pending trademark in Japan, the United States, and other countries and regions. For specifications regarding PJLink™, refer to the Japan Business Machine and Information System Industries Association website. URL: http://pjlink.jbmia.or.jp/

# **Using the serial terminals**

The main unit is equipped with SERIAL terminals located in its connection terminals, and this terminal is compliant with RS-232C/RS-422. Also a serial output terminal is provided to enable plural projector control.

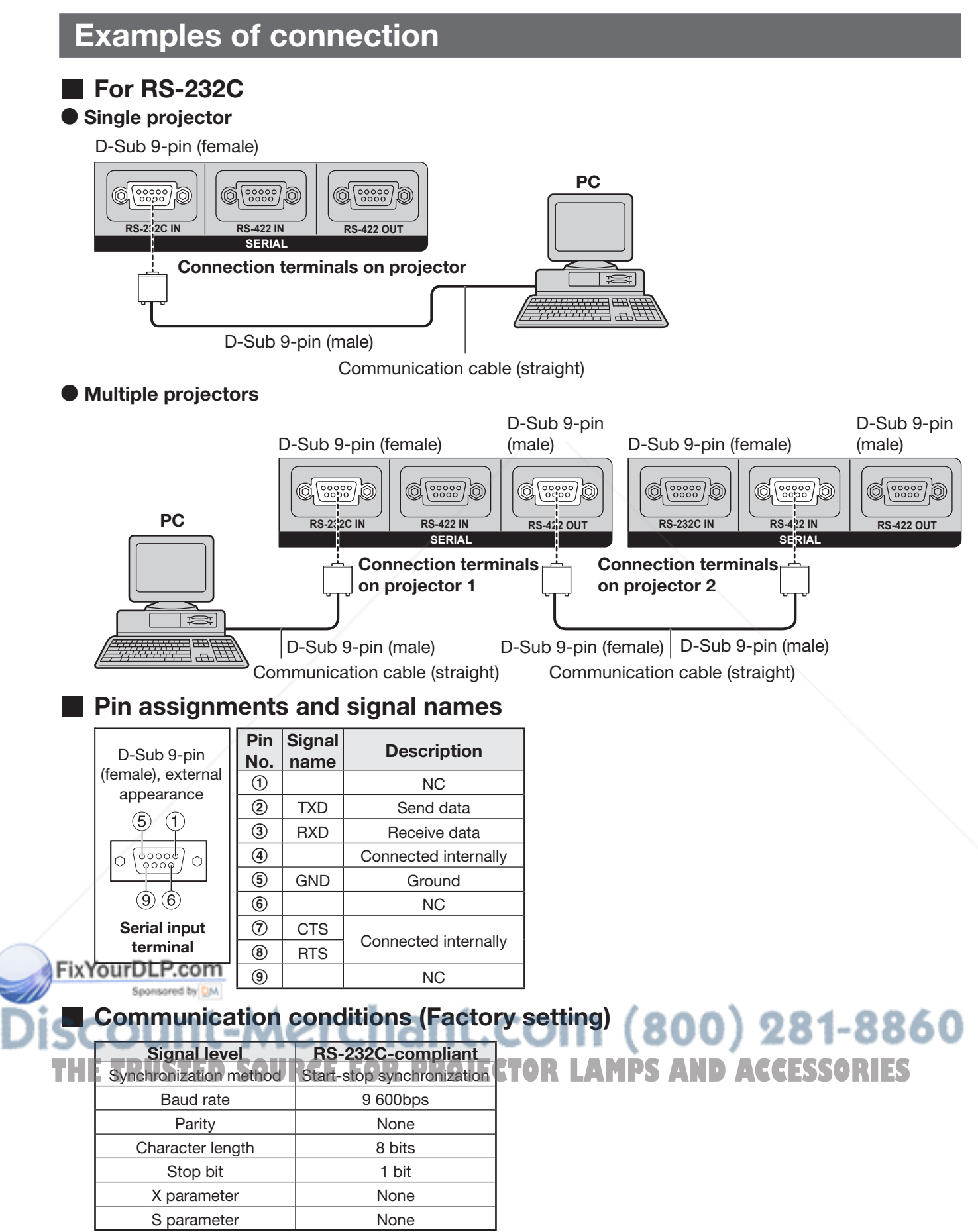

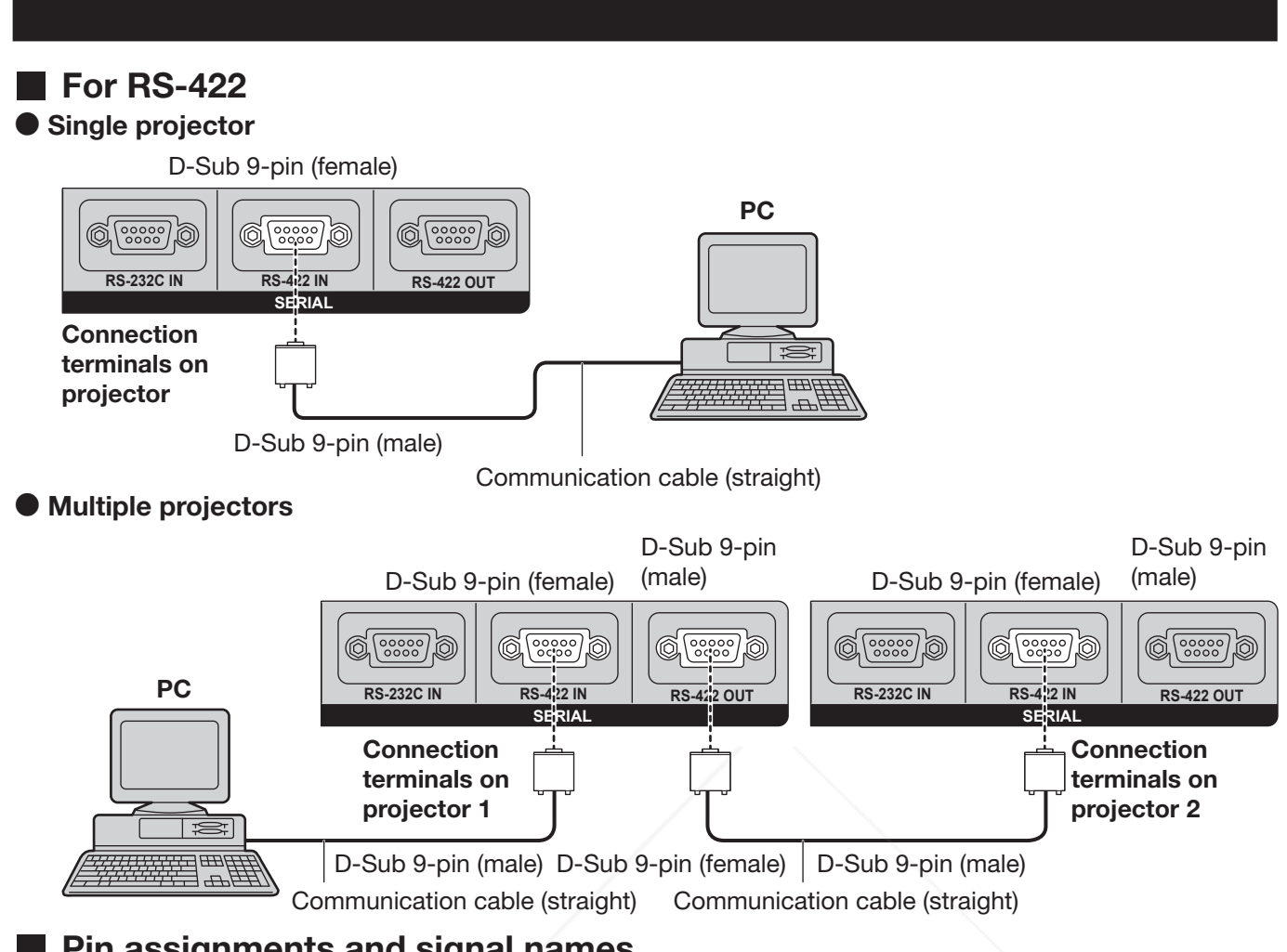

# **Pin assignments and signal names**

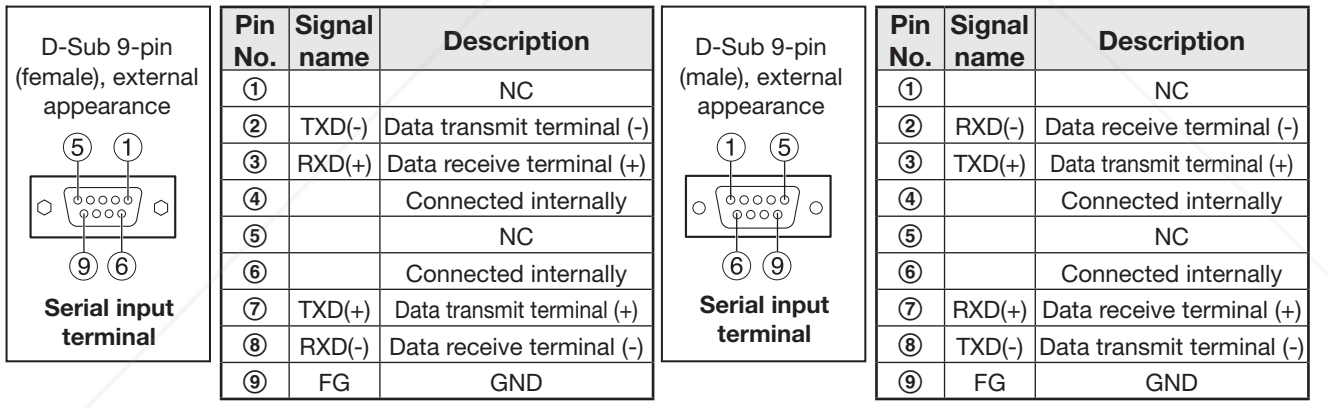

# **Communication conditions (Factory setting)**

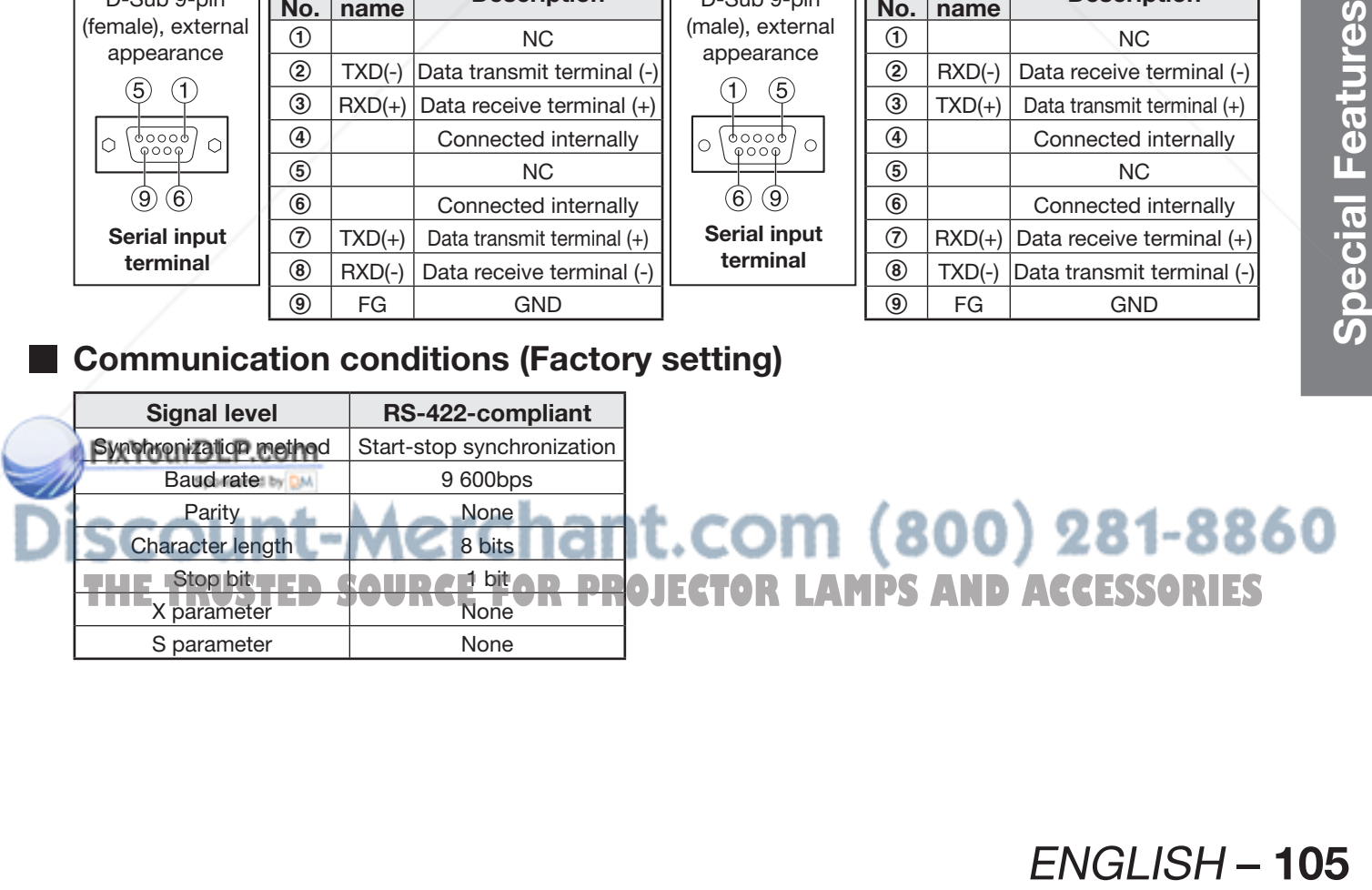

# **Basic format**

Transmission from the computer begins with STX, then the ID, command, parameter, and ETX are sent in this order. Add parameters according to the details of control.

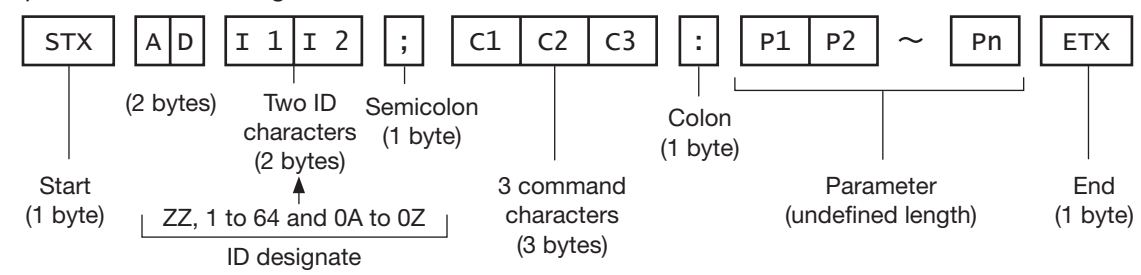

#### **Attention**

- No command can be sent or received for 10 to 60 seconds after the lamp starts lighting. Try sending any command after that period has elapsed.
- When transmitting multiple commands, be sure to wait until 0.5 seconds has elapsed after receiving the response from the projector before sending the next command. When sending commands without parameters, a colon (:) is not necessary.

#### **Note**

- When the wrong command is sent, the "ER401" or "ER402" status is sent from the projector to the personal computer.
- Projector ID supported on the RS-232C interface is ZZ (ALL) and a group of 1 to 64 and 0A to 0Z.
- The "STX" character code is 02 and the "ETX" character code is 03.
- If a command is sent with a projector ID specified, the projector will return answer back only in the following cases:

If it coincides with the projector ID

If the ID specification is ALL and responding (ID ALL) is on

If the ID specification is Group and responding (ID Group) is on

# **Control commands**

When controlling the projector from a computer, the following commands are available:

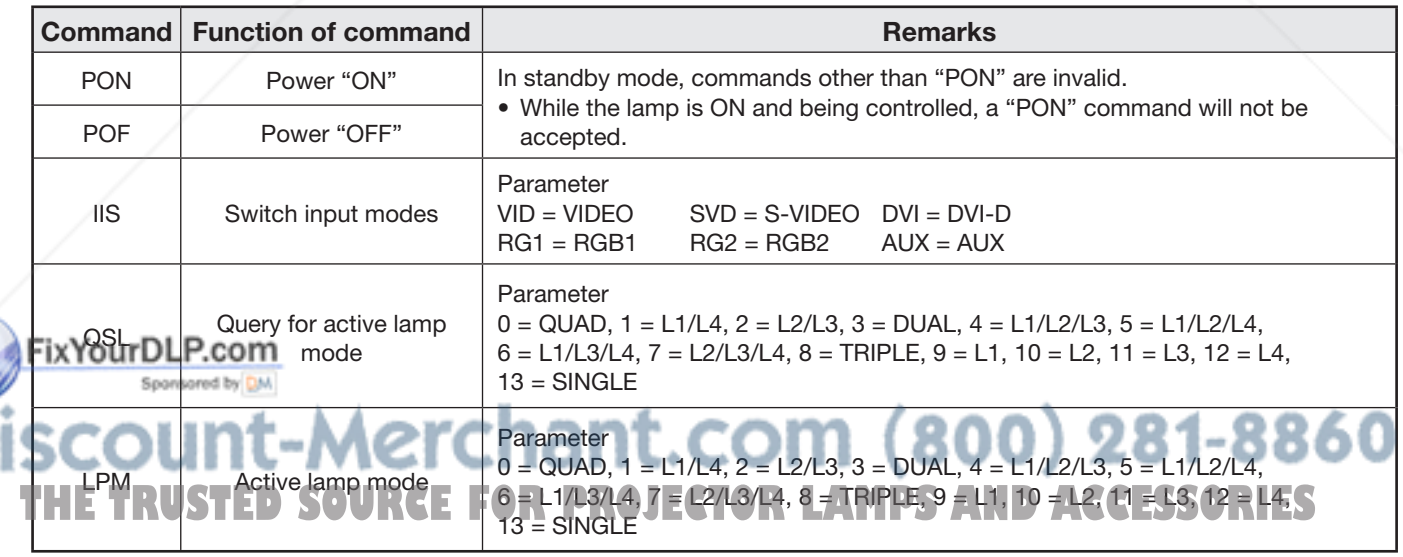

#### **Note**

• If you need a detailed command list, please contact your dealer.

# **Cable specifications**

## ■ Connecting to a PC

 $\bullet$  **For RS-232C** 

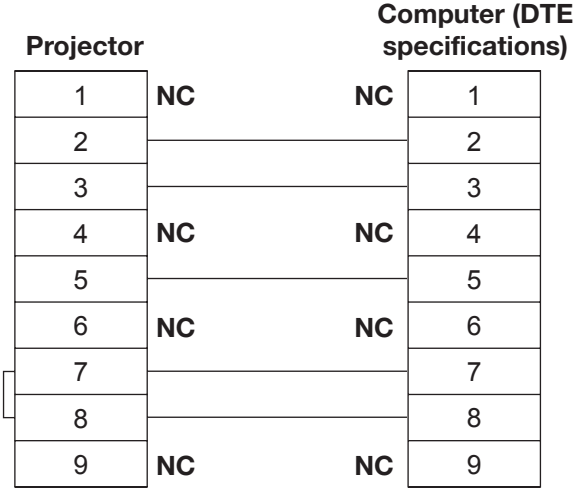

#### **When multiple projectors are connected**

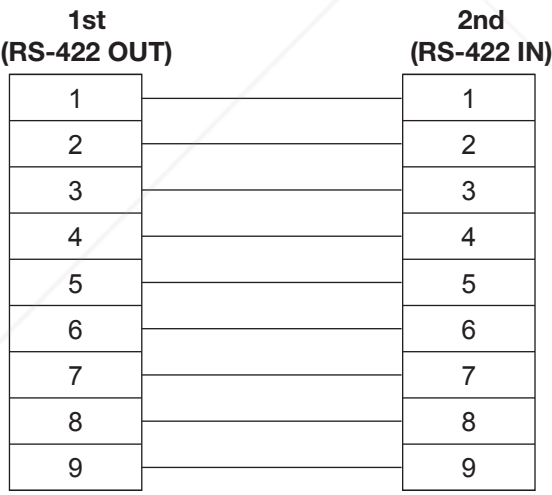

#### **Attention**

FixYourDLP.com

Sponsored by DM

• To connect the computer to the SERIAL terminal, prepare an adequate communication cable that fits to your personal computer.

THE TRUSTED SOURCE FOR PROJECTOR LAMPS AND ACCESSORIES
# **Using the Remote 2 terminal**

Using the REMOTE 2 terminal provided on the connection terminals of the main unit, it is possible to operate the projector from a control panel etc. furnished in a distant location where infrared remote control signal cannot be received.

## **Example of a control panel layout**

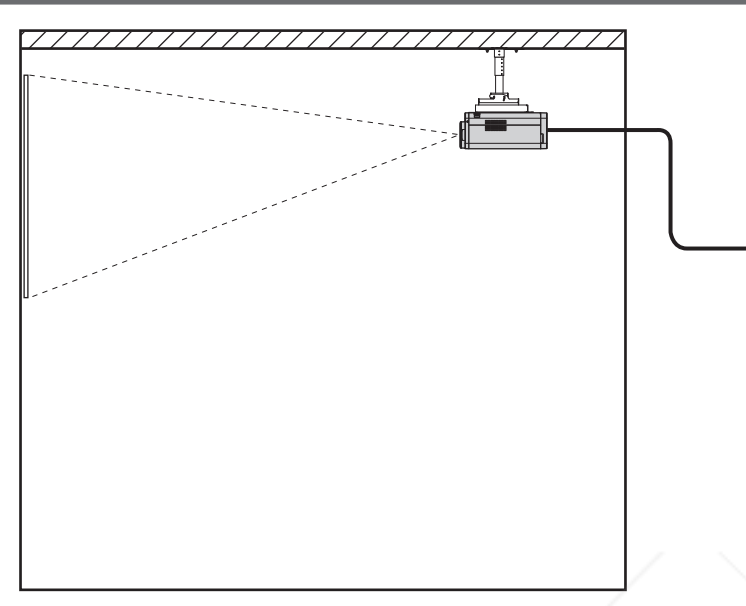

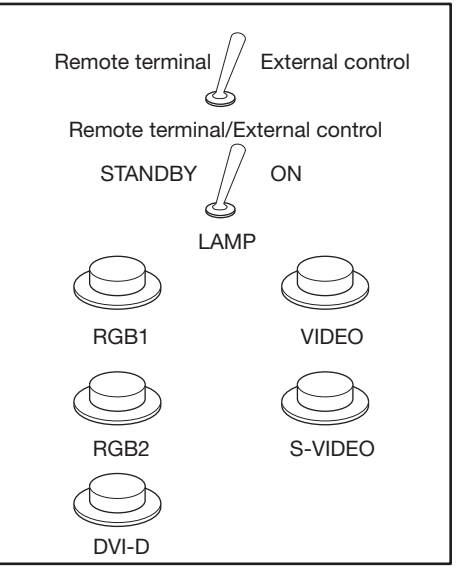

Projector set up in a meeting room Control panel located in a different room

## **Pin assignments and control**

Be sure to short-circuit Pins  $\odot$  and  $\odot$  when controlling.

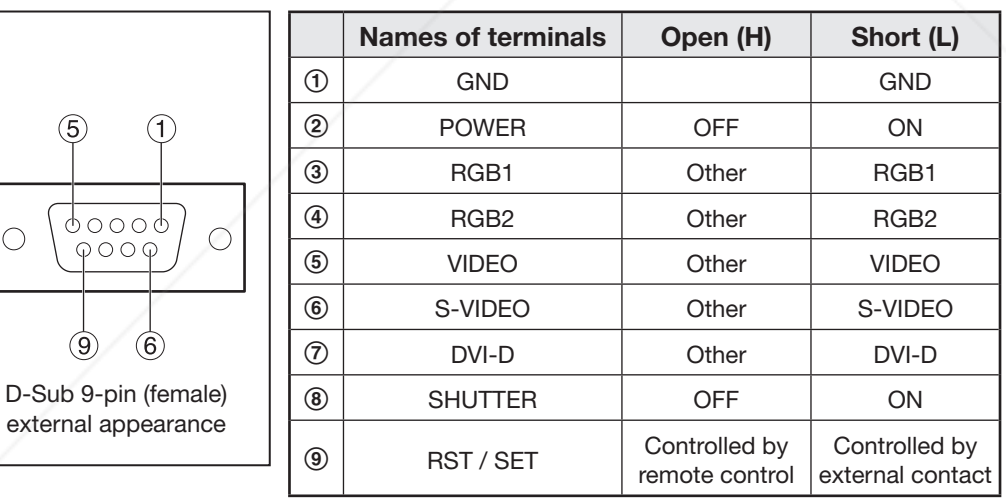

**Note**

 $\bigcirc$ 

(ĉ

• The above figure shows the pin assignment and control details when "REMOTE2 MODE" (p. 78) is "DEFAULT". When using "REMOTE2 MODE" with "USER", the pin assignment and control details are those set for "USER". • When pin ① and pin ⑨ are short-circuited, the following buttons on the projector's control panel and on the

remote control cannot be used.

- **T** POWER button, SHUTTER button **FORPROJECTOR LAMPS AND ACCESSORIES** In addition, the RS-232C commands and network functions that correspond to these functions cannot be used either.
- When pin  $\odot$  and pin  $\odot$  are short-circuited and then any one of pins  $\odot$  to  $\oslash$  is short-circuited to pin  $\odot$ , the following buttons on the projector's control panel and on the remote control cannot be used. POWER button, input selection buttons (RGB1, RGB2, DVI-D, AUX, VIDEO, S-VIDEO), SHUTTER button In addition, the RS-232C commands and network functions that correspond to these functions cannot be used either.

# **Monitor Lamp Indicators**

Five monitor lamps are provided at the top of main unit front to inform the user of the lamp replacement time and unusual internal temperature. These lamps indicate the degree of abnormality by combination of blinking and/or lighting lamps. Turn off the power and take the proper measure according to the table below.

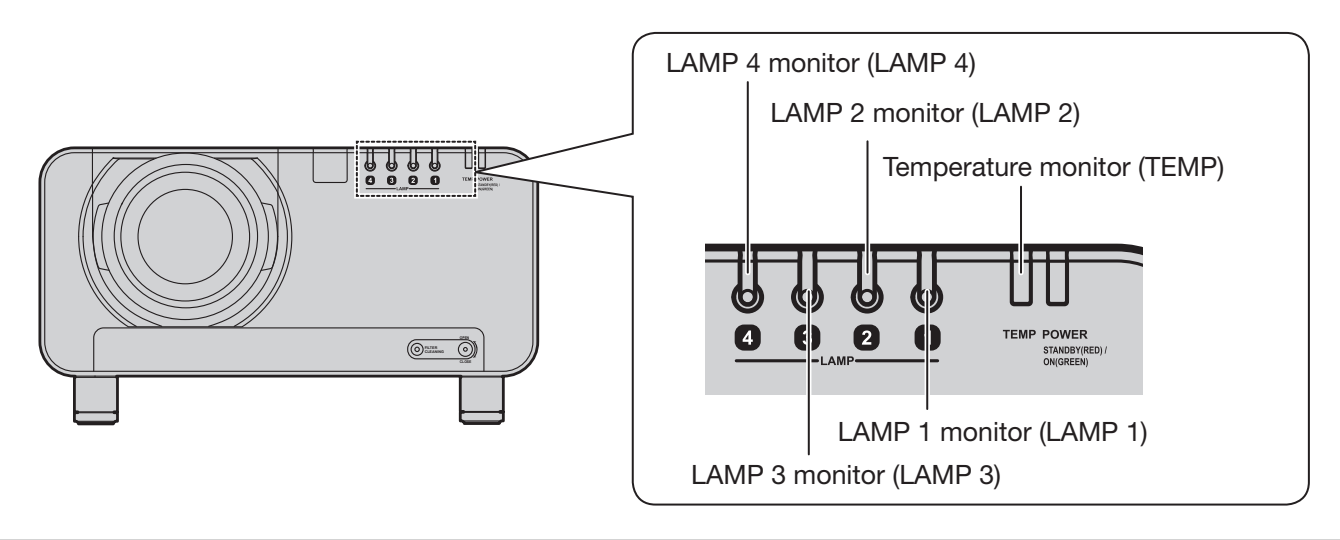

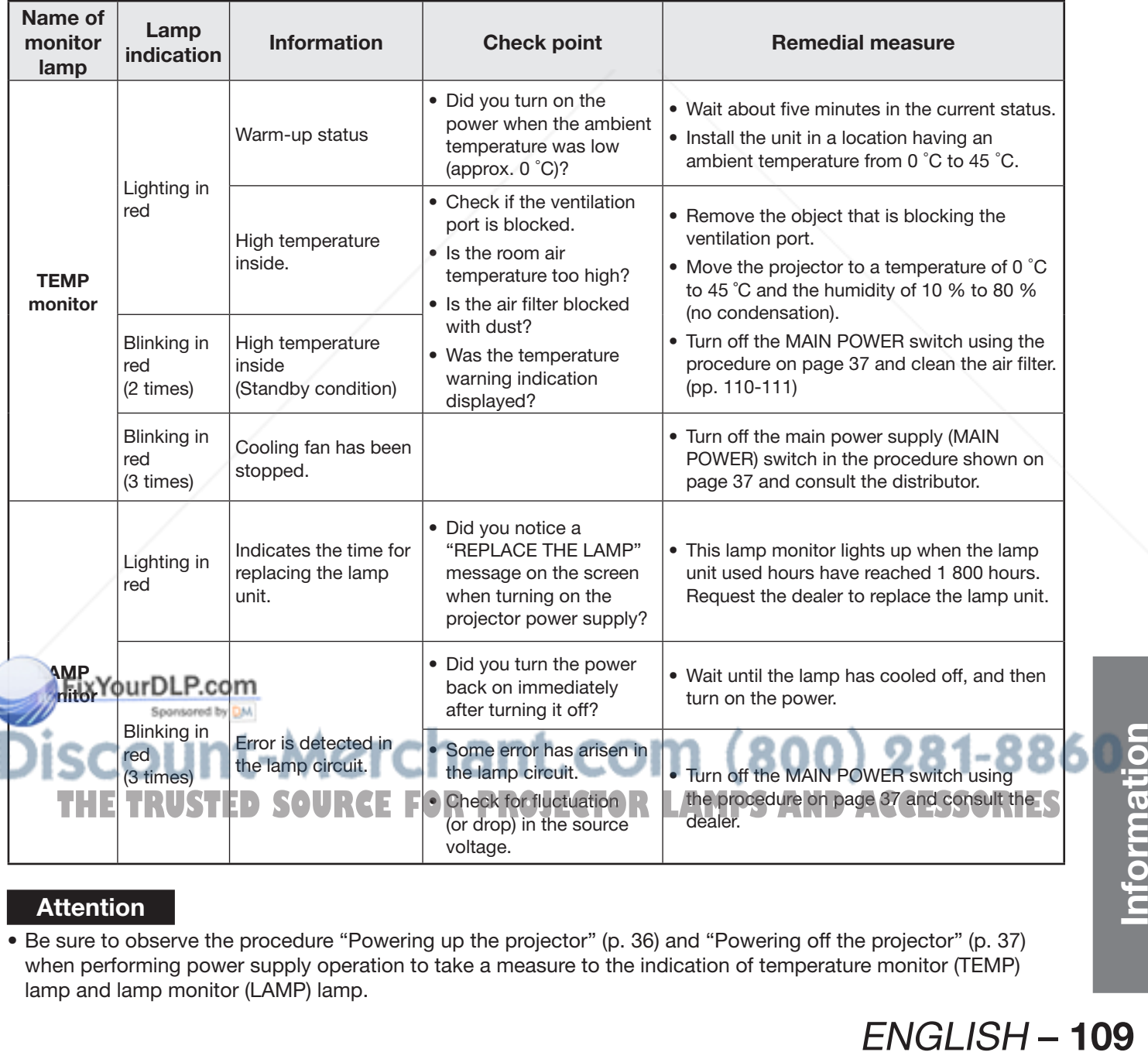

#### **Attention**

• Be sure to observe the procedure "Powering up the projector" (p. 36) and "Powering off the projector" (p. 37) when performing power supply operation to take a measure to the indication of temperature monitor (TEMP) lamp and lamp monitor (LAMP) lamp.

# **Cleaning and replacement of air filter**

If the air filter is blocked with too much dust, the inside of the projector will become hot and the temperature monitor (TEMP) indicator will flash and the power will turn off. The static electric mesh filter should be replaced and the metal mesh filter and brush inside the filter unit should be cleaned after approximately 2 000 hours of use, although this is a guide only and the actual time will vary depending on the operating conditions.

## **Procedure of cleaning**

- **1. Turn off the main power and remove the power plug from the receptacle.**
	- Turn off the main power supply observing the procedure (How to turn "OFF" the power supply) on page 37 and then remove the power plug.
- **2. Use a Phillips screwdriver to loosen the filter cleaning unit fixing screw at the front of the projector.**
	- Insert your hand into the base of the air filter and pull the air filter forwards while removing the filter cleaning unit from the projector.
- **3. Remove the static electric mesh filter from the filter cleaning unit.**
	- Loosen the static electric mesh filter so that it

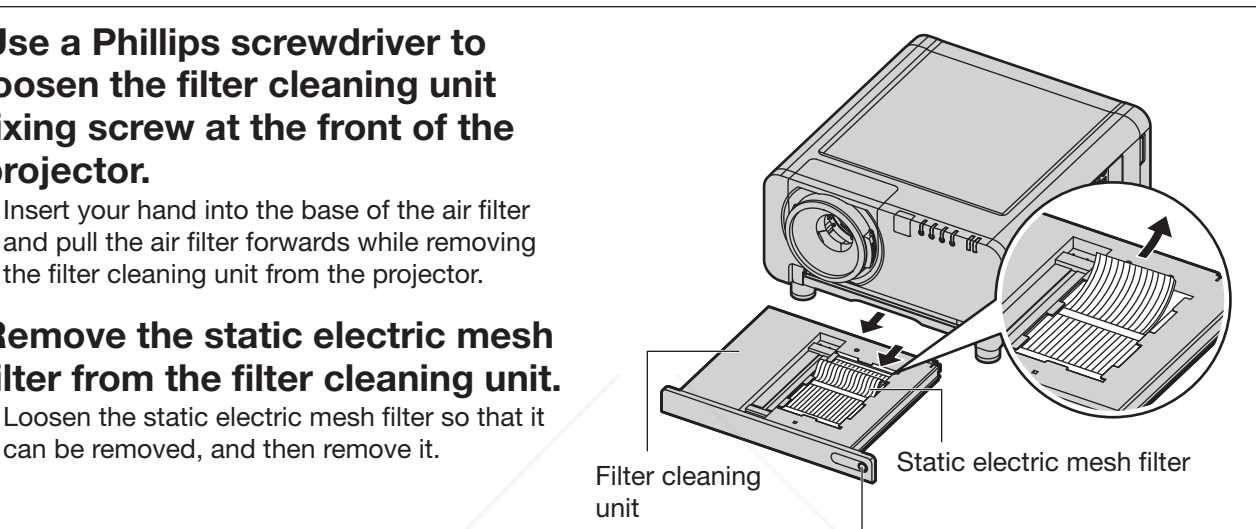

Filter cleaning unit fixing screw

- **4. Place the filter cleaning unit upside down.**
- **5. Remove the four brush cover fixing screws, and then remove the brush cover and the movable metal mesh filter from the filter cleaning unit.**

Brush cover fixing screws (4 places)

Brush cover Movable metal mesh filter

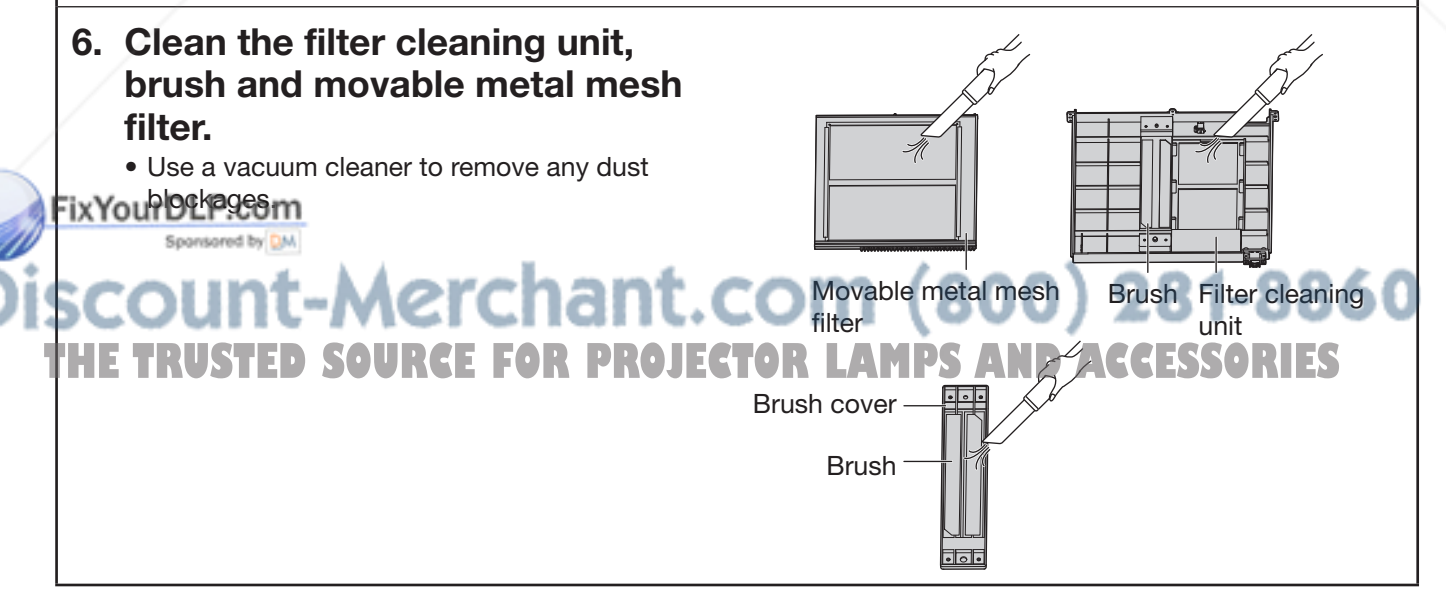

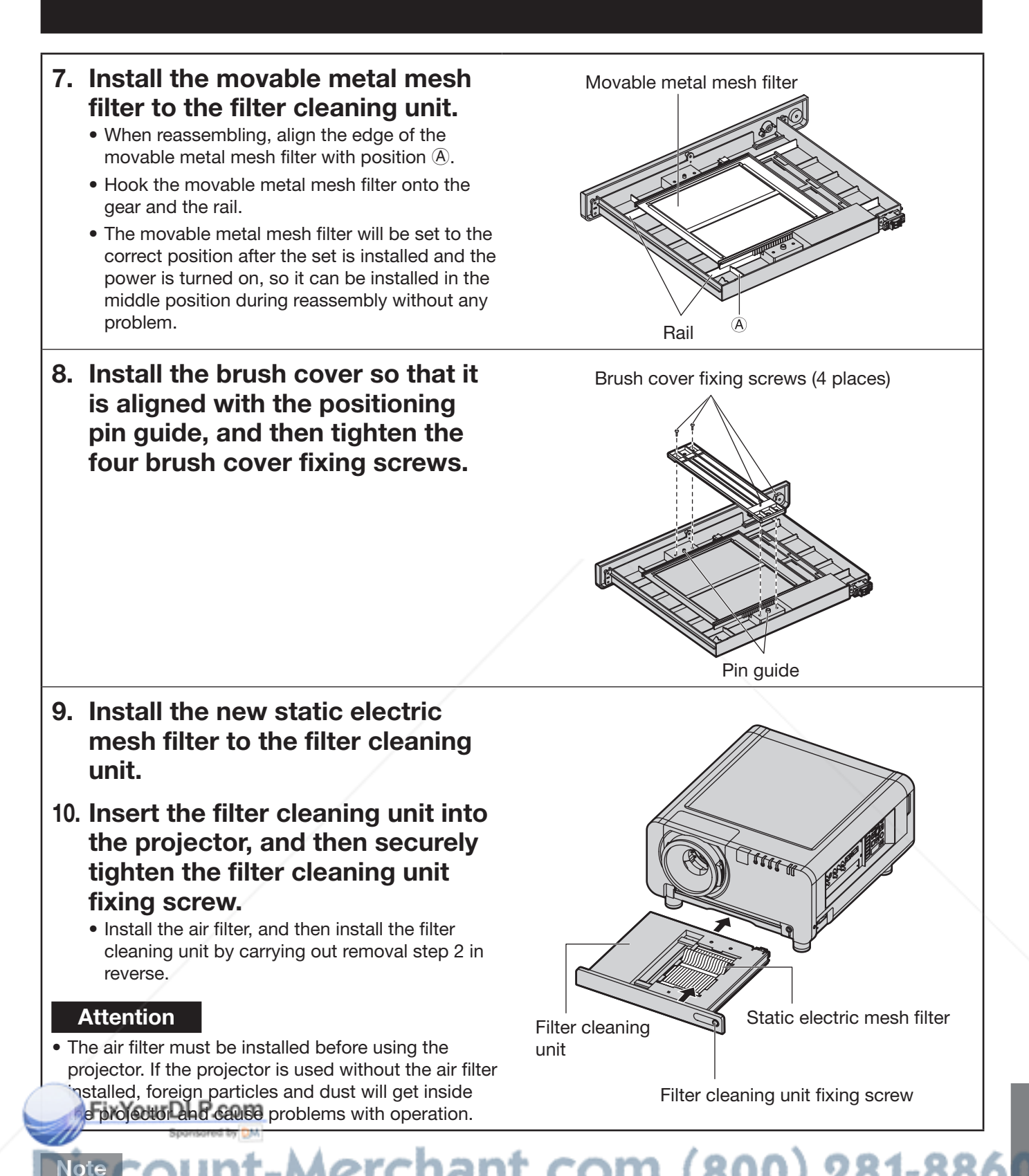

- If cleaning cannot remove the dust completely, then it is a sign to replace the static electric mesh filter. Consult<br>the dealer. In addition, when the lamp unit is replaced, also replace the static electric mesh filter. the dealer. In addition, when the lamp unit is replaced, also replace the static electric mesh filter.
- Do not wash the static electric mesh filter with water.
- Use a neutral detergent to clean off any oil from the movable metal mesh filter. Thoroughly rinse off the neutral detergent.

# **Replacement of lamp unit**

#### **WARNING**

- **Wait until the lamp is cooled sufficiently before replacing the lamp unit.**
- **Make sure that all four lamp units are installed.**
- **Replacement of the lamp unit should be carried out by a qualified technician.**
- **Do not remove any screws (such as the black screws) other than those indicated when replacing the lamp unit. If this is not observed, electric shocks, burns or other injuries may occur.**

## **Precautions on lamp unit replacement**

- Be careful when handling a light source lamp. The lamp unit has high internal pressure. If improperly handled, failure might result.
- A used lamp unit may burst if it is handled violently. For disposition of used lamps, request an industrial waste disposal contractor.
- If you continue to use a lamp after the replacement time, the lamp may break.
- Phillips screwdriver is necessary when replacing a lamp unit. Take care not to slip your hand when using a screwdriver.

#### **Attention**

• A lamp unit is an optional part. Contact the dealer.

**Replacement Lamp Unit model No.:** ET-LAD12K (single bulb), ET-LAD12KF (4 bulbs) Rating: 300 W

• Other lamps than specified above cannot be used. Be sure to use the specified lamp.

## **Timing of lamp unit replacement**

The lamp used for the light source has its due life. The life of the lamp used in the main unit is 2 000 hours. However, it may happen that the lamp becomes dead (will not light) by the time of 2 000 hours depending on the characteristics of individual lamps and working conditions (lamp life is affected by the times of lighting and the intervals between previous lighting and next lighting). Therefore, it is strongly recommended for the user to keep a spare bulb.

If a lamp unit has not been replaced after 2 000 hours of operation have elapsed, the lamp will turn off automatically. When the operating time for all of the lamps reaches 2 000 hours or more, the power will turn off automatically approximately 10 minutes after it is turned on, and the projector will switch to standby mode.

#### **Attention**

• Clean and replace the air filter when replacing the lamp units. (pp. 110-111)

#### **Indication after 1 800 hours**

When lamp unit used hours have reached 1 800 hours, lamp monitor (LAMP1, LAMP2, LAMP3, or LAMP4) light up including standby state.

Further, an on-screen indication will appear for about 30 seconds as shown in the diagram, recommending replacement of lamp unit. (The indication will disappear after about 30 seconds or when either control button on the main unit or remote control button is pressed.)

**Fix Vetter 2 000 hours**, the on-screen indication will not disappear unless the menu (MENU) button is pressed.

er<mark>chant.com (800) 281-8860</mark> RCE FOR PROJECTOR LAMPS AND ACCESSORIES THEREPLACE THE LAMP

## **Procedure of lamp unit replacement**

- **1. Turn the main power OFF, following the procedures described in "Powering up the projector" (p. 36) and "Powering off the projector" (p. 37), disconnect the power plug from the AC power source, and wait for one hour or more. Then check that the lamp unit has cooled down.**
- **2. Use a Phillips screwdriver to loosen the lamp unit cover screw at the rear of the projector until the screw turns freely.**
- **3. Open the lamp unit cover and remove it from the projector.**

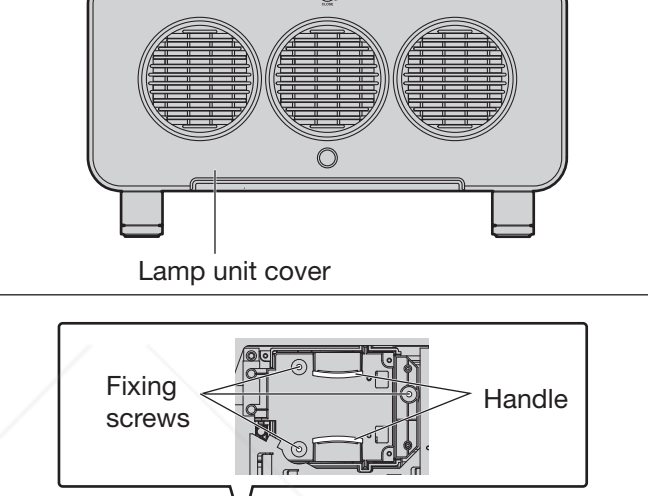

Lamp unit 1 Lamp unit 3 Lamp unit 2 Lamp unit 4

Lamp unit cover screw

**4. Use a Phillips screwdriver to loosen the three fixing screws for the lamp unit to be replaced until the screws turn freely. Hold the handle of the lamp unit and gently pull the lamp unit out from the projector.**

#### **CAUTION**

**The lamp unit and structural parts around the lamp unit will be hot immediately after the projector has been used.** You might get burned if you touch it while it is still hot.

**5. Install the new lamp unit.**

- **6. Use a Phillips screwdriver to securely tighten the 3 lamp unit fixing screws for each lamp unit.**
- ENGLISH 113 **7. Install and close the lamp unit cover, and then use a Phillips screwdriver to securely tighten the lamp unit cover screw. Caution • Firmly install the lamp unit and lamp unit cover. If not THETRUSTED ACCESSORIES** installed firmly, a protection circuit will function and the power will not be turned on. Lamp unit cover screw Lamp unit cover

# **Notes when installing the ceiling mount bracket**

When installing the ceiling mount bracket to the projector, install the accessory eye bolts and wires to the projector. (The projector will still be safe if they are not used, however they will help prevent the possibility of accidents caused by the projector falling down if the screws happen to become loose.)

Installation should be carried out by a qualified technician by following the procedure given below.

- Panasonic takes no responsibility for any losses or damage occurring as a result of using a ceiling mount bracket not manufactured by Panasonic, or if damage to the projector occurs as a result of an inappropriate location used for installing the ceiling mount bracket, even if the projector's warranty period has not yet expired.
- Use a torque screwdriver or similar tool to tighten the screws. Do not use tools such as electric screwdrivers or impact screwdrivers.
- Dispose of any used products as soon as possible by asking a qualified technician for assistance.

#### **Attention**

• Be sure to use the accessory eye bolts and wires.

## **Installation procedure**

- **1. Place the projector on a soft cloth with the base facing upward.**
- **2. Turn the four adjustable feet counterclockwise and remove them from the projector.**

The adiustable feet will be used if the projector is installed normally, so store them safely.

**3. Turn the four eye bolts clockwise to install them to the projector.**

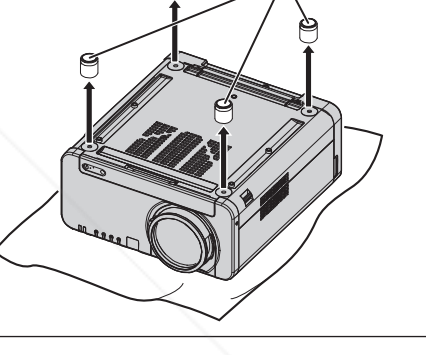

Adjustable feet

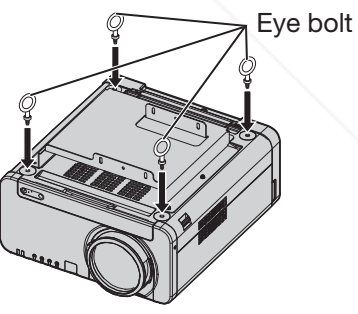

Wire

Eye bolt

- **4. Install each of the four wires to the four eye bolts.**
- **5. Pull the four accessory wires from the example is to the ceiling in four** directions.<br>**OUNt-Merchant**.cor

**SOURCE FOR PROJECTOR** 

# Before asking for service **witry to check the following points again.**

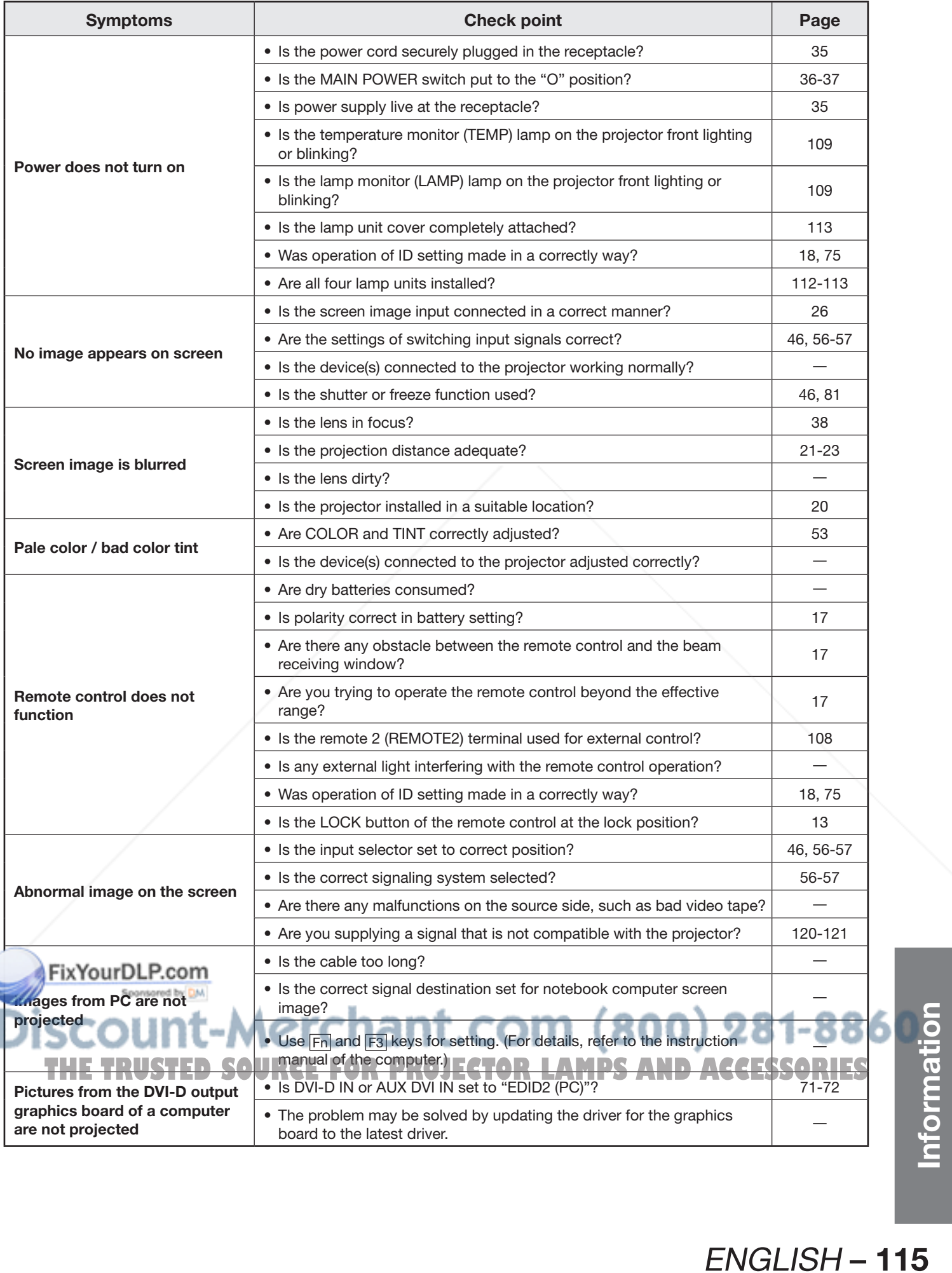

# **Self-diagnosis display**

There is a self-diagnosis display located on the side of the projector (p. 15) for automatically displaying the corresponding details when an error or warning occurs.

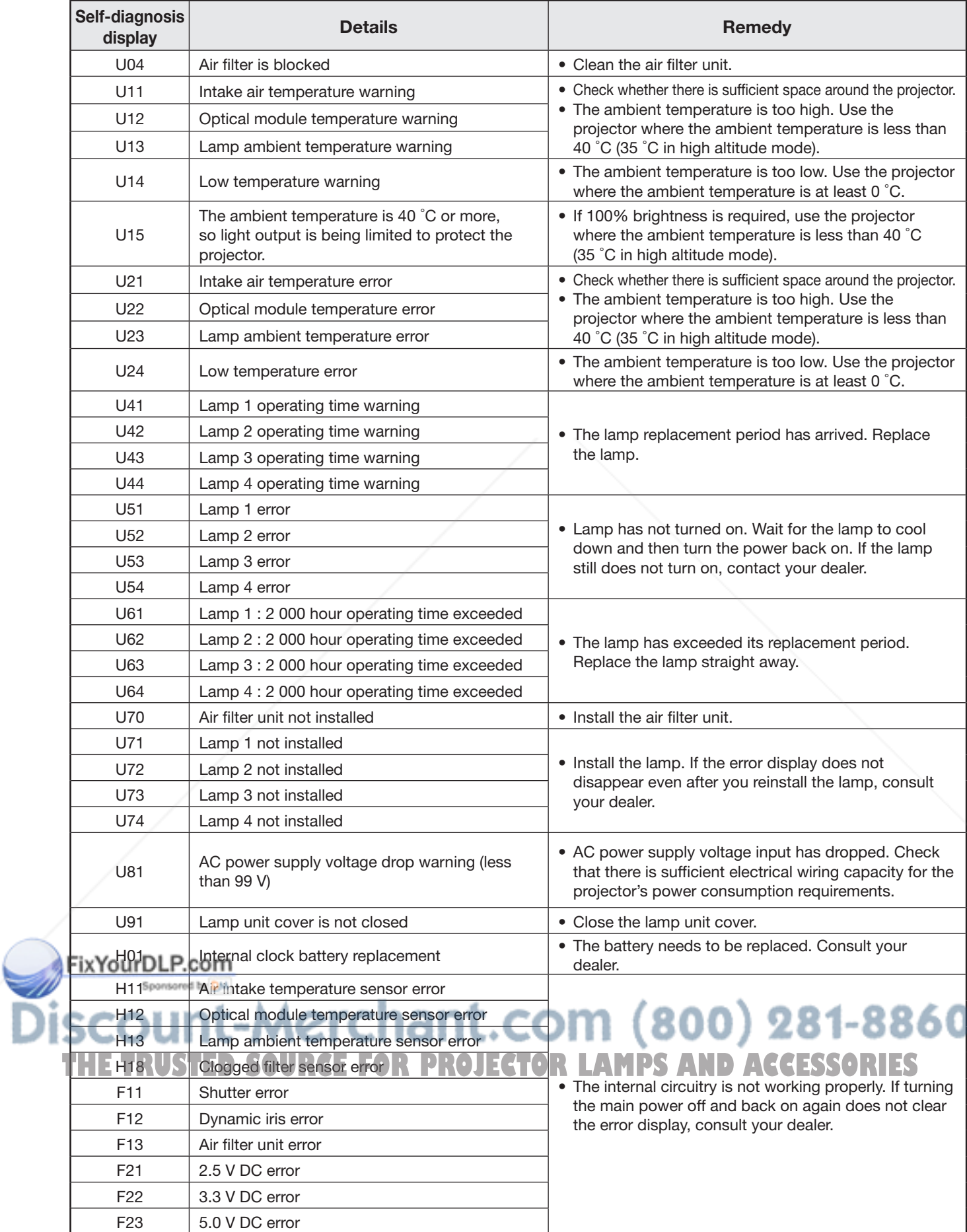

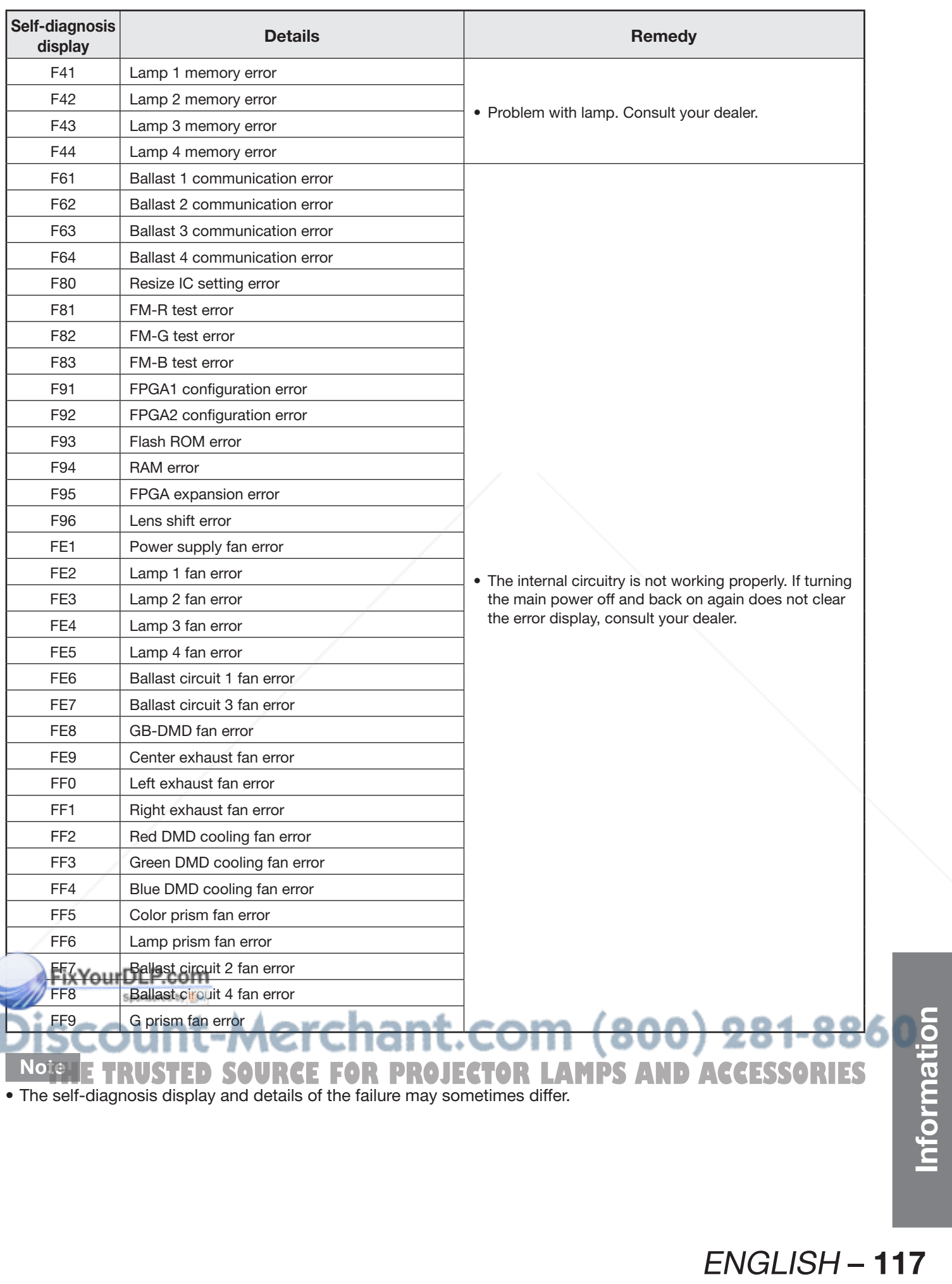

# **Specifications**

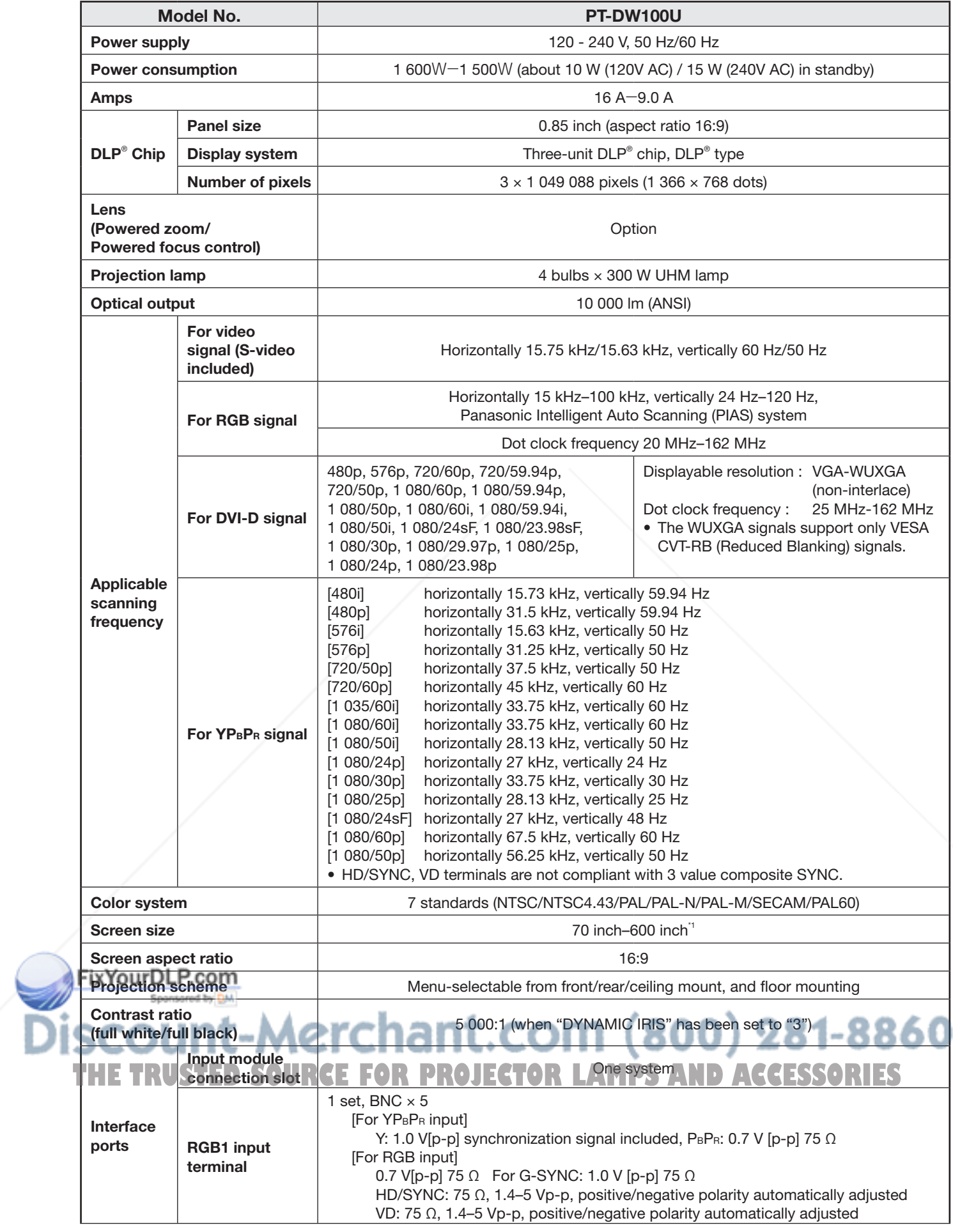

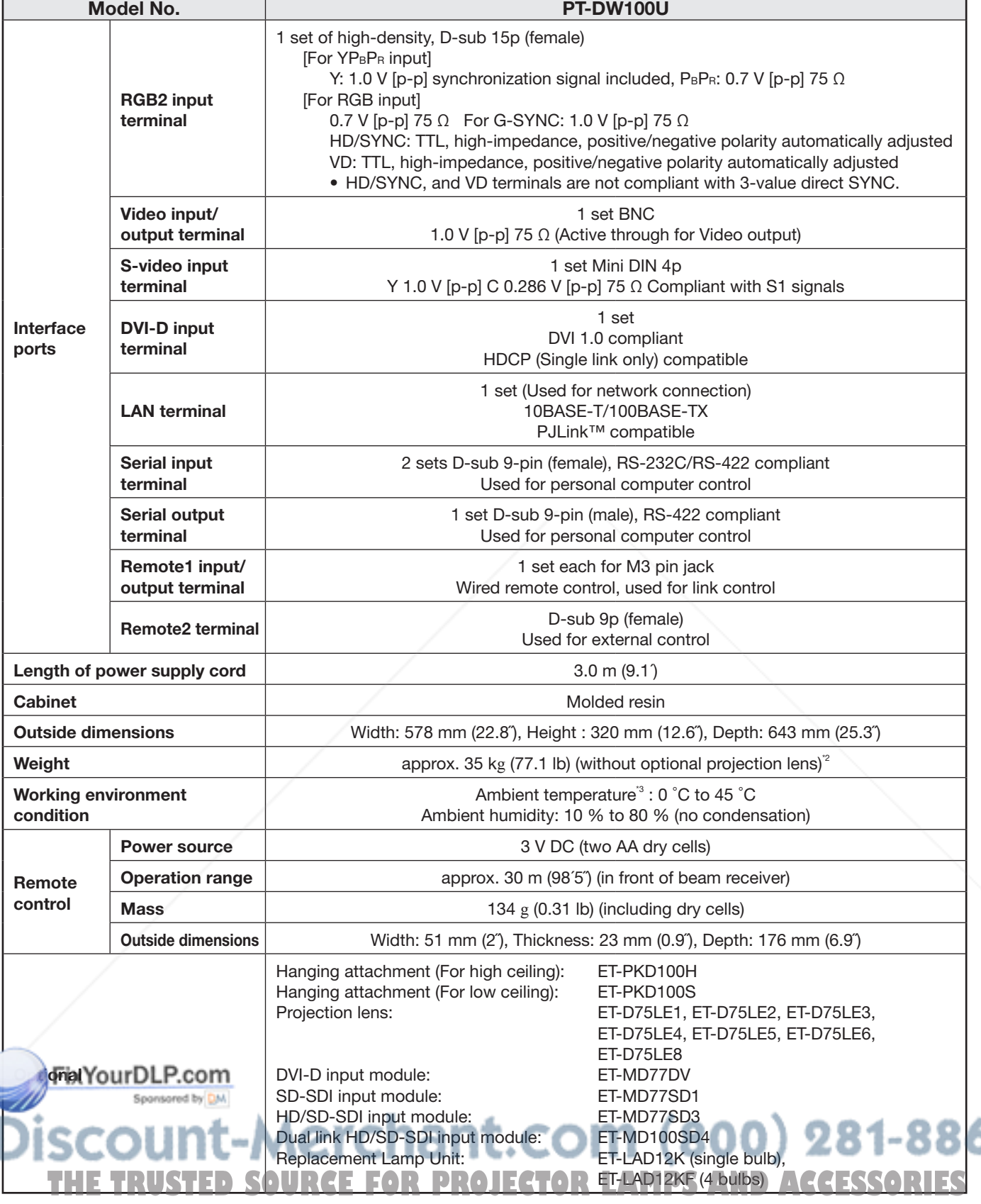

\*1 70˝ – 300˝ for ET-D75LE5

- \*2 This is the average value. It may differ depending on each product.
- **281-886**<br> **ACCESSORIES**<br>
The is 0 °C to 40 °C.<br>
The is 0 °C to 40 °C.<br>
<br>
Projector.<br>
And altitudes is not<br>
ENGLISH 119 \*3 When the projector is used in high altitude mode (1 400 to 2 700 m), the ambient temperature is 0 °C to 40 °C. Furthermore, if the ambient temperature becomes 40 °C or more (35 °C in high altitude mode) when using the projector with lamp 4 lit, light output may be reduced by approximately 30% to protect the projector. When a smoke cut filter is used, the ambient temperature is 0 °C to 35 °C. However, use at high altitudes is not possible.

# **Appendix**

# **Compatible Signals**

The following table specifies the types of RGB/YPBPR/DVI-D signals compatible with the projector. RGB signals can also be input within the range of fH=15 kHz–100 kHz, fV=24 Hz–120 Hz, dot clock=20 MHz–162 MHz. DVI-D signals can also be input within the range of dot clock=25 MHz -162 MHz.

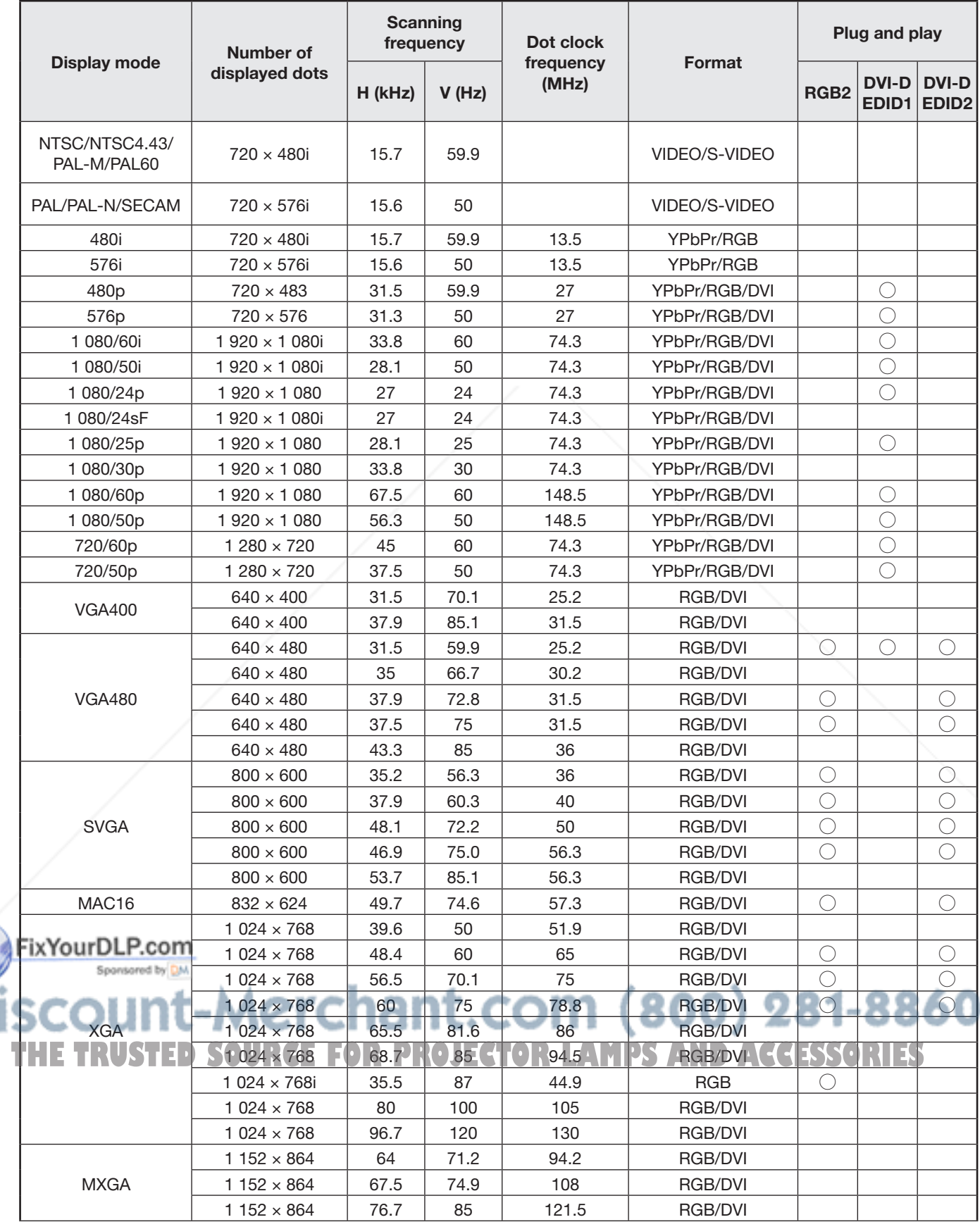

**120** – ENGLISH

S

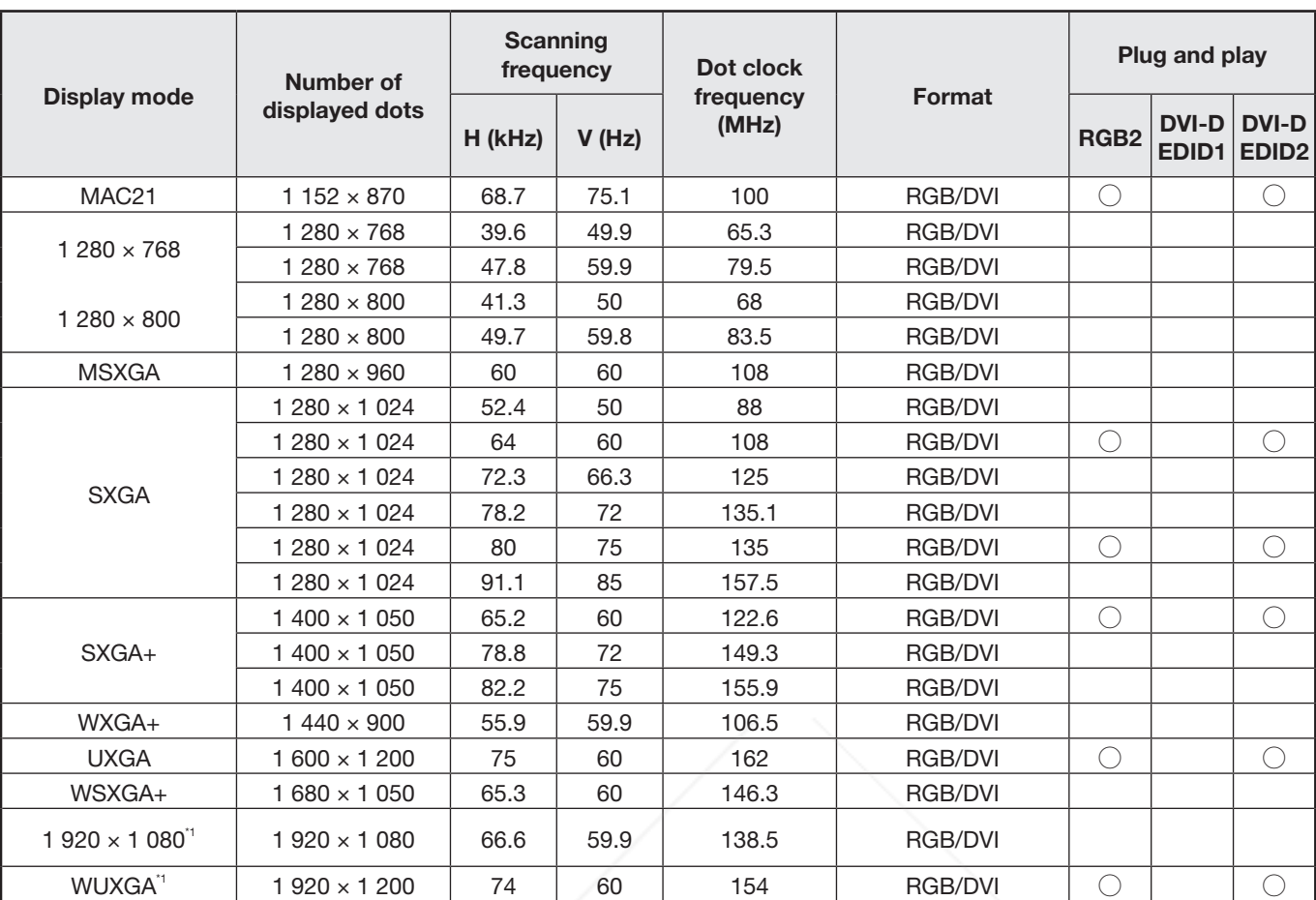

\*1: Only when using VESA CVT RB (Reduced Blanking)

#### **Note**

- The number of display dots is 1 366 x 768. A signal of a different resolution than the above data is converted to the number of display dots and then displayed.
- Character "i" that follows the number of displayed dots stands for interlace signal.
- Flicker (line flicker) will be caused in images if interlace signals are connected.

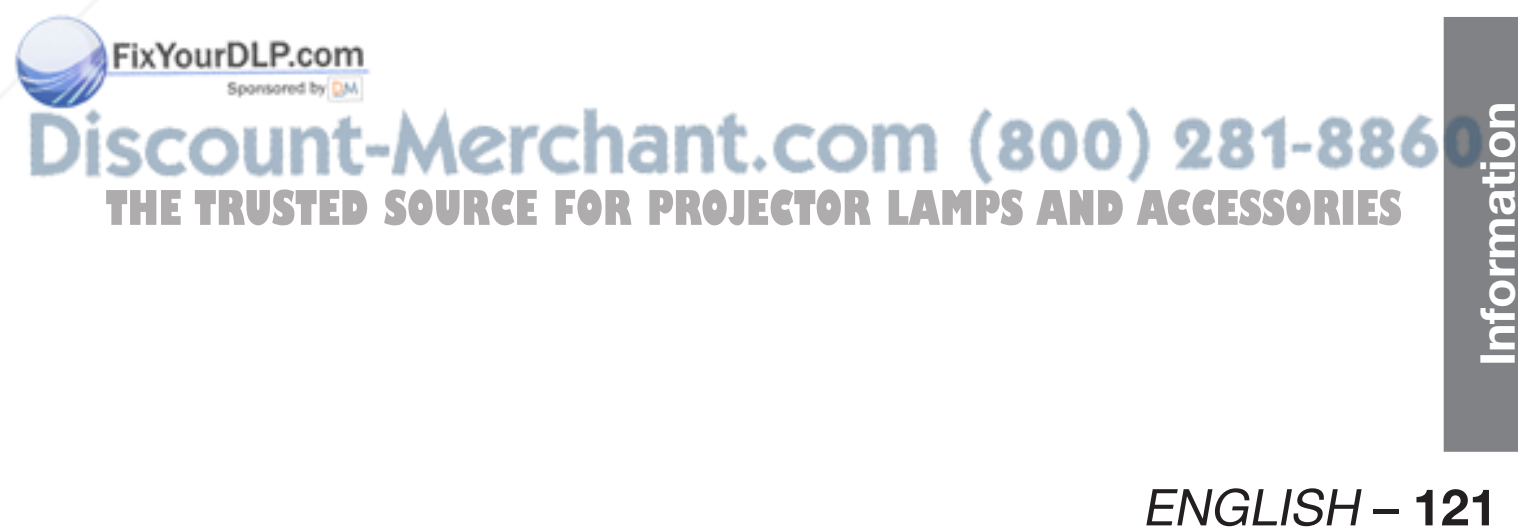

### **Appendix (continued)**

## **List of P IN P**

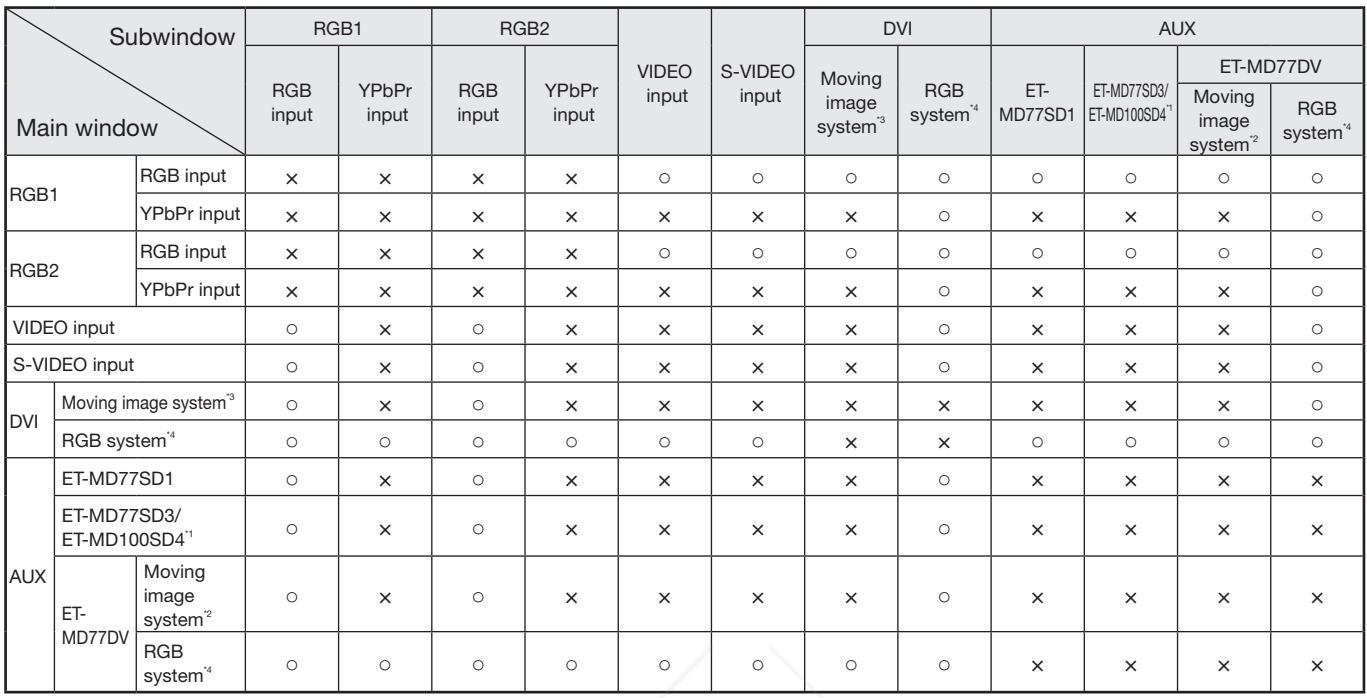

○: P IN P (Picture in Picture) combinations are enabled

×: P IN P (Picture in Picture) combinations are disabled

- \*1 Only 480i, 576i, 720/60p, 720/50p, 1 035/60i, 1 080/60i, 1 080/50i, 1 080/24sF, 1 080/30p, 1 080/25p, and 1 080/24p are supported.
- \*2 Only 480p, 576p, 720/60p, 720/50p, 1 080/60i, 1 080/50i, 1 080/24sF, 1 080/30p, 1 080/25p, 1 080/24p, 1 080/60p, and 1 080/50p are supported.
- \*3 Only 480p, 576p, 720/60p, 720/50p, 1 080/60i, 1 080/50i, 1 080/24sF, 1 080/24p, 1 080/25p, 1 080/30p, 1 080/50p, and 1 080/60p are supported.
- $*4$  VGA (640  $\times$  480) WUXGA (1 920  $\times$  1 200)
	- non-interlace signal, Dot clock frezuency : 25 MHz 162 MHz
	- The WUXGA signals support only VESA CVT-RB (Reduced Blanking) signals.

#### **Note**

• Noise reduction cannot be used.

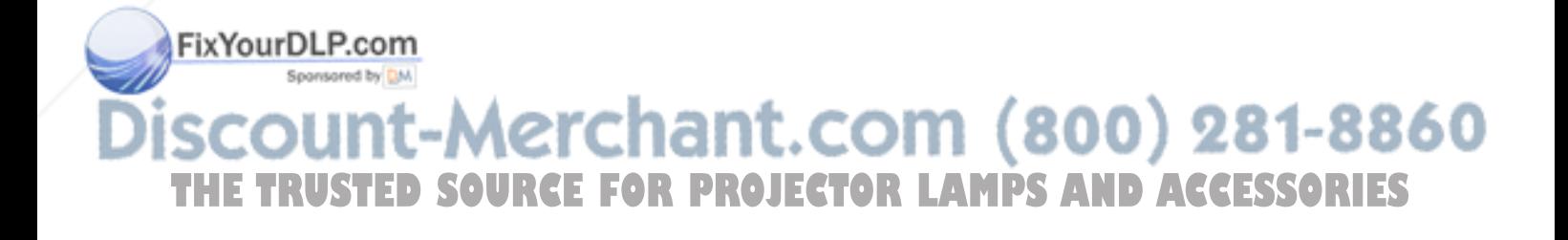

# **Dimensions**

## **Outside dimensions**

unit : mm (inch)

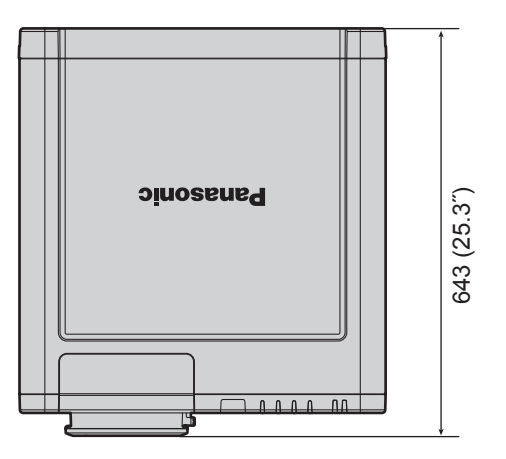

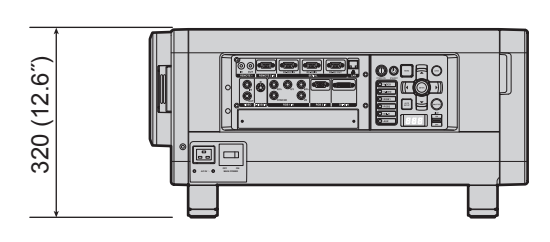

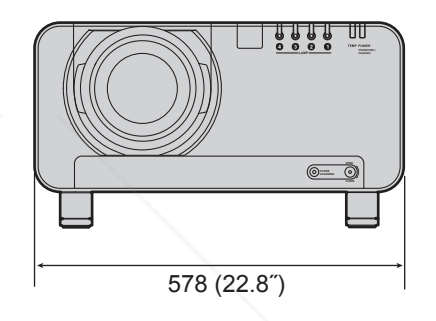

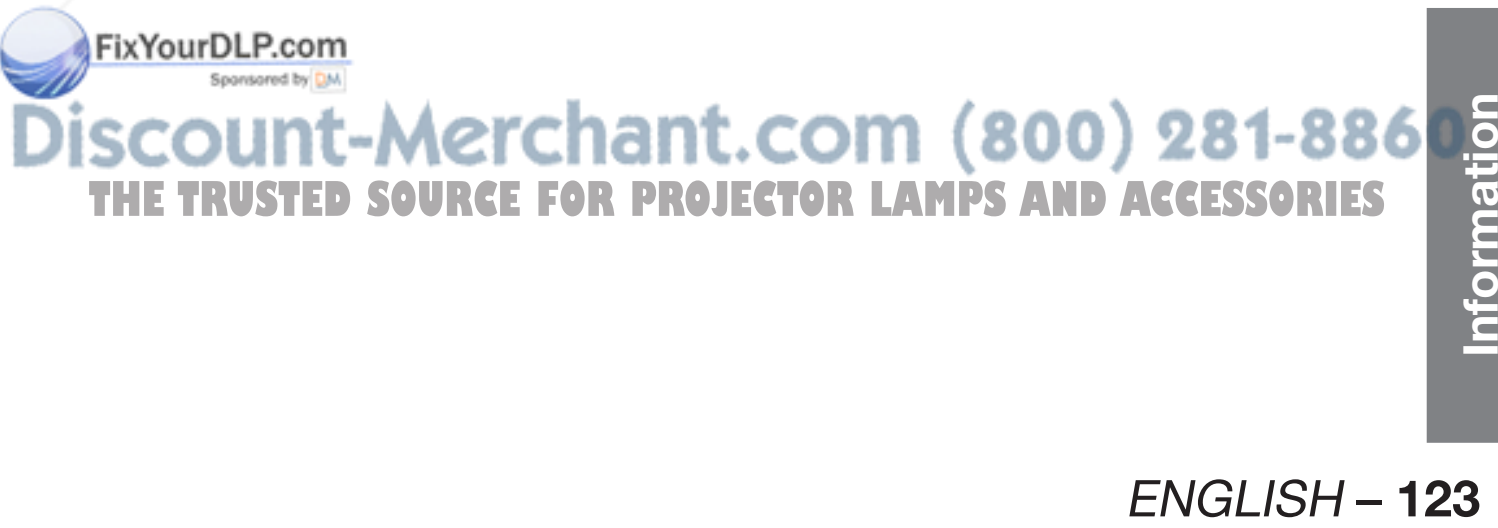

# **Index**

#### **Be sure to read the "IMPORTANT SAFETY NOTICE" and the "Precautions with regard to safety". (pp. 4-9)**

### **A**

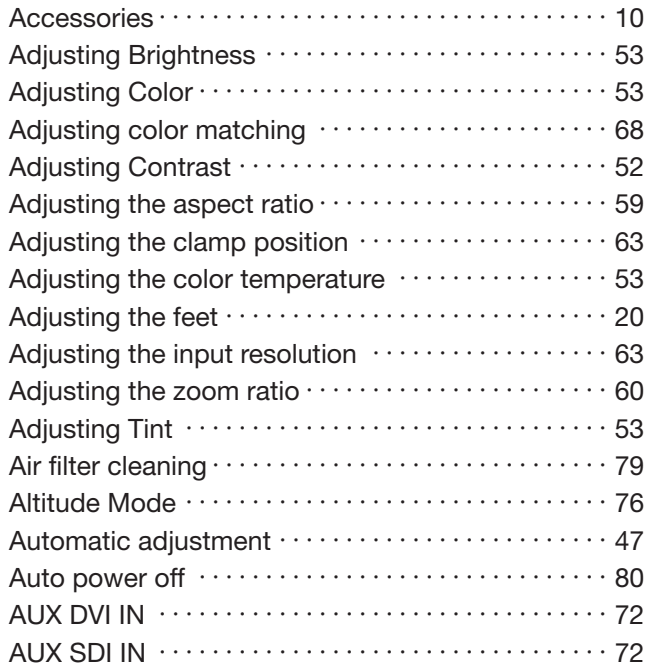

### **B**

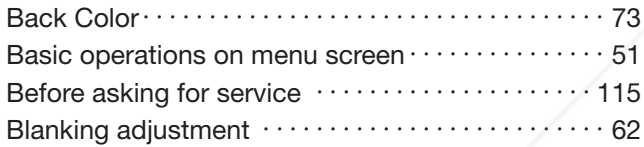

## **C**

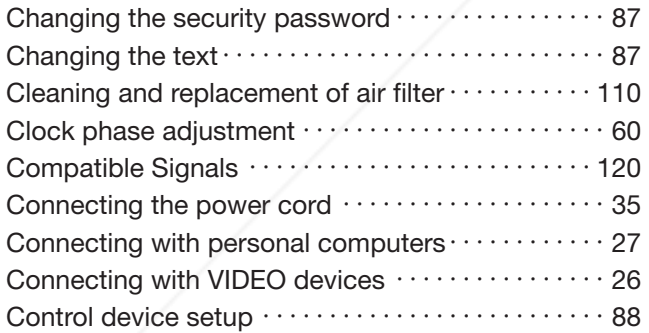

### **D**

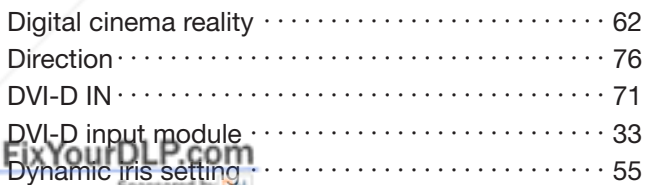

#### **E** Edge blending adjustment ・・・・・・・・・・・・・・・・・・・・・ 64

## **F**

Frame delay・・・・・・・・・・・・・・・・・・・・・・・・・・・・・・・・・・ 65

#### **G**

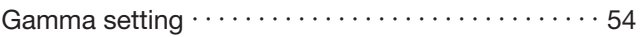

### **H**

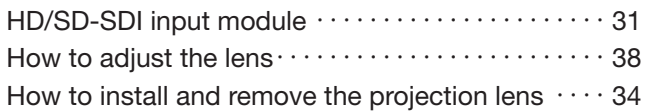

### **I**

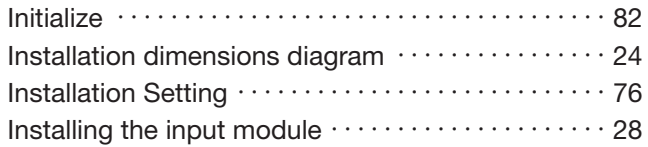

### **K**

```
Keystone distortion correction ・・・・・・・・・・・・・・・・・・ 60
```
### **L**

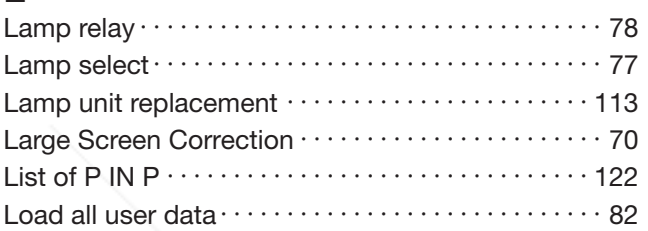

### **M**

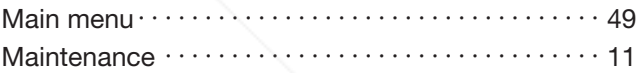

### **N**

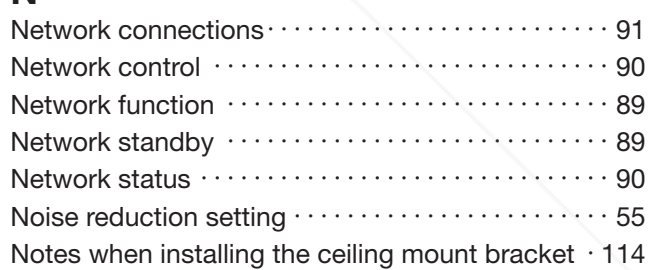

### **O**

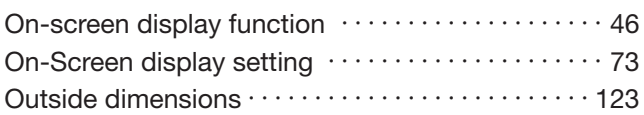

### **P**

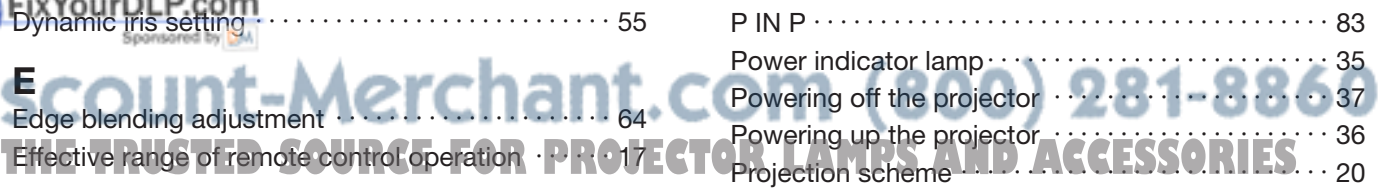

### **R**

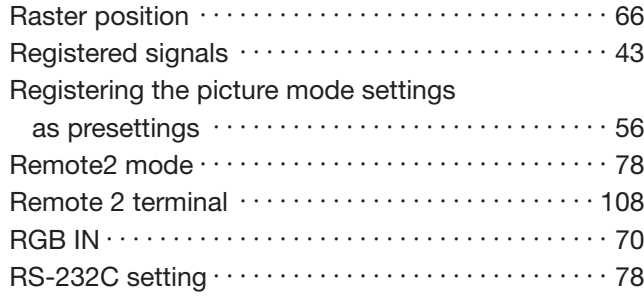

### **S**

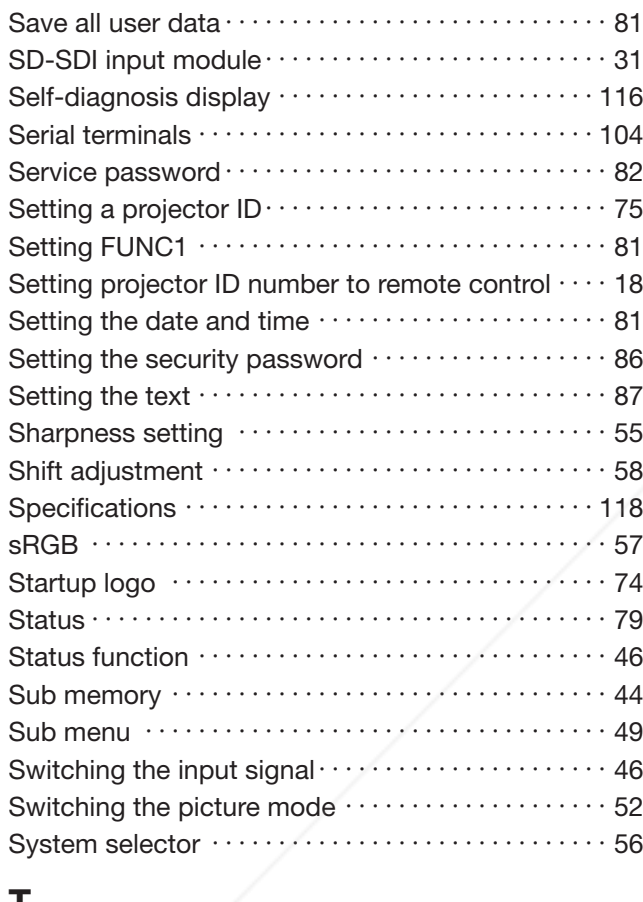

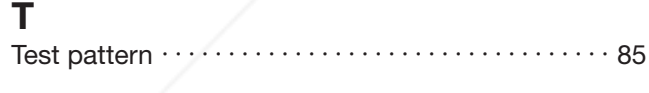

### **U**

**W**

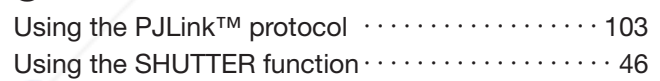

FixYourDLP.com

**281-886<br>
INCESSORIES**<br>
ENGLISH – 125 Wired remote control ・・・・・・・・・・・・・・・・・・・・・・・・・・ 18 **THETRUSTEDSOURCEFORPROJECTORLAMPSANDACCESSORIES**

#### **Information on Disposal in other Countries outside the European Union**

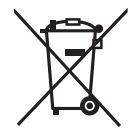

These symbols are only valid in the European Union. If you wish to discard these items, please contact your local authorities or dealer and ask for the correct method of disposal.

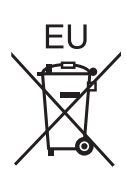

#### **Note:**

Purchase of this equipment includes the rights to use this software (the built-in microcomputer and information recorded on ROMs) but does not grant copyrights. Do not reverse engineer, change or modify the software. The guarantee will not be valid for any malfunctions caused by such actions.

#### **Trademark Acknowledgement**

- Digital Light Processing, DLP, and DLP® CHIP are registered trademarks of the Texas Instruments.
- VGA and XGA are trademarks of International Business Machines Corporation.

**Fix VSLMCA is a registered trademark of the Video Electronics Standards Association.** 

• "Microsoft Windows" is a registered trademark of the Microsoft Corporation (U.S.A.) in the U.S. and other countries.

• "Netscape" and "Netscape Navigator" are registered trademarks of the Netscape Communications

**THE Corporation in the U.S. and other countries. OJECTOR LAMPS AND ACCESSORIES** 

- HDMI, the HDMI logo and High-Definition Multimedia Interface are the trademarks or registered trademarks of HDMI Licensing LLC.
- Patent No. 5,717,422
- All other trademarks are the property of the various trademark owners.

# **NOTES IMPORTANTES CONCERNANT LA SÉCURITÉ**

#### **AVERTISSEMENT: POUR RÉDUIRE LES RISQUES DE FEU OU DE CHOC ÉLECTRIQUE, NE PAS EXPOSER CE PRODUIT À L'EAU OU À L'HUMIDITÉ**

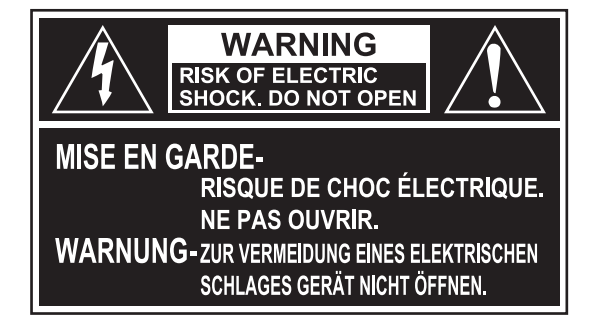

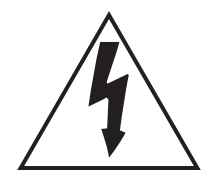

Le symbole de la flèche en forme d'éclair, dans un triangle, avertit l'usager de la présence de "tensions dangereuses" à l'intérieur du produit qui peuvent être de force suffisante pour constituer un risque de choc électrique aux personnes.

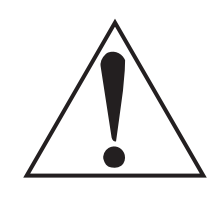

Le point d'exclamation dans un triangle avertit l'usager de la présence d'instructions importantes concernant l'utilisation et l'entretien (réparation) dans la littérature accompagnant le produit.

#### **ATTENTION:**

Cet appareil est équipé d'une fiche de courant à trois broches avec mise à la terre. Ne pas retirer la broche de mise à la masse de la fiche. Cette fiche ne pourra être utilisée que dans une prise avec mise à la terre. Ceci est une précaution sécuritaire. S'il est impossible d'insérer la fiche dans la prise, s'adresser à un électricien. Ne pas annuler la protection de la fiche à mise à la terre.<br>
Ne pas retirer

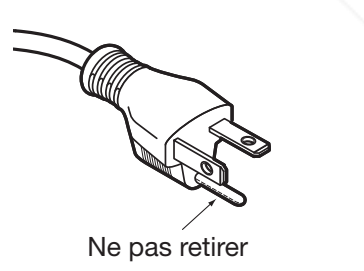

#### **FixYourDLP.com**

**AVERTISSEMENT:**

PA 75 Standard for<br> **Example 127**<br> **Information**<br> **INFORM CAIS – 127** Ne peut être utilisé dans une salle d'ordinateurs telle que définie dans la norme ANSI/NFPA 75 Protection of Electronic Computer/Data Processing Equipment. <u>THE TRUSTED SOURCE FOR PROJECTOR LAMPS AND ACCESSORIES</u>

# **Précautions de sécurité**

# **AVERTISSEMENT**

**128** – FRANÇAIS **projecteur, couper immédiatement l'alimentation du projecteur, puis débrancher le cordon d'alimentation de la prise du secteur.** • Ne pas continuer d'utiliser le projecteur dans ces cas, autrement cela peut entraîner un incendie ou des chocs électriques. • Après s'être assuré que de la fumée ne se dégage plus, s'adresser à un centre technique agréé et demander que les réparations nécessaires soient faites. • Le fait de réparer le projecteur soi-même est très dangereux, et ne doit jamais être fait. **Ne pas installer ce projecteur dans un endroit qui n'est pas assez résistant pour supporter le poids du projecteur.** • Si l'emplacement d'installation n'est pas assez résistant, le projecteur risque de tomber et de causer de graves blessures et (ou) des dommages. • Demander à un technicien qualifié d'installer le projecteur par exemple s'il est installé au plafond. • Si l'installation n'est pas faite correctement, cela peut entraîner des blessures ou des chocs électriques. **En cas de pénétration de corps étrangers ou d'éclaboussures à l'intérieur du projecteur, de chute du projecteur ou de brisure du boîtier, couper immédiatement l'alimentation, puis débrancher le cordon d'alimentation de la prise du secteur.** • Si l'on continue d'utiliser le projecteur dans ces conditions, cela peut entraîner un incendie ou des chocs électriques. • S'adresser à un centre technique agréé pour que les réparations nécessaires puissent être faites. **Ne jamais recouvrir le filtre à air, l'orifice d'admission d'air et les orifices de ventilation.** • Cela risque de faire surchauffer le projecteur, et causer un incendie ou endommager le projecteur. **Ne pas surcharger la prise du secteur.** • Si l'alimentation est surchargée (par exemple, par l'utilisation de trop d'adaptateurs), cela risque de faire surchauffer le projecteur et peut entraîner un incendie. **Ne pas retirer le capot ou le modifier.** • L'intérieur du projecteur, soumis à des tensions élevées, présente en effet un grand danger d'incendies ou de chocs électriques. • Pour toute inspection, réglage ou réparation, s'adresser à un centre technique agréé. **Nettoyer régulièrement le cordon d'alimentation afin d'éviter qu'il ne se recouvre de trop de poussières.** • En effet, une trop importante accumulation de poussières au niveau de la fiche du cordon d'alimentation présente un risque d'endommagement de l'isolation électrique de la prise, ce qui pourrait causer un incendie. Retirer le cordon d'alimentation avant de le nettoyer à l'aide d'un linge sec. • Toujours débrancher le cordon d'alimentation de la prise du secteur lorsque le projecteur ne sera pas utilisé pendant une période prolongée. **Toute manipulation ou procédure risquant d'endommager le cordon ou la fiche du cordon d'alimentation est strictement interdite.** • Ne jamais endommager le cordon d'alimentation, ou l'altérer de quelque forme que ce soit, le placer à **THET** The Januals endominager le cordon d'alimentation, où l'alierer de quelque forme que ce sour, le placer a<br>THETRUSTEDS OURCEFORMER DE CHALEUR, le plier, le tordre excessivement, tirer dessus, placer des objets lourds dessus ou le rembobiner. • Il est possible que des chocs électriques, des courts-circuits ou un incendie soient produits par tout endommagement du cordon d'alimentation. • Contacter un centre de service autorisé pour toute réparation du cordon d'alimentation qui s'avèrerait nécessaire.

 **En cas de problème (comme par exemple une absence d'image) ou si vous remarquez que de la fumée ou une odeur suspecte s'échappe du** 

### accessoire<br>
age au plafond)<br> **129 Information**<br> **129 IERANÇAIS – 129 Ne jamais manipuler la fiche du cordon avec les mains mouillées.** • Cela peut entraîner des chocs électriques. **Introduire fermement la fiche du cordon d'alimentation dans une prise du secteur.** • Si la fiche n'est pas complètement insérée, cela peut entraîner des chocs électriques ou la faire surchauffer. • Ne jamais utiliser des fiches endommagées ou des prises murales incorrectement montées. **Ne pas placer le projecteur sur des surfaces instables.** • Si le projecteur est placé sur une surface qui est inclinée ou instable, il risque de tomber ou de se renverser et cela pourrait causer des blessures ou des dommages. **Ne pas placer le projecteur dans l'eau et ne pas le laisser se mouiller.** • Sinon cela peut causer un incendie ou des chocs électriques. **Ne jamais démonter la lampe.** • Toute rupture de la lampe risquerait en effet de causer de graves blessures. **Ne pas placer des récipients contenant des liquides sur le projecteur.** • Si de l'eau se renverse sur le projecteur ou pénètre dans celui-ci, il y aura risque d'incendie ou d'électrocution. • Si de l'eau entre à l'intérieur du projecteur, contacter un centre technique agréé. **Ne pas mettre d'objets étrangers dans le projecteur.** • Ne pas insérer d'objets métalliques ou inflammables dans les orifices de ventilation ou les faire tomber sur le projecteur, car cela peut causer un incendie ou des chocs électriques. **Après avoir retiré la pile de la télécommande, la tenir hors de portée des enfants.** • La pile risque en effet de causer une mort par asphyxie si elle est avalée. • Rechercher immédiatement le secours d'un médecin si la pile a été avalée par quelqu'un. **Ne jamais laisser les bornes + et – de la pile entrer en contact avec des objets métalliques, tels que des colliers ou des barrettes par exemple.** • En effet, ceci risquerait de causer une fuite du courant de la pile, voire une surchauffe, une explosion ou même un incendie. • Conserver la pile dans un sac en plastique, à l'écart de tout objet métallique. **Isoler la pile avec du ruban adhésif ou autre matériau similaire avant de la mettre au rebut.** • La pile risquerait en effet de prendre feu ou même d'exploser en cas de contact avec d'autres objets métalliques ou des piles. **Le remplacement de la lampe ne devrait être confié qu'à un technicien qualifié.** • L'unité de la lampe est soumise à de très fortes pressions internes. Une mauvaise manipulation risquerait d'entraîner une défaillance. • La lampe risque en effet de s'endommager très facilement en cas de chute ou de choc violent, ce qui pourrait causer des blessures ou des défaillances. **En cas d'installation au plafond, s'assurer d'utiliser le fil accessoire (à installer à un endroit différent que le support de montage au plafond) Tainsi que les oeillets correspondants, en tant que mesure de sécurité lES supplémentaire visant à empêcher toute chute du projecteur.**  • Des accidents pourraient en effet être causés par une mauvaise fixation du projecteur. **Ne pas placer plusieurs kits les uns sur les autres.**

• Des accidents pourraient être causés par un non-respect de cette mise en garde.

- **Ne pas installer le projecteur dans des endroits humides ou poussiéreux, ou dans des endroits où le projecteur peut entrer en contact avec des fumées grasses ou de la vapeur.**  • L'utilisation du projecteur dans de telles conditions pourrait causer un incendie ou des chocs électriques. **Si vous désirez débrancher le cordon d'alimentation, tirer sur la fiche et non pas sur le cordon directement.** • Le fait de tirer directement sur le cordon d'alimentation risquerait en effet de l'endommager très rapidement et risquerait de causer un incendie, des courts-circuits ou de graves chocs électriques. **Débrancher toujours tous les câbles avant de déplacer le projecteur.** • Le fait de déplacer le projecteur avec des câbles branchés peut endommager les câbles, ce qui pourrait causer un incendie ou des chocs électriques. **Ne pas placer d'objets lourds sur le projecteur.** • Cela peut déséquilibrer le projecteur et le faire tomber, ce qui peut entraîner des dommages ou des blessures. **Ne jamais court-circuiter, chauffer ou démonter la pile ou la jeter à l'eau ou au feu.** • Le non-respect de cette mise en garde risquerait en effet de provoquer une surchauffe, une fuite, une **Mise en garde N'utilisez pas le projecteur lorsque le couvercle de l'objectif est encore attaché à l'objectif (vendu séparément).** • Dans le cas contraire, un incendie risque de se produire. **Ne pas regarder directement dans l'objectif pendant que le projecteur fonctionne.** • Une lumière intense est émise par l'objectif du projecteur. Si l'on regarde directement dans cette lumière, elle risque de causer des blessures et de graves lésions occulaires. **Ne placez pas votre peau sur le trajet du faisceau lumineux lorsque vous utilisez le projecteur.** • Une lumière intense est émise par l'objectif du projecteur. Si vous vous placez directement dans cette lumière, elle peut vous blesser ou endommager votre peau.
	- explosion ou une mise à feu de la pile, ce qui risquerait de causer des brûlures ou d'autres blessures graves.
	- **Respecter à tout moment la polarité de la pile (+ et –), notamment lors de son insertion.**
		- En effet, si la pile n'est pas correctement placée, ceci risquerait de causer une explosion, une fuite, un incendie, des blessures ou une contamination du compartiment des piles et de ses alentours.

#### **Ne pas mélanger des piles anciennes et nouvelles.**

• Si les piles sont introduites de manière incorrecte, elles peuvent exploser ou fuir, et provoquer des blessures ou une contamination du logement des piles et de la zone environnante.

#### **N'utiliser que le type de piles spécifié.**

**130** – FRANÇAIS

**FILE 3 L'utilisation d'un type de pile incorrect pourrait entraîner une explosion, une fuite, un incendie, des** blessures ou une contamination du compartiment des piles et de ses alentours, ce qui, d'une façon générale, pourrait causer des brûlures ou des dommages matériels.

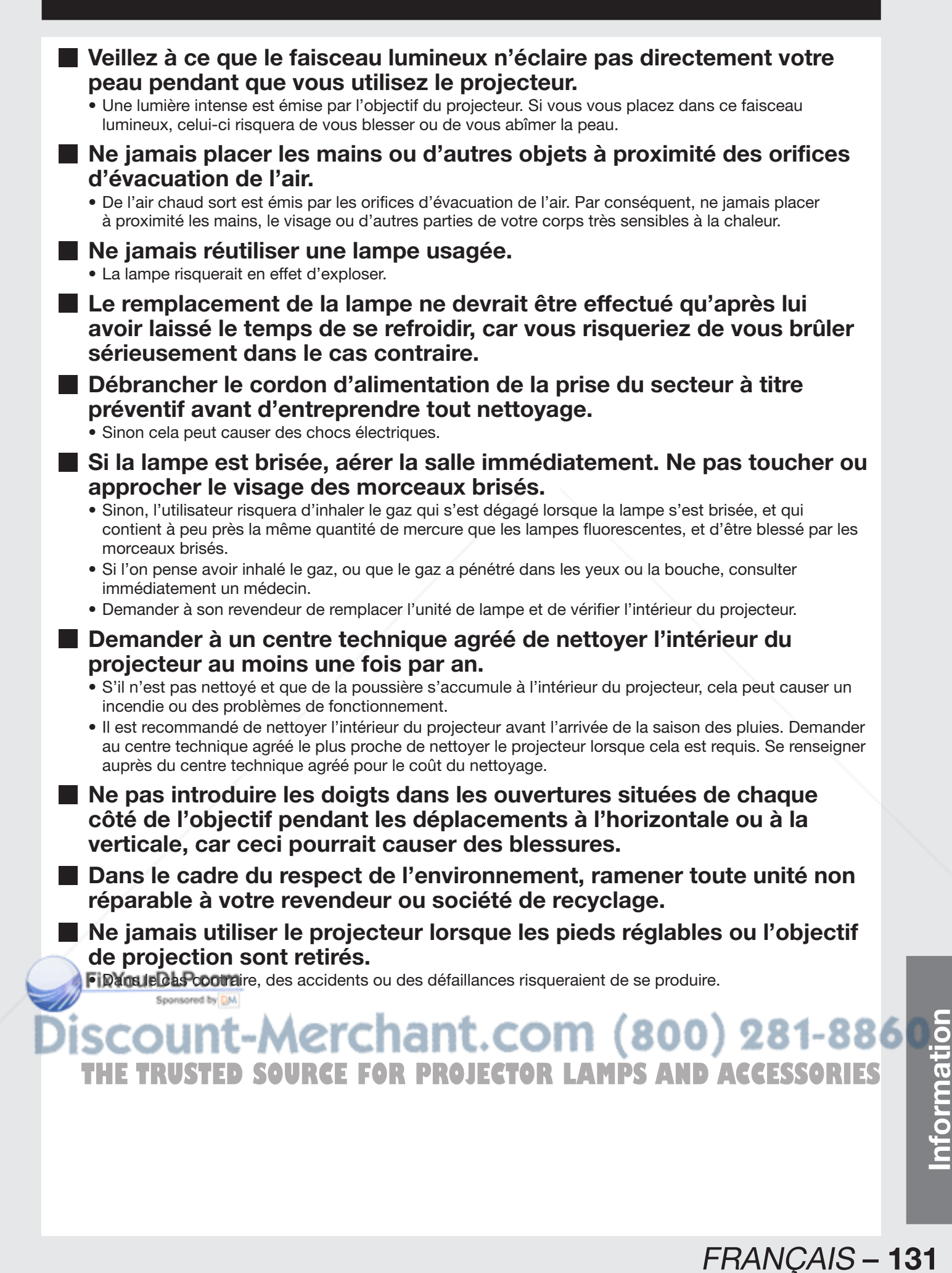

# **Avant l'utilisation**

## **Accessoires**

Vérifier que tous les accessoires ci-dessous sont bien compris avec votre projecteur.

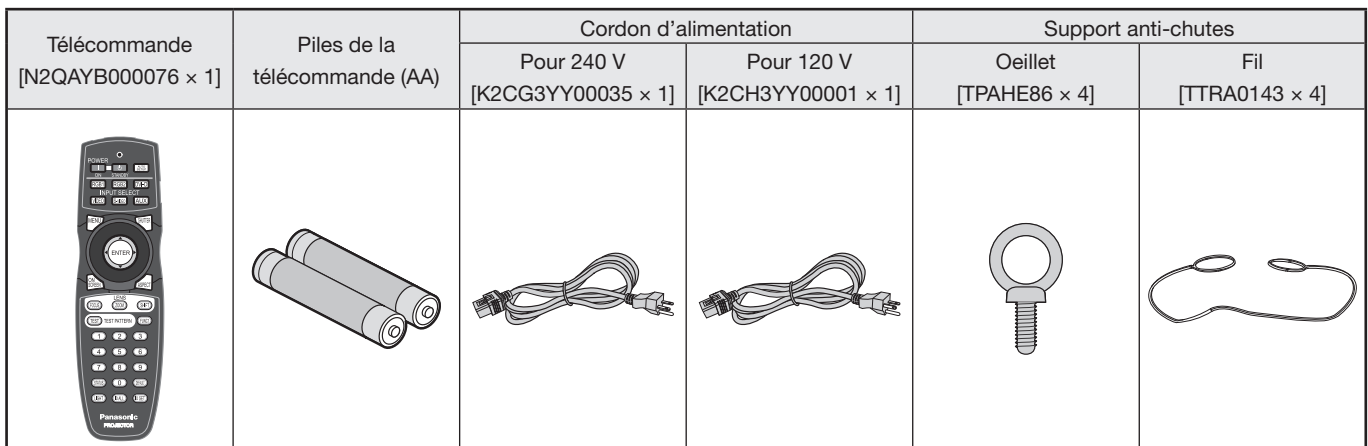

## **Mise en garde concernant les déplacements du projecteur**

L'objectif de projection est très sensible aux vibrations et aux impacts. Par conséquent, démonter à chaque fois l'objectif avant tout transport.

## **Mises en garde concernant la configuration**

Respecter les précautions suivantes pendant toute l'installation du produit.

#### **Veillez à installer le couvercle de l'objectif de projection après avoir installé l'objectif de projection.**

Dans le cas contraire, de la poussière risquerait de s'accumuler à l'intérieur du projecteur et de causer des problèmes.

#### **Eviter d'installer cet appareil à un endroit soumis à de fortes vibrations ou à des impacts violents.**

En effet, si le projecteur est installé à un endroit où des vibrations sont transmises à partir d'une source de puissance ou monté dans une voiture, les vibrations et les impacts pourraient être transmis aux composants du produit et conduire à des défaillances techniques. Installer donc le produit à un emplacement soumis à aucun(e) impact ou vibration.

#### **Ne jamais installer le projecteur à proximité de lignes haute tension ou de sources d'alimentation.**

L'appareil risquerait en effet d'être exposé à des interférences en cas d'installation à proximité de lignes haute tension ou de sources d'alimentation.

 **Ne pas placer le projecteur sur une surface ou tapis en vinyle.** En cas d'aspiration de la surface en vinyle par l'orifice d'aspiration d'air, il y a un risque de blocage de l'arrivée d'air, ce qui entraînera une hausse de la température interne, suivie d'un déclenchement du circuit de protection et de l'arrêt du projecteur.

#### **Consulter un technicien spécialisé avant toute installation au plafond.** Fix **Yicursque Pappare**il doit être accroché au plafond, il sera nécessaire d'acheter un accessoire de montage au plafond (pour plafonds hauts : N° de modèle ET-PKD100H) (pour plafonds bas : N° de modèle ET-PKD100S) et de contacter un technicien spécialisé pour son installation.

### **Ne jamais utiliser le projecteur à une altitude dépassant les 2 700 m**

**THE 8881.5´) au-dessus du niveau de la mer. Pour des utilisations dépassant les autres de la mer de la mer les 1 400 m (4605.3´) au-dessus du niveau de la mer, configurer le paramètre "MODE ALTITUDE", comme décrit à la page 76, sur la valeur "OUI".** La durée de vie de l'appareil risquerait d'être raccourcie dans le cas contraire.

 **Lors de l'installation et de l'utilisation du projecteur à un angle supérieur à 30**° **de l'horizontale en position verticale, régler « SENS INSTALLATION », décrite page 76, sur « VERTICAL ».**

**132** – FRANÇAIS

## **Remarques concernant l'utilisation**

#### **Pour voir des images trop claires :**

- Votre public aura du mal à voir correctement les images à fort contraste et brillance lorsque de la lumière naturelle ou en provenance d'une source de lumière interne vient illuminer directement la surface de l'écran. Par conséquent, tirer les rideaux ou stores des fenêtres, éteindre les sources de lumière proches de l'écran et prendre d'une manière générale toutes les mesures qui s'imposent.
- Dans certains cas peu fréquents, dépendant avant tout des conditions de projection, il est possible que des parasites se forment à l'écran en raison de l'air chaud s'échappant du port d'évacuation d'air. S'assurer qu'aucun appareil capable de recirculer l'air chaud évacué du projecteur en face de celui-ci ou d'un autre appareil proche.

#### **Ne jamais toucher la surface de l'objectif de projection avec les mains nues.**

Toute trace d'empreintes digitales ou tache laissée sur l'objectif sera en effet agrandie par ce dernier et particulièrement visible sur l'écran pendant les projections. Garder vos mains à distance de l'objectif. Placer le couvercle sur l'objectif lorsqu'il n'est pas utilisé.

#### **Puces DLP**

Les puces DLP sont fabriquées à l'aide d'une technologie de très haute précision. Veuillez noter qu'en de rares cas, des pixels peuvent manquer ou être toujours allumés, mais il ne s'agit pas d'un dysfonctionnement.

#### **Lampe**

La source de lumière utilisée dans cet appareil est une lampe au mercure à haute pression interne. Toute lampe au mercure à haute pression présente les caractéristiques suivantes :

- Elle risque d'exploser en émettant un bruit fort ou de ne plus émettre de lumière à la fin de sa durée de vie, en raison des impacts reçus, des défauts ou des détériorations subies pendant son utilisation.
- La durée de vie d'une lampe au mercure dépend fortement des conditions d'utilisation auxquelles elle est soumise. Elles sont tout particulièrement sensibles aux commutations marche/arrêt fréquentes et/ou à répétitions.
- Dans certains cas très rares, elle risque d'exploser quelque temps après le début de la projection.
- La probabilité d'explosion de la lampe augmente plus elle est utilisée au-delà de sa durée d'utilisation.
- Si la lampe explose, le gaz qui se trouve à l'intérieur s'échappe et peut ressembler à de la fumée.
- Préparer une lampe de remplacement à l'avance.

#### **Entretien**

S'assurer à chaque fois de bien retirer la fiche du cordon d'alimentation de son logement sur l'appareil avant tout nettoyage.

• **Utiliser un linge propre et sec pour le nettoyage du boîtier.**

Utiliser un linge sec imbibé d'eau tiède pour essuyer toute trace d'huile. Ne pas utiliser de solvants tels que du benzène, un diluant, de l'alcool, des détergents pour cuisine ou un chiffon imbibé de produit chimique. Le boîtier extérieur pourrait être déformé et la peinture pourrait s'écailler.

• **Ne jamais nettoyer la surface de l'objectif avec un linge pelucheux ou poussiéreux.** Toute poussière ayant été déposée sur l'objectif sera en effet agrandie et bien visible à l'écran. N'essuyer la saleté et la poussière qu'avec un chiffon doux.

#### **MISE EN GARDE:**

Lors de la connexion du projecteur à un PC ou à un appareil externe, utiliser le cordon d'alimentation fourni avec l'appareil correspondant ainsi qu'un câble d'interface blindé disponible dans le commerce.

## **Mise au rebut**

Lors de la mise au rebut du produit, contacter la municipalité ou le distributeur le plus proche afin de vérifier la pédure appropriée de mise au rebut.<br>CERYOUTOLP.com

## **Remarques concernant la sécurité**

Si vous utilisez la fonction réseau de ce produit, il existe une possibilité d'être victime des dommages suivants. • Fuites d'informations personnelles via ce produit

- Utilisation non autorisée de ce produit par une tierce partie malveillante **AMPS AND ACCESSORIES**<br>• Interférence avec ou arrêt de ce produit par une tierce partie
- Interférence avec ou arrêt de ce produit par une tierce partie
- S'assurer que les mesures de sécurité adéquates ont été prises. (p. 86-92)
- Utiliser un mot de passe aussi difficile à deviner que possible.
- Modifier votre mot de passe régulièrement.

• Panasonic et ses entreprises affiliées ne vous demanderaient jamais directement votre mot de passe. Dans l'éventualité où quelqu'un vous le demanderait directement, ne révélez pas votre mot de passe à cette personne.

- Utiliser un réseau sur lequel des mesures de sécurité telles qu'un pare-feu ont été mises en œuvre.
- Définir un mot de passe ainsi que des restrictions pour les utilisateurs qui peuvent se connecter.

# **Remplacement de la lampe**

#### **AVERTISSEMENT**

- **Attendre que la lampe ait eu le temps de se refroidir avant de la remplacer.**
- **S'assurer que les quatre lampes ont été installées.**
- **Le remplacement de la lampe doit être effectué par un technicien qualifié.**
- **Ne retirez aucune autre vis (comme les vis noires) que celles indiquées pour le remplacement de la lampe. Dans le cas contraire, vous vous exposez aux décharges électriques, aux brûlures et autres blessures.**

## **Précautions à prendre lors du remplacement de la lampe**

- Faire très attention lors de la manipulation de la lampe. En effet, l'unité de la lampe est soumise à de très fortes pressions internes. Une mauvaise manipulation risquerait d'entraîner une défaillance.
- Une lampe usée risque même d'exploser en cas de manipulation violente. Contacter un prestataire de services spécialisé dans le traitement de déchets industriels pour la mise au rebut des lampes usagées.
- La lampe risque d'exploser en cas d'utilisation dépassant la durée de remplacement.
- Un tournevis cruciforme est nécessaire au remplacement de la lampe. Faire attention aux mouvements de la main lors de l'utilisation du tournevis à proximité de la lampe.

#### **Attention**

• L'unité de la lampe est une pièce en option. Consulter votre revendeur pour plus de détails à propos des commandes.

**N**° **de modèle de l'unité de remplacement de la lampe :** ET-LAD12K (ampoule simple),

ET-LAD12KF (4 ampoules)

- Puissance : 300 W
- Des lampes autres que celles spécifiées ci-dessus ne devront en aucun cas être utilisées. N'utiliser que les types de lampe spécifiés.

## **Intervalle de remplacement de la lampe**

Toute lampe utilisée en tant que source de lumière a une durée de vie limitée. La durée de vie de la lampe utilisée dans ce projecteur est de 2 000 heures. Cependant, il est possible que la lampe soit morte (ne s'allume pas) avant ces 2 000 heures, selon les caractéristiques de chaque lampe et de ses conditions d'utilisation (la durée de vie d'une lampe peut en effet être affectée par le nombre de fois où elle a été allumée et éteinte et par les intervalles qui les séparent). Il est par conséquent fortement conseillé de toujours avoir une ampoule de rechange à portée de main.

Lorsqu'une lampe n'a pas été remplacée après 2 000 heures d'utilisation, cette lampe sera automatiquement éteinte. Si la durée d'utilisation de toutes les lampes dépasse les 2 000 heures, le courant sera automatiquement coupé 10 minutes après le démarrage, et le projecteur passera en mode de veille.

#### **Attention**

• Nettoyer et remplacer le filtre à air à chaque remplacement des unités de lampes. (pp. 110-111)

#### **Indication après 1 800 heures**

Lorsqu'une lampe a été utilisée pendant plus de 1 800 heures, le témoin de la lampe correspondante (LAMP1, LAMP2, LAMP3 ou LAMP4) s'allumera, même en mode de veille.

Fix You blus, un message s'affichera à l'écran pendant environ 30 secondes comme indiqué sur la figure ci-contre, demandant un remplacement de la lampe correspondante. (L'indication de la figure ci-dessous disparaît après environ 30 secondes ou dès qu'on appuie sur une des touches de l'appareil ou de la télécommande.) Après une durée d'utilisation de 2 000 heures, le message restera affiché en permanence à l'écran, et ne TH disparaîtra qu'à condition d'appuyer sur la touche du menu (MENU).**PS AND ACCESSORIES** 

REMPLACER LA LAMPE

# **134** – FRANÇAIS

## **Procédure de remplacement de la lampe**

- **1. Couper l'alimentation principale, en suivant les procédures décrites dans « Mise en marche du projecteur » (p. 36) et « Arrêt du projecteur » (p. 37), débrancher la fiche du cordon d'alimentation de la source d'alimentation secteur et attendre une heure ou plus. Ensuite, vérifier la lampe une fois celle-ci refroidie.**
- **2. Dévisser, à l'aide d'un tournevis cruciforme (Phillips), la vis du couvercle de l'unité de la lampe à l'arrière du projecteur jusqu'à ce qu'elle puisse tourner librement.**
- **3. Ouvrir le couvercle de la lampe puis retirer cette dernière du projecteur.**
- **4. Dévisser, à l'aide d'un tournevis cruciforme (Phillips), les trois vis de fixation de la lampe à remplacer jusqu'à ce qu'elles puissent tourner librement. Tout en tenant doucement l'unité de la lampe par sa poignée, continuer à tirer dessus jusqu'à l'extraire complètement du projecteur.**

#### **MISE EN GARDE**

**La lampe ainsi que les pièces se trouvant à proximité sont toujours extrêmement chaudes juste après l'utilisation du projecteur.** Vous risquez de très graves brûlures en cas de vous risquez de tres graves bruiures en cas de<br>non-respect de cette mise en garde.<br> $\bigcup$  Unité de lampe 1

- **5. Installer la nouvelle unité de lampe.**
- **6. Resserrer à l'aide d'un tournevis cruciforme les 3 vis de fixation de la lampe pour chaque unité de lampe.**
- **7. Installer puis refermer le couvercle de la lampe, avant de revisser à l'aide d'un tournevis cruciforme,**

#### **Mise en garde**

• Installer fermement la lampe ainsi que le couvercle de la lampe. En effet, dans le cas contraire, le circuit de protection ne fonctionnera pas correctement et l'appareil ne pourra pas s'allumer.

 $\subset$ Couvercle de la lampe Vis de vis de **Company Poignée**<br>fixation Unité de lampe 2 Unité de lampe 4

Vis du couvercle de la lampe

e la lampe<br> **Exampel 1986**<br> **Information 1986**<br> **Information 1997**<br> **Information 1997**<br> **Information 1997 les vis de fixation du couvercle.**<br>The vis de fixation du couvercle. Vis du couvercle de la lampe Couvercle de la lampe

# **Panasonic Corporation**

Web Site: http://panasonic.net/pavc/projector/ © Panasonic Corporation 2008

#### **Panasonic Projector Systems Company** Unit of Panasonic Corporation of North America

One Panasonic Way, Secaucpus, NJ 07094

TEL: (201) 392 - 6591

#### **BOINNICAL SUBBORY:**

EL: (888) 411 - 1996

FAX: (201) 348 - 7523<br>E-Mail: projectorsupport@us.panasonic.com **ant.COM (800) 281-8860** 

Panasonic Canada Inc. URCE FOR PROJECTOR LAMPS AND ACCESSORIES<br>5770 Ambler Drive, Mississauga, Ontario L4W 2T3 TEL: (905) 624 - 5010

Panasonic Puerto Rico, Inc. Ave. 65 de Infanteria, Km 9.5 San Gabriel Industrial Park, Carolina, Puerto Rico 00985 TEL: (787) 750 - 4300

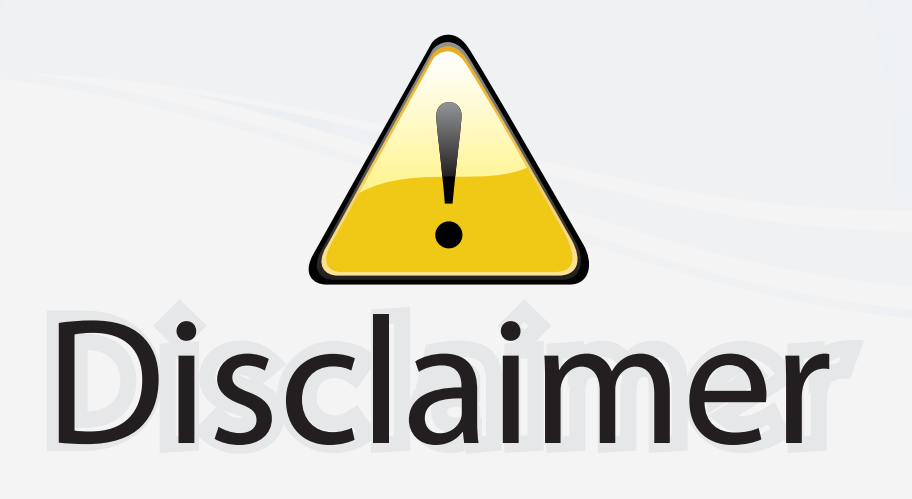

This user manual is provided as a free service by FixYourDLP.com. FixYourDLP is in no way responsible for the content of this manual, nor do we guarantee its accuracy. FixYourDLP does not make any claim of copyright and all copyrights remain the property of their respective owners.

About FixYourDLP.com

FixYourDLP.com (http://www.fixyourdlp.com) is the World's #1 resource for media product news, reviews, do-it-yourself guides, and manuals.

Informational Blog: http://www.fixyourdlp.com Video Guides: http://www.fixyourdlp.com/guides User Forums: http://www.fixyourdlp.com/forum

FixYourDLP's Fight Against Counterfeit Lamps: http://www.fixyourdlp.com/counterfeits

# Sponsors:

RecycleYourLamp.org – Free lamp recycling services for used lamps: http://www.recycleyourlamp.org

Lamp Research - The trusted 3rd party lamp research company: http://www.lampresearch.com

Discount-Merchant.com – The worlds largest lamp distributor: http://www.discount-merchant.com

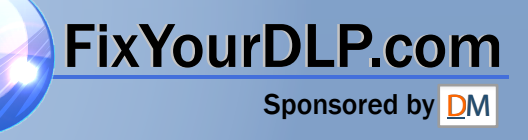